# **Oracle® Time and Labor**

Implementation and User Guide Release 12.1  **Part No. E13521-15**

May 2018

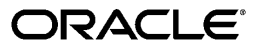

Oracle Time and Labor Implementation and User Guide, Release 12.1

Part No. E13521-15

Copyright © 2003, 2018, Oracle and/or its affiliates. All rights reserved.

Primary Author: Pragya Singh Nair

Contributing Author: Ashok Rajagopal, Anima Prasad

This software and related documentation are provided under a license agreement containing restrictions on use and disclosure and are protected by intellectual property laws. Except as expressly permitted in your license agreement or allowed by law, you may not use, copy, reproduce, translate, broadcast, modify, license, transmit, distribute, exhibit, perform, publish, or display any part, in any form, or by any means. Reverse engineering, disassembly, or decompilation of this software, unless required by law for interoperability, is prohibited.

The information contained herein is subject to change without notice and is not warranted to be error-free. If you find any errors, please report them to us in writing.

If this is software or related documentation that is delivered to the U.S. Government or anyone licensing it on behalf of the U.S. Government, then the following notice is applicable:

U.S. GOVERNMENT END USERS: Oracle programs, including any operating system, integrated software, any programs installed on the hardware, and/or documentation, delivered to U.S. Government end users are "commercial computer software" pursuant to the applicable Federal Acquisition Regulation and agencyspecific supplemental regulations. As such, use, duplication, disclosure, modification, and adaptation of the programs, including any operating system, integrated software, any programs installed on the hardware, and/or documentation, shall be subject to license terms and license restrictions applicable to the programs. No other rights are granted to the U.S. Government.

This software or hardware is developed for general use in a variety of information management applications. It is not developed or intended for use in any inherently dangerous applications, including applications that may create a risk of personal injury. If you use this software or hardware in dangerous applications, then you shall be responsible to take all appropriate fail-safe, backup, redundancy, and other measures to ensure its safe use. Oracle Corporation and its affiliates disclaim any liability for any damages caused by use of this software or hardware in dangerous applications.

Oracle and Java are registered trademarks of Oracle and/or its affiliates. Other names may be trademarks of their respective owners.

Intel and Intel Xeon are trademarks or registered trademarks of Intel Corporation. All SPARC trademarks are used under license and are trademarks or registered trademarks of SPARC International, Inc. AMD, Opteron, the AMD logo, and the AMD Opteron logo are trademarks or registered trademarks of Advanced Micro Devices. UNIX is a registered trademark of The Open Group.

This software or hardware and documentation may provide access to or information about content, products, and services from third parties. Oracle Corporation and its affiliates are not responsible for and expressly disclaim all warranties of any kind with respect to third-party content, products, and services unless otherwise set forth in an applicable agreement between you and Oracle. Oracle Corporation and its affiliates will not be responsible for any loss, costs, or damages incurred due to your access to or use of third-party content, products, or services, except as set forth in an applicable agreement between you and Oracle.

For information about Oracle's commitment to accessibility, visit the Oracle Accessibility Program website at <http://www.oracle.com/pls/topic/lookup?ctx=acc&id=docacc>.

Oracle customers that have purchased support have access to electronic support through My Oracle Support. For information, visit<http://www.oracle.com/pls/topic/lookup?ctx=acc&id=info>or visit [http://www.oracle.](http://www.oracle.com/pls/topic/lookup?ctx=acc&id=trs) [com/pls/topic/lookup?ctx=acc&id=trs](http://www.oracle.com/pls/topic/lookup?ctx=acc&id=trs) if you are hearing impaired.

# **Contents**

# **Send Us Your Comments**

### **Preface**

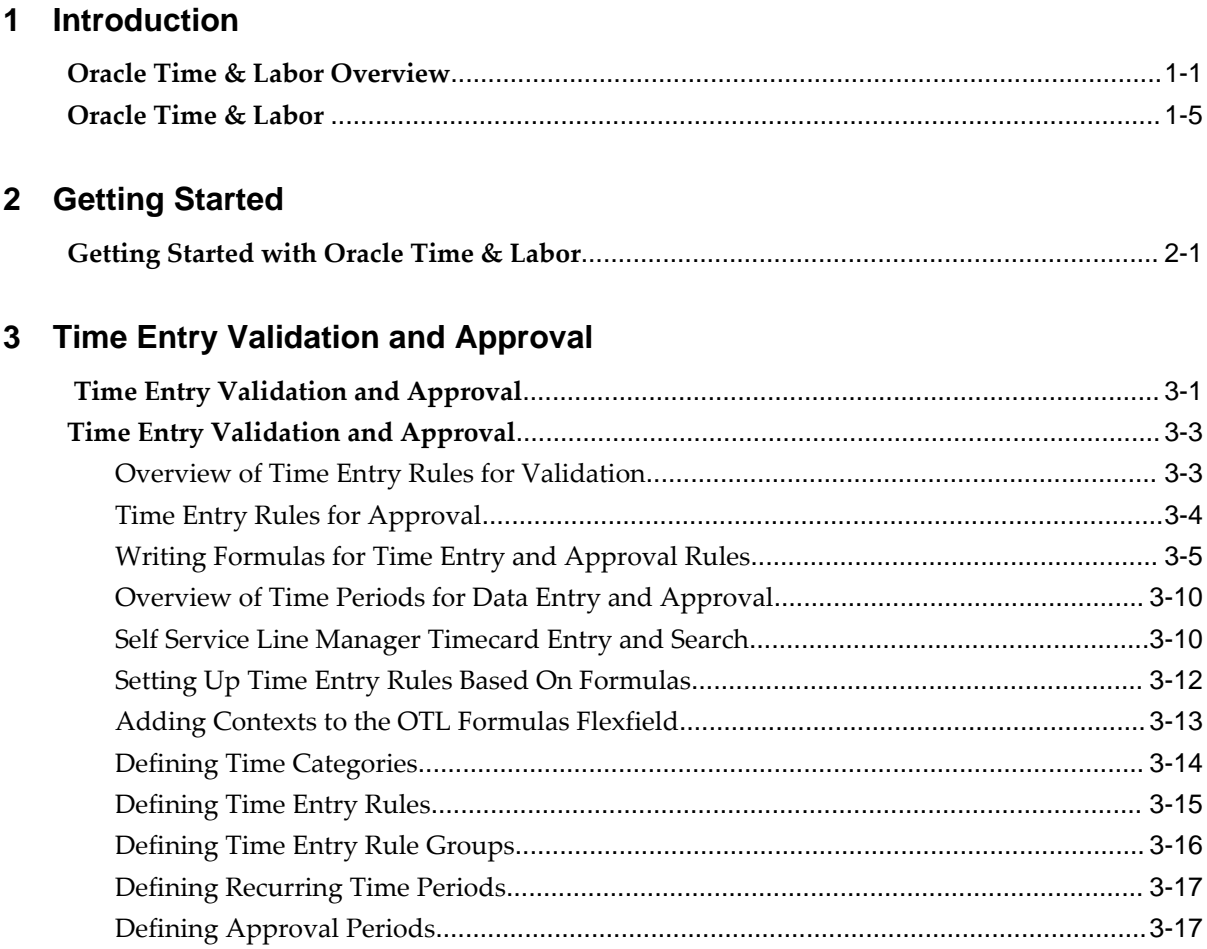

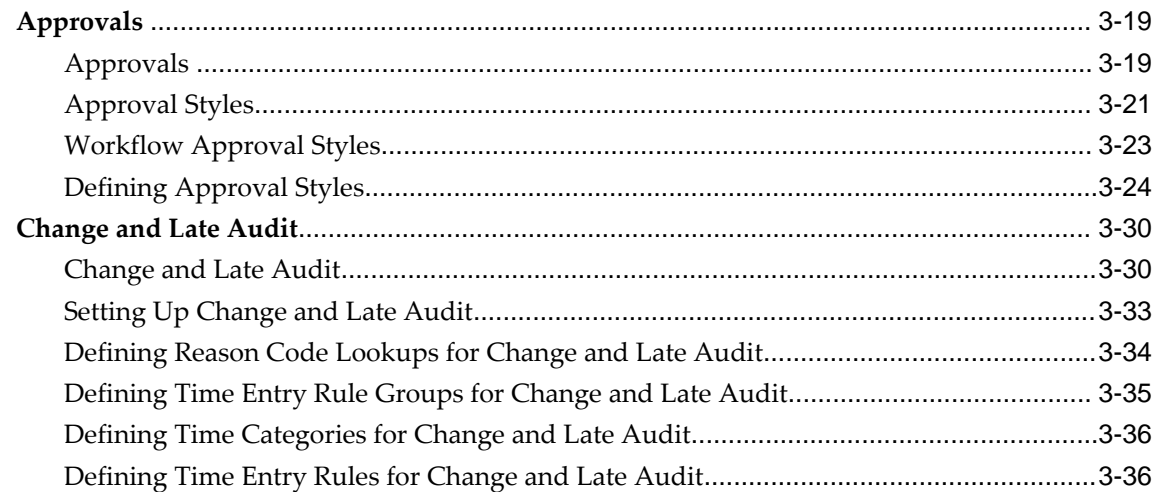

# 4 Oracle Time and Labor Elements

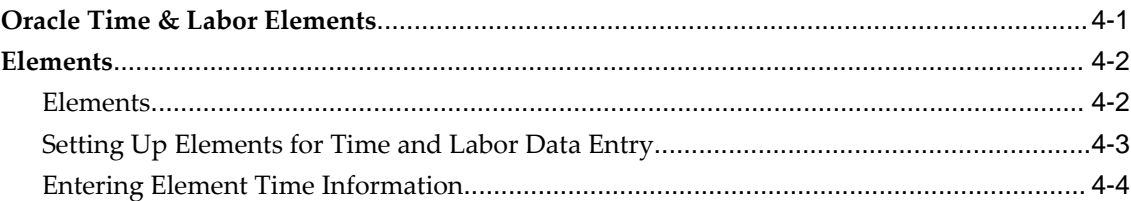

# 5 Converting Day Entries to Hours

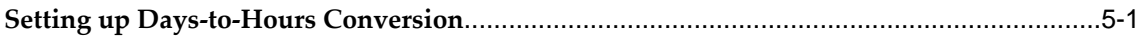

# **6** Retrieval and Deposit Processes

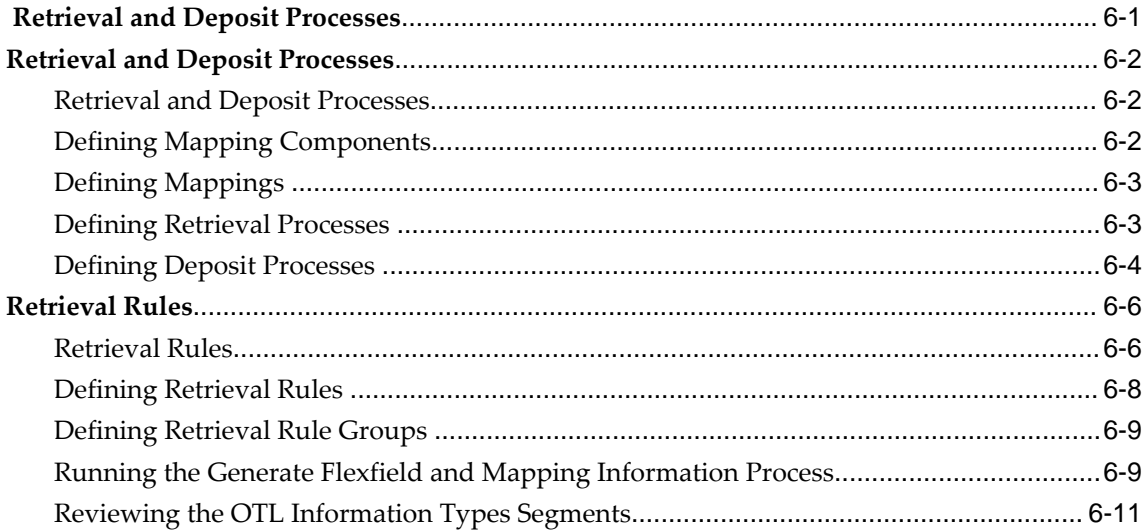

# 7 Time Management Structures

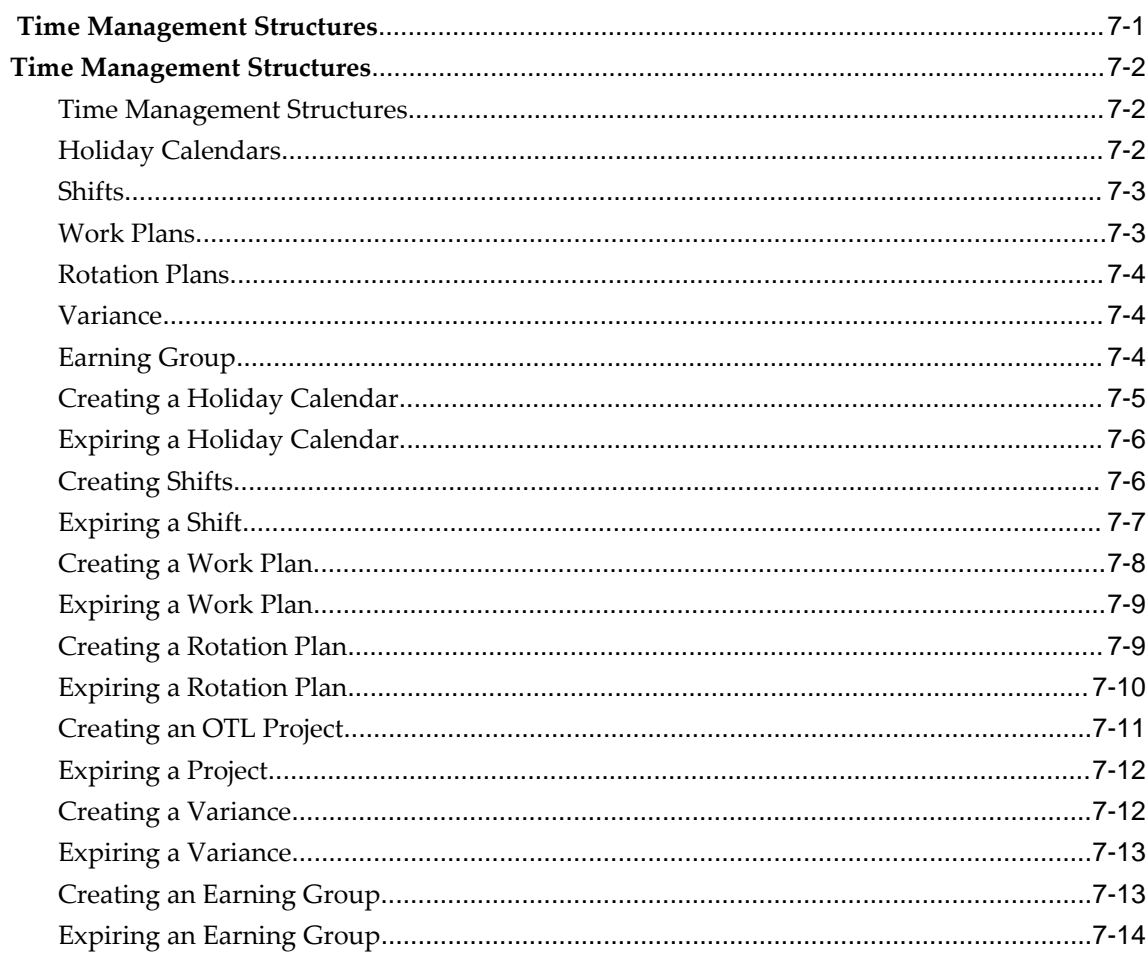

# 8 Time Management Policies

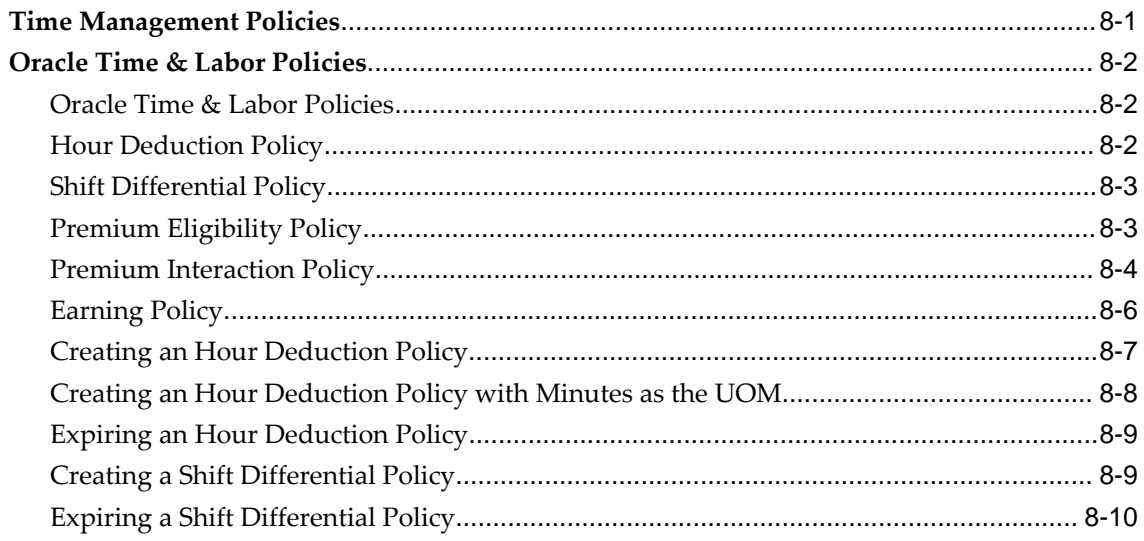

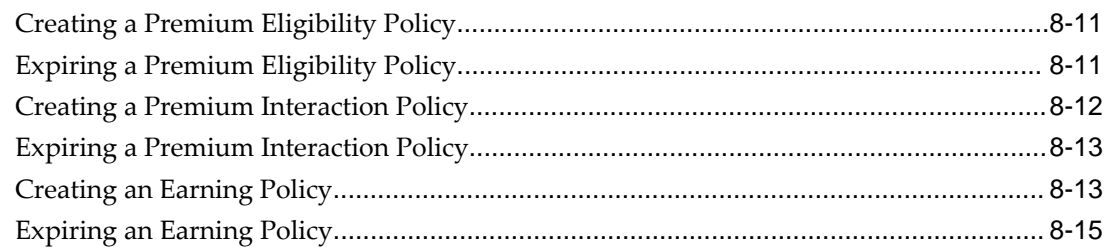

# 9 Self Service Timecard Configuration

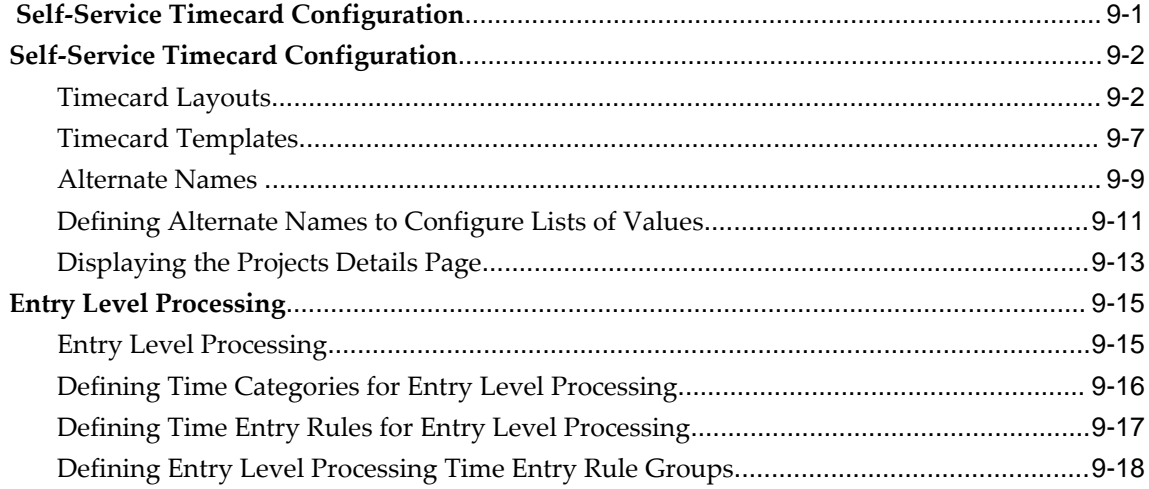

# 10 Preferences

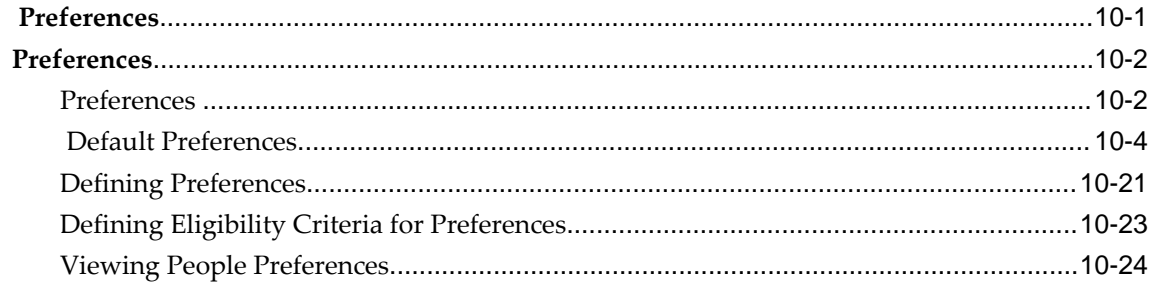

# 11 Assignment Time Information

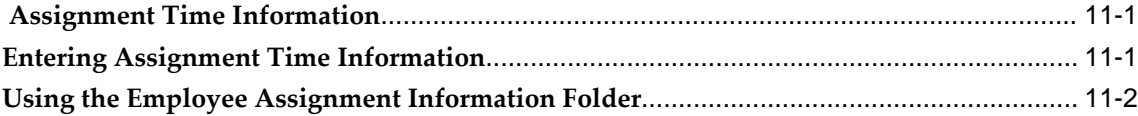

## 12 Time Entry and Transfer Process

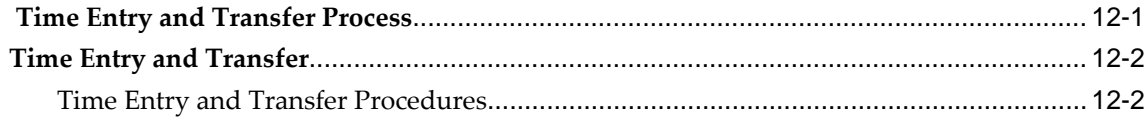

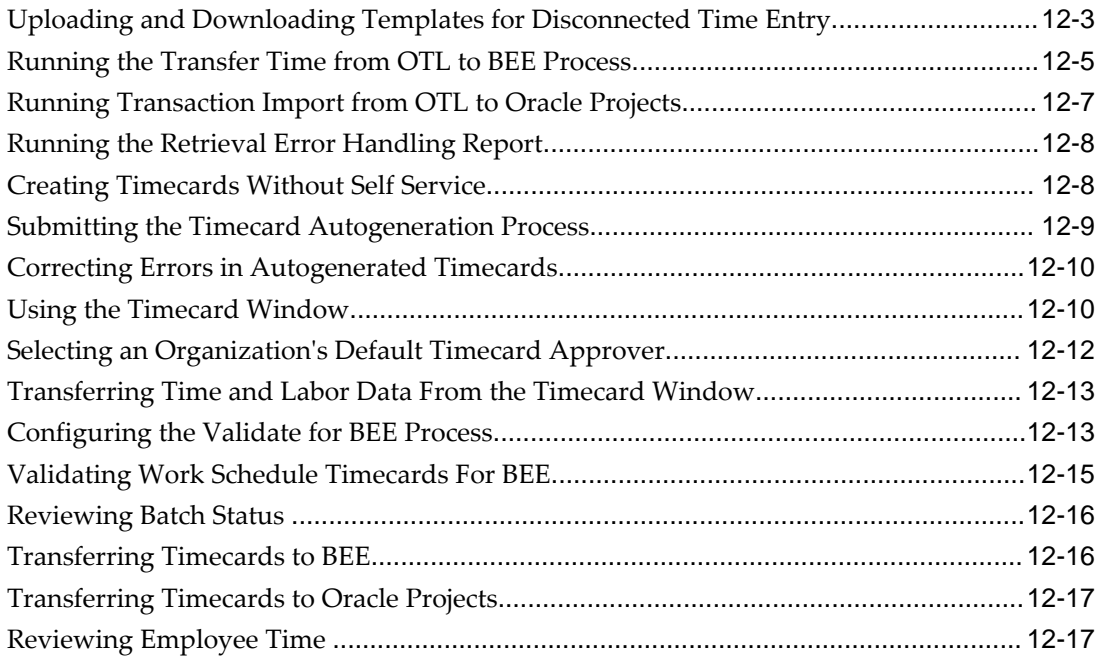

# **13 Retro Adjustment Procedures**

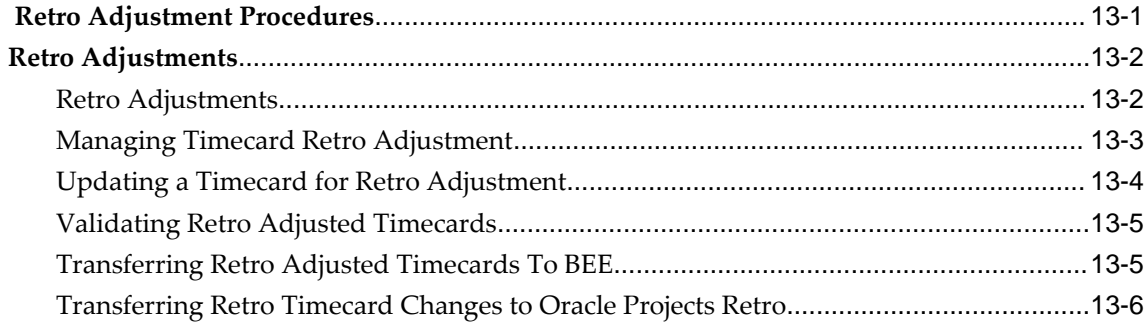

# **14 Info Online Links from Enwisen to OTL**

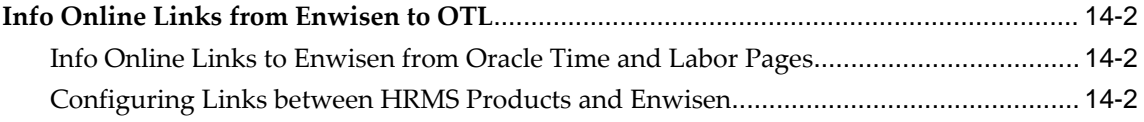

# **15 OTL Rollback Processes for Payroll**

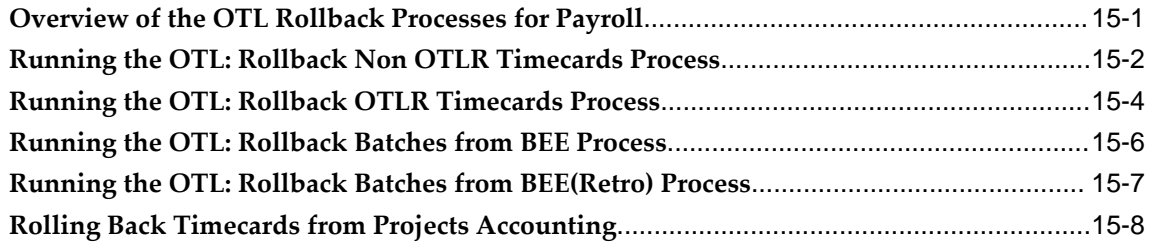

# **16 Generic Upgrades**

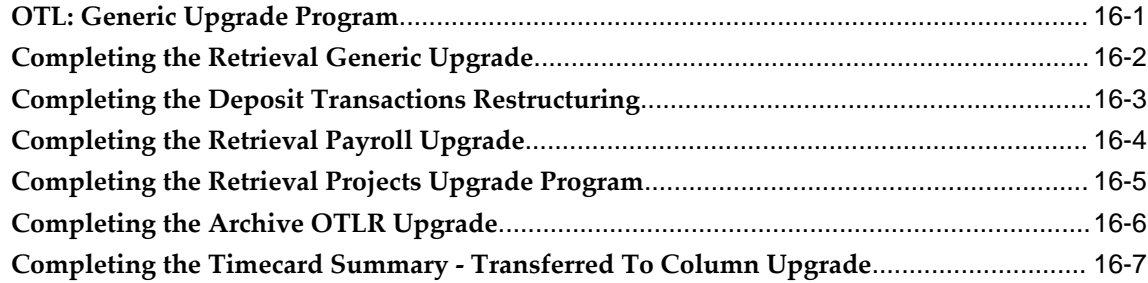

# **17 Timecard Retrieval Dashboard**

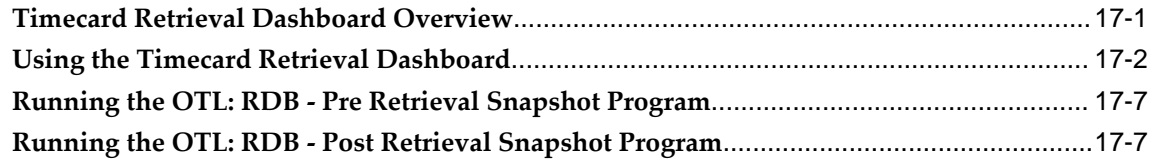

# **18 Timecard Status Dashboard**

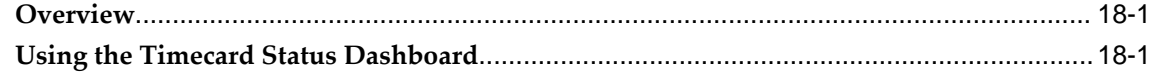

## **19 Reports**

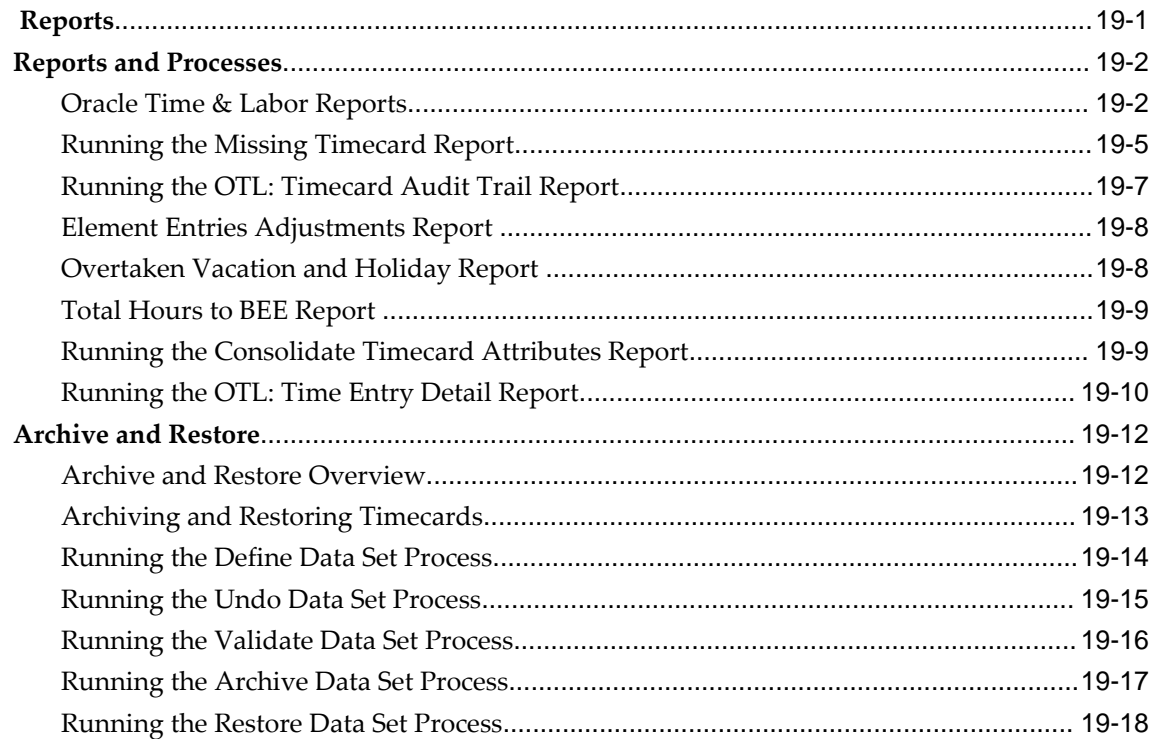

# 20 Managing Time for Workers

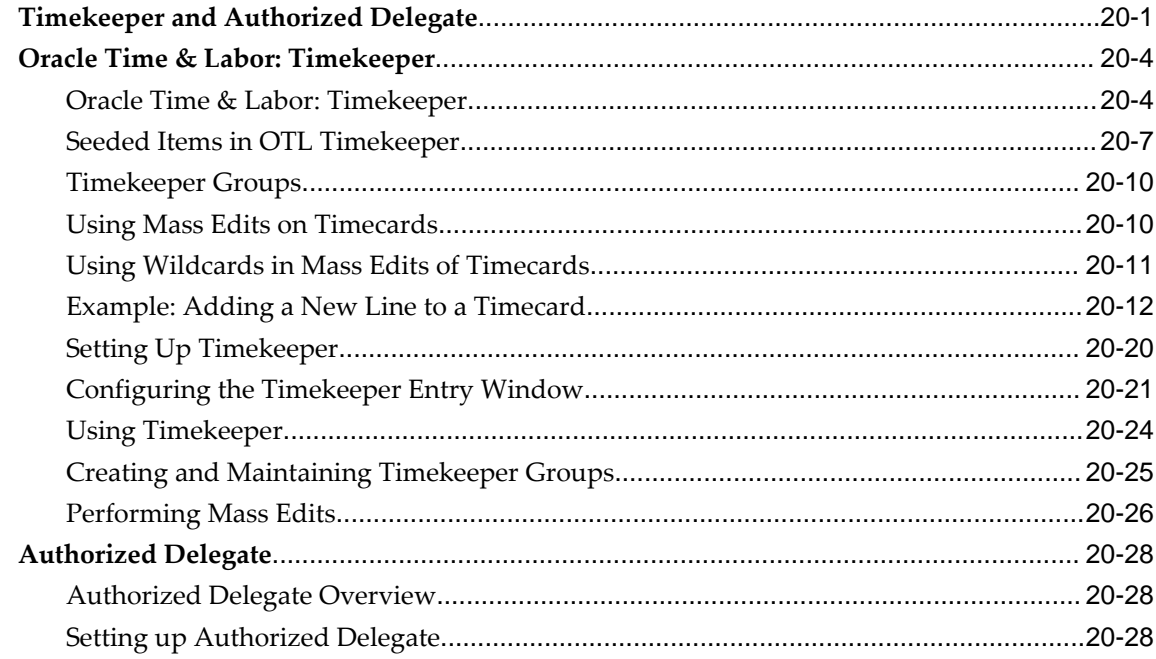

# A Windows and their Navigation Paths

# **B** Integration Notes

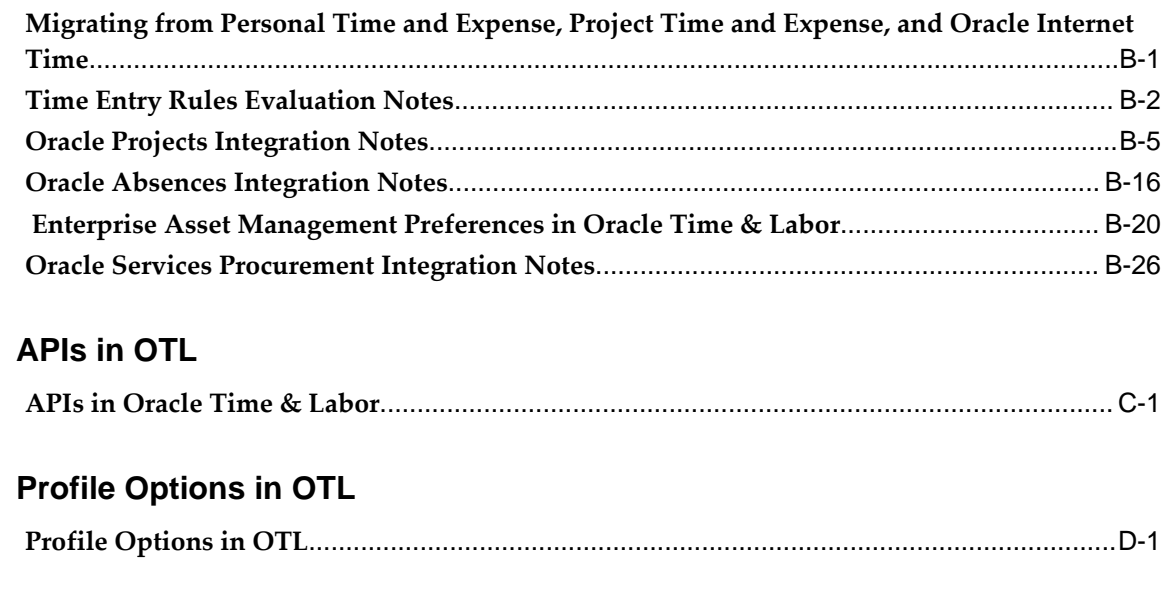

# **Index**

 $\mathbf{C}$ 

D

# **Send Us Your Comments**

### **Oracle Time and Labor Implementation and User Guide, Release 12.1 Part No. E13521-15**

Oracle welcomes customers' comments and suggestions on the quality and usefulness of this document. Your feedback is important, and helps us to best meet your needs as a user of our products. For example:

- Are the implementation steps correct and complete?
- Did you understand the context of the procedures?
- Did you find any errors in the information?
- Does the structure of the information help you with your tasks?
- Do you need different information or graphics? If so, where, and in what format?
- Are the examples correct? Do you need more examples?

If you find any errors or have any other suggestions for improvement, then please tell us your name, the name of the company who has licensed our products, the title and part number of the documentation and the chapter, section, and page number (if available).

Note: Before sending us your comments, you might like to check that you have the latest version of the document and if any concerns are already addressed. To do this, access the new Oracle E-Business Suite Release Online Documentation CD available on My Oracle Support and www.oracle.com. It contains the most current Documentation Library plus all documents revised or released recently.

Send your comments to us using the electronic mail address: appsdoc\_us@oracle.com

Please give your name, address, electronic mail address, and telephone number (optional).

If you need assistance with Oracle software, then please contact your support representative or Oracle Support Services.

If you require training or instruction in using Oracle software, then please contact your Oracle local office and inquire about our Oracle University offerings. A list of Oracle offices is available on our Web site at www.oracle.com.

# **Preface**

# **Intended Audience**

Welcome to Release 12.1 of the *Oracle Time and Labor Implementation and User Guide.* This guide assumes you have a working knowledge of the following:

- The principles and customary practices of your business area.
- Oracle HRMS.

If you have never used Oracle HRMS, Oracle suggests you attend one or more of the Oracle HRMS training classes available through Oracle University

- Oracle Self-Service Web Applications.
- The Oracle Applications graphical user interface.

To learn more about the Oracle Applications graphical user interface, read the *Oracle E-Business Suite User's Guide*.

[See Related Information Sources on page xiv](#page-13-0) for more Oracle E-Business Suite product information.

# **Documentation Accessibility**

For information about Oracle's commitment to accessibility, visit the Oracle Accessibility Program website at [http://www.oracle.com/pls/topic/lookup?](http://www.oracle.com/pls/topic/lookup?ctx=acc&id=docacc) [ctx=acc&id=docacc](http://www.oracle.com/pls/topic/lookup?ctx=acc&id=docacc).

### **Access to Oracle Support**

Oracle customers that have purchased support have access to electronic support through My Oracle Support. For information, visit http://www.oracle.

com/pls/topic/lookup?ctx=acc&id=info or visit http://www.oracle.com/pls/topic/lookup? ctx=acc&id=trs if you are hearing impaired.

# **Structure**

- **[1 Introduction](#page-20-1)**
- **[2 Getting Started](#page-30-1)**
- **[3 Time Entry Validation and Approval](#page-54-1)**
- **[4 Oracle Time and Labor Elements](#page-92-1)**
- **[5 Converting Day Entries to Hours](#page-98-1)**
- **[6 Retrieval and Deposit Processes](#page-100-1)**
- **[7 Time Management Structures](#page-112-1)**
- **[8 Time Management Policies](#page-126-1)**
- **[9 Self Service Timecard Configuration](#page-142-1)**
- **[10 Preferences](#page-160-1)**
- **[11 Assignment Time Information](#page-186-2)**
- **[12 Time Entry and Transfer Process](#page-188-1)**
- **[13 Retro Adjustment Procedures](#page-206-1)**
- **[14 Info Online Links from Enwisen to OTL](#page-212-0)**
- **[15 OTL Rollback Processes for Payroll](#page-218-1)**
- **[16 Generic Upgrades](#page-230-1)**
- **[17 Timecard Retrieval Dashboard](#page-238-1)**
- **[18 Timecard Status Dashboard](#page-246-2)**
- **[19 Reports](#page-250-1)**
- **[20 Managing Time for Workers](#page-268-1)**
- **[A Windows and their Navigation Paths](#page-298-0)**

The following list shows the default navigation paths for all the windows in Oracle Time & Labor, as they are supplied.

- **[B Integration Notes](#page-304-1)**
- **[C APIs in OTL](#page-330-1)**
- **[D Profile Options in OTL](#page-332-1)**

# <span id="page-13-0"></span>**Related Information Sources**

Oracle HRMS shares business and setup information with other Oracle Applications products. Therefore, you may want to refer to other user guides when you set up and use Oracle HRMS.

You can read the guides online by choosing Library from the expandable menu on your HTML help window, by reading from the Oracle Applications Document Library CD included in your media pack, or by using a Web browser with a URL that your system administrator provides.

If you require printed guides, you can purchase them from the Oracle store at http: //oraclestore.oracle.com.

#### **Guides Related to All Products**

Oracle E-Business Suite User's Guide

This guide explains how to navigate, enter data, query, and run reports using the user interface (UI) of Oracle E-Business Suite. This guide also includes information on setting user profiles, as well as running and reviewing concurrent requests.

#### **Guides Related to This Product**

#### Oracle Daily Business Intelligence for HRMS User Guide

This guide describes the dashboards and reports available for HR Line Managers, Chief HR Officer, Budget Managers, and Benefits Managers using Daily Business Intelligence for HRMS. It includes information on using parameters, how DBI for HRMS derives values, and how to troubleshoot dashboards and reports.

#### Oracle Daily Business Intelligence for HRMS Implementation Guide

This guide provides basic setup procedures for implementing and maintaining HRMSrelated dashboards.

#### Oracle Daily Business Intelligence Implementation Guide

This guide describes the common concepts for Daily Business Intelligence. It describes the product architecture and provides information on the common dimensions, security considerations, and data summarization flow. It includes a consolidated setup checklist by page and provides detailed information on how to set up, maintain, and troubleshoot Daily Business Intelligence pages and reports for the following functional areas: Financials, Interaction Center, iStore, Marketing, Product Lifecycle Management, Projects, Procurement, Sales, Service, Service Contracts, and Supply Chain.

#### Oracle Daily Business Intelligence User Guide

This guide describes the common concepts for Daily Business Intelligence. It describes the product architecture and provides information on the common dimensions, security considerations, and data summarization flow. It includes a consolidated setup checklist by page and provides detailed information on how to set up, maintain, and troubleshoot Daily Business Intelligence pages and reports for the following functional areas: Financials, Interaction Center, iStore, Marketing, Product Lifecycle Management, Projects, Procurement, Sales, Service, Service Contracts, and Supply Chain.

#### Oracle Application Framework Personalization Guide

Learn about the capabilities of the OA Framework technologies.

### Oracle Human Resources Management Systems Enterprise and Workforce Management Guide

Learn how to use Oracle HRMS to represent your enterprise. This includes setting up your organization hierarchy, recording details about jobs and positions within your enterprise, defining person types to represent your workforce, and also how to manage your budgets and costs.

### Oracle Human Resources Management Systems Workforce Sourcing, Deployment, and Talent Management Guide

Learn how to use Oracle HRMS to represent your workforce. This includes recruiting new workers, developing their careers, managing contingent workers, and reporting on your workforce.

Oracle Human Resources Management Systems Payroll Processing Management Guide

Learn about wage attachments, taxes and social insurance, the payroll run, and other processes.

Oracle Human Resources Management Systems Compensation and Benefits Management Guide

Learn how to use Oracle HRMS to manage your total compensation package. For example, read how to administer salaries and benefits, set up automated grade/step progression, and allocate salary budgets. You can also learn about setting up earnings and deductions for payroll processing, managing leave and absences, and reporting on compensation across your enterprise.

Oracle Human Resources Management Systems Configuring, Reporting, and System Administration Guide

Learn about extending and configuring Oracle HRMS, managing security, auditing, information access, and letter generation.

Oracle Human Resources Management Systems Implementation Guide

Learn about the setup procedures you need to carry out in order to implement Oracle HRMS successfully in your enterprise.

Oracle Human Resources Management Systems FastFormula User Guide

Learn about the different uses of Oracle FastFormula, and understand the rules and techniques you should employ when defining and amending formulas for use with Oracle applications.

Oracle Self-Service Human Resources Deploy Self-Service Capability Guide

Set up and use self-service human resources (SSHR) functions for managers, HR Professionals, and employees.

Oracle Performance Management Implementation and User Guide

Learn how to set up and use performance management functions. This includes setting objectives, defining performance management plans, managing appraisals, and administering questionnaires.

Oracle Succession Planning Implementation and User Guide

Learn how to set up and use Succession Planning functions. This includes identifying succession-planning requirements, using talent profile, suitability analyzer, and performance matrices.

Oracle Human Resources Management Systems Deploy Strategic Reporting (HRMSi)

Implement and administer Oracle Human Resources Management Systems Intelligence (HRMSi) in your environment.

Oracle Human Resources Management Systems Strategic Reporting (HRMSi) User Guide

Learn about the workforce intelligence reports included in the HRMSi product, including Daily Business Intelligence reports, Discoverer workbooks, and Performance Management Framework reports.

Oracle Human Resources Management Systems Approvals Management Implementation Guide

Use Oracle Approvals Management (AME) to define the approval rules that determine the approval processes for Oracle applications.

Oracle Human Resources Management Systems Window Navigation and Reports Guide

This guide lists the default navigation paths for all windows and the default reports and processes as they are supplied in Oracle HRMS.

Oracle iRecruitment Implementation and User Guide

Set up and use Oracle *i*Recruitment to manage all of your enterprise's recruitment needs.

Oracle Learning Management User Guide

Use Oracle Learning Management to accomplish your online and offline learning goals.

Oracle Learning Management Implementation Guide

Implement Oracle Learning Management to accommodate your specific business practices.

Oracle Time and Labor Implementation and User Guide

Learn how to capture work patterns, such as shift hours, so that this information can be used by other applications, such as General Ledger.

#### Oracle Labor Distribution User Guide

Learn how to maintain employee labor distribution schedules, distribute pay amounts, encumber (commit) labor expenses, distribute labor costs, adjust posted labor distribution, route distribution adjustment for approval, and manage error recovery processes. You also learn how to set up effort reporting for Office of Management and Budget (OMB) compliance.

### **Other Implementation Documentation**

#### Oracle Workflow Administrator's Guide

This guide explains how to complete the setup steps necessary for any product that includes workflow-enabled processes. It also describes how to manage workflow processes and business events using Oracle Applications Manager, how to monitor the progress of runtime workflow processes, and how to administer notifications sent to workflow users.

### Oracle Workflow Developer's Guide

This guide explains how to define new workflow business processes and customize existing Oracle E-Business Suite-embedded workflow processes. It also describes how to define and customize business events and event subscriptions.

#### Oracle Workflow User's Guide

This guide describes how users can view and respond to workflow notifications and monitor the progress of their workflow processes.

#### Oracle Workflow API Reference

This guide describes the APIs provided for developers and administrators to access Oracle Workflow.

#### Oracle E-Business Suite Flexfields Guide

This guide provides flexfields planning, setup, and reference information for the Oracle E-Business Suite implementation team, as well as for users responsible for the ongoing maintenance of Oracle E-Business Suite product data. This guide also provides information on creating custom reports on flexfields data.

Oracle eTechnical Reference Manuals

Each eTechnical Reference Manual (eTRM) contains database diagrams and a detailed description of database tables, forms, reports, and programs for a specific Oracle Applications product. This information helps you convert data from your existing applications, integrate Oracle Applications data with non-Oracle applications, and write custom reports for Oracle Applications products. Oracle eTRM is available on My Oracle Support.

### **Integration Repository**

 The Oracle Integration Repository is a compilation of information about the service endpoints exposed by the Oracle E-Business Suite of applications. It provides a complete catalog of Oracle E-Business Suite's business service interfaces. The tool lets users easily discover and deploy the appropriate business service interface for integration with any system, application, or business partner.

 The Oracle Integration Repository is shipped as part of the Oracle E-Business Suite. As your instance is patched, the repository is automatically updated with content appropriate for the precise revisions of interfaces in your environment.

### **Do Not Use Database Tools to Modify Oracle E-Business Suite Data**

Oracle STRONGLY RECOMMENDS that you never use SQL\*Plus, Oracle Data Browser, database triggers, or any other tool to modify Oracle E-Business Suite data unless otherwise instructed.

Oracle provides powerful tools you can use to create, store, change, retrieve, and maintain information in an Oracle database. But if you use Oracle tools such as SQL\*Plus to modify Oracle E-Business Suite data, you risk destroying the integrity of your data and you lose the ability to audit changes to your data.

Because Oracle E-Business Suite tables are interrelated, any change you make using an

Oracle E-Business Suite form can update many tables at once. But when you modify Oracle E-Business Suite data using anything other than Oracle E-Business Suite, you may change a row in one table without making corresponding changes in related tables. If your tables get out of synchronization with each other, you risk retrieving erroneous information and you risk unpredictable results throughout Oracle E-Business Suite.

When you use Oracle E-Business Suite to modify your data, Oracle E-Business Suite automatically checks that your changes are valid. Oracle E-Business Suite also keeps track of who changes information. If you enter information into database tables using database tools, you may store invalid information. You also lose the ability to track who has changed your information because SQL\*Plus and other database tools do not keep a record of changes.

# **Introduction**

# <span id="page-20-1"></span>**Oracle Time & Labor Overview**

<span id="page-20-0"></span>Oracle Time & Labor meets your time entry needs for employees and contingent workers for the entire e-business suite. Workers enter their own time which you can subject to an approval process according to your business rules. The time entries are then made available for retrieval by any of the applications that require this person's data. So there is a single point of time entry for use by multiple applications.

Workers can enter their time through a configurable, web-based time entry screen, or an offline spreadsheet that they can later upload. The time data is stored in a central repository called the *time store*. The time store serves as a gatekeeper of data to all other Oracle applications.

### **Autogenerated Timecards**

For some, or all of your workers, you can autogenerate timecards based on the holiday calendar and rotation plan to which they are assigned.

If you implement Oracle Project Resource Management, then you can automatically populate timecards for your projects staff using assignment information from Project Resource Management.

You can override the autogenerated timecards (also know as dynamic templates) , in the professional Forms interface, for exception entry.

### **Self Service Screens**

You can limit the options available to users depending on how you set up their menus and preferences. Users can:

- Search for and view existing and previous timecards
- Create a new timecard, manually or using a template, and submit it for approval.
- Save a timecard as a template
- Export a template to a spreadsheet for disconnected entry and later upload.
- View and edit the preferences that you decide to make available to them.

Approvers can search for a group of timecards, view their status and comments in summary, and approve or reject.

### **Key Concepts**

To implement Oracle Time & Labor, you need to understand the following key concepts:

#### **Contingent Worker**

The support of contingent workers within Oracle Time & Labor provides many benefits such as:

- Single source of time entry for all workers (people)
- Configurable timecard layouts
- Validation of time data from recipient applications

#### **Application Set**

To specify which applications are interested in a person's time entries, you can define an application set preference for them. The application set can include Oracle Human Resources, Oracle Payroll, and Oracle Projects.

#### **Time Entry Rules**

When a worker saves their time entries, Oracle Time & Labor checks them against any rules you define, such as a limit on total hours. You can define different rules for each application.

#### **Approval Process**

For each application you can define which time data needs to be approved, which data changes require submission for approval, how frequently data is submitted for approval, and who approves it. The approver could be a named individual, the employee's supervisor, more than one person in a workflow, or any other files you define using a formula. You can specify simple data approval rules by selecting a set of time data that must always be approved, or you can specify more complex rules using formula.

### **Retrieval Rules**

For each application, there are retrieval rules that specify which approval processes must be complete before that application can retrieve the data. You can select a group of retrieval rules to assign to people using preferences.

### **Timecard Configuration**

Several timecard layouts are predefined:

- Projects Layout for Projects only users
- Projects with Payroll Layout for Projects and HR/Payroll users
- Payroll Layout
- **Exception Layout**

You can configure these layouts or create your own to meet the requirements of each group of workers. For example, you can rearrange the columns, remove fields, and add new fields. Users can make some changes themselves by updating their preferences. For example, they can specify how many rows are displayed on the timecard.

You can configure lists of values on a timecard layout to limit the values that display and change their names. You can have different lists and different names for groups of users. You can also hide fields from the timecard and derive their data instead from entries in other fields. For example, you could derive expenditure type from the entry of an element.

You can change the informational text that appears on the self service screens to help you workers use the screens quickly and accurately.

### **Timecard Templates for Default Entries**

Using templates speeds up timecard entry and reduces errors. You can provide users with one or more timecard templates so they can select the most appropriate template for the time they have to enter. There are three predefined templates:

- One displays the data entered in the previous timecard.
- For workers assigned to a rotation plan, there is a template displaying their normal time entries for the period (based on their rotation plan and holiday calendar).
- At sites that have implemented Oracle Projects Resource Management, there is a template displaying assignment information from Projects Resource Management.

You can create additional templates, for example, to display default holiday data.

### **Preferences**

In Oracle Time & Labor you set preferences to define many of the rules about how individual workers or groups of workers can use the application. There are rules for the time store, such as which set of applications can retrieve data about a worker's time,

rules about self service timecard entry, such as whether the worker can enter a negative number of hours, and rules for Timekeepers.

You can create as many sets of preferences (called preference branches) in the preference hierarchy as you require. Then you link them to people by creating eligibility rules. You can link to locations, organizations, grade, jobs, position, payrolls, all people, individual people, and segments of the People Group and Soft Coded key flexfields.

### **Time Management Structures**

You can define a number of structures that specify the working patterns of your employees. The application uses this information to autogenerate timecard templates and to calculate premiums. The structures include:

- Holiday Calendar, which record the paid and unpaid holidays to be recognized for an employee group
- Shifts, which define periodic work schedules based on regular start and stop times
- Work Plans, which are the consolidation of shifts worked in a seven-day work week
- Rotation Plans, which identify the dates when an employee moves from one work plan to another
- Earnings Groups, which identify the earnings types included in the accumulation of hours for calculating overtime limits

### **Time Management Policies**

You use time management policies to set up the rules governing time entry, autogeneration, and how time information is calculated. The policies are:

- Hour Deduction policy, which establishes how much time, if any, should be automatically deducted as unpaid time from the employee's recorded hours. For example, if a person clocks in and out over a 9 hour period and has an Hour Deduction policy, that subtracts a 1/2 hour meal, and two 15 minute breaks, he has worked a standard 8-hour day.
- Shift Differential policy, which sets up any premiums or differentials paid as a result of people working different shift.
- Premium Eligibility policy, which defines premiums associated with base hours for which a person or group of people may be eligible.
- Premium Interaction policy, which specifies dependency of one premium calculation to another and the order in which they should be processed.
- Earnings policy, which consolidates many of the structures and policies to generate

the pay rules enforced for an assignment.

Although the policies define premiums a person is eligible to receive, this does not imply they will automatically receive them. Eligibility is based on time ranges, actual time worked, and applicable pay rules.

The following diagram shows how the structures and policies relate to each other and are assigned to employees.

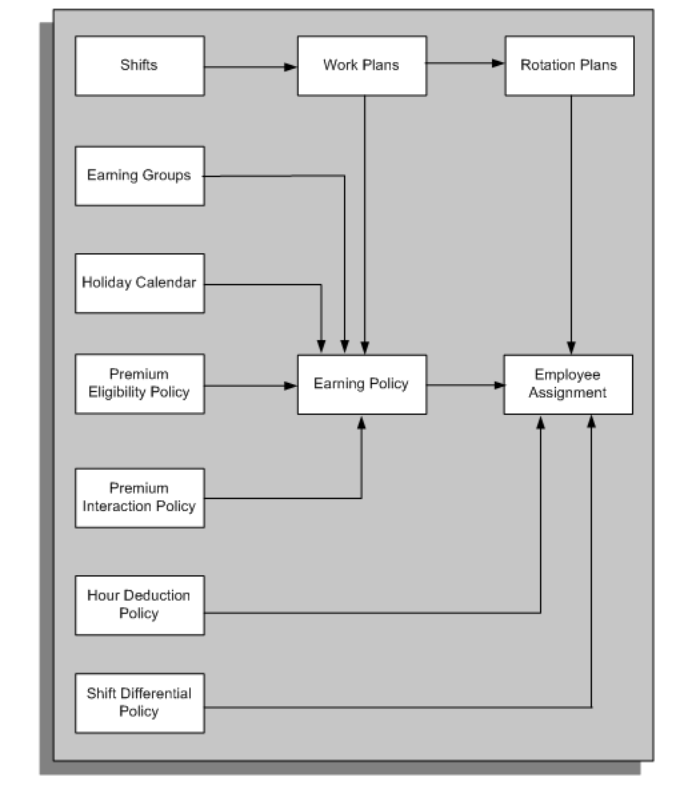

**Structure and Policy Relationship**

## **Oracle Time & Labor**

<span id="page-24-0"></span>Oracle Time & Labor is an e-business suite solution to your requirements for time capture, validation, time management, and approval.

### **How do workers enter their time using Oracle Time & Labor?**

Workers use a self service web page in the format of a timecard. You can create different timecard layouts for each group of workers so that they only see the fields that are relevant to them. You can rearrange the fields on the layouts, edit the lists of values, and rewrite the instruction text to make it easy for your workers to fill out their timecards quickly and accurately.

Workers on the move can enter their time and labor data in a spreadsheet and upload it later to the application.

Workers can also use other entry devices such as time clocks, telephones, or legacy entry systems. You can easily enter this data into Oracle Time & Labor using the robust timecard API.

### **Can workers do exception-only time entry?**

Yes, you can create a number of templates to provide default time entries that workers just need to edit, review, and submit. For example, there are templates that display the time entries from the previous timecard, or entries based on time management rules, or assignments from Project Resource Management.

### **Does Oracle Time and Labor allow managers to record timecards for their employees?**

A manager can create, edit, and submit timecards for employees based upon the employee's assigned preferences. Managers can also view prior period timecards for employees.

Managers can record timecards for absent employees, or employees who may be on vacation -- to close a payroll without delay, for instance.

### **Can you enter a mixed time format for Oracle Time and Labor Rules ?**

Yes, you can enter a mixed format of time elements in a timecard. For example, if you enter a time for a regular element with start time of 09:00 and stop time of 18:00, enter time for a vacation element as 4 hours, and select the check box Exclude from Explosion for this vacation element, the timecard explosion excludes the specific element entry.

See: Entering Element Time Information, page [4-4](#page-95-1)

### **Can you convert day entries to hours for Projects Accounting?**

Oracle Time and Labor enables you to enter timecard entries for elements such as vacation in days, along with normal working hours for other elements, and converts the day entries to hours. Oracle Time and Labor sends the converted day entries to the Projects application. For example, in a five day working week, if an employee takes a day off, and enters the day off as vacation, and enters the other four days as regular working hours, the application converts the vacation day entry to equivalent hours and the Projects application records these converted time entries.

See:Setting up Days to Hours Conversion, page [5-1](#page-98-2)

### **How does the application help reduce time entry errors?**

Using templates minimizes time entry and therefore helps to reduce errors. Configuring the timecard layouts also helps because you can use field labels and values that are

meaningful to your workers.

You can create as many time entry rules as you require to validate entries before they are saved or submitted. For example, a rule could check the number of overtime hours worked, or the total number of hours worked over the past three weeks. If the rule is broken, you can issue an error, warning, or informational message.

### **How can you use the time data for payroll processing and in Oracle Projects?**

Oracle Human Resources, Oracle Payroll, and Oracle Projects can retrieve time and labor data according to a schedule and retrieval rules that you define. The retrieval rules specify which approval processes must be complete before the data is retrieved by the application. You associate an application set with each worker to specify which applications are interested in that person's time.

You define an element set to specify the elements for which you are collecting time entries using Oracle Time & Labor. You define a mapping to specify which elements and other fields are to be retrieved by each application. Time entries are passed to elements using Batch Element Entry, and to Oracle Projects using the Transaction Import process.

### **Can Oracle Time & Labor assist traveling staff view valid projects and tasks?**

When you save a template as a spreadsheet , you can enter your time for the week into it. You can add or update existing line items. You can also view the valid list of projects and the associated task by scrolling down within the spreadsheet. This allows you to select and enter the correct project and task information on the exported timecard.

### **Can you define rules to determine what recipient application validates time and labor data entered on a timecard?**

You can define time categories and time entry rules to determine which recipient application validates time and labro data entered on the timecard. You may also use the predefined time entry rules and time categories as supplied by Oracle Time & Labor.

### **How do you manage separate approval chains for different groups of workers and different types of time entry?**

You associate an approval style with each employee using preferences. The approval style defines who approves the employee's timecards for each recipient application. The approver could be a named individual, the employee's supervisor, more than one person in a workflow, or any other rules you define using a formula.

The approval style also defines which data needs to be approved for each application, and which data changes require resubmission. For example, you might use a formula to specify that a change of 10% or more in overtime hours requires a timecard to be resubmitted to the Payroll approval workflow.

### **How do you track which workers have not submitted their timecards?**

There is a Missing Timecard Report that lists workers who have missing timecards over a specified period. You can control which timecards are reported--for example, you can report on all timecards that have not been approved, or only those that do not exist at all, or those that either do not exist or have not been submitted, and so on.

### **What validations take place when entering data into the web-based timecard?**

Validation of the employee's time entry happens from any or all of the following:

- Time entry rules
- Oracle Projects transaction controls and constraints
- Oracle Human Resources eligibility criteria on element links

### **Can information such as costing be entered in the web-based timecard?**

Yes, costing segments from the Cost Allocation flexfield are available for entry on the Payroll and Exception Layout. You can also add these segments to any other layout.

Out of the box, data such as the following is available for entry on the timecard:

- Project
- Task
- (Expenditure) Type
- Element or Hours Type
- Any element input values
- Cost Allocation key flexfield
- Hours
- Time In/Out
- Day
- Comments

### **What sort of time management rules can you enforce?**

You can create company rules that define employee earning policies, holidays, shifts,

shift premiums, special premiums, work plans, and rotation plans. Using the Work Schedule template, employees can automatically create a standard timecard showing their hours based on their rotation plan and holiday calendar. At the click of a button, they can review their time detail after the policy rules have been applied, to check their levels of overtime, premiums, and so on.

### **Is there a feature within OTL that allows us to track why our workers are submitting late or changed time entries on their timecards?**

The Change and Late Audit feature inludes time entry rules to determine which time entries on workers' timecards requires auditing. You can define additional validation rules requiring workers to enter an explaination of why a change was made to their timecards or why the entry is late.

### **Can the application warn you if overtime is being abused?**

Using variance tracking, you can monitor employee hours by earning type, location, or organization. You can track actual hours according to predefined estimates of high, average, or low levels. If the hours received for an earning type, location, or organization are not within the levels, the application issues alert and generates a report indicating the variances.

# **Getting Started**

# <span id="page-30-1"></span>**Getting Started with Oracle Time & Labor**

<span id="page-30-0"></span>This section gives you the basic implementation steps required to quickly enable you to set up Oracle Time & Labor in a test environment. For information on running Oracle Time & Labor in a production environment, please see the detailed chapters in this implementation guide.

#### **Quick Setup**

The following steps depict the minimum items that must be present, either using existing defaults, or configuring and using new objects. Completing this quick setup will allow you to have a timecard that you can enter and submit on the test system you have defined. After you complete this quick setup, you can test that the application is installed and working properly, and you can see where you want to make configuration changes to meet your specific needs.

This quick setup assumes that you are using the delivered Oracle Time & Labor menus, responsibilities, and security, and that you have these items in place. If you have Oracle HRMS already installed, many of these items already exist. The minimum items that need to exist prior to installing Oracle Time & Labor are:

- Set Up Sysadmin ID, page [2-7](#page-36-0)
- Define Menus, page [2-7](#page-36-1)
- Disable the Multiple Windows Features, page [2-8](#page-37-0)
- Define Report Security Groups, page [2-8](#page-37-1)
- Create Responsibilities, page [2-9](#page-38-0)

You must have also:

• Installed Oracle Human Resources Release 12 with the most up-to-date patch

according to the ReadMe file at the time of installation.

- If you are using Oracle Projects, installed Oracle Projects Release 12 with the most up-to-date patch according to the ReadMe file at the time of installation.
- Installed the latest version of the Oracle Application Framework according to the ReadMe file at the time of installation.
- Optionally, consulted two documents on MetaLink that give instructions and other useful information on setting up your environment:
- Configuring and Troubleshooting Oracle HTTP Server with Oracle Applications, note 139863.1
- How to Implement Load Balancing Through Multiple Apache JServ Engines, note 165700.1

#### **How to Use the Quick Setup Matrix**

The Quick Setup Matrix is divided into several parts:

• Step

Each step mentioned in this matrix refers to the corresponding step in chapter 2, Implementation, in this guide. Please read this chapter before beginning the quick setup.

• Product Combination

The product combinations indicate the configuration of your installed Oracle products that you will use with Oracle Time & Labor.

• Tips

Pertinent information about the step appears here. If the system has a default in place, it is indicated.

Choose the product combination that matches your configuration, and perform the required steps for that product combination.

• Oracle Applications Flexfields Guide

Quick Setup Matrix

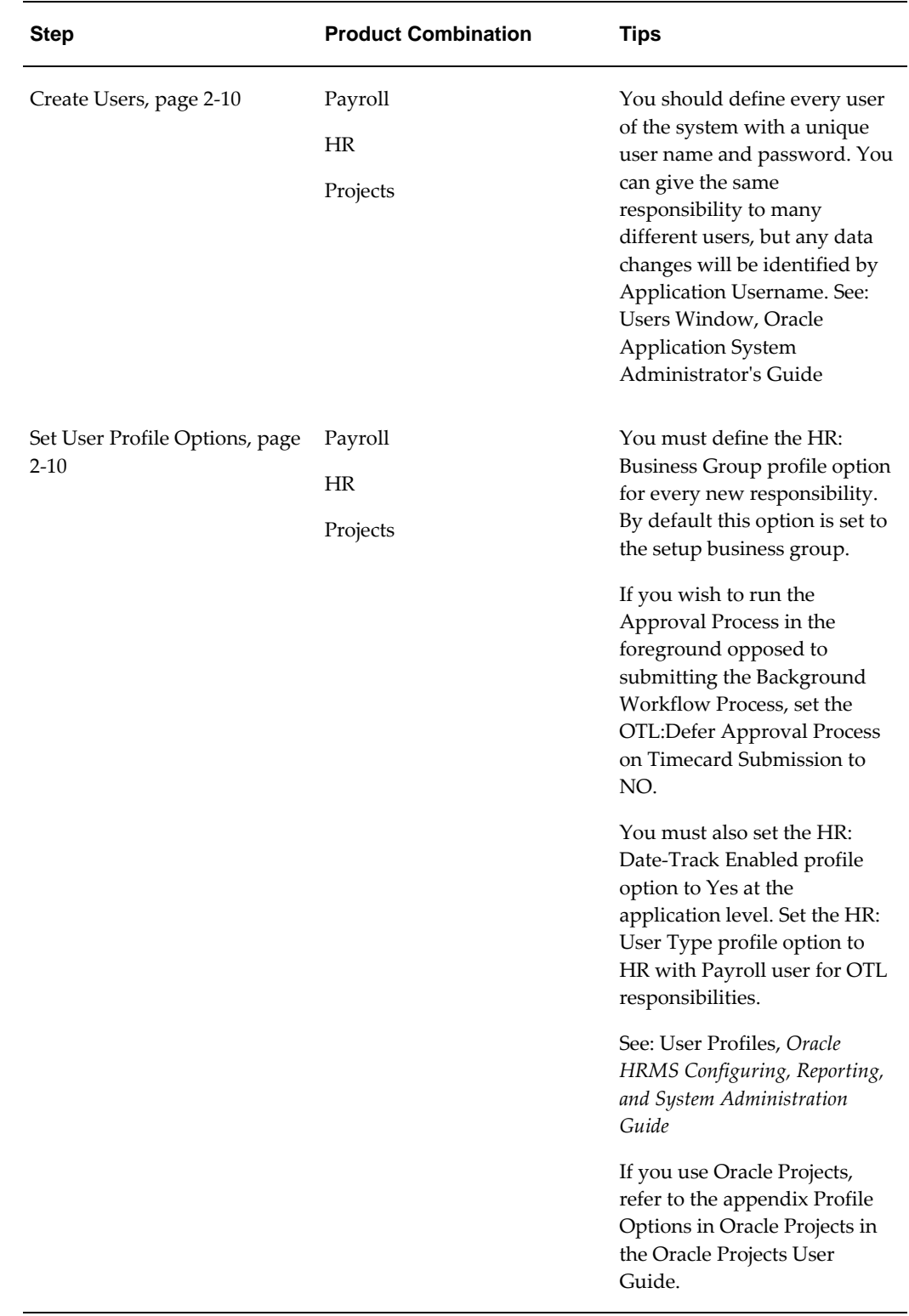

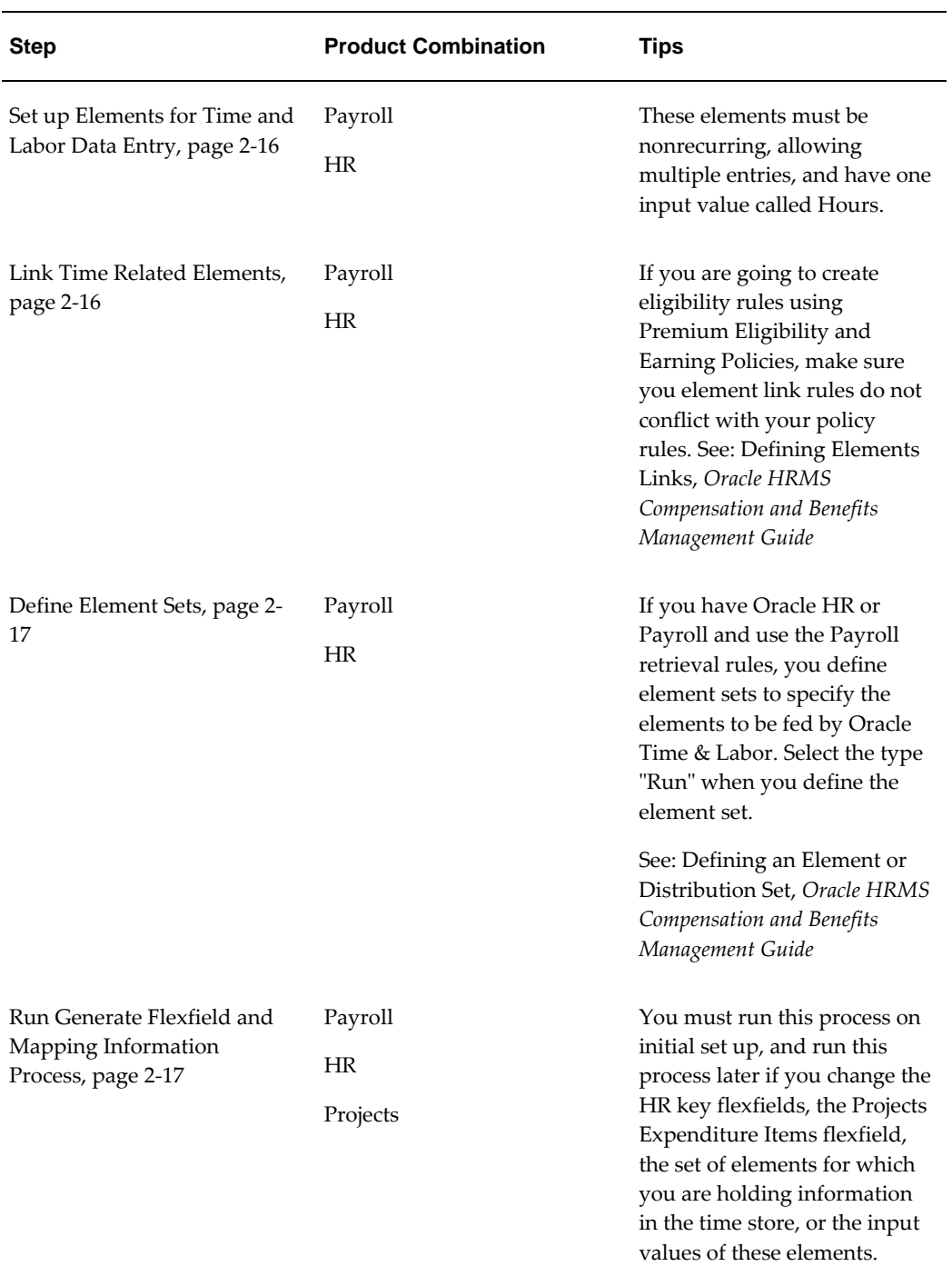

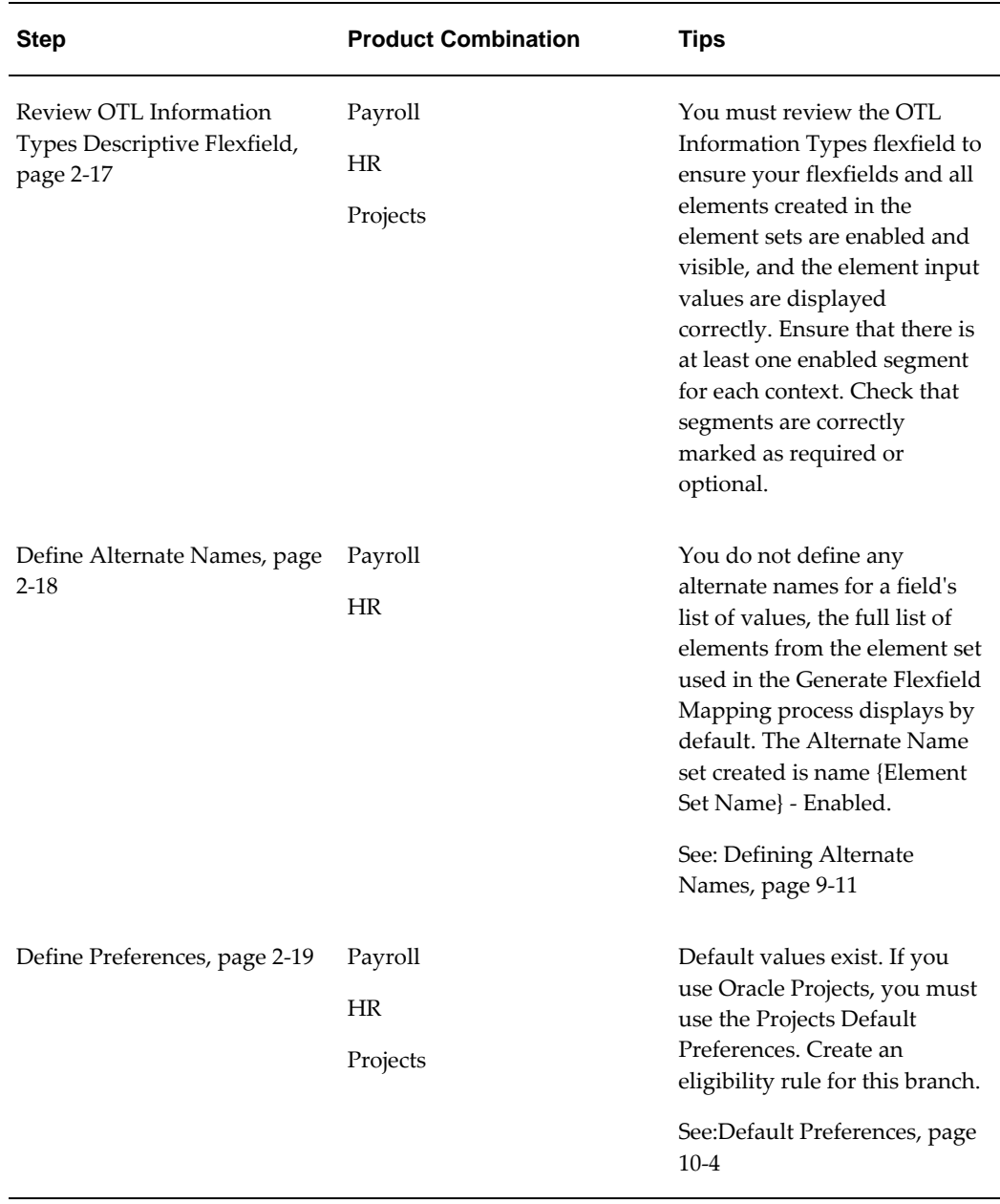

### **Implementation**

This section provides a summary of what you can set up in each functional area in the sequence that you should follow. Every step gives you the names of any forms or processes that you should use for that step.

You can review the detailed task information for each step by following the page crossreferences.

Setup steps are usually completed by a System Administrator after the successful

installation and setup of Oracle Human Resources and Oracle Workflow.

Oracle Time & Labor supplies predefined data and functionality. You must configure this predefined data and functionality for your own implementation.

#### **Web Browsers**

We recommend you install the Internet Explorer version 5.5. However, you can also use Microsoft Internet Explorer version 4 or 5, or Netscape Navigator version 4.08.

You must ensure your browsers do not cache web pages and keep the cache size as small as possible.

Your browser must reload web pages on each access. To do this in Internet Explorer, set he cache to clear "Ever visit to the page" and the Amount of disk space to use, to 1MB. To do this in Netscape Navigator, set the cache to clear "Every Time" and the cache to zero.

#### **Configuration Tools**

You must use a set of tools to configure Oracle Time & Labor. The tools you need are:

- Oracle Applications, which you use to set up functions, menus, responsibilities, users, flexfields, time periods, element sets, web page instructions, and all the rules for time management, entry and approval.
- Oracle Workflow, which you use to configure workflow approvals, and enterprise email addresses.
- PL/SQL, which you can use, if necessary, to configure approval packages, retrieval packages, and create user accounts in a batch.
- Text Editor, which you can use to edit loader files to configure timecard layouts.

#### **Basic Setup**

The implementation steps are divided into three sections:

- Basic Setup, which covers workflow and security setup, including defining menus and responsibilities.
- Time & Labor Rules and Preferences, which includes setting up descriptive flexfields; defining time entry, approval, and retrieval rules; creating elements and mappings; customization deposit and retrieval processes, and configuring the timecards.
- Time Management Structures and Policies, which covers defining rotation plans, earning policies, and other time and labor rules for calculating pay.

If you use OTL with other applications, then you must follow steps 2, 3, 4, 5, 6, 7, 8, and 10. OTL does not include defaults for steps 7, 8, and 10, and you can optionally follow
steps 1 and 9.

#### **Step 1: Replace the Default Oracle Logo** *Optional Step*

Replace the Default Oracle Logo

Oracle Time & Labor delivers a default Oracle Logo in the upper left hand corner of the application. You can insert your own logo by replacing the file OTLBRAND.GIF with your own. You should rename your file to OTLBRAND.GIF in the /apps/media directory.

You may already have completed this step when implementing Self Service HRMS or another self service application.

See: Replacing the Personalizing Screen Images, *Oracle HRMS Deploy Self-Service Capability Guide*

#### **Step 2: Set Up Sysadmin ID***Required Step*

Set Up Sysadmin ID

The Approvals process in OTL uses the default workflow error process to handle any errors in the processing. This error process sends a notification and description of the error to the Sysadmin ID.

Refer to the Oracle Workflow Guide for information on how to assign system administrator privileges to any user and how to set up email addresses in workflow.

#### **Step 3: Set Up Workflow Background Process** *Required Step*

Set up this process to take submitted timecards into the approval process.

Use the Submit Request window and a System Administrator responsibility.

Select the item type OTL Workflows for Employees, leave the threshold parameters blank, and select Yes in the Process Deferred, Process Timeout, and Process Stuck fields.

Run this process frequently during testing. In a production environment, you would normally run this process several times per day, but the frequency is dependent on other processes, the number of timecards that start the workflow process, when the approvals are acted on, and when retrievals take place.

### **Security**

#### **Step 4: Define Menus***Required Step*

A menu groups together a number of functions. Users' access to a menu depends on the responsibility you assign to them.

The predefined Self Service menus are:

- Time and Expense Self Service menu
- OTL Self Service Approval Menu
- OTL Worklist Timecard Approval
- OTL Authorized Delegate Timecard Entry

If you want to create your own self service menu, you must include the predefined submenu Self Service Time and Expense Application Menu, with no prompt. (The self service AK regions reference this menu.)

The Predefined professional forms menus are:

- Global OTL Administrator
- US OTL Administrator
- Global OTL Application Developer
- US OTL Application Developer

The Application Developer menus give access to all functions of the Administrator menus, plus the Deposit/Retrieval Processes (which includes retrieval rules and mappings).

If you want to rearrange these professional forms menus and add submenus for any new functions you define, then you can use the Menu window to create your own menus.

**Caution:** Do not modify the default functions and menus supplied with the system. On upgrade these will be overwritten.

See: Defining Menus, *Oracle HRMS Configuring, Reporting, and System Administration Guide*

#### **Step 5: Disable the Multiple Windows Feature** *Required Step*

In most Oracle Applications, you can open multiple windows from the Navigator window without closing the window you already have open. HRMS, however, does not support multiform functionality.

You must disable this feature on menus that access Oracle Time & Labor windows. You do this by adding the function Navigator: Disable Multiform (FND\_FNDSCSGN\_DISABLE\_MULTIFORM) to a function type menu entry on the toplevel menu.

#### **Step 6: Define Report Security Groups** *Required Step*

You can define the groups of standard reports and processes that a user can run from the Submit Request window. Every responsibility can have access to one report group.

Use the Request Groups window.

#### **Step 7: Create Responsibilities** *Required Step*

Create your responsibilities and assign a menu and report security group to them. If you use more than one business group you must set up separate responsibilities for each group.

You can exclude particular submenus or functions of the main menu to hide them from users of this responsibility.

The predefined responsibilities for professional forms are:

- Global OTL Administrator
- US OTL Administrator
- Global OTL Application Developer
- US OTL Application Developer

The predefined responsibilities for self service are:

- Self Service Time and Expenses (using the Time and Expense Self Service menu)
- Self Service Time (using the Time and Expense Self Service menu with menu exclusions)
- Self Service Expenses (using the Time and Expense Self Service menu with menu exclusion)
- Mass Timecard Approval (using the OTL Self Service Approval Menu)
- Worklist Timecard Approval (using the OTL Worklist Timecard Approval menu)

If you create your own self service responsibilities, then you do not use Oracle Internet Expenses, your responsibilities must include some menu exclusions. If you use the predefined menu (Time and Expense Self Service menu), then create three menu exclusions:

- Expenses Tab Bar
- Expenses Main Menu
- Expenses Global Menu

If you create your own self service menu, including the predefined submenu Self Service Time and Expense Application Menu, then create one menu exclusion:

• Expense Tab Bar

To create responsibilities for Self Service, select the Oracle Web Applications radio button in the Available From region in the Responsibilities window.

See: Responsibilities Window , *Oracle Application System Administrator Guide*

#### **Step 8: Create Users** *Required Step*

You should define every user of the system with a unique user name and password. You can give the same responsibility to many different users, but any data changes will be identified by the Application Username.

Use the User Window, or proceed to the next step to create a batch of user accounts. You must associate a person with each user that needs to be able to use the self service timecard.

See: User Window, *Oracle Application System Administrator Guide*

#### **Step 9: Configure Batch Creation of User Accounts** *Optional Step*

There are a set of concurrent programs to automate the creation and management of large groups of user accounts. Before you can use the concurrent programs, however, you must write custom logic to set up your customary user name and password format, responsibilities and profile options you want to associate with a user. A user hook in the hr\_user\_acct\_api is provided for you to do this.

See: Batch Creation of User Accounts, *Oracle HRMS Deploy Self-Service Capability Guide*

#### **Step 10: Set User Profile Options***Required Step*

You must define the HR:Business Group profile option for every new responsibility. By default this option is set to the setup business group.

You must also set the HR: DateTrack Enabled profile option to Yes at the application level. Set the HR:User Type profile option to HR with Payroll user for OTL responsibilities.

In addition, you may want to set other profile options for responsibilities or even for an individual user. The HXT\_BATCH\_SIZE profile option (which determines the number of timecard transferred to Batch Element Entries in a single batch) is set to 25 at site level by default.

To run the Defer Approval Process, set the OTL:Defer Approval Process on Timecard Submission profile option. OTL currently delivers this option with the value equal to YES. By changing the value of the profile option to NO, you will no longer need to submit the current process "Workflow Background Process".

**Caution:** Please note, this is a benefit to enterprises with a limited amount of data.

Use the System Profile Values window.

See: User Profiles, page [D-1](#page-332-0)

If you use Oracle Projects, then refer to the appendix Profile Options in Oracle Projects in the Oracle Projects User Guide.

#### **Time & Labor Rules and Preferences**

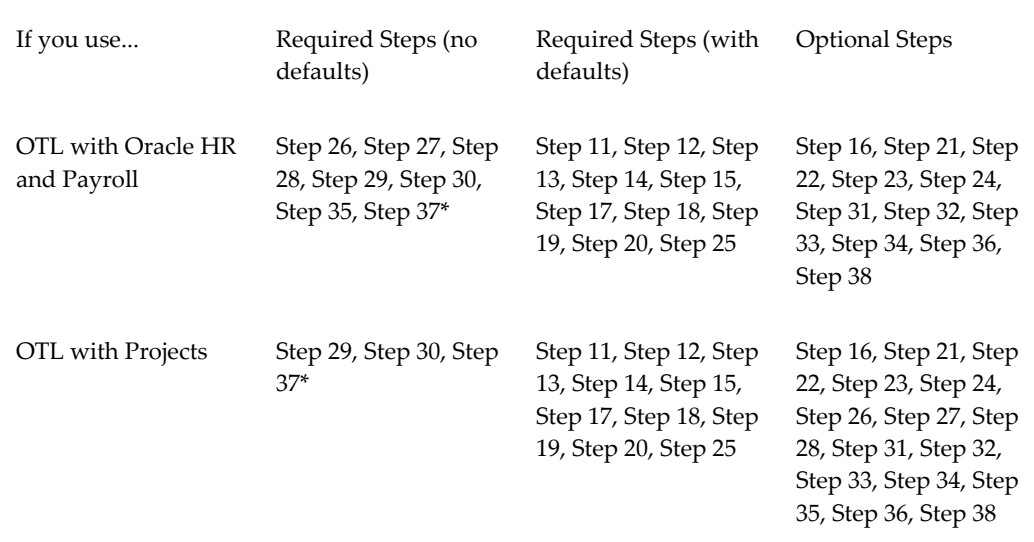

#### **Define Descriptive Flexfields**

Oracle Time & Labor provides the following descriptive flexfields, which you might need to update if you are adding fields to the timecard layout or writing new formulas:

• OTL Information Types - Update this flexfield if you are adding to the timecard layout. You can add additional segments to existing context values or you can add new context values and associate segments to these values.

Running the Generate Flexfield and Mapping Information process creates contexts and segments in the flexfield automatically for the elements. HRMS key flexfields, and Oracle Projects expenditure items information that you want to capture on the timecard.

- OTL Alternate Names Update this flexfield if you are adding a field to the timecard layout and you want to configure the list of values for that field.
- OTL Formulas Update this flexfield if you write a new formula for time entry or approval rules. Create a new context for each formula you write.

You use the Oracle Projects Expenditure Items flexfield to define additional flexfield information you want to display for all expenditure types, or for particular expenditure types or expenditure type classes. You transfer these definitions to Oracle Time & Labor using the Generate Flexfield Mapping Information process.

#### **Step 11: Define Flexfield Value Sets** *Required Step*

You define flexfield value sets to validate the values that a user can enter for any segment. The attributes of the value set control the type of values that can be entered, and how many characters each segment can hold. The attributes of the value set also control how the values are to be validated. Value set can be shared by different segments of the same flexfield, or by segments of any other flexfield.

Use the Value Set widow.

See: Defining Value Set, *Oracle E-Business Suite Flexfields Guide*

#### **Step 12: Unprotect the OTL Formulas Descriptive Flexfield** *Required Step*

If you are configuring the OTL Formulas descriptive flexfield, you must uncheck the Protect check box on the Descriptive Flexfields window.

#### **Step 13: Define Descriptive Flexfield Segments** *Required Step*

Define new context and segments to hold your new field or formula information. For example, to add a new formula to the OTL formula flexfield, define a context for the formula and a segment for each formula input.

You do not need to use a value set to validate a segment. If you do not specify a value set then a user can enter any alphanumeric value up to a limit of 150 characters.

Use the Descriptive Flexfield Segments window.

See: Defining Descriptive Flexfield Structures, *Oracle E-Business Suite Flexfields Guide*

#### **Step 14: Define Flexfield Segment Values** *Required Step*

You can choose to use Independent validation for a value set used by a descriptive flexfield segment. If so, you must define a list of valid values for the value set.

Use the Define Segment Values window.

See: Defining Segment Values, *Oracle E-Business Suite Flexfields Guide*

#### **Step 15: Protect the OTL Formulas Descriptive Flexfield** *Required Step*

If you configure the OTL Formulas flexfield, check the Protect check box in the Descriptive Flexfield window so it remains a protected flexfield.

#### **Define Time Entry, Approval, and Retrieval Rules**

#### **Step 16: Write Formulas for Time Entry and Approval Rules** *Optional Step*

You can define formula for time entry or approval rules. the predefined formulas are:

• Seeded Formula for Period Maximum

(HXC\_PERIOD\_MAXIMUM), which checks that the number of hours worked in a particular time category does not exceed the specified limit per week (or other period) over a specified reference period (such as 14 days).

• Approval Assignment Status Test (HXC\_APPROVAL\_ASG\_STATUS) which checks the assignment status of the employee at the end of the approval period against a

value specified on the Time Entry Rules window. If the statuses do not match, the time entries must be approved.

• Approval Maximum Test (Seeded)

(HXC\_APPROVAL\_MAXIMUM), which checks whether the number of hours worked in a particular time category within an application approval periods exceed a maximum entered in the Time Entry Rules window. If it does, the time entry must be approved.

• Assignment Standard Hours vs Time Category (Seeded Formula)

(HXC\_ASSG\_STD\_HRS\_Comparison), which validates hours entered on the timecard within selected time categories against an assignment's standard hours. The rule uses the standard hours recorded for the employee's primary assignment.

• PTO Accrual Balance vs Absence (Seeded Formula)

(HXC\_PTO\_ACCRUAL\_Comparison), which compares the hours entered on the timecard which decrement the accrual balance as specified in the Accrual plan definition against the PTO Accrual balance.

• Period Hours vs Time Category (Seeded Formula)

HXC\_TIME\_CATEGORY\_Comparison), which validates hours entered on a timecard against the hours defined for a period.

• Override Approver WF Person Mechanism (Seeded Approval)

(HXC\_OVERRIDE\_APPROVER\_WF\_PERSON), which is the override approval style in the default Projects preferences. It send timecards to the override approver selected on the Timecard entry page.

See: Writing Formulas for Time Entry and Approval Rules, page [3-5](#page-58-0)

#### **Step 17: Define Recurring Time Periods** *Required Step*

You must define recurring time periods, which you can then select as approval periods and timecard periods.

The predefined recurring time periods is Weekly - Starts Sunday.

See: Defining Recurring Time Periods, page [3-17](#page-70-0)

#### **Step 18: Define Approval Periods** *Required Step*

You must define an approval period for each application, selecting from the recurring periods. You can define more than one set if you need to use different approval periods for different groups of employees.

The predefined approval period is Weekly - Starts Sunday.

See: Defining Approval Periods, page [3-17](#page-70-1)

#### **Step 19: Define Retrieval Rules** *Required Step*

Retrieval rules define which recipient applications must approve time and labor data before a retrieval process can retrieve that data. There are several predefined retrieval rules for the Oracle Projects and BEE retrieval processes.

See: Retrieval Rules, page [6-6](#page-105-0)

Review these rules; if they do not meet your requirements, you can create additional rules.

See: Defining Retrieval Rules, page [6-8](#page-107-0)

#### **Step 20: Define Retrieval Rule Groups** *Required Step*

You can group retrieval rules into groups and associate the groups with people using the Retrieval Rule Groups preference. The following retrieval rule groups are predefined:

- Projects Retrieval Rule Group used in Projects Default Preferences
- Payroll Retrieval Rule Group
- Human Resources Retrieval Rule Group used in Default Preferences
- Projects and Payroll Retrieval Rule Group
- Human Resources and Project Retrieval Rule Group
- Human Resources and Payroll Retrieval Rule Group
- HR, Payroll and Projects Retrieval Rule Group

If you create a new retrieval rule, then you must create a retrieval rule group that includes it.

See: Defining Retrieval Rule Groups, page [6-9](#page-108-0)

#### **Step 21: Define Time Categories** *Optional Step*

You can create time categories for reporting or to identify the types of time to be assessed by time entry rules. Categories can comprise mapping components (such as elements or projects) and other categories.

Several categories are predefined (Premium Hours, Non-Worked Hours, Billable Hours, Non-Billable Hours, and Total1 through Total10). However, there are no components or subcategories defined for these - they act as placeholders for your own definitions.

See: Defining Time Categories, page [3-14](#page-67-0)

#### **Step 22: Define Time Entry Rules** *Optional Step*

You can define formula - based validation rules for time entry. You can also define

approval rules that specify what data entry or changes require approval for each application. These rules can be based on a formula or a mapping (that is, a set of fields that must be approved when they are entered or updated).

Validation rules are associated with a time entry rule group (then linked to people by preferences) and approval rules are associated with an approval style.

Predefined time entry rules for approval:

- Payroll Data Approval Rule (associated with the Payroll Retrieval Process Mapping)
- Projects Data Approval Rule (associated with the Projects Retrieval Process Mapping)

There is also a predefined time entry rule for validation:

• Overlapping Time Entries (associated with the OTL Deposit Process mapping) - this rule uses a timecard's start and stop time entries to check whether each entry overlaps with another entry on this timecard, or an adjacent timecard period.

See: Defining Time Entry Rules, page [3-15](#page-68-0)

#### **Step 23: Define Time Entry Rule Groups** *Optional Step*

You must define time entry rule groups if you have defined time entry rules for validation. For each rule in the group, you specify an outcome: business message, warning, or error. You associate groups with people using preferences.

See: Defining Time Entry Rule Groups, page [3-16](#page-69-0)

#### **Step 24: Define Approval Workflow** *Optional Step*

If you are specifying a workflow as the approval method for an application, you must define the workflow. There is a simple predefined workflow that can serve as a template for creating your own workflows for approval. The predefined workflow item type is HXCEMP. This item type contains one process called OTL\_APPROVAL\_SEEDED\_WF.

See: Workflow Approval Styles, page [3-23](#page-76-0)

Use Workflow Builder and set your access level to 100.

See: Configuring Workflow Objects, *Oracle HRMS Deploy Self-Service Capability Guide*

#### **Step 25: Define Approval Styles** *Required Step*

Approval styles define the time entry rules and approval methods to use for each application. You can define as many approval styles as you require and link them to people using preferences.

See: Defining Approval Styles, page [3-24](#page-77-0)

The OTL application auto approves all timecards by default. If you want the application

to approve some timecards in a different way, then you can use the Approval Rules region to set up conditional processing. You create a time entry rule for each approval rule you want to use in the Approval Styles window.

See: Defining Time Entry Rules, page [3-15](#page-68-0)

The predefined approval styles are:

- OTL Auto Approve
- Approve on Submit

See: Approval Styles, page [3-21](#page-74-0)

For Oracle Projects, use the Auto Approve approval style, and set the PA: AutoApprove Timecards profile option to Yes if you want timecards to be approved automatically, and to No, if you want them to be approved by the HR Supervisor. You set this at the responsibility level for the System Administrator responsibility (or whichever responsibility is used to set the profile option) and it applies to all users. If you require other rules for Oracle Projects approvals, consider customizing they Oracle Projects AutoApproval client extension.

See: Using Oracle Projects Client Extensions, page [B-1](#page-304-0)

#### **Define Elements and Mappings**

#### **Step 26: Set Up Elements for Time & Labor Data Entry**

If you use Oracle HRMS or Payroll, you must ensure you have defined all the elements that you will use for time and labor entry. These elements must be nonrecurring, allow multiple entries, and have one input value called Hours.

Use the Element window to define the elements (or the Earnings window if you are an Oracle Payroll user in the US or Canada).

If you are going to autogenerate values for these elements using time management structures and policies, the elements have additional required input values.

See: Setting Up Elements for Time & Labor Data Entry, page [4-3](#page-94-0)

#### **Step 27: Link Time Related Elements**

Ensure you have linked all the elements that you will use for time and labor entry.

Use the Element Link window to link the elements.

**Note:** If you are going to create eligibility rules using Premium Eligibility and Earning policies, make sure your element link rules do not conflict with your policy rules.

See: Defining Element Links, *Oracle HRMS Compensation and Benefits Management Guide*

#### **Step 28: Define Element Sets**

If you have Oracle HR or Payroll and use the Payroll retrieval rules, you define element sets to specify the elements to be fed by Oracle Time & Labor.

Ensure you select the Run type and add the elements to the element set individually.

See: Defining an Element or Distribution Set, *Oracle HRMS Compensation and Benefits Management Guide*

#### **Step 29: Run Generate Flexfield and Mapping Information Process***Required Step*

The Generate Flexfield and Mapping Information process creates context and segments in the OTL Information Types flexfield to hold the element, key flexfield, and projects information you want to store. It creates a context for each element and flexfield, and segment for each element input value and flexfield segment.

You must run this process on initial set up, and run this process later if you change the HR key flexfields, Projects Expenditure Items flexfield, set of elements for which you are holding information in the time store, or the input values of these elements.

See: Running the Generate Flexfield and Mapping Information Process, page [6-9](#page-108-1)

#### **Step 30: Review OTL Information Types Flexfield Segments***Required Step*

You must review the OTL Information Types flexfield to ensure your flexfields and all elements created in the element sets are enabled and visible, and the element input values are displayed correctly. Ensure that there is at least one enabled segment for each context. Check that segments are correctly marked as required or optional.

See: Reviewing the OTL Information Types Segments, page [6-11](#page-110-0)

#### **Customize Deposit or Retrieval**

#### **Step 31: Define Mapping Components** *Optional Step*

If you added new contexts or segments to the OTL Information Types flexfields because you are adding or changing the information held in the time store or retrieved by recipient applications, you must perform this step. Otherwise, you can use the predefined mappings and mapping components.

See: Defining Mapping Components, page [6-2](#page-101-0)

#### **Step 32: Defining Mapping** *Optional Step*

If you define new mapping components, then you must update the predefined deposit mapping and /or define new retrieval mappings.

See: Defining Mappings, page [6-3](#page-102-0)

#### **Step 33: Define Retrieval Process** *Optional Step*

If you defined a new retrieval mapping, define a new retrieval process to use this mapping.

See: Defining Retrieval Processes, page [6-3](#page-102-1)

#### **Step 34: Define Timecard Layouts** *Optional Step*

If you choose to configure the predefined timecard layouts, you must perform this step. There are five types of layouts: for data entry, review, confirmation, and detail (corresponding to the web pages in the Self Service workflow), plus a layout for exporting data for disconnected entry.

See: Timecard Layouts, page [9-2](#page-143-0)

#### **Configure Timecards**

#### **Step 35: Define Alternate Names**

You can define alternate names to create user-friendly names in list of values on the timecard and to restrict the list of values available to groups of users. for example, you could use alternate names to hide a "Shift" element from workers who do not work on shifts. You can also use alternate names to derive the value of a field that is not displayed from a field that is displayed on the timecard.

**Note:** You must create alternate names for the Element alternate names type if you use the Payroll or Exception layouts. You must create alternate names for Expenditure Element alternative names type if you use the Projects with Payroll layout. Associate these alternative names with the users of the layouts using the Timecard Alternate Names preference.

See: Defining Alternate Names To Configure Lists of Values, page [9-11](#page-152-0)

#### **Step 36: Define and Enable Templates** *Optional Step*

Templates store timecard data for reuse. By using templates, workers can concentrate on exception entry.

Dynamic templates are predefined. They pull data dynamically from work schedule information or Project resource Management, or the previous timecard. To enable workers to use the Work Schedule template, you must:

- Set the Autogen Hours field to Yes in the Assignment Time Information window for their assignments.
- Set the OTL Rules Evaluation preference to Yes, and select either HR or Payroll in the Approval Rules for Rules Evaluation segment.

Public templates are templates you create for other workers to use. You assign the templates using preferences to a specific worker or group of workers to enable them to quickly enter time and populate timecards.

You can create, update, and assign public templates only if you have either the OTL

Administrator responsibility or the OTL Application Developer responsibility.

See: Timecard Templates, page [9-7](#page-148-0)

#### **Step 37: Define Preferences** *Required Step*

By default, all employees receive a set of default preferences. You can create new preference hierarchies and assign them to individuals or groups of individuals.

If you use Oracle Projects, then you must use the Projects Default Preferences. Create an eligibility rule for this branch and review the values in the Default Preferences and Projects Default Preferences.

See: Default Preferences, page [10-4](#page-163-0)

**Note:** You must ensure each worker has a value for the following preferences: Application Set, Retrieval Rule Groups, and Timecard Alternate Names (for workers who use the predefined Payroll, Exception, or Projects with Payroll timecard layouts).

You must ensure that the Retrieval Rule Group only references applications that appear in the Application Set, which means that you must create a new preference hierarchy for these to override the default preferences.

See: Defining Preferences, page [10-21](#page-180-0)

See: Defining Eligibility Criteria for Preferences, page [10-23](#page-182-0)

#### **Step 38: Configure Instructions and Tips** *Optional Step*

You can display instructions within each region of the web page and describe a page's functionality. Each instruction is delivered with sample text.

You can configure instructions to include links to external web sites or to launch a secondary window containing helpful information for your users. You could include your rules or procedures a user may need to know.

Tips are displayed next to a field and can provide guidance to a user on what information they should enter in a field. A tip is represented on screen by an icon.

Use the Messages window to configure instructions and tips.

See: Adding Instructions to Web Pages, *Oracle HRMS Deploy Self-Service Capability Guide*

#### **Time Management Structures and Policies**

Complete the remaining steps if you are using time management structures and policies to autogenerate timecards for some or all of your workers.

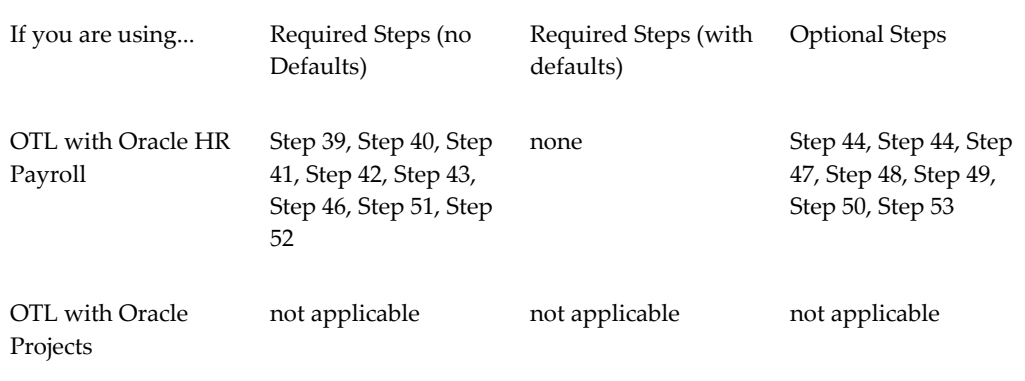

#### **Step 39: Enter Element Time Information** *Required Step*

For each element you are going to use for autogenerating values using time management structures and policies, define some additional information using the Element Time Information window. This information includes the earning category and any applicable premiums and expenditure type.

See: Entering Element Time Information, page [4-4](#page-95-0)

#### **Step 40: Create Holiday Calendar** *Required Step*

Define a holiday calendar:

- To automatically generate a detail time entry line item with the correct numbers of hours
- To validate hours taken are correct when a worker enters holidays manually
- In conjunction with the Earning Policy to pay premium time for employees working on holidays.

See: Creating a Holiday Calendar, page [7-5](#page-116-0)

#### **Step 41: Create Shifts** *Required Step*

Define shifts to specify the start and stop times of employee work schedules. Shifts form the basis of work plans, which in turn form the basis of rotation plans.

You must define an off shift with either start and stop times of 00:00, or with hours equal to 00 before you create a work plan.

See: Creating Shifts, page [7-6](#page-117-0)

#### **Step 42: Create Work Plans** *Required Step*

Work plans identify applicable shifts for the seven days of the week. Work plans are used:

- In the autogeneration of hours for each person
- To form the basis of rotation plans
- For the calculation of day premiums and shift differential overrides

See: Creating a Work Plan, page [7-8](#page-119-0)

#### **Step 43: Create Rotation Plans** *Required Step*

Rotation plans indicate the dates on which a person moves from one work plan to another. You assign workers to a rotation plan, even if that rotation plan only has one work plan.

See: Creating a Rotation Plan, page [7-11](#page-122-0)

#### **Step 44: Create OTL Projects** *Optional Step*

If you do not use Oracle Projects, you can define projects within Oracle Time & Labor to input time and/or dollar estimates for tasks and work orders. You can track these projects by hours or by dollars using reports.

See: Creating an OTL Project, page [7-11](#page-122-0)

#### **Step 45: Create Variances** *Optional Step*

Variance tables define average, high, and low level for hours per period, by organization, location, or earnings. This information can be used to notify users that the changes in the expected number of earnings hours have been reached.

See: Defining a Variance, page [7-12](#page-123-0)

#### **Step 46: Create Earning Groups** *Required Step*

Earnings groups identify the earnings types you want to include in the accumulation of hours for calculating overtime limits (which are defined on the earning policy).

You can create multiple earnings groups for various groups of employees or to meet legislative requirements.

See: Creating an Earning Group, page [7-13](#page-124-0)

#### **Step 47: Create Hour Deduction Policies** *Optional Step*

Define an hour deduction policy if you need to deduct time automatically from an employee's recorded hours to cover meals and other unpaid breaks.

See: Creating an Hour Deduction Policy, page [8-7](#page-132-0)

#### **Step 48: Create Shift Differential Policies** *Optional Step*

Define shift differential policies to identify the shifts that qualify (based on their start and stop times) and the earnings types to be used for the shift differential premium.

See: Creating a Shift Differential Policy, page [8-9](#page-134-0)

#### **Step 49: Create Premium Eligibility Policies** *Optional Step*

A premium eligibility policy lists the authorized premiums associated with each base hours type. You must define at least one premium eligibility policy.

**Note:** Although the policy defines premiums for which people are eligible, they will not automatically receive them. Eligibility is based on time ranges, actual time worked, and applicable pay rules.

See: Creating a Premium Eligibility Policy, page [8-11](#page-136-0)

#### **Step 50: Create Premium Interaction Policies** *Optional Step*

A premium interaction policy defines how a premium should be calculated based on other premiums and in what order they should be processed.

If you have more than one authorized premium per base hours type on a premium eligibility policy, and one premium is to be used as a base for another, then you must create a premium interaction policy to indicate that one is to be applied to another. If you only have one authorized premium per base hours type on a premium eligibility policy, or if all of them apply only to a base hour, you do not need to create a premium interaction policy.

See: Creating a Premium Interaction Policy, page [8-12](#page-137-0)

#### **Step 51: Create Earning Policies** *Required Step*

Each earning policy is a grouping of rules and a holiday calendar that is assigned to each person. The earning policy identifies the daily/weekly base and overtime rules, the holiday calendar, and the premium policies to be used in calculating pay.

Define an earning policy for each of your enterprises' pay policies.

See: Creating an Earning Policy, page [8-13](#page-138-0)

#### **Step 52: Enter Assignment Time Information** *Required Step*

For all workers whose time you want to validate or generate using time management structures and policies, you must enter details in the Assignment Time Information window. Here, you assign people to a rotation plan, earning policy, shift differential policy, and hour deduction policy. You also specify whether their timecard should be autogenerated from this information.

See: Entering Assignment Time Information, page [11-1](#page-186-0)

#### **Step 53: Review Timecard Validation Lookup** *Optional Step*

When you enter absences through the professional forms Timecard window, you may see the following warning message: "APP\_HXT\_39260: Absence not part of PTO accrual plan associated with this assignment". If you want to suppress this message - for

example, to speed up data entry - you can do so by updating the HXT Timecard Validation lookup type. The default tag value for the ABS\_NOT\_ASG\_TO\_ACRL, lookup is WRN. You can update it to SKIP, meaning that the validation is disabled.

The other lookups in this lookup type are for validation performed by the Validate for BEE process. You can set their tags to ERR, WRN, or SKIP in the same way.

See: Configuring the Validate for BEE Process, page [12-13](#page-200-0)

Use the Application Utilities Lookups window.

#### **Step 54: Set Up Timecard Archiving** *Optional Step*

If your enterprise wants to archive timecard data in order to release disk storage space, then you must set up a special responsibility with the appropriate security for archiving data.

See: Archive and Restore Overview, page [19-12](#page-261-0)

- **1.** Set up the OTL Advanced Process Administrator responsibility. You set up the OTL Advanced Process Administrator responsibility to define data sets and run the archive and restore processes.
	- Select Standard as the security group.

**Note:** The OTL Advanced Administrator responsibility does not belong to a business group.

Select the OTL Advanced Processes Request Group.

See: Responsibilities Window, *Oracle E-Business Suite System Administrator's Guide - Security*

- **2.** Set the following profile options:
	- OTL: Archive Restore Chunk Size
	- OTL: Minimum Age of Data Set for Archiving
	- OTL: Max Errors in Validate Data Set

See: Profile Options in Oracle Time and Labor, page [D-1](#page-332-0)

The OTL Advanced Process Administrator can now archive and restore timecards using the archive and restore processes.

See: Archiving and Restoring Timecards, page [19-13](#page-262-0)

#### **Step 55: Set Up Project Transfers** *Optional Step*

Set up the following information to transfer timecard data to Oracle Projects.

**1.** Set up a salary basis and salary proposal in HR for your workers. This setup ensures that the Transfer to Project Accounting process can access the data.

See: Defining a Salary Basis, *Oracle HRMS Compensation and Benefits Management Guide*

See: Starting Salary and Salary Proposals, *Oracle HRMS Compensation and Benefits Management Guide*

**2.** Run the Transfer to Project Accounting process.

See: Transferring Timecards to Oracle Projects, page [12-17](#page-204-0)

**3.** Run the PRC: Transaction Import process to complete the projects transfer.

See: Running Transaction Import from OTL to Oracle Projects, page [12-7](#page-194-0)

# **Time Entry Validation and Approval**

# **Time Entry Validation and Approval**

You can define various time entry validation rules and approval processes for time and labor data entered within Oracle Time & Labor.

### **What validations take place when entering data into the web-based timecard?**

Validation of the employee's time entry happens from any or all of the following:

- Time Entry rules
- Oracle Projects transaction controls and constraints
- Oracle Human Resources eligibility criteria on element links

# **How do you manage separate approval chains for different groups of workers and different types of time entry?**

You associate an approval style with each employee using preferences. The approval style defines who approves the employee's timecards for each recipient application. The approver could be a named individual, the employee's supervisor, or more than one person in a workflow, or any other rules you define using a formula.

The approval style also defines which data needs to be approved for each application, and which data changes require resubmission.

### **Does Oracle Time & Labor allow managers to record timecards for their workers?**

A manager can create, edit, and submit timecards for workers based upon the worker's assigned preferences. Managers can also view timecards from prior periods for workers.

This allows managers to record time for absent workers, or workers who may not be available to enter their time before the retrieval cut off date.

# **How can I track why workers submit late or changed time entries on their timecards?**

 You can use the Change and Late Audit (CLA) feature in Oracle Time and Labor. This feature enables you to use time entry rules to determine which time entries you require for auditing purposes. You can also define additional validation rules to ensure workers enter a reason for the change or late time entry.

# **Time Entry Validation and Approval**

# **Overview of Time Entry Rules for Validation**

Legislation, collective agreements, or industry practice may set limits on the number of hours your employees can work. When a timecard is submitted, the application checks it against your time entry rules, and issues a business message, error, or warning.

For example, European Working Time Directive rules limit the number of hours worked during a period within a reference period of a certain number of days.

Each time entry rule uses a formula to calculate whether the rule has been broken by the current timecard. You can define as many rules as you require, then group them on the Time Entry Rules Group window. Here, you also define what type of notification is sent for each rule. Once all the groupings are defined, you assign a time entry rule group to an individual or a group of individuals via preferences.

### **Time Categories**

So that you can validate particular types of time (such as overtime, or hours worked on a particular project), you can define time categories. A time category is a group of mapping components that can appear on a timecard - such as elements, projects, or tasks - with one or more specific values for each component. For example, you could define the category Regular Time containing the elements Regular Salary and Time Entry wages.

Mapping components relate to segments you have defined in the OTL Information Types descriptive flexfield. These segments can have a value set associated with them, which define the list of values.

**Note:** When you are defining categories, you cannot use components that use a table-validated value set containing the \$PROFILES\$ or \$FLEX\$ nomenclature.

Time Categories can contain other time categories, as well as individual components. For example, you could define time categories for Sickness and Vacation, then define a third category called Absence that contains these two categories.

### **Period Maximum**

To support the European Working Time Directive, we supply a formula for Period Maximum which will send notification when the hours worked within a time category per period, averaged over a reference period, exceed a predetermined maximum. You define the period maximum, time category, period, and reference period when creating the time entry rule.

For example, you might define a maximum of 40 regular hours per week in a reference period of 14 days. The formula looks at the average number of regular hours worked per period over the reference period. In this example, it looks at the hours worked in the current week and the previous week. Employees who work 35 hours one week and 45 hours the next week have not exceeded the time entry rule because their average hours worked over the 14 days is 40 (that is 35+45)/2). Similarly if they work zero hours one week, and 80 hours the following week, they have not exceeded the rule - but they must work zero hours the next week too.

If you define a reference period that is less than or equal to the period, then it has no effect. So, a rule of 40 hours per week over 5 days, means that the maximum is 40 hours in each 7 day period, without reference to any other period.

If you want to implement other time entry rules, you can configure a copy of the predefined formula, or write a new formula to best suit your enterprise needs.

# **Time Entry Rules for Approval**

When a person submits their timecard for a period, Oracle Time & Labor check the person's approval style. The approval style includes time entry rules for each application. These rules define what data entry or changes require approval for that application.

For example, you could define that all information used by Oracle Payroll must be approved when it is entered or updated, whereas Oracle Projects data only needs to be approved if it exceeds limits that you specify in a formula.

There are two ways to define a time entry rule:

- You can **select a set of fields** that must be approved when they are entered or updated. The fields are defined as mapping components, then grouped together into a mapping.
- You can **use a formula** that defines the rules. For example, you could use a formula to ensure that all timecards recording more than 40 hours per week over two weeks are submitted for approval. Another formula could ensure that timecards recording more than a certain number of overtime hours are sent for approval. Use a formula if your rules of submission for approval require more than simply monitoring a set of fields for changes.

There are three seeded approval formulas: to check hours against a maximum, to check assignment status, and to route timecards to the override approver selected on the timecard.

You also specify when the application should use each rule:

• Submission is when the completed timecards for the entire approval period are submitted for the first time.

- Resubmission is when timecards have been approved and the employee makes changes to any of the time or labor data field.
- Submission/Resubmission indicates approval is required on initial submission of the timecard and on resubmission when the employee changes the time or labor data after approval.
- Save indicates approval is required when the worker selects the Save button on the timecard page.

You can define different time entry rules for submission and resubmission. For example, you might want the application to approve the data initially, but require reapproval only if users subsequently change their timecards.

**Important:** In the current release, all rules must apply to Both (submission and resubmission).

# **Writing Formulas for Time Entry and Approval Rules**

<span id="page-58-0"></span>You can create formulas to validate submitted timecards using the Human Resources responsibility. You can also write formulas to define which time and labor entries or changes require approval before an application retrieves the data. For example, you can specify that overtime entries higher than a certain level require approval. You create the time entry and approval rules formulas using the OTL Time Entry Rules formula type.

For each new formula you define, you create a new flexfield context in the OTL Formulas flexfield. For each new context you create, you also create a segment for each formula input you want to enter through the Time Entry Rules window. This setup enables you to select the formula in the Time Entry Rules window for one or more rules, making appropriate entries for its inputs for each rule.

# **Example**

For example, you create a new formula called: USR\_OVERTIME\_MAXIMUM, which requires the following inputs for a time entry rule:

- USR\_OVERTIME\_MAXIMUM
- USR\_OVERTIME\_PERIOD
- USR\_OVERTIME\_SHIFT\_LEVEL

You use this formula to define a number of time entry rules, where each rule specifies the overtime maximum for a specified shift level.

### **Approval Formulas**

Approval formulas use a separate formula type of OTL Approvals. Approval formulas have one mandatory return value called: TO\_APPROVE with the value Y (to initiate the approval process) or N (indicating that approval is not required, which allows the timecard to Auto Approve).

OTL uses the approval formulas in the approval process by associating them to a time entry rule. You can select this time entry rule in the Approval Rules region of the Approval Style window.

If you do not specify any rules in the Approval Rules region, then the approval process uses the information in the Approval Styles Components region to execute the components. Additional rules in the Approval region provide a mechanism to choose between an auto approve process or an approval process you define.

If an approval rule returns TO\_APPROVE equal to N, then OTL auto approves the timecard. If it returns TO APPROVE equal to  $Y$ , then OTL uses the approval process in the Approval Style Components region.

If you add more than one approval rule in an approval style, then the OTL application executes all the rules, until a rule returns TO\_APPROVE equal to Y. The application does not execute subsequent rules once it finds a return with TO\_APPROVE equal to Y. If the application does not find a rule that returns this value, then it auto approves the timecard.

You can also associate mappings to time entry rules. The OTL application evaluates the mappings you associate to decide whether or not to execute the rule. This evaluation compares the current value and the value for each component on the timecard you identify by the mapping. If any of the current values are different to the old values, then OTL considers the timecard changed. If the value changes from an empty value to a value or vice versa, then OTL also considers the timecard changed.

If the result of a mapping indicates that OTL should not apply the rule, for example, the components defined in the mapping have not changed on the timecard, then the rule does not execute. If the approval rules do not execute, then the OTL application initiates the approval process defined in the Approval Styles Components region.

# **Predefined Formulas**

The predefined OTL Time Entry Rules formulas are:

• Seeded formula for Period Maximum (HXC\_PERIOD\_MAXIMUM). This formula checks the number of hours worked within a time category (or across all categories) does not exceed the specified limit per week (or other period) over a specified reference period (such as 14 days).

You can use this formula in time rules for validation.

**Note:** European users: You can use or adapt this formula to implement European Working Time Directive (WTD) rules.

• Approval - Assignment Status Test (Seeded) (HXC\_APPROVAL\_ASG\_STATUS). This formula checks the assignment status of the worker at the end of the approval period against a value specified in the Time Entry Rules window. If the statuses do not match, then the time entries must be approved.

You can use this formula in time rules for approval to specify which assignment statuses do not need special approval.

• Approval - approval maximum test (Seeded) (HXC\_APPROVAL\_MAXIMUM). This formula checks whether the number of hours worked in a time category within an application approval period exceeds a maximum entered in the Time Entry Rules window. If it does, then the time entry must be approved.

You can use this formula in time rules for approval.

This is similar to the Period Maximum except the period is fixed (application approval period) and there is no rolling average (reference period).

- Override Approver WF Person Mechanism (Seeded Approval) (HXC\_OVERRIDE\_APPROVER\_WF\_PERSON). This formula checks the override approval style in the default Projects preferences. It sends timecards to the override approver selected on the Timecard Entry page.
- Assignment Standard Hours vs Time Category (Seeded Formula) (HXC\_ASG\_STD\_HRS\_Comparison). This formula validates hours entered on the timecard within selected time categories against an assignment's standard hours. The rule uses the standard hours recorded for the employee's primary assignment.
- PTO Accrual Balance vs Absence (Seeded Formula) (HXC\_PTO\_ACCRUAL\_Comparison). This formula compares the hours entered on the timecard which decrement the accrual balance as specified in the Accrual plan definition against the PTO Accrual balance.
- Period Hours vs Time Category (Seeded Formula) (HXC\_TIME\_CATEGORY\_Comparison). This formula validates hours entered on a timecard against the hours defined for a period.

You can copy and configure the predefined formulas, or write your own formulas, according to the following rules.

### **Formula Inputs and Outputs**

Formulas executed from time entry rules (for validation or approval) must be of the following form:

```
INPUTS ARE resource_id (number)
    submission_date (text)
    <other inputs>
  /* Formula Processing */
RETURN <formula result>, <message 1..5>
```
### **Outputs**

<formula result> is:

- RULE\_STATUS with the value S (success) or E (error) for formulas used for validation.
- TO\_APPROVE with the value Y (to initiate the approval process) or N (indicating that approval is not required) for approval formulas.

<message 1..5> means that the formulas can also return up to five messages, which must be passed back in the optional return values MESSAGE1, MESSAGE2, MESSAGE3, MESSAGE4, MESSAGE5. You define these messages in the Messages window*,* and they must belong to product HXC.

You specify whether the messages are errors, business messages, or warnings (for validation formulas) in the Time Entry Rule Group window. OTL displays the validation messages when workers save or submit their timecards. OTL sends approval messages as notifications in accordance with your approval workflow setup.

# **Inputs**

You can display up to 15 inputs on the Time Entry Rules window so that you can pass inputs from the time entry rule definition to your formula.

Your formula must also have the following static inputs, which are passed to all OTL formulas.

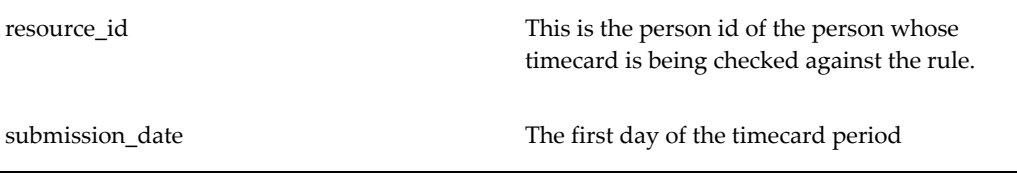

**Note:** Even if the flexfield context for your formula in the OTL Formulas flexfield has a segment called TIME\_CATEGORY, you do not need to add a similar formula input.

You can use the following inputs if the descriptive flexfield context for your formula has a segment called PERIOD which contains a valid HXC\_RECURRING\_PERIOD (that is, it uses the value set HXC\_TCARD\_PERIOD), and a segment called REFERENCE\_PERIOD, which is a number.

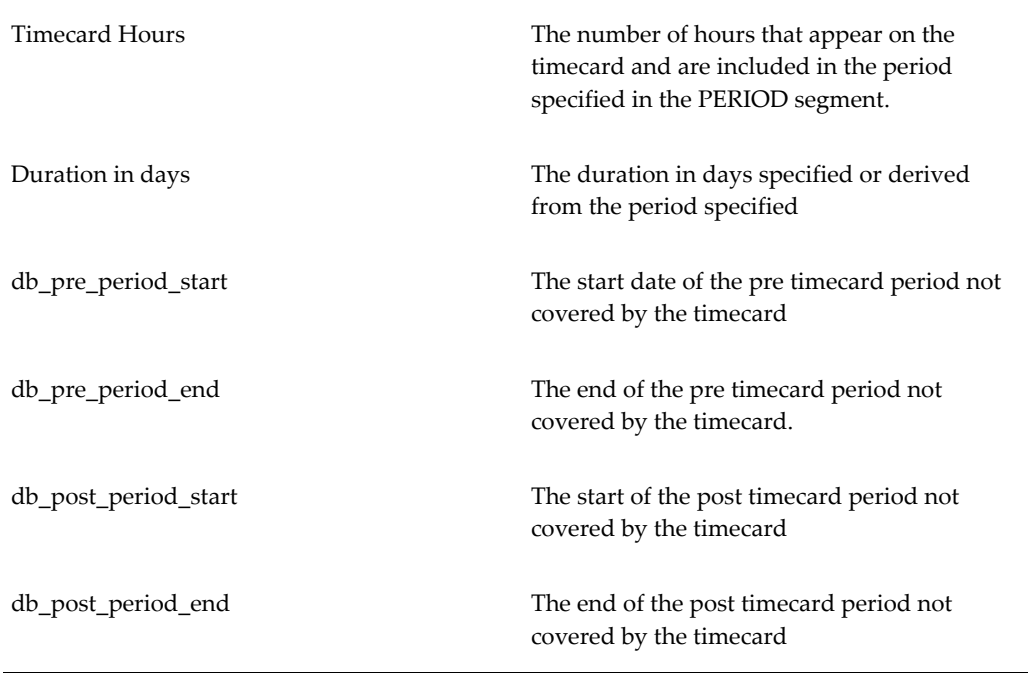

Use the last four inputs, above, when the period specified in the PERIOD segment is greater than the timecard period. In this case the formula needs to derive, from the database, hours prior to or following the timecard period, which do not appear on the timecard itself.

The predefined formula HXC\_PERIOD\_MAXIMUM uses a reference period segment. If your formula uses this segment, you can use the following inputs to specify the start and end of the reference period.

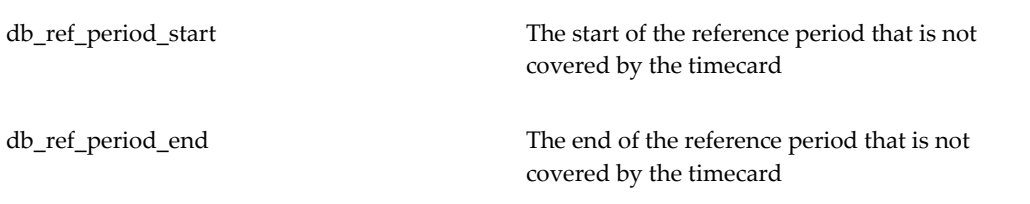

**Note:** The db\_ref\_period\_start and end inputs are integrated with the db\_pre and db\_post period start and end inputs. That is, where appropriate these dates are adjusted when the reference hours are found on the time card. Do not specify a REFERENCE\_PERIOD in your descriptive flex context without specifying the PERIOD.

# **Overview of Time Periods for Data Entry and Approval**

You can define recurring time periods to determine the frequency of timecard entry and approval. In the Recurring Time Period window, you can select any of the predefined payroll period types (such as Weekly, bi-weekly, monthly) or you can create your own period by using the Duration in Days (such as 3 days, 7 days, 12 days). You can define as many recurring time periods as you require.

There is one predefined recurring, which is Weekly - Starts Sunday.

All the Recurring time periods you define are available for you to use in the two ways:

- You can select them as timecard entry periods in the Preferences window.
- You can associate them with an application to define approval periods in the Approval Periods window.

In some implementations, timecards are submitted for approval to an application at the end of the application's time period (such as the end of the payroll period). However, you might want timecards to be approved more frequently. For example, if the payroll period is monthly, you might define a weekly approval period for Oracle Payroll.

If you want to use different approval periods for different groups of employees, you can define more than one set of approval periods. Each set defines approval periods for some or all of the applications you use. You assign a set of approval periods to groups of employees using preferences.

# **Self Service Line Manager Timecard Entry and Search**

Line managers can create, edit and submit timecards for an worker, based upon the employees assigned preferences: the manager is acting on behalf of the worker. Line managers can access workers using the supervisor hierarchy, or using the SSHR My List function to access workers within their security profile.

This function allows managers to record timecards for absent workers, or workers who may not be available to enter their time before the retrieval cut off date.

### **Administrative Setup**

Oracle Time & Labor Line Manager functionality is available as an added menu function and is delivered as: User Function Name - Timecard Mgr (Function - HXC\_TIMECARDS\_MGR).

Use the delivered HR Self Service Responsibility/Menu as an example to create a clientdefined menu, than can include the Oracle Time & Labor menu function. Use Manager Self-Service V4.0. The responsibility uses the Manager Self Service menu; (menu User Name: Manager Self Service, Menu Name: HR\_LINE\_MANAGER\_ACCESS\_V4.0).

Add the OTL Function/Prompt to a company-defined Self Service Menu as: Prompt:

Time Entry Function: Timecard Mgr.

**Additional Information:** Use delivered menus and responsibilities as an example only for configuration. Do not modify delivered menus/responsibilities, to ensure delivered menus/responsibilities update properly in future delivered patches.

Assigning the company defined Self Service Line Manager Responsibility to a User enables Line Manager functionality where a manager can select Time Entry to enter/update timecard information. Selecting Time Entry displays the manager's hierarchy of employees reporting to the manager. The manager can use the Hierarchy list, when entering Timecard information, or can use the sub menu function My List to select additional workers.

The Self Service Line Manager functionality allows the manager to see a list of workers displayed in a hierarchy, where the manager can expand the list to see workers reporting to the manager's direct reports. The manager can also use the 'My List' sub menu option to select workers that are not shown in the manager's hierarchy.

A Line Manager can also enter their own timecard information. When the 'My List' sub menu is enabled for a manager, the security profile 'Exclude User' may be used to restrict managers from entering their own timecard information. When the Manager DOES NOT have access to the 'My List' sub menu, then the security profile 'Exclude User ' is NOT taken into account, and therefore the Manager can enter his/her own timecard.

The manager may be limited from entering their own timecard information through line manager functionality by setting an additional parameter on the Timecard Mgr function (Function - HXC\_TIMECARDS\_MGR). To limit the manager from entering their own data, the parameter - pManagerEnabled is entered at the end of other parameters (connector is &) with an N being 'Not Enabled', and a Y equaling 'Enabled'.

As an example - to disable Line Manager entry of their own time using the Line Manager functionality, the parameter is added as: &pManagerEnabled=N

### **Search Options**

Various search options are available, such as searching for workers using the supervisor hierarchy, or search using employee criteria such as first, and last name, employee number, start date, assignment category, and social security number.

To search for workers using the supervisor hierarchy, you select the desired employee name as it appears within the hierarchy. If a worker does not appear within your hierarchy, you can use My List to search for other workers to whom you have access. Access to other workers is determined by your security profile menu option indicating limited timecard search or superuser timecard search.

You can use My List to add new workers to your list, view their details, or select a worker to process. You may use an advance search, or search on basic search criteria such as Last and First Name, and the person type that you wish to include in this search. Once the search data is returned, you can select individual workers to add to My List.

# **Time Entry**

From the Time Entry page, you can update, delete or view details for a worker. You can also choose to import or create a new timecard for a worker. The worker's preferences determine the appearance of the timecard, and not the preferences of the manager entering the time. Once time entries are complete, you can submit the timecard, and the approval process will proceed as determined within the assigned preferences.

Line managers will be able to enter their own timecard using their line manager function. However, this can be restricted if you do not wish to give the line manager this accessibility.

Contingent workers can act as a self-service line manager and preform the same functions as defined in this section.

### **Timesheet Dashboard**

As a supervisor, you can query the status of the timecards online for a timecard period, location and organization based on supervisor hierarchy. You can monitor your employees' timecards with different status in a chart displaying the distribution of data from the dashboard. Additionally, you can approve timecards that are pending approval, drill down to the employee timecard list and also generate the timecard details in a report format.

# **Setting Up Time Entry Rules Based On Formulas**

Follow these steps if you want timecards to be validated against time entry rules, such as European Working Time Directive rules. Also follow these steps if you are defining time entry rules for approval, using a formula. If you are using one of the supplied formulas, without change, you will not need to perform steps 1, 2, 3, or 4.

To set up time entry rules:

**1.** Create a new formula or copy and configure a predefined formula. The formula must have a formula type of OTL Time Entry Rules, and must have certain input and outputs.

See: Writing Formulas for Time Entry and Approval Rules, page [3-5](#page-58-0)

- **2.** Unprotect the OTL Formula descriptive flexfield by unchecking the Protect check box on the Descriptive Flexfield window.
- **3.** Create a context and segments in this flexfield for your new formula using the Descriptive Flexfield Segments window.

See: Adding Contexts to the OTL Formulas Flexfield, page [3-13](#page-66-0)

- **4.** In the Descriptive Flexfields window, check the Protect check box again so that the OTL Formulas descriptive flexfield remains a protected field.
- **5.** If your rules are to analyze certain types of time only (such as overtime, or time on a specified project), define these time categories.

See: Defining Time Categories, page [3-14](#page-67-0)

**6.** Define time entry rules on the Time Entry Rules window, including input values for the formula. Each input value you create for the segment corresponds to an input on the Time Entry Rules window. The new field values defined in step 3 will be available for selection. You can define as many rules as necessary to access the new formula.

See: Defining Time Entry Rules, page [3-15](#page-68-0)

- **7.** Do *one* of the following:
	- If you time entry rules are for validation, define time entry rule groups on the Time Entry Rule Groups window. Select the appropriate outcome for each time entry rule. You can define as many rules groups as necessary.

See: Defining Time Entry Rule Groups, page [3-16](#page-69-0)

• If your time entry rules are for approval, select them when you define approval styles.

See: Defining Approval Styles, page [3-24](#page-77-0)

- **8.** Assign time entry rules to an individual or a group of individuals using the Preference window:
	- If your time entry rules are for validation, assign a time entry rule group to an individual or group.
	- If your time entry rules are for approval, assign an approval style to an individual or group.

See: Defining Preferences, page [10-21](#page-180-0)

# **Adding Contexts to the OTL Formulas Flexfield**

<span id="page-66-0"></span>If you are creating a new formula for time entry rules, you need to create a new context and segments for the OTL Formulas descriptive flexfield. Use the Descriptive Flexfield Segments window.

**1.** Query the OTL Formulas flexfield.

- **2.** Unfreeze the flexfield by unchecking the Freeze Flexfield Definition check box.
- **3.** In the Context Field Values region, create a new context, which must have the same name as your new formula.

**Important: Attention:**Do not make any changes to the predefined contexts PERIOD\_MAXIMUM, APPROVAL\_ASG\_STATUS, APPROVAL\_MAXIMUM, or OVERRIDE\_APPROVER\_WF\_PERSON because these changes will not be preserved when upgrading Oracle Time & Labor.

**4.** Choose the Segments button and create a segment for this context for each formula input for which you wish to enter inputs in the Time Entry Rules window. The names of the segments must match exactly the formula input names.

You can create a segment for Time Category to enable creation of time entry rules that evaluate one category of time (such as overtime, or absence). Make this segment optional if you also want to enable creation of time entry rules that evaluate all types of time. There is no corresponding formula input for this segment.

- **5.** Complete your definition of the segments, including any values validation. See: Defining Descriptive Flexfield Structures.
- **6.** Check the Freeze Flexfield Definition check box and save.

# **Defining Time Categories**

<span id="page-67-0"></span>You can define time categories for reporting purposes and to identify the time to be analyzed by time entry rule formulas. For example, you can define categories for particular projects, or for vacation, or overtime.

The following categories are predefined: Premium Hours, Non-Worked Hours, Billable Hours, Non-Billable Hours, and Total1 through Total10. These categories are supplied empty so that you can select the mapping components and subcategories you want to sum to provide totals.

Total1, Total2, and Total3 are used by the predefined timecard layouts to display totals on the timecard summary and approval summary pages. For more information on the totals used in the Summary pages, see: Timecard Layouts, page [9-2](#page-143-0)

Use the Time Categories window.

#### **To define time categories:**

**1.** Enter a unique name for the category.

- **2.** Select an operator.
- **3.** Select either an existing time category, a mapping component, or an alternate name to define the category.
	- The Mapping Component tab enables you to define a time category that considers all entries or specific values for a mapping component. The mapping component uses values you define either individually or in a value set.
	- The Alternate Name tab enables you to categorize dependent values in the time category. For example, you can categorize tasks, which are dependent on projects.
	- The Time Category tab enables you to define a new category that includes previously defined time categories. For example, you can define categories for sickness and vacation, then define a third category of absence that contains these two categories.
- **4.** If you select a mapping component, then you must select the value of the component that belongs to this category.
- **5.** Save your work.

# **Defining Time Entry Rules**

<span id="page-68-0"></span>You can use time entry rules in two ways:

- To validate a timecard when it is saved or submitted and display a business message, error or warning. For example, you can check that the employee has not worked more than a specified number of hours per week in the last three weeks.
- To determine which time entries or changes require approval for each application. For example, you can specify that a timecard must be submitted to the Projects approval workflow if the employee enters or changes any of the Projects time data. You can write a formula to define more complex approval rules, such as requiring approval if an employee enters time above a specified level.

Use the Time Entry Rules window.

### **To define time entry rules:**

- **1.** Name the rule.
- **2.** Enter a description for the rule.
- **3.** Select the Usage:
- Submission is when the completed timecard is submitted for approval.
- Resubmission is when the timecard has been approved and the employees changes the time or labor data.
- Submission / Resubmission determines approval is required at the initial submission and when the employee changes the time and labor data after approval.
- Save is when the worker selects Save on the timecard.
- **4.** Do one of the following:
	- Select a formula and enter formula inputs. You enter the formula inputs in the segments of the OTL Formulas flexfield context that you have created for your formula.
	- Select a mapping, which is a group of timecard fields. This tells the approval process to include the timecard for approval if any of these fields have changed.
- **5.** Enter the desired From date to indicate when this rule becomes effective. You are not required to enter a To date until the rule is no longer needed.
- **6.** If you want to restrict the rule to your current business group, uncheck the Global check box.
- **7.** Save your work.

# **Defining Time Entry Rule Groups**

<span id="page-69-0"></span>Once you have defined time entry rules for validation, you can group the rules together and assign a group to a person or a group of people via preferences. Use the Time Entry Rule Groups window.

### **To define time entry rule groups:**

- **1.** Enter the name of the Rule Group.
- **2.** Select the name of the first time entry rule.

The remaining data fields will populate.

- **3.** Select one of the following outcome rules:
	- Business Message this writes a message to the timecard at the time of submission but does not stop the timecard submission process.
- Error this produces an error on the timecard at the time of submission and stops the submission process until the error is corrected.
- Warning this produces a warning message on the timecard indicating a rule has been violated but does not stop the submission process.
- **4.** Repeat steps 2-3 to continue entering time entry rules for this grouping.
- **5.** Save your work.

# **Defining Recurring Time Periods**

<span id="page-70-0"></span>You can use recurring time periods as approval or time entry periods. You can define as many recurring time periods as you require.

The time entry period for Oracle Projects must have the same end date as the projects period.

See: *Implementation Options*, in the *Oracle Projects User Guide*

Use the Recurring Time Period window.

**Note:** You cannot delete a recurring time period if it is associated to a preference or an assignment.

#### **To define recurring time periods:**

- **1.** Enter the name of the recurring time period.
- **2.** Do one of the following:
	- Select period type
	- Enter duration in days
- **3.** Enter a start date to indicate the date the period type begins or the first date of the duration of days.
- **4.** Save your work.

# **Defining Approval Periods**

<span id="page-70-1"></span>For each recipient application, you can define the period for approval of time and labor data. You can define more than one set of approval periods if you need to use different approval periods for different groups of employees. You associate sets of approval periods with groups of people using preferences. The approval period set in the default preferences is Weekly Period-Starts Sunday.

Use the Approval Periods window.

### **To define approval periods:**

- **1.** Enter a unique name for the approval period.
- **2.** Select the application name.
- **3.** Select the recurring period to associate with the application.
- **4.** Continue to select applications and recurring periods for this set. Select each application once only per set.
- **5.** Save your work.
## **Approvals**

### **Approvals**

Using Oracle Time & Labor you can control when timecards are submitted for approval and who approves them. You can set up multiple approval chains and use different approval rules for each recipient application. Workers' timecards are submitted to the approval processes defined by their Approval Style preference.

When timecards are waiting for approval, the appropriate approver can review them on the Mass Timecard Approval page, or the Advance Worklist page. With inline notifications, an approver can easily approve timecards by reviewing all the details on the timecard in one place.

### **Approval Periods**

You define an approval period to control when timecards are submitted for approval by each application. Often, the approval period is the same as the application period when an employee submits all the timecards for an application period, the time store automatically starts the approval process for that application. However, you can define an approval period so that timecards are submitted for approval more frequently. For example, for the convenience of approvers, you might define a weekly approval period for payroll, even though the payroll period is monthly.

### **Approval Styles**

You associate an approval style with each employee using preferences. The approval style defines who approves the employee's timecards for each recipient application. The approver could be a named individual, including a contingent worker, the employee's supervisor, more than one person in a workflow, or any other rules you define using a formula.

The approval style defines the data required for approval for each application, and the changes required for re-submission. For example, you might use a formula to specify that a change of 10% or more in total hours requires a worker to resubmit a timecard to the Payroll approval workflow.

### **Entry Level Approvals**

Entry Level Approval allows timecard approvers to see only the time data entries they are responsible for approving. For example, Approver A may be responsible for Projects 1, 2 and 3, while Approver B is responsible for all remaining projects. When a worker submits their timecard for approval, Approver B will not see any time entry data for Projects 1, 2, and/or 3.

Entry Level Approval is set up via the Approval Style window, as an Approval Type. If you select Entry Level Approval as the Approval Style Component type, you must also navigate to the Entry Level Approval Components window to enter additional details. Here, you link to specific time categories to be approved by a specific approver. Time categories can include elements, projects, and tasks.

Entry Level Approval works as any other approval style. The worker enters their time as usual, and the workflow routes the entries to the appropriate approver. The approver can view the data via the Mass Timecard Approval, or the Worklist.

#### **Approval Process**

When an employee submits a timecard, Oracle Time & Labor checks the person's application set to determine which applications are interested in this person's time (you assign application sets to people using preferences).

For each application, there is a date when timecards are submitted for approval. This defaults to the end of the timecard period (such as the end of a Projects week, or Payroll month) but you can override it by defining an approval period for the application.

If it is time to submit the timecards for approval, Oracle Time & Labor checks the person's approval style. The approval style defines which data entries or changes require approval for each application. If the employee has enters or updates any of the data that requires approval, Oracle Time & Labor routes the timecard for approval, using the approval method recorded on the approval style for that application.

#### **Override Approvers**

The predefined Oracle Projects timecard layout has an Override Approver field. The worker can select anyone in the business group as the override approver. The timecard is sent to this approver only, and the usual approval style is not activated.

You enable the field by setting the following preferences:

- Enter Override Approver preference to Yes
- Override Approval Style segment of the Approval Style preference to Projects Override Approver
- (Optional) Default Approver preference to a name to display a default value for the Override Approver field.

You can restrict the list of values for the Override Approver field by modifying the Overriding Approver view.

See: Oracle Projects Integration Notes, page [B-1](#page-304-0)

You may wish to define and apply a custom Override Approval Style segment and not use the predefined Projects Override Approver.

### **Approval Setup**

There are various steps involved in setting up approvals. The diagram below illustrates how the approval definitions relate to each other. You can assign the definitions to a person or a group of people via preferences.

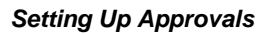

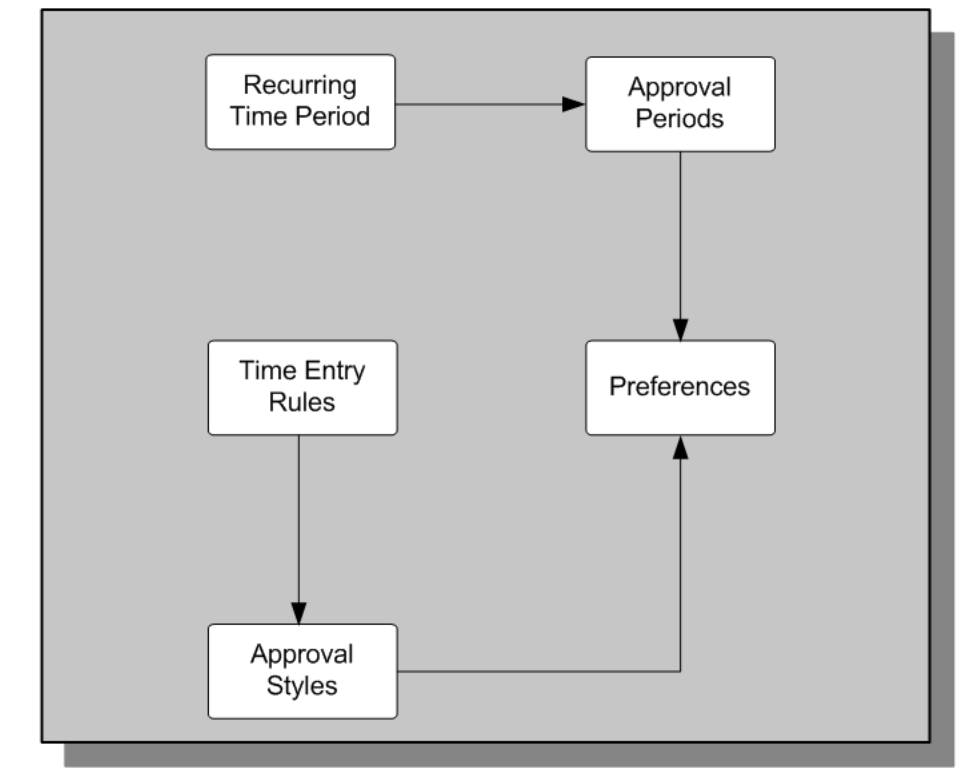

### **Approval Styles**

<span id="page-74-0"></span>You can define approval styles and associate these styles to a person or a group of people using preferences. The two parts to an approval style are:

- Time entry rules, which determine if a timecard requires approval when submitted or resubmitted.
- Approval style components determine the approval method to use for each application.

You can specify the order of approval notifications. For example, an enterprise may have business rules that dictate projects data is approved prior to payroll data. Alternatively, approval can take place in parallel.

If you enable the timeout and resend cycles feature on the Other Attributes tab of the Approval Styles window, then you can:

- Specify how long the application waits for an approver to take action before it resends a notification.
- Set up optional notifications for timecard preparers and workers whose timecards are submitted by another person, such as an authorized delegate or timekeeper. For example, you can set up the approval workflow to send a notification to inform timecard preparers that the application approved the timecards that the preparer or another preparer submitted.

You can designate a single method for approval of a person's time, or use several methods so different applications can approve time in different ways. You can define approval to take place using methods for a given application. The methods are:

- Auto Approve this method specifies that time and labor data is pre-approved and an approval does not take place.
- Person an explicitly specified person.
- HR Supervisor the current supervisor of the worker's primary assignment.
- Formula (Selects Mechanism) the approval process uses the formula you identify in the Identifier field.
- Workflow the approval process uses the workflow process you identify in the Identifier field.
- Entry Level Approval the approval process uses the Entry Level Components to determine what entries belong to what approver.
- Project Manager for Projects-related time entries, the approval process uses this approval method to identify the appropriate project manager and sends the timecard for approval.

#### **Predefined Approval Styles**

There are two predefined approval styles:

- OTL Auto Approve
- Approve on Submit

The OTL Auto Approve style uses the Auto Approve method and is the default approval style. The Approve on Submit style is a special style that does not use an approval method. It approves the timecard for all applications in the user's application set when the user submits the timecard.

## **Workflow Approval Styles**

You can define approval styles that uses Oracle Workflow to route timecard to the appropriate person, or people, for approval. There is a simple, predefined workflow that can serve as a template for creating your own workflows for approval. The predefined workflow item type is HXCEMP. This item type contains one process called OTC\_APPROVAL\_SEEDED\_WF, shown in the following diagram.

#### **Workflow Approval Styles**

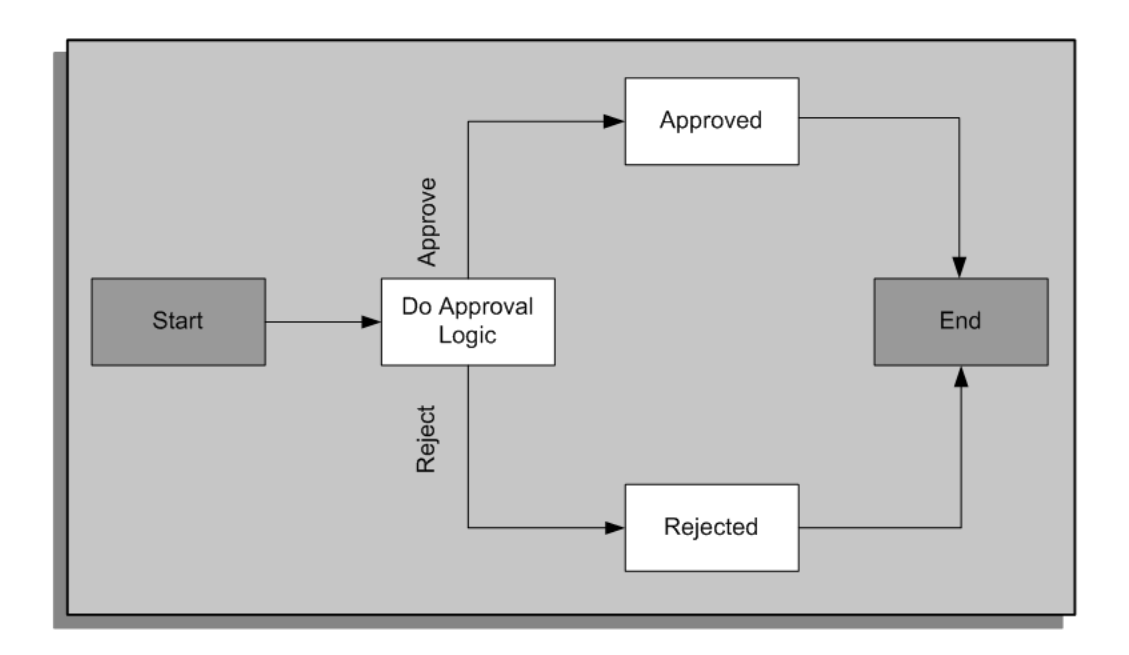

The item type has two attributes: PARENT\_ITEM\_TYPE and PARENT\_ITEM\_KEY. The Do Approval Logic function has a return type of Approval.

OTL delivers a server side package called HXC\_SEEDED APPROVAL\_WF (in files hxcseedaw.pkh and hxcseedaw.pkb, in \$HXC\_TOP/patch/115/sql), which contains the following procedures: do\_approval\_logic, approved and rejected. The corresponding nodes in the process call each of these procedures. The do\_approval\_logic procedure currently just returns an approval status of REJECTED. You can copy it and modify the copy to do more complicated processing.

This is how Oracle Time & Labor handles an approval workflow:

• The process Find and Notify Approvers, which is part of the item type HXCEMP, sets the PARENT\_ITEM\_TYPE attribute to HXCEMP and the

PARENT\_ITEM\_TYPE attribute to the item key of the workflow process in progress.

- It then launches a new workflow process for the item type and process specified in the Approval Styles window, with a new item key (generated from a sequence). In the case of the predefined workflow, the item type is HXCEMP and the process is OTL\_APPROVAL\_SEEDED\_WF.
- The process is executed. It calls the do-approval-logic procedure, which returns APPROVED or REJECTED (the predefined example returns REJECTED). This result determines which procedure is executed next.
- The procedure Rejected sets up the attribute WF\_APPROVAL\_RESULT (which is an attribute of the parent item type HXCEMP) to be REJECTED. It also sets up the attribute APR\_REJ\_REASON with a comment ('Rejected by Seeded Workflow'). The procedure Approved does the same thing for APPROVED.
- The HXCEMP workflow is now finished and control is returned to the HXCEMP workflow, in the Find and Notify Approvers process. This process reads the approval result in the WF\_APPROVAL\_RESULT attribute and finishes approval processing.

### **Configuring the Predefined Approval Process**

First make a copy of the predefined item type and server side package. You can modify your copy of the do\_approval\_logic procedure, and leave everything else as predefined. You can also modify the hard-coded comments in the procedures Approved and Rejected.

If you want to set up multiple processes, you can create them as part of your copy of the HXCEMP item type. (There is no need to create additional item types, although you can if you want to). Your processes must follow these rules:

- The internal name of the process must begin with OTL\_APPROVAL (otherwise your process will not be visible in the Approval Styles window).
- The process must use the parent\_item\_key and parent\_item\_type attributes to set up the attribute WF\_APPROVAL\_RESULT to be REJECTED or APPROVED.
- Similarly, if you want to display comments, the process has to set up the attribute APR\_REJ\_REASON, in the same way as the predefined package.

Do not change the HXCEMP workflow and its associated server side code.

### **Defining Approval Styles**

Create approval styles to define approval methods for each recipient application. You

associate approval styles with people using preferences in the Approval Styles window. See: Approval Styles, page [3-21](#page-74-0)

#### **To define approval styles:**

**1.** Enter a unique name for the approval style.

**Tip:** Use a meaningful name to help you identify the appropriate style in the Preferences window. For example, use a name that identifies the workers to whom it applies, or the method of approval (such as Supervisor Approval).

- **2.** Select the Enable client extension option to initiate a search from the workflow to find and execute client extensions.
- **3.** If you want OTL to auto approve timecards, then you can leave the Approval Rules region blank. If you do not want OTL to auto approve timecards, then use this region to set up additional approval rules. The approval rules you specify in this region enable you to provide conditions under which a timecard needs approval.

When the OTL application approves timecards, it uses the information you set up in this window. Therefore, if you set up an approval rule, the application auto approves all timecards except under the circumstances you specify in the rule.

To set up additional approval rules, select a time entry rule and an application that uses this rule. The rule determines whether the application sends a timecard for approval when the timecard is submitted or resubmitted.

See: Defining Time Entry Rules, page [3-15](#page-68-0)

**Additional Information:** The rule you select within the Approval Rules region, is either one of the predefined time entry rules, or a time entry rule you defined previously. Time entry rules determine what data entry or changes require approval for a specific application.

- **4.** If the application requires additional rules, select each rule and the application.
- **5.** Repeat steps 2 and 3 for all of the applications.
- **6.** In the Approval Style Components region, select the first application that uses this approval style.
- **7.** If you want to control the sequence in which type of approval is performed, then enter a sequence number. The approval type with the lowest number is performed first. Two applications with the same sequence will have approval processes run in

parallel.

- **8.** Select one of the following types of approval for this application:
	- HR Supervisor the named supervisor from the workers assignment.
	- Person a named individual which you can select from the list of values.
	- Workflow use to route timecards to the appropriate person, or people defined within the workflow.
	- Formula (Selects Mechanism) uses either the predefined approval formula, or a formula you defined previously.
	- Auto Approve timecard is not routed through an approval process.
	- Entry Level Approval determines what time entries are routed to what approver.

**Additional Information:** If you select Entry Level Approval, then see the additional setup steps beginning at step 12.

• Project Manager - use to route Projects-related time entries to the project manager for approval.

> **Caution:** To avoid workflow errors, ensure you select an approval method for each application in the applications set. If you use the Approve on Submit predefined approval style, then the OTL application does this for you.

- **9.** In the Identifier field, select:
	- The name of the approver, if you selected person as the type.
	- The formula, if you selected formula as the type.
	- The workflow, if you selected workflow as the type.

For other types of approval, leave the identifier field blank.

- **10.** Enter the start date when each approval rule becomes active. Optionally, enter an end date. You cannot have the same rule for the same application with overlapping dates.
- **11.** Repeat steps 5 to 9 for each application that uses this approval style.

**12.** Save your work.

If you selected entry level approval in step 7, then continue with the following steps.

- **13.** Choose the Entry Level Approval Components button. The Entry Level Approval Components window displays.
- **14.** Select one of the following default entry level approval styles:
	- Auto Approve
	- Formula (Selects Mechanism)
	- HR Supervisor
	- Person
	- Workflow
- **15.** In the Identifier field, select:
	- The name of the approver, if you selected person as the type.
	- The formula, if you selected formula (selects mechanism) as the type.
	- The workflow, if you selected workflow as the type.

For other types of approval, leave the Identifier field blank.

- **16.** In the Entry Level Components region, select a time category from the list of values.
- **17.** Select the approval type you wish to associate with the time category.
- **18.** Depending on your selection of approval type, you may need to enter the identifier.
- **19.** If you want to control the sequence of approval, then enter a sequence number. The approval type with the lowest number is performed first. Two applications with the same sequence number will have approval processes run in parallel.
- **20.** Repeat steps 16 to 19 for each time category that you need for this entry level approval.
- **21.** Save your work, and close the Entry Level Approval Components window.

#### **Enter Other Attributes for your Approval Style**

Use the Other Attributes tab on the Approval Style window to configure approval workflows to avoid potential delays in the approval process. For example, you can specify how long the application waits for an approver to take action before it

resends a notification. You can also configure approval workflows to send optional notifications to the workers who submit their own timecards as well as those workers whose timecards are submitted by another person.

- **1.** Select the Other Attributes tab for the approval style you want to configure.
- **2.** Select the Enable timeout/resend cycles option to use the timeout and resend notification features.

**Important:** If you use the supervisor hierarchy for your approval workflows, then selecting this option changes the application's response when an approver does not act upon a timecard.

- **3.** Enter the number of times you want the application to send notifications to the same person before it notifies the next person. The value you enter applies to all the timeout and resend cycles.
- **4.** Enter the length of time in minutes you want the application to wait before it resends a notification to the approver, timecard preparer, and the workflow administrator. The value you enter applies to all the timeout and resend cycles.
- **5.** Set up the following optional notifications for workers and timecard preparers whose timecards are submitted by another person.
	- Select the Notify supervisor of approval request option to send a copy of the approvers' notifications to the workers' direct supervisors.
	- Select the Notify worker on submission option to send a notification to workers whose timecards are submitted by another person.
	- Select the Notify worker on auto-approval option to send a notification to inform workers that the application auto-approved their timecards.
	- Select the Notify timecard preparer on approval option to send a notification to inform timecard preparers that the application approved the timecards they submitted (either for themselves or others).
	- Select the Notify timecard preparer on rejection option to send a notification to inform timecard preparers that the application rejected the timecards they submitted (either for themselves or others).
- **6.** Select the OTL workflow administrators.
	- The OTL workflow administrator can intervene in the approval process if the approver and timecard preparer fail to act on a timecard waiting for

approval.

- The OTL workflow error administrator can intervene to correct workflow errors, and if necessary, re-initialize a workflow. The OTL workflow error administrator receives a notification for each approval workflow that errors.
- **22.** Close the Approval Style window.

## **Change and Late Audit**

### **Change and Late Audit**

<span id="page-83-0"></span>Change and Late audit enables you to track all changes to new timecards, as well as previously saved and submitted timecards. These changes include modifying a saved or submitted timecard and saving timecards after a defined due date. For example, you may wish to have workers enter a reason why they changed their hours worked on Monday from 8 to 10, or why an hours type was changed to vacation.

You cannot delete timecards or line items on a timecard when using Change and Late Audit. However, if you wish to delete a line item from the timecard, you can enter zero (0) in the hours field. This creates a change record and requires a change reason. Deleting timecards and line items from a timecard eliminates accurate audit trails.

For Self Service users using the Change and Late Audit feature, the Audit Information page automatically appears after a worker selects Review from the time entry page. The Audit Information page requires the worker to enter a reason code for each day of the modified timecard. You may also enter a comment to correspond with the changes made to each line item.

Timekeeper users can use the Change and Late Audit feature to enter change and lateentry reasons for other workers. The Timekeeper Group and Timekeeper Entry windows display the workers for whom timekeepers can enter reasons and comments.

You can use these audit rules to help your company address requirements for the US Defense Contractor Audit Agency (DCAA). This feature is optional, and is not required setup for Oracle Time & Labor.

Change and Late Audit has a default Change and Late Audit preference node. To enable the preference node, assign a preference eligibility criteria. The preference node enables Change and Late Audit to track reasons for all entries made on the self-service timecards.

**Note:** You can use Change and Late Audit in your own timecard layouts.

The Audit Summary window, used in the Change and Late Audit Flow, is configurable using an ldt file. This enables you to use the audit rules for any entity and show that same entity on the Audit Summary window.

 After you configure the Audit window, you can specify the window within the Timecard Layout Preferences.

**Additional Information:** For additional information on configuring the Audit Summary window, please refer to the Oracle Time & Labor

Configurable UI Whitepaper.

### **Change Audit**

Change audit records when a worker or timekeeper makes a change to a saved, rejected, or submitted timecard. This change can include modifying a saved time entry to any field defined by your time categories.

#### **Late Audit**

You can define what determines a late entry on the timecard. By default, an entry is late when the entry stop date/time is 24 hours prior to the current date/time. However, using time entry rules, you can define late by start-stop hours, or by the quantity of hours (that an entry misses the deadline).

### **Reason Code Lookups**

Oracle Time & Labor provides the following lookup types for the change and late audit features:

- HXC\_CHANGE\_AUDIT\_REASONS This lookup type provides user-defined reason codes for the audit type of change.
- HXC\_LATE\_AUDIT\_REASONS This lookup type provides user-defined reason codes for the audit type of late.

Oracle delivers predefined values for change and late audit reasons, however you can define as many reasons as you need, and limit the values you enable within your list of values.

#### **Time Categories**

A Time Category is a group of mapping components that can appear on a timecard, such as elements, projects, or tasks, with one or more specific values for each component. You may audit specific projects, by listing specific project codes in the defined time category, or any project by defining a time category with no specific projects. You can define any number of time categories to determine what fields to audit for change and late entries.

See: Defining Time Categories, page [3-14](#page-67-0)

For example, you may choose to audit entries that have changes, or additional entries added to a specific project or task. By defining time categories, you can monitor these types of changes.

### **Time Entry Rules**

For Self Service users only, Change and Late Audit Time Entry Rules use formulas to control what is defined as late and what field you wish to monitor when a change is made. There are two predefined time entry rules, with predefined formulas:

- Change Rule CLA Change (predefined formula)
- Late Rule CLA Late (predefined formula)

You can define a time category for CLA Change (predefined formula) and require a worker to enter a reason why changes are being made to a specific file on the timecard as explained with time categories.

**Note:** Use reason as the outcome only if the user CLA enabled and there is a complete CLA setup.

For example, you may define a change audit rule to enforce a reason to be entered if any changes are made on the timecard against Project A. To accomplish this change audit rule, you will create a time category for Project A, and define a Change Audit Time Entry Rule with the time category input value equal to the newly defined time category, and assign this time entry rule to a rule group. You can then assign the time entry rule group to a person or group of people via the Change and Late Audit (CLA) preference. Workers who submit timecards with entries for Project A, and then make a change, the change audit rule initiates and the worker must enter a valid reason for making this change.

**Note:** CLA Late (predefined formula) requires input values for Start-Stop Late Hours and Quantity Hours. Time category is an optional input value and is not required.

### **Preferences**

In Oracle Time & Labor you set preferences to define many of the rules about how individual workers or groups of workers can use the application. There are rules for the time store, and rules about Self Service timecard entry. You can choose which preferences workers can see, and which ones they can edit.

Oracle Time & Labor includes default preferences with predefined values. These cannot be changed or deleted. For more information on assigning preferences, see: Preferences, page [10-2](#page-161-0)

Use the Change and Late Audit (CLA) preference node to assign your change and late audit rule. The Change and Late Audit preferences are:

• Delete Timecards - enables you to remove the option for a worker to delete a

timecard when using change and late audit. This entry must be No for change and late audit.

- Layouts Projects is the predefined timecard layout for change and late audit. However, you can configure other layouts as needed.
- Process Flow control the page flow in self-service. If set to audit, the flow of the self-service timecard differs from the standard flow.
- Rule Group determines your time entry rule group that you can assign to a person or a group of people.

### **Process Flow**

The process flow for change and late audit timecards varies from the standard flow of timecards. The following example displays the differences for change and late audit.

#### **Process Flow**

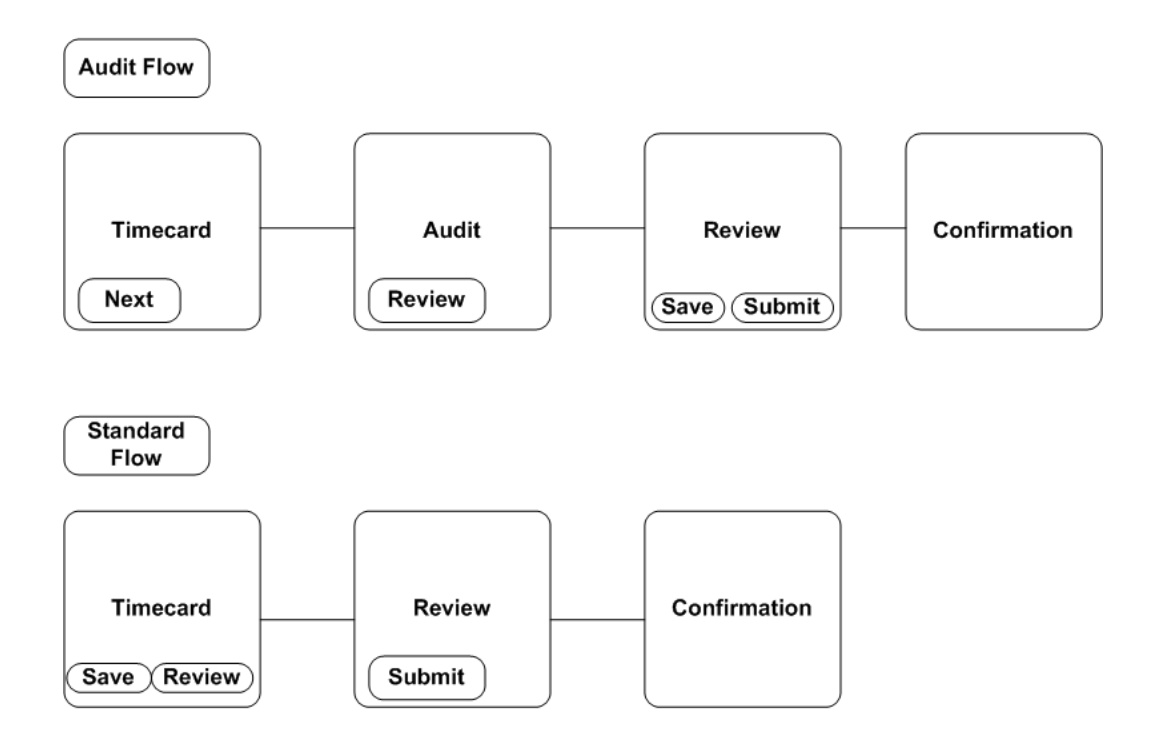

### **Setting Up Change and Late Audit**

This feature enables self-service and timekeeper users to enter change and late-entry

reasons in timecards. This process describes how to set up the feature for both types of user.

See: Change and Late Audit, page [3-30](#page-83-0)

**1.** Set up CLA preferences for users of the change and late audit feature.

For a timekeeper to be able to enter CLA reasons for a worker on their behalf, you must set up CLA preferences for both the timekeeper and the worker. The timekeeper sees a person with CLA reasons enabled as an Audit Enabled resource.

See: Defining Preferences, page [10-21](#page-180-0)

You can set up the CLA preference for timekeepers to send a notification to the worker, the supervisor, or both, to inform them of any updates or changes that the timekeeper makes. This feature enables your workforce to keep track of any updates that the timekeeper makes to their timecards.

**2.** Define the CLA reasons in the HXC\_Change\_Audit\_Reasons and the HXC\_Late\_Audit\_Reasons lookups.

See: Defining Reason Code Lookups for Change and Late Audit, page [3-34](#page-87-0)

**3.** Define time categories to identify the fields to audit for change and late entries.

See: Defining Time Categories for Change and Late Audit, page [3-36](#page-89-0)

**4.** Create your own time entry rules to identify what you define as late, and the fields you want to monitor when a change is made.

The time entry rules apply to Self Service users only.

See: Defining Time Entry Rules for Change and Late Audit, page [3-36](#page-89-1)

**5.** Define a group of time entry rules so that you can assign them to a person or a group of people using preferences.

See: Defining Time Entry Rule Groups for Change and Late Audit, page [3-35](#page-88-0)

**6.** Add CLA reasons to timecards. The Timekeeper can enter CLA reasons in the Timekeeper Detail window, and the self-service user can use the Audit Information page.

See: Change and Late Audit, page [3-30](#page-83-0)

### **Defining Reason Code Lookups for Change and Late Audit**

<span id="page-87-0"></span>You can define reason code lookups for Change and Late Audit to provide user defined reason codes for the audit type of change and late. You can define as many reason code lookups as needed, and limit the values displayed in the list of values.

Use the Application Utilities Lookups window, using the HRMS Manager

responsibility.

#### **To define Reason Code Lookups:**

- **1.** Query the audit type lookup you wish to define; HXC\_Change\_Audit\_Reasons, or HXC\_Late\_Audit\_Reasons.
- **2.** Enter a code for the audit reason. For example, you may wish to have a code of MGR for Manager Request.
- **3.** Enter a meaning for the code, for example Manager Request for the code of MGR.
- **4.** You may enter a description for the code, such as Manager requested change.
- **5.** Enter TK in the Tag field to identify the values you want to display for the Timekeeper user only. Reasons with no value appear for both the Timekeeper and the self-service user.
- **6.** Enter your effective date from date.
- **7.** Select Enable to display the lookup in the list of values. If you leave the enable check box blank, the code will not display.
- **8.** Continue to define reason code lookups for this audit type.
- **9.** Save your work.
- **10.** Query your next audit type lookup and follow steps 2 8.
- **11.** Save your work.

### **Defining Time Entry Rule Groups for Change and Late Audit**

<span id="page-88-0"></span>Once you have defined time entry rules for change and late audit, you can group the rules together and assign a group to a person or a group of people via preferences. Use the Time Entry Rule Groups window.

#### **To define time entry rule groups:**

- **1.** Enter the name of the Rule Group.
- **2.** Select the name of the first time entry rule.

The remaining data fields will populate.

- **3.** Select Reason as the outcome rule.
- **4.** Repeat steps 2-3 to continue entering time entry rules for this grouping.

**5.** Save your work.

### **Defining Time Categories for Change and Late Audit**

<span id="page-89-0"></span>A time category is a group of mapping components that can appear on a timecard. You can define any number of time categories to determine what fields to audit for change and late entries.

Use the Time Categories window.

#### **To define time categories:**

- **1.** Enter a unique name for the category.
- **2.** Select OR as the operator.
- **3.** Select either an existing time category or a mapping component to define the category.
- **4.** If you selected a mapping component, select Specify Value, if you wish to define a specific value of the component.
- **5.** Enter the value of the component that belongs to this category.
- **6.** Continue to select categories or mapping components to complete your definition of the category.
- **7.** Save your work.

### **Defining Time Entry Rules for Change and Late Audit**

<span id="page-89-1"></span>Time entry rules use formulas to control what is defined as late and what fields you wish to monitor when a change is made. There are two predefined time entry rules, with predefined formulas. However, you can create your own time entry rules, using the predefined formulas, or using newly created time categories.

Reminder: When entering formula inputs, white fields are optional entry, and yellow fields are required entry.

Use the Time Entry Rules window.

#### **To define time entry rules:**

- **1.** Name the rule.
- **2.** Enter a description for the rule.
- **3.** Select the Usage:
	- Audit is when the worker selects the next button from the timecard page.
	- Submission is when the completed timecard is submitted.
	- Save is when the timecard is saved.
	- Resubmission is when the timecard has been submitted and the employees changes the time or labor data.
	- Submission/Resubmission is at the initial submission and when the employee changes the time and labor data after submission.
- **4.** Do one or both of the following:
	- Select the formula for CLA Change (Seeded Formula) and enter your formula inputs, such as your previously defined time category.
	- Select the formula for CLA Late (Seeded Formula) and enter your formula inputs, such as time category (optional), Start-Stop Late Hours (required), and Quantity Hours (required).
- **5.** Enter the desired From date to indicate when this rule becomes effective. You are not required to enter a To date until the rule is no longer needed.
- **6.** If you want to restrict the rule to your current business group, uncheck the Global check box.
- **7.** Save your work.

# **Oracle Time and Labor Elements**

### **Oracle Time & Labor Elements**

Elements are essential compensation and benefit components that represent earning types, benefits such as pension plans, absences, expense reimbursements, and even tangible items given to a person, such as a computer.

### **Can Oracle Time & Labor use elements to hold time balances?**

 Oracle Time & Labor uses elements to hold time balances. The system uses regular elements to hold balances to pay workers for their normal hours worked, and you can define premium elements to hold balances to pay workers additional sums. You can define premium elements, absence elements, and shift elements in Oracle Time & Labor.

#### **Can you define a pay rate for premium elements?**

Yes, you can define a pay rate for all your premium elements. For example, you may wish to pay an overtime element at 1 1/2 the rate of pay, and pay Third Shift a flat rate of pay of 10 dollars above the normal rate. This is accomplished by entering these values on the Element Time Information window.

## **Elements**

### **Elements**

Oracle Time & Labor uses elements to hold time balances. The system uses regular elements to hold balances to pay workers for their normal hours worked, and you can define *premium elements* to hold balances to pay workers additional sums. You can define premium elements, absence elements, and shift elements in Oracle Time & Labor.

If you enter an element directly on the timecard, you override the explosion process, and indicate that you wish to pay the entered hours at the selected hours type.

For example, if a worker enters ten hours on the timecard, and has an earning policy that indicates that they should receive 2 hours of overtime, when you override the hour's type to "hard work premium," you pay all ten hours at this rate.

### **Premium Elements**

You can define premium elements for:

- overtime
- double time
- working with specific equipment, and so forth

You can define premium elements and assign these elements to a Premium Eligibility Policy, and a Premium Interaction Policy. You can also enter premium elements directly on a timecard. When you enter premium elements directly on the timecard, the timecard explosion process does not process these elements Oracle Time & Labor copies them into the detail portion of the timecard.

### **Absence Elements**

You can create absence elements for various reasons such as vacation, sick time, and jury duty. When a worker is absent, you can enter an absence element on the timecard. The timecard explosion process does not process these elements.

### **Shift Premium Elements**

You define shift premium elements for those shifts that require a special rate of pay. You can create shift premium elements and assign them to a shift differential policy, or you can enter a shift premium directly on the timecard. By doing so, you override the current explosion process, and indicate you wish to pay this premium for the hours

entered.

### **Setting Up Elements for Time and Labor Data Entry**

Elements are essential compensation and benefit components that represent earning types, benefits such as pension plans, absences, expense reimbursements, and even tangible items given to a person, such as a computer.

To use elements for time and labor data entry, you must update the elements you define in Oracle Human Resources or Oracle Payroll with some additional information, as follows.

#### **To set up elements for time and labor data entry:**

**1.** In the Element window, ensure that the elements you plan to use are defined as nonrecurring, with Multiple Entries Allowed.

> **Note: US and Canadian Payroll users**: If you are creating new earnings types, use the Earnings window instead of the Element window.

- **2.** In the Input Values window, ensure that you have one input value called:
	- **Hours** with Units = Hours in Decimal Format (2 places), Sequence = 1, and User Enterable and Database Item checked.

**Important:** You must have an input value of Hours, or the application will error, and not allow the element to be saved.

If you are autogenerating the element's values from time management structures and policies, it must also have the following input values:

• **Days**with units = Day, Sequence =1, and Database Item checked.

**Important:** If you use absence integration, then you must set up elements with an input value of days to capture day based absences.

- **Pay Value** with Units = Money, Sequence = 1, and Database Item checked.
- **Multiple** (if applicable, usually for overtime, shifts and premiums) with the Units = Number, Sequence = 2, and User Enterable and Database Item checked.
- **Rate** with Units = Number, Sequence = 3, and User Enterable and Database Item checked.
- **Rate Code** with Units = Character, Sequence = 4, and User Enterable and Database Item checked.
- **Jurisdiction** with Units = Character, Sequence = 5, with User Enterable checked, Formula = Jurisdiction\_Validation, and Warning or Error = Error.

**Important:** Jurisdiction input is required for US implementation.

- **Deduction Processing** with Unit = Character, Sequence = 6, with Required field and User Enterable checked, Default = All Deductions, Lookup = US DEDUCTION PROCESSING
- **Separate Check** with Unit = Character, Sequence = 7, with Required and User Enterable checked, Default = NO, Lookup = YES\_NO.
- **3.** In the Application Utilities Lookups window, check the lookup values for the Earning Category lookup type. If you require additional categories, create them in this window.
- **4.** In the Element Time Information window, select an earning category and other relevant information such as absence reason, premium type and amount, and expenditure type.

See: Entering Element Time Information, page [4-4](#page-95-0)

**5.** Link the element to assignment components, using the Element Link window, if you have not already done so.

Element links determine which groups of people are eligible for elements, such as only employees on a certain payroll. If you determine your eligibility rules by the Premium Eligibility and Earning policies, then you can create an open link, for example, a link without selecting any eligibility criteria. You must define a link before employees can receive the element.

**Caution:** Use caution when establishing elements links as they determine what elements are available for display within the Alternate Names definition.

### **Entering Element Time Information**

<span id="page-95-0"></span>Assign each element you use for time and labor data entry to an earnings category, and enter additional information as appropriate for that category. You only need to enter this information for elements assigned to people whose time is autogenerated from time management structures and policies.

You can exclude elements from timecard explosion by selecting the Exclude From Explosion checkbox. Select this checkbox only if the element does not belong to the following:

- Earning Policy
- **Earning Group**
- Premium Eligibility Policy
- Premium Interaction Policy
- Shift Differential Policy

Use the Element Time Information window.

#### **To enter element time information:**

- **1.** Select the element.
- **2.** Select the appropriate earning category.
	- Complete the remaining fields, as appropriate, depending upon the earning category you select. (For example, if the element is an overtime earning, then select Factor/Multiple as the premium type).
	- To use absence elements in time management structures and policies, always create absence elements with Absence Earnings as the category.
- **3.** Select absence type, for absence earnings.
- **4.** There is no need to enter absence points. This is for future use, and is not required.
- **5.** Select the premium type (if applicable).

The premium type determines whether the premium is calculated as a rate per day or a fixed amount per day (both overriding the normal hourly rate), or as a factor or multiple of the normal hourly rate.

- **6.** Enter the appropriate premium amount if you selected a premium type.
- **7.** Enter the appropriate processing order to indicate which premiums to calculate first, and to ensure the application applies the results in subsequent premium calculations.

**Tip:** Low numbers process before higher numbers.

This field is required only when a premium interaction policy applies to this element. Use a whole number with increments of at least 10 between elements.

- **8.** Select the appropriate expenditure type. This is used by the interface to Oracle Projects.
- **9.** If you wish to assign points to the element, enter the appropriate point.
- **10.** If you select a day based absence element, then enter Days to Hours conversion factor. The value must be equal to the number of hours a whole day of absence means as per your business rules. For example, if a day of absence means the employee is absent from work for 8 hours, then the value that you enter must be 8.
- **11.** If you want to exclude the element entry from timecard explosion, select the checkbox Exclude From Explosion.

# **Converting Day Entries to Hours**

### **Setting up Days-to-Hours Conversion**

Oracle Time and Labor enables you to convert the entry of days in a timecard to hours. An employee can enter regular work time in hours and enter vacation time in days in the same timecard, and exclude the day entry from timecard explosion. The application converts the vacation day entry to hours and the Projects Application records the converted values.

#### **To set up day-to -hours conversion, do the following:**

- **1.** Using the HRMS Responsibility, enter the working hours and select the frequency for an employee in the Person/Assignment window. For example, enter the working hours as 40.
- **2.** Using the OTL responsibility, create a Time category. For example, create a Time category for the element Vacation.

See: Defining Time Categories, page [3-14](#page-67-0)

**3.** Attach the preference Time Store Days to Hours Conversion to the employee.

Ensure that you select the correct Time Category you created in step 2 as the value for the associated preference segment Time Category Identifying Day Elements, and select the number of days according to your requirement for the Number of Days in Assignment Frequency.

- **4.** Approve the timecard the employee submits.
- **5.** Using the Projects Responsibility, run the PRC : Transaction Import process.

See: Running Transaction Import from OTL to Oracle Projects, page [12-7](#page-194-0)

The application converts the Vacation element of one day to 8 hour, if your regular working hours is 8 hours a day (40 hours divided by five for a five day work week). The application converts the vacation element's one day entry to 8 hours and transfers the converted day-to-hours to the Projects Application.

# **Retrieval and Deposit Processes**

### **Retrieval and Deposit Processes**

Each Deposit and Retrieval process refers to a mapping. The mapping defines the set of timecard fields that the process deposits or retrieves and where these are held in the timecard.

### **How can you use the time data for payroll processing and in Oracle Projects?**

Oracle Human resources, Oracle Payroll, and Oracle Projects can retrieve time and labor data according to a schedule and retrieval rules that you define. The retrieval rules specify which approval processes must be complete before the data is retrieved by the application. You associate an application set with each worker to specify which applications are interested in that person's time.

You define an element set to specify the elements for which you are collecting time entries using Oracle Time & Labor. You define a mapping to specify which elements and other fields are to be retrieved by each application. Time entries are passed to elements using Batch Element Entry, and to Oracle Projects using the Transaction Import process.

### **Can we define new fields on a timecard and have the data in these fields deposited into the time store?**

If you define new fields to be captured by Oracle Time & Labor, you define new contexts and segments for the OTL Information Types descriptive flexfield. You can then create mapping components for these fields. You can add your new mapping components to the predefined deposit mapping.

## **Retrieval and Deposit Processes**

### **Retrieval and Deposit Processes**

A deposit process defines the data that a source application can deposit in the time store. There is a predefined deposit process for Oracle Time & Labor.

A retrieval process defines the data that a recipient application can retrieve from the time store. There are predefined retrieval processes for Oracle Human Resources, Oracle Projects, and Oracle Payroll.

### **Mappings**

Each deposit and retrieval process refers to a mapping. The mapping defines the set of timecard fields that the process deposits or retrieves, and where these are held in the time store. The fields are defined as mapping components. There are predefined mappings for the predefined processes.

#### **New Components and Mappings**

If you are defining new fields to be captured by Oracle Time & Labor, you define new contexts and segments for the OTL Information Types descriptive flexfield. Then you create mapping components for these fields. You can add your new mapping components to the predefined deposit mapping. Do not change the predefined deposit process.

If you need to define a new retrieval process (for a third party or Oracle application), you can create new mapping components and a mapping, then select this mapping for your new process.

#### **Retrieval Rules**

There is at least one retrieval rule for each retrieval process. These rules determine the approval status that data must achieve before the process can retrieve it. For example, the predefined Payroll and Projects Retrieval Rule requires that the data has been approved by both Oracle Payroll and Oracle Projects.

## **Defining Mapping Components**

This task is optional.

You define mapping components to determine what data is placed in the time store and where it is placed. Create mapping components before grouping them as mappings. You only need to define new mapping components and mappings if you have created new timecard fields. Otherwise you can use the predefined mappings.

Use the Mapping Components window.

#### **To define mapping components:**

- **1.** Enter a unique name for the component.
- **2.** Enter the field name. This is the name that the deposit and retrieval API's use.
- **3.** In the Type field, select the context that you created in the OTL Information Types descriptive flexfield for this component. The category is displayed automatically.
- **4.** Select the descriptive flexfield segment that you created for this component.
- **5.** Repeat steps 1-4 until you have mapped all your new components.
- **6.** Save your work.

### **Defining Mappings**

This task is optional.

Define a mapping to group individual field mapping components together. Mappings are referenced by the retrieval and deposit processes.

You only need to define new mapping components and mappings if you have created new timecard fields, or added to the timecard layout. Otherwise you can use the predefined mappings.

Use the Mappings window.

#### **To define mappings:**

- **1.** Enter a name for the grouping of components.
- **2.** Select the first component name.

The remaining fields are displayed automatically.

- **3.** Continue to select the components that are associated with the grouping.
- **4.** Save your work.

### **Defining Retrieval Processes**

A retrieval process is predefined for each recipient application (Oracle Payroll, Oracle HR, and Oracle Projects). When you view a process in the Retrieval and Deposit Processes window, you can see the mapping it uses, which determines the data to be retrieved. If you have defined your own mappings, you can define new processes to use these mappings through an enhancement and or customization.

If you need more than one retrieval process for an application-for example, to retrieve unapproved data each day, and approved data at the end of the week-you can define additional retrieval processes.

**Note:** You must not retrieve unapproved data into Oracle Projects.

Use the Retrieval and Deposit Processes window.

#### **To define retrieval processes:**

- **1.** Select the process type Retrieval.
- **2.** Select the appropriate recipient application from the defined application set:
	- **Projects**
	- Payroll
	- Human Resources
- **3.** Enter a process name to describe the retrieval process.
- **4.** Select the appropriate mapping for this retrieval process.
- **5.** Save your work.

### **Defining Deposit Processes**

There is a predefined deposit process for depositing data from the timecard to the time store. If you are using Oracle Time & Labor to capture your time data, you do not need to change this deposit process or create a new one. When you view a process on the Retrieval and Deposit Processes window, you can see the mapping it uses, which determines the data to be deposited. If you have defined new mapping components, you can add them to the predefined deposit mapping.

Defining a new deposit process involves customizing Oracle Time & Labor. In addition to coding your customizations, you define the new process on the Retrieval and Deposit Processes window.

#### **To define a deposit process:**

- **1.** Select the process type Deposit.
- **2.** Select the appropriate source.
- **3.** Enter a process name to describe the deposit process.
- **4.** Select the appropriate mapping for this deposit process.
- **5.** Save your work.

## **Retrieval Rules**

### **Retrieval Rules**

There are predefined retrieval rules associated with each retrieval process to define which recipient applications must approve time and labor data before the process can retrieve the data. The time store holds an approval status for each day and each application period for each person. The statuses are:

- Submitted Application period is submitted and all the days in a period have a submitted status.
- Approved Application period has been approved.

For example, you might use two retrieval processes for an applications: one retrieves any submitted data, on a daily basis, and the other retrieves approved data at the end of the week. If you are concerned to reduce the likelihood of changes after data has been retrieved for Payroll, you might use a monthly Payroll retrieval process that retrieves all data for the period that has been approved by both Projects and Payroll.

**Caution:** You must not retrieve unapproved data into Oracle Projects.

The following diagram illustrates how the application derives the statuses:

#### **Retrieval Rules and Statuses**

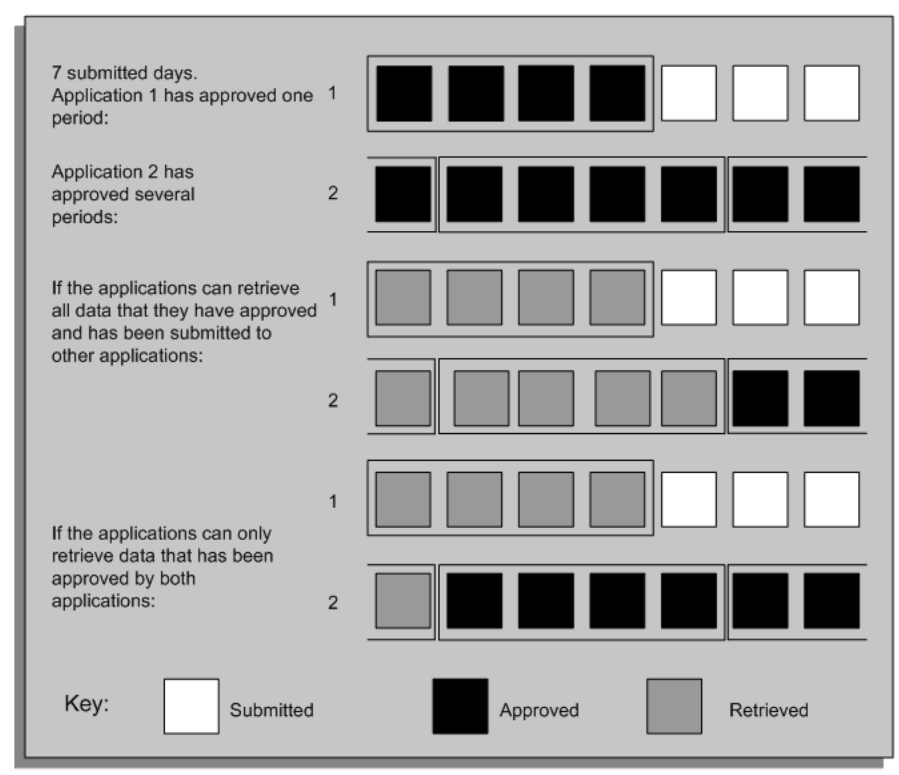

### **Retrieval Rule Groups**

Retrieval rules are grouped together by a retrieval rule group, which you can assign to groups of people via preferences.

**Important:** It is important that you do not assign someone a retrieval rule group that contains rules for applications that are not in the person's application set. This would result in a validation error when the person submits a timecard. For each predefined retrieval rule group, there is an equivalent predefined application set. You can view the predefined application sets in the Application Set window.

The retrieval rule groups are listed below, with the rules that they contain. The Human Resources Retrieval Rule group is used in default preferences, and the Projects Retrieval Rule Group is used in the Projects default preferences.

Projects Retrieval Rule Group

Projects rule (associated with Projects Retrieval Process) - data must be approved by projects

• Payroll Retrieval Rule Group

Payroll rule (associated with BEE Retrieval Process) - data must be approved by Payroll.

• Human Resources Retrieval Rule Group

Human Resources (associated with BEE Retrieval Process) - data must be approved by HR.

• Projects and Payroll Retrieval Rule Group

Projects and Payroll - Approved (associated with Projects Retrieval Process) - data must be approved by both Projects and Payroll

• Human Resources and Projects Retrieval Rule Group

Projects and Human Resources - Approved (associated with Projects Retrieval Process) - data must be approved by both Projects and HR.

• Human Resources and Payroll Retrieval Rule Group

Payroll and Human resources - Approved (associated with BEE Retrieval Process) data must be approved by both Payroll and HR.

• HR, Payroll and Projects Retrieval Rule Group

Human Resources and Payroll and Projects (associated with BEE Retrieval Process) - data must be approved by all three applications.

### **Defining Retrieval Rules**

You can establish retrieval rules for the recipient applications to retrieve time and labor data when it is at a certain status. There are predefined retrieval rules for Oracle HR, Oracle Payroll, and Oracle Projects.

**Note:** Data must be approved before it is retrieved by Oracle Projects.

Use the Retrieval Rules window.

#### **To define retrieval rules:**

- **1.** Enter a retrieval rule name.
- **2.** Select the retrieval process name.
- **3.** Select an application and the approval status that this application must return before the retrieval process can retrieve the data:
- Working Time has been entered for the application period but not yet submitted for approval.
- Submitted Application period is submitted and all the days in a period have a submitted status.
- Approved Application period has been approved.
- **4.** Repeat step 3 as needed for the retrieval process.
- **5.** Save your work.

## **Defining Retrieval Rule Groups**

You can select a number of retrieval rules together in the Retrieval Rule Groups window to form a group. You associate a group with your workers using preferences.

**Note:** Even if you have just one rule, you must create a group for it so that you can select it in the Preferences window. Several groups are predefined.

### **To define a retrieval rule group:**

- **1.** Enter a name for the group.
- **2.** Select the retrieval rules that are to comprise this group.
- **3.** Save your work.

## **Running the Generate Flexfield and Mapping Information Process**

To enable workers to capture information in the timecard, for example, the project name, you run the Generate Flexfield and Mapping Information process. This process maps the elements, flexfields and projects information you set up in Oracle Projects and HR to OTL.

The time store holds elements, key flexfields, projects, and projects descriptive flexfields in the OTL Information Types descriptive flexfield (the timecard). The Generate Flexfield and Mapping Information process creates the context and segments in this flexfield to hold the element, key flexfield, and projects information you want to store. The process creates a context for each element and key flexfield, and a segment for each element input value and key flexfield segment.

You run the Generate Flexfield and Mapping Information process during implementation and later if you change the elements, element input values, key flexfield information, or projects information that you want to hold in the time store.

You can also use this process to delete some or all of your existing definitions. For example, if you want to change the element set, run the process with the Remove Definitions parameter set to Yes, then run it again, this time selecting your new element set in the Element Set parameter.

Use the Submit Request window.

### **To run the Generate Flexfield and Mapping Information process:**

- **1.** Select Generate Flexfield and Mapping Information.
- **2.** In the Parameters window, enter the following:
	- Delete Definitions select Yes to remove mapping for fields previously defined. For example, if you set this value to Yes, and a value of Yes is in the field Include Cost Flexfield, you are removing the definitions for the element set and Cost Flexfield. This function serves as an undo process for removing the element sets and flexfield definitions you previously created.
	- Element Set if you are creating contexts and segments for elements, select the appropriate element set. The elements in this set are *added to* existing elements in the flexfield.

**Important:** If you use absence integration, then you must select the name of the element set you created at the time of setting up absence integration.

- Effective Date enter the system date for this process.
- Select Yes in the following fields to indicate that deposit processes write to this field within the time store. This does not indicate that the field appears on the timecard:
	- Include Cost Flexfield
	- Include Group Flexfield
	- Include Job Flexfield
	- Include Position Flexfield
	- Include Expenditure Items Flexfield

Select Yes in the Include Expenditure Items Flexfield field if you use Oracle Projects accounting and you want this process to enable workers to enter projects information on the timecard.

- Include Absence Information select Yes to include absence information if you use absence integration.
- **3.** Choose OK to close the Parameters window and choose Submit to run the process.
- **4.** Next, review the segments generated by this process.

See: Reviewing the OTL Information Types Segments, page [6-11](#page-110-0)

## **Reviewing the OTL Information Types Segments**

<span id="page-110-0"></span>After running the Generate Flexfield and Mapping Information process, you must review the segments that this process has generated in the OTL Information Types flexfield. These segments hold the element input values and flexfield segments in the time store. You can choose which segments to enable and display.

Use the Descriptive Flexfield Segments window.

### **To enable and display the flexfield segments:**

- **1.** Query the OTL Information Types descriptive flexfield.
- **2.** Unfreeze the flexfield by unchecking the Freeze Flexfield Definition check box.
- **3.** In the Context Field Values region, select a context generated for an element or flexfield.
- **4.** Choose the Segments button.
- **5.** Review the segments generated for the element, key flexfield, or expenditure type. Notice that segments generated from the Expenditure Items flexfield have a prefix.
	- Check the Displayed check box for all input values or flexfield segments that you want to display on the timecard.
	- Check the Enabled check box for all input values or flexfield segments that you want to hold in the time store.

**Note:** Consider making *Optional* all the Oracle Projects information segments to appear on the Details pages, even if they are *Required* in the Expenditure Items flexfield. If the segments are not required in the OTL Information Types flexfield, you must enter values for all the instances of the required field on the Details page (each day of the week). You cannot close the page until all the values are entered. If you make these segments optional, there is no validation until the

user completes their entry and submits the timecard. Then the entries on the Details page are validated against the Expenditure Items flexfield.

- **6.** In the Descriptive Flexfield Segments window, check the Freeze Flexfield Definition check box.
- **7.** Choose the Compile button to recompile the flexfield.

For more information about the Descriptive Flexfield Segments window, see: Defining Descriptive Flexfield Structures.

# **Time Management Structures**

## **Time Management Structures**

In Oracle Time & Labor, you can define time structures that, together, define the hours that you expect your workers to be working each week.

### **Can you define bi-weekly rotating work schedules for a group of workers?**

Yes. The rotation plan controls the amount of time that a work plan is in use. Your employees are assigned to a rotation plan. This allows you to plan your workforce so that it is optimized. You can use the rotation plan to switch between multiple work schedules as often as you like.

### **Can you define shifts with in and out time as well as with standard hours?**

You might wish to have shifts with start and stop times for various time of the day, to cover a 24 hour period. However, you may wish to define shifts to be only 8 hours without having workers note their time in and time out. Using the Shifts window, you can create varying shifts using both start and stop times, and with straight hours.

# **Time Management Structures**

## **Time Management Structures**

In Oracle Time & Labor, you can define the following time structures that, together, define the hours that you expect your workers to be working each week:

• Holiday Calendars

Holiday calendars allow the system to recognize paid and unpaid holidays. Holiday calendars are part of an *earning policy.*

• Shifts

Shifts define the duration or time-in and time-out of work schedules. Shifts are a building block for work plans and must be defined first.

• Work plans

Work plans identify applicable shifts for each of the seven days of the week. Work plans are a building block of rotation plans.

• Rotation plans

Rotation plans identify the dates on which an employee moves from one work plan to another.

Notice that these structures are hierarchical, so you must define them in the order listed above.

In addition, you can define the following structures for reporting purposes:

- Project Accounts, which you use to input time and/or dollar estimates for tasks and work orders.
- Variances, which define low, average, and high levels of hours you expect to see recorded each period for a selected organization, location, or earning type.
- Earnings groups, which you use group earnings together for reporting purposes. You can also use earning groups to identify the earning types for which you accumulate hours to compare with weekly overtime limits you define on the earning policy.

## **Holiday Calendars**

Holiday calendars are a special structure to hold information about your enterprise's policies for time off, both paid and unpaid You can have multiple holiday calendars; for instance, your policies might have different holidays depending upon the organization or location, or for closing down a facility for a holiday period.

Using a holiday calendar, you can:

- Determine paid and unpaid holidays. This is the only area in the system to record this information.
- Automatically generate (autogenerate) a detail time entry line item with the correct number of hours.
- Validate hours taken are correct. The application validates manual time entries to determine if the day worked is a valid holiday; whether the day has actually been charged as a holiday; and if the number of hours entered are correct according to the assigned holiday calendar.

You can add holidays to an existing holiday calendar at any time.

Holiday calendars are not assigned to a person, but rather to an earning policy, which in turn is assigned to a person.

## **Shifts**

Shifts define work schedules. You might have several work shifts during the course of your business day or week. For instance, some operations have an early, a middle, and a late shift; some operations have a weekend shift. You can define as many shifts as needed.

You define shifts first, then use them in work plans, which, in turn, you can use in rotation plans. You assign people to a rotation plan.

Off shifts define the times when employees are *not working*, such as weekends. Off shifts do not have to be consecutive, such as Saturday and Sunday. Define an off shift as a shift with either start and stop time of 00:00 or with hours equal to .00. You must define an off shift before creating a work plan.

You can create shifts with Start and Stop times or with Hours, but not with both. Optionally, you can enter Early Start and Late Stop times. These are particularly useful for shifts where people clock in and clock out. You may require a period before the shift start time and after the shift stop time to allow all people working that shift to clock in and clock out. Therefore, the application does not generate additional time for people who clock in and clock out during these periods.

## **Work Plans**

Work plans identify the shifts you plan to use to compose your work week. You create a work plan for each day of the week, including any days off. For instance, during a big project, your work plan might include early, midday, and late shifts Monday through Friday, and a midday shift Saturday and Sunday. Another week you might decide not

to schedule so much activity on your work plan.

You can reuse existing work plans. As a strategy, some sites have developed a library of proven, tested work plans for periods of business ramp up (or down).

Using work plans, you can autogenerate hours for all the employees affected by the work plan. Work plans include information about the calculation of day premiums and shift differential overrides.

If your company pays a premium for those who have worked hours other than their regular shift, you can select the appropriate earning type for the Shift Differential Override. Shift differential may be entered in three places, on the timecard, on the work plan window, and on the shift differential policy. Oracle Time & Labor processes the shift differential premium in the same hierarchy.

A work plan is a component of a rotation plan, and so you must define work plans before rotation plans.

## **Rotation Plans**

The rotation plan controls the amount of time that a work plan is in use. Your employees are assigned to a rotation plan. This allows you to plan your workforce so that it is optimized.

For instance, you might decide to have quarterly rotation plans which coincide with your business cycles. During your busiest season, your rotation plan might include a work plan with three daily shifts, seven days a week. During your "off" season, your rotation plan may reflect your decision to use your least ambitious work plan.

You can define as many rotation plans as needed

Autogeneration of hours and the calculation of day and shift differential override premiums use rotation and work plans.

### **Variance**

A variance defines average, high, and low levels of hours per period, by organization, location, or earnings. You can use this information to notify users that the limits on the expected number of earnings hours have been reached.

For instance, if you have 10 employees working 40 hours a week, you would expect to see 400 hours of time reported. You can set up variances to alert you when this number is outside your expectations, such as 500 hours reported.

Variance tracking is an ideal use of triggers for an Oracle Alert. Management can be notified about possible excessive overtime use within an enterprise.

## **Earning Group**

Use earning groups to identify those earning types you want to include in the

accumulation of hours for calculating weekly overtime caps on the earning policy. When the limit is met for an earning group, the system creates overtime hours.

You can define multiple earning groups for various groups of employees. You select an earning group on an earning policy, and assign earning policies to employees.

## **Creating a Holiday Calendar**

Oracle Time & Labor uses holiday calendars to:

- Determine paid and unpaid holidays. (This is the only area in the system to record this information.)
- Automatically generate (autogenerate) a detail time entry line item with the correct number of hours.
- Validate hours taken are correct. The application checks manual time entries to determine if the day worked is a valid holiday; whether the day has actually been charged as a holiday; and if the number of hours entered are correct according to the assigned holiday calendar.

Use the Holiday Calendar window to create a holiday calendar.

### **To create a holiday calendar:**

- **1.** Change the effective From date to the appropriate start date for the holiday calendar. For initial implementation, this is usually a standard date (such as 01-Jan-1950) that predates any employee hire dates. If the calendar expires on a known date, you can enter it in the To field.
- **2.** Enter the name of the calendar, and optionally enter a description.
- **3.** Select the Holiday Pay Earning Type.
- **4.** Select an Organization. This field is optional.
- **5.** In the Holiday Days region, enter the first holiday in the Name field.
- **6.** Enter the holiday date.

This date should be the *observed* date. For example, if Independence Day is actually July 4th on a Thursday, but management has decided to observe it on Friday, you enter July 5th.

**7.** Enter number of hours associated with the holiday. The number of hours should correspond to the number of paid hours. Enter zero if the holiday is an unpaid holiday.

- **8.** Enter the remaining holidays.
- **9.** Save your work.

## **Expiring a Holiday Calendar**

Use the Holiday Calendar window to expire an existing holiday calendar.

**Note:** Do not delete a holiday calendar unless you wish the record removed permanently from the application. Deleting a holiday calendar prevents an audit trail.

### **To expire a holiday calendar:**

- **1.** Query to find the holiday calendar you wish to expire.
- **2.** Place the cursor in the To field in the Effective Dates region and enter the appropriate end date.
- **3.** Save your work.

### **Viewing an Expired Holiday Calendar**

Use the holiday calendar window to view an expired holiday calendar.

### **To view an expired holiday calendar:**

- **1.** Change the effective date to the beginning date of the period you are interested in viewing prior to the calendar end date.
- **2.** Query to find the expired holiday calendar you wish to view. The application returns the query with the expired holiday calendar.

## **Creating Shifts**

Shifts define work schedules. Create shifts before work or rotation plans.

You can create shifts either with Start and Stop times or with Hours, but not both.

**Note:** You must create an "off" shift with either start and stop time of 00:00 or with hours equal to .00 before creating a work plan.

Use the Shift window to create or add shifts.

### **To create or add shifts:**

- **1.** Change the effective From date to the appropriate start date for the shift. For initial implementation, this is usually a standard date (such as 01-Jan-1950) that predates any employee hire dates. If the shift expires on a known date, you can enter it in the To field.
- **2.** Enter a short, definitive name for the shift.
- **3.** Enter a concise description for the shift.
- **4.** Optionally, enter the Early Start and Late Stop of the shift.

If a person clocks in before the Early Start time, the application generates hours for that person based on the clock in time. However, if the person clocks in between the Early Start Time and the Shift Start Time, the application does not regard the extra minutes before the shift start time. Similarly, the application does not generate extra time for people clocking out between the Shift Stop Time and the Late Stop time.

- **5.** Do *one* of the following:
	- Enter the start time for the shift in a 24-hour clock format in the Start field and the stop time for the shift in the Stop field.
	- Enter hours (the length of the shift).
- **6.** Save your work.

## **Expiring a Shift**

Use the Shift window to expire a shift.

Note: Do not delete a Shift unless you wish the record removed permanently from the application. Deleting a shift prevents an audit trail.

### **To expire a shift:**

- **1.** Query to find the shift you wish to expire.
- **2.** Place the cursor in the To field in the Effective Dates region and enter the appropriate end date.
- **3.** Save your work.

### **Viewing an Expired Shift**

Use the Shift window to view an expired shift.

### **To view an expired shift:**

- **1.** Change the effective date to the beginning date of the period you are interested in viewing prior to the calendar end date.
- **2.** Query to find the expired shift you wish to view. The application returns the query with the expired shift.

## **Creating a Work Plan**

Work plans identify applicable shifts for each of the seven days of the week. You select at least one work plan when you create a rotation plan. Oracle Time & Labor uses work plans to:

- Autogenerate hours for each person
- Calculate day premiums and shift differential overrides

Use the Work Plan window.

### **To create a work plan:**

- **1.** Change the effective From date to the appropriate start date for the work plan. For initial implementation, this is usually a standard date (such as 01-Jan-1950) that predates any employee hire dates. If the work plan expires on a known date, you can enter it in the To field.
- **2.** Enter the name of the work plan, and optionally enter a description.
- **3.** Enter the first day of the work week in the Start Day field.
- **4.** In the Work Shifts region, select the appropriate shift. The Early Start, Late Stop, Start and Stop times or hours display for the shift you select.
- **5.** Select a value for the Day Premium field if your enterprise pays a premium to people who work on their days "off". Select the type of premium that will apply to this particular day on this particular shift.
- **6.** If your enterprise pays a premium for those who have worked hours other than their regular shift, select the appropriate earning type for the Shift Diff Override field. A value in this field overrides any shift differential policy assigned to a person on the Assignment Time Information window.
- **7.** Continue selecting all needed shifts.
- **8.** Save your work.

## **Expiring a Work Plan**

Use the Work Plan window to expire an existing work plan.

**Note:** Do not delete a work plan unless you wish the record removed permanently from the application. Deleting a work plan prevents an audit trail. You cannot expire a work plan if it is assigned to a rotation plan. You must expire the rotation plan prior to expiring the work plan.

### **To expire a work plan:**

- **1.** Query to find the work plan you wish to expire.
- **2.** Place the cursor in the To field in the Effective Dates region and enter the appropriate end date.
- **3.** Save your work.

### **Viewing an Expired Work Plan**

Use the work plan window to view an expired work plan.

### **To view an expired work plan:**

- **1.** Change the effective date to the beginning date of the period you are interested in viewing prior to the calendar end date.
- **2.** Query to find the expired work plan you wish to view. The application returns the query with the expired work plan.

## **Creating a Rotation Plan**

Rotation plans indicate the dates on which a person moves from one work plan to another. You assign all people to a rotation plan, even if that rotation plan only has one work plan on it.

Oracle Time & Labor uses rotation plans in the autogeneration of hours and the calculation of day and shift differential override premiums.

Use the Rotation Plan window to create a rotation plan.

### **To create a rotation plan:**

**1.** Change the effective From date to the appropriate start date for the rotation plan. For initial implementation, this is usually a standard date (such as 01-Jan-1950) that predates any employee hire dates. If the rotation plan expires on a known date, you can enter it in the To field.

- **2.** Enter the name of the rotation plan, and optionally enter a description.
- **3.** In the Rotation Plan region, select the appropriate work plan to start the rotation plan.
- **4.** Enter the Start Date of the work plan. This is the date on which employees should start working this work plan.
- **5.** If you want to view the selected work plan, choose the Work Plan button. To return to the Rotation Plan window, choose the Rotation Plan button.
- **6.** Select any other work plans required to set the pattern for the rotation plan and enter their start dates. For example, if the rotation plan contains two alternating work plans, select the two work plans and their first start dates.

If you only select one work plan, this plan stays in effect indefinitely.

- **7.** Save your work.
- **8.** If you have entered at least two work plans, you can autogenerate the pattern you have set. Enter the next start date and the number of rotations. For example, to repeat the pattern ten more times starting on 1 March, enter that date in the Next Start Date field, and 10 in the Number of Rotations field.
- **9.** Choose the Autogenerate button.

If you make a mistake, you can choose the Delete All button to clear all the work plans from the window.

**10.** Save your work.

## **Expiring a Rotation Plan**

Use the Rotation Plan window to expire an existing rotation plan.

**Note:** Do not delete a Rotation Plan unless you wish the record removed permanently from the application. Deleting a rotation plan prevents an audit trail. You cannot expire a rotation plan if the plan is assigned to an employee.

### **To expire a rotation plan:**

**1.** Query to find the rotation plan you wish to expire.

- **2.** Place the cursor in the To field in the Effective Dates region and enter the appropriate end date.
- **3.** Save your work.

### **Viewing an Expired Rotation Plan**

Use the Rotation Plan window to view an expired rotation plan.

### **To view an expired rotation plan:**

- **1.** Change the effective date to the beginning date of the period you are interested in viewing prior to the calendar end date.
- **2.** Query to find the expired rotation plan you wish to view. The application returns the query with the expired rotation plan.

## **Creating an OTL Project**

If you **do not** use Oracle Projects, you can create basic project information using the Project Accounting window. You can enter time or money estimates against tasks, then track progress using reports. A manager can analyze the data for a specific period or for a range of dates to use in projections, forecasting, and alert notification.

This window applies only to manually input time and not autogenerated time entries.

### **To create a project:**

- **1.** Change the effective From date to the appropriate start date for the project. If the project ends on a known date, you can enter it in the To field.
- **2.** Enter the name of the project and a brief description.
- **3.** Enter the number for the project in the Project/Work Order Number field.
- **4.** Select the organization associated with the project.
- **5.** In the Tasks region, enter each task for the project on a separate line. You can enter a name, identifying number, and description.
- **6.** Ensure that the effective From date for the task is on or after the From date for the project.
- **7.** In the Estimate field, enter a value in hours or money, and in the Units field, select Hours or Dollars.
- **8.** Save your work.

## **Expiring a Project**

Use the Project Accounting window to expire an existing Project.

**Note:** Do not delete a project unless you wish the record removed permanently from the application. Deleting a project prevents an audit trail.

### **To expire a project:**

- **1.** Query to find the project you wish to expire.
- **2.** Place the cursor in the To field in the Effective Dates region and enter the appropriate end date.
- **3.** Save your work.

### **Viewing an Expired Project**

Use the project accounting window to view an expired project.

### **To view an expired project:**

- **1.** Change the effective date to the beginning date of the period you are interested in viewing prior to the calendar end date.
- **2.** Query to find the expired project you wish to view. The application returns the query with the expired project.

## **Creating a Variance**

You can define the average, high, and low levels of hours you expect to see recorded per period for an organization, location, or earnings type. Then you can use this information for variance reporting.

Use the Variance window.

### **To create a variance:**

- **1.** Change the effective From date to the appropriate start date for the variance. You cannot report on this variance before this start date. If the variance expires on a known date, you can enter it in the To field.
- **2.** Select the Period for which you are defining average, low, and high levels.
- **3.** Select a Type: Organization, Location, or Earnings.
- **4.** Select the appropriate organization, location, or earning type.
- **5.** In the High field, enter the highest number of base hours allowed within the period for the organization, location, or earning type you selected.
- **6.** In the Average field, enter the average number of base hours allowed within the period for the organization, location, or earning type you selected.
- **7.** In the Low field, enter the lowest number of base hours allowed within the period for the organization, location, or earning type you selected.
- **8.** Save your work.

## **Expiring a Variance**

Use the Variance window to expire an existing variance.

**Note:** Do not delete a variance unless you wish the record removed permanently from the application. Deleting a variance prevents an audit trail.

### **To expire a variance:**

- **1.** Query to find the variance you wish to expire.
- **2.** Place the cursor in the To field in the Effective Dates region and enter the appropriate end date.
- **3.** Save your work.

### **Viewing an Expired Variance**

Use the variance window to view an expired variance.

### **To view an expired variance:**

- **1.** Change the effective date to the beginning date of the period you are interested in viewing prior to the calendar end date.
- **2.** Query to find the expired variance you wish to view. The application returns the query with the expired variance.

## **Creating an Earning Group**

Use earning groups to identify those earning types you want to include in the

accumulation of hours for calculating weekly overtime caps on the earning policy. You can also define earning groups for reporting purposes.

Use the Earning Group window.

### **To create an earning group:**

- **1.** Change the effective From date to the appropriate start date for the earning group. For initial implementation, this is usually a standard date (such as 01-Jan-1950) that predates any employee hire dates. If the group expires on a known date, you can enter it in the To field.
- **2.** Enter the name of earning group and optionally enter a description.
- **3.** Select all earning types required.
- **4.** Save your work.

## **Expiring an Earning Group**

Use the Earning Group window to expire an earning group.

**Note:** Do not delete an Earning Group unless you wish the record removed permanently from the application.

#### **To expire an earning group:**

- **1.** Query to find the earning group you wish to expire.
- **2.** Query to find the expired earning group you wish to view. The application returns the query with the expired earning group.

### **Viewing an Expired Earning Group**

Use the Earning Group window to view an expired earning group.

### **To view an expired earning group:**

- **1.** Change the effective date to the beginning date of the period you are interested in viewing prior to the calendar end date.
- **2.** Place the cursor in the To field in the Effective Dates region and enter the appropriate end date.
- **3.** Save your work.

# **Time Management Policies**

## **Time Management Policies**

You use policies to set up rules governing premium eligibility and autogeneration of time from work schedules.

### **Can you automatically deduct time from a workers timecard for meals and breaks?**

Yes, using the Hour Deduction policy, you can automatically deduct time for meals and breaks after a defined number of hours have elapsed. Hour deduction policies normally apply to clock in/clock out setups, or when the total hours for the day are included on the timecard.

### **Using Time Management policies, can you automatically calculate overtime for a specified number of hours worked?**

Earning policies is a grouping of rules and a holiday calendar that is assigned to each person. The earning policy identifies the daily/weekly base and overtime rules, the holiday calendar, and the premium policies to use in calculating pay. You can define the number of hours worked for regular pay, overtime pay and double time pay within the earning policy.

# **Oracle Time & Labor Policies**

## **Oracle Time & Labor Policies**

Use policies to set up rules governing premium eligibility and autogeneration of time from work schedules. Oracle Time & Labor provides the following policies:

- **Shift differential policy**, which sets up any premiums or differentials paid as a result of people working different shifts. You assign a shift differential policy to relevant employees, but you can override it on the work plan or timecard.
- **Hour deduction policy**, which determines how much time is deducted from an employee's hours for meals and breaks. You assign an hour deduction policy to relevant employees.
- **Premium eligibility policy**, which defines a list of premiums associated with base hours that a person or group of people may be eligible to receive.

**Note:** Although the policy defines premiums a person is eligible to receive, this does not imply they will automatically receive them. Eligibility is based on time ranges, actual time worked, and applicable pay rules.

You associate a premium eligibility policy with an earning policy, which you assign to your workers.

• **Premium interaction policy**, which determines how a premium should be calculated based on other premiums, and in what order they should be processed.

If you have more than one authorized premium per base hours type on a premium eligibility policy, and you will use one premium as a base for another, then you must create a premium interaction policy to indicate that one is to be applied to another. You associate a premium interaction policy with an earning policy, which you assign to your workers.

• **Earning policy**, which identifies the daily/weekly base and overtime rules, the holiday calendar, and the premium policies to be used in calculating pay. You assign an earning policy to your workers.

## **Hour Deduction Policy**

You must create an hour deduction policy if your company automatically deducts time for a meal and breaks. Defining an hour deduction policy is optional within Oracle Time & Labor.

Hour deduction policies normally apply to clock in/clock out setups or when the total hours for the day are included on the timecard. Use these policies to define the amount of time to be subtracted from the hours used to make the paycheck.

Assign an hour deduction policy to an employee, directly. It is not attached to any other policies or structures within Oracle Time & Labor. For more information, see: Creating an Hour Deduction Policy, page [8-7](#page-132-0)

If required, you can define an hour deduction policy with deduction rules defined in minutes. See: Creating an Hour Deduction Policy with Minutes as the UOM, page [8-8](#page-133-0).

## **Shift Differential Policy**

The shift differential policy defines premiums for those shifts that require a special rate of pay.

The shift differential policy identifies the shift differential start and stop time, and the earnings type to be used for the shift differential premium. Employees who are eligible and who work during the shift automatically receive the shift differential premium. An employee who receives normal pay for a shift would not have a shift differential policy assigned.

If an employee's work plan has a shift differential override defined for a shift, this value overrides the earnings type selected in the shift differential policy.

## **Premium Eligibility Policy**

The premium eligibility policy defines a list of premiums associated with base hours that a person or group of people may be eligible to receive. For example, if a person has a premium eligibility policy with a base hours type of regular and an authorized premium of hazardous pay, then for each regular hour worked hazardous pay is included.

Although the policy defines premiums people are eligible to receive, this does not imply they will automatically receive them. Eligibility is based on time ranges, actual time worked, and applicable pay rules.

For example, an employee works his normal shift and receives Regular Pay for eight hours. However, if he works the second shift he may be eligible to receive a "second shift premium" that would pay an extra 25% of his hourly pay rate. The premium eligibility policy determines what premium an employee is paid for the specific hours worked.

You associate a premium eligibility policy with an earning policy, which you assign to your workers.

While the premium eligibility policy determines the premiums for which an employee may be eligible, it is the premium interaction policy that determines how premiums relate to each other.

### **Planning Premium Eligibility Policies**

You must define a premium eligibility policy for each logical grouping of people, to avoid duplication and to assign premiums that are appropriate for specific sets of people. For example, you could group people by shifts, job functions, or work plans, and associate the appropriate premiums and base hour types with each group.

The following matrix illustrates one example that would require at least three premium eligibility policies, one for each people group:

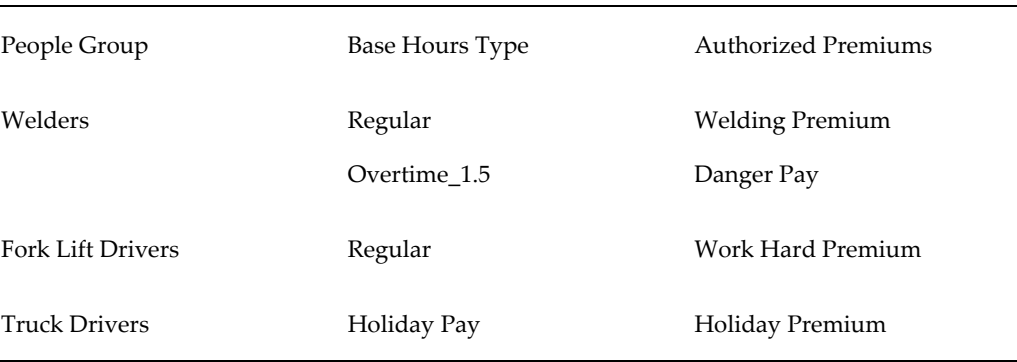

Notice that workers must be eligible for the elements that represent the premiums on the policy or they will not receive those premiums. So check that your element links do not conflict with your policy setup.

## **Premium Interaction Policy**

The premium interaction policy is key to determining how authorized premiums for a specific premium eligibility policy relate to each other.

A premium interaction policy determines how a premium should be calculated based on other premiums, and in what order they should be processed. The calculation for the premium interaction is dependent on whether the premium is included or excluded in the hourly base formula for the premium and the defined processing order for the elements. As an example, if a person is eligible for a premium and also for overtime, the system needs to know if the premium factor or rate is applied to a person's base rate only, or the base rate plus the overtime.

You define premium interaction policies only for premiums that are a factor or a rate, not a fixed amount.

### **Planning Premium Interaction Policies**

If you have more than one authorized premium per base hours type on a premium eligibility policy, and you will use one premium as a base for another, then you must create a premium interaction policy to indicate that one is to be applied to another. If you only have one authorized premium per base hours type on a premium eligibility policy, or if all of them apply only to a base hour, you do not need to create a premium interaction policy.

To link a premium eligibility policy to a premium interaction policy, assign them both to the same earning policy.

If your premiums interact with each other (that is, are to be applied to each other rather than directly to a base hour type), you will need to ensure that you have properly selected the appropriate processing order for each one. For example, if you have two premiums that you pay on a regular pay, such as a welding premium and a high risk premium, and you require that one of the premiums is to be applied to the other rather than only to regular pay, the two premiums cannot have the same processing order. One must be higher than the other. It does not matter which one is higher, since a factor applied to a factor will give the same result no matter what order they are processed You select processing order in the Element Time Information window.

### **Premium Interaction Policy Example**

Overtime Pay = processing order of 40 Second Shift Premium = processing order of 20

Hourly Rate = \$10

Overtime Pay = factor/multiple of 1.5

Second Shift Premium = fixed rate per hour \$0.40

Third Shift Premium = fixed rate per hour \$0.40

When the employee works overtime and receives either the second or third shift premium at \$0.40 an hour, the employee actually receives a rate of \$0.60 per hour. (\$0.40  $x 1.5 = $0.60$ 

Before you enter a premium interaction policy, you should consider creating a matrix of your elements so that you can define which elements interact with other elements. You begin by listing all Regular Pay elements, then all of your premiums that are factors/multiples. In the first column, list them in processing order. Across the top, list them in reverse order. For example:

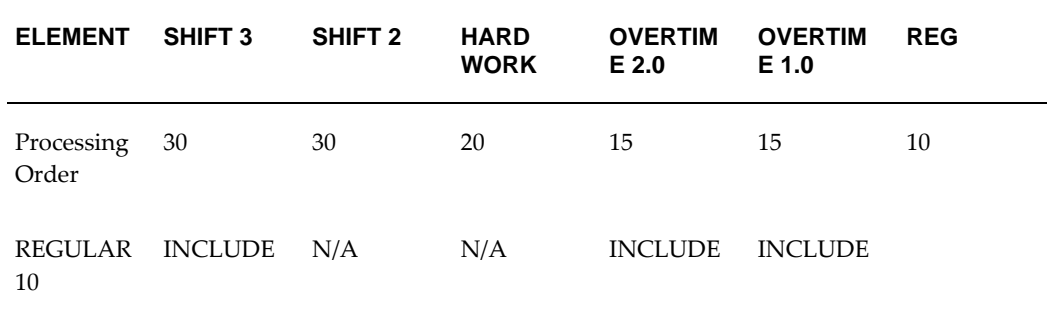

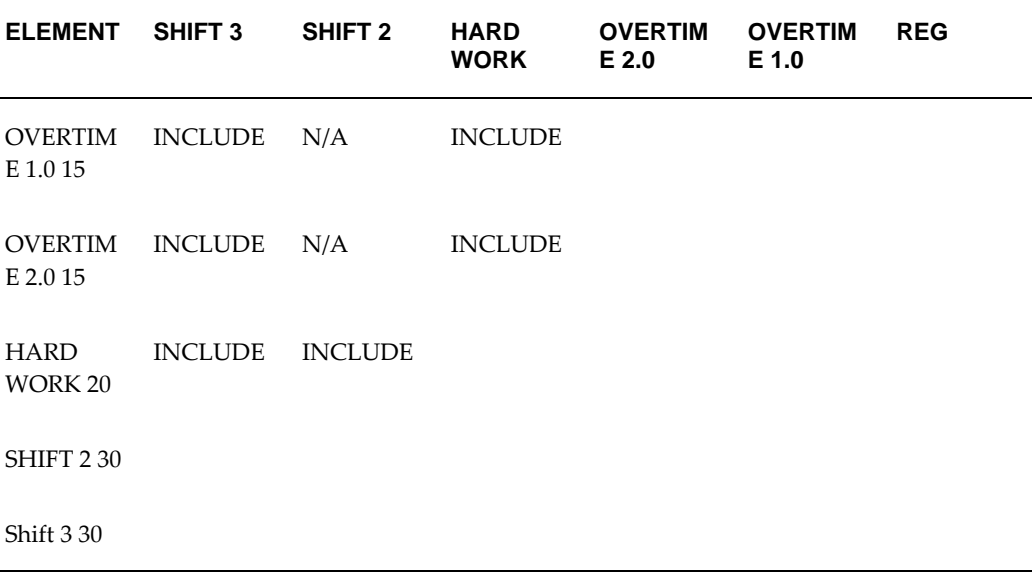

## **Earning Policy**

Each earning policy is a grouping of rules and a holiday calendar that is assigned to each person. The earning policy identifies the daily/weekly base and overtime, and day of the week rules, the holiday calendar, and the premium policies to use in calculating pay.

Earning policies allow for the evaluation of overtime policies based on element points assigned to each individual element in which you assign element time information. The optional use of points in an earnings policy is enabled by a check box on the Earnings Policy. The default value for the check box is NULL to ensure compatibility with existing earnings policies. The points evaluation uses values assigned by you. The values assigned to each element returns a points total value for the daily rule and weekly rule within an earnings policy.

If time entries do not qualify for a special earning rule, or if the entries are not used, the points evaluation is used. The rule returning the highest number of points is used in the overtime evaluation. The points calculation evaluates each day entered on the timecard window that does not qualify for the special rule. Where points are not used in an earnings policy, the daily and weekly rule evaluates as the earning policy is defined.

You must define an earning policy for each of your organization's pay policies.

Use Daily Overtime if you only need to define rules based on a day.

For example, you want overtime paid for all hours worked in a day in excess of 8.

• Use Weekly Overtime if you only need to define rules based on a week. For example, you only pay overtime for hours in a week in excess of 40. • Use Special Overtime if you are defining rules that are based on a combination of a day, and/or week, and/or a consecutive days' basis.

For example, you pay overtime for hours in excess of 8 in a day AND 40 in a week. You would also select SPECIAL if you are subject to a double time rule--for example, when a person works more than 12 hours in a day, all hours over 12 are paid at double time overtime, and when a person works 7 days straight, the 7th day is paid as double time overtime.

Use Day of the Week if you are defining a rule based on a specific day of the week.

For example, the rule of 8 hours of regular time is followed on all other days in a week except Friday. On Friday, you pay overtime for hours in day in excess of 6 and consider excess of 10 hours as double time.

You can also use the earning policy to record how you want time entry hours rounded up or down to standard intervals (such as 15 minutes).

## **Creating an Hour Deduction Policy**

<span id="page-132-0"></span>Use the Hour Deduction Policy window to create an hour deduction policy.

If required, you can define an hour deduction policy with deduction rules defined in minutes. See: Creating an Hour Deduction Policy with Minutes as the UOM, page [8-8](#page-133-0).

### **To create an Hour Deduction Policy:**

- **1.** Change the effective From date to the appropriate start date for the policy. For initial implementation, this is usually a standard date (such as 01-Jan-1950) that predates any employee hire dates. If the policy expires on a known date, you can enter it in the To field.
- **2.** Enter a name and optionally a description for the hour deduction policy.
- **3.** If you want to restrict this policy to the current business group, clear the Global check box.
- **4.** In the Hour Deduction Rules region, select Meal time deduction or Break time deduction.
- **5.** Enter the amount of time to be deducted for the item you selected. For example, for a 15 minute break, you would enter .25 in the Hours field.
- **6.** In the Time Period field, enter the number of hours that are to elapse before the deduction is taken.

For example, if you deduct 15 minutes for breaks after 4 hours worked, enter 4 hours in the Time Period field.

- **7.** Continue entering rows in the Hour Deduction Rules region to cover all the meals and breaks you require.
- **8.** Save your work.

## **Creating an Hour Deduction Policy with Minutes as the UOM**

<span id="page-133-0"></span>An hour deduction policy with deduction rules defined in minutes establishes how many minutes, if any, must be automatically deducted as unpaid time from the employee's recorded time. To create this type of hour of deduction policy, select Minutes as the unit of measure (UOM).

### **To create an Hour Deduction Policy in Minutes:**

- **1.** Set the HXT: Allow HDP Definition in Minutes profile option. When you set this profile option, the Unit of Measure field is available in the Hour Deduction Policy window.
- **2.** Navigate to the Hour Deduction Policy window to create an hour deduction policy using minutes as UOM.
- **3.** Change the effective From date to the appropriate start date for the policy. For initial implementation, this is usually a standard date (such as 01-Jan-1950) that predates any employee hire dates. If the policy expires on a known date, you can enter it in the To field.
- **4.** Enter a name and a description for the hour deduction policy.
- **5.** Select Minutes in the Unit of Measure field.
- **6.** If you want to restrict this policy to the current business group, clear the Global check box.
- **7.** In the Hour Deduction Rules region, select Meal time deduction or Break time deduction
- **8.** Enter the amount of time to be deducted for the item you selected in minutes. For example, for a half an hour break, enter 30 in the Minutes field.
- **9.** In the Time Period field, enter the number of minutes that are to elapse before the deduction is taken. For example, if you deduct 15 minutes for breaks after 4 hours worked, enter 240 minutes in the Time Period field.
- **10.** Continue entering rows in the Hour Deduction Rules region to cover all the meals and breaks you require.

**11.** Save your work.

**Note:** You can create an hour deduction policy with deduction rules defined either in hours or minutes, but not both.

## **Expiring an Hour Deduction Policy**

Use the Hour Deduction window to expire an existing hour deduction policy.

Note: You cannot expire an hour deduction policy that is assigned to an employee. You must first change the hour deduction policy assignment before expiring the hour deduction policy. Do not delete an hour deduction policy unless you wish the record removed permanently from the application. Deleting an hour deduction policy prevents an audit trail.

### **To expire an hour deduction policy:**

- **1.** Query to find the hour deduction policy you wish to expire.
- **2.** Place the cursor in the To field in the Effective Dates region and enter the appropriate end date.
- **3.** Save your work.

Use the Hour Deduction Policy window to view an expired hour deduction policy.

### **To view an expired hour deduction policy:**

- **1.** Change the effective date to the beginning date of the period you are interested in viewing prior to the calendar end date.
- **2.** Query to find the expired hour deduction policy you wish to view. The application returns the query with the expired hour deduction policy.

## **Creating a Shift Differential Policy**

The shift differential policy identifies the shift differential start and stop time, and the earnings type to be used for the shift differential premium. If a person works during the shift, he or she would be eligible to receive that shift differential premium.

Use the Shift Differential Policy window.

### **To create a Shift Differential Policy:**

**1.** Change the effective From date to the appropriate start date for the policy. For initial implementation, this is usually a standard date (such as 01-Jan-1950) that predates any employee hire dates. If the policy expires on a known date, you can enter it in the To field.

- **2.** Enter the name of the shift differential policy and optionally enter a description.
- **3.** In the Shift Differential Rules region, enter a name for the rule.
- **4.** Enter the start and stop time of the shift differential.
- **5.** The Carryover field displays the end time for the shift. If you want people to continue receiving the premium for this shift when they work into the next shift, update the Carryover field to the end time for receiving the shift differential premium.
- **6.** Select the Premium Earning Type for the shift differential. This premium must also be on the person's premium eligibility policy.
- **7.** Save your work.

## **Expiring a Shift Differential Policy**

Use the Shift Differential policy window to expire an existing shift differential policy.

Note: You cannot expire a shift differential policy that is assigned to an employee. You must first change the assignment of the Shift Differential policy before expiring the shift differential policy. Do not delete a shift differential policy unless you wish the record removed permanently from the application. Deleting a shift differential policy prevents an audit trail.

### **To expire a shift differential policy:**

- **1.** Query to find the shift differential policy you wish to expire.
- **2.** Place the cursor in the To field in the Effective Dates region and enter the appropriate end date.
- **3.** Save your work.

#### **Viewing an Expired Shift Differential Policy**

Use the Shift Differential Policy window to view an expired shift differential policy.

### **To view an expired shift differential policy:**

- **1.** Change the effective date to the beginning date of the period you are interested in viewing prior to the calendar end date.
- **2.** Query to find the expired shift differential policy you wish to view. The application

returns the query with the expired shift differential policy.

## **Creating a Premium Eligibility Policy**

A premium eligibility policy lists the authorized premiums associated with each Base hours type on the premium eligibility policy. Although the policy defines premiums for which people are eligible, this does not imply they will automatically receive them. Eligibility is based on time ranges, actual time worked, and applicable pay rules.

Use the Premium Eligibility Policy window to create a premium eligibility policy.

### **To create a Premium Eligibility Policy:**

- **1.** Change the effective From date to the appropriate start date for the policy. For initial implementation, this is usually a standard date (such as 01-Jan-1950) that predates any employee hire dates. If the policy expires on a known date, you can enter it in the To field.
- **2.** Enter the name of the premium eligibility policy, and optionally enter a description.
- **3.** In the Premium Eligibility Rules region, select a Base Hours Type. You select from the list of elements for which you chose an earning category in the Element Time Information window.
- **4.** In the Premiums region, select the appropriate Authorized Premium. You select from the list of elements for which you chose a *premium* earning category in the Element Time Information window.
- **5.** Continue selecting all the authorized premiums that apply.
- **6.** If you require more than one Base Hours Type, save the data and select another Base Hours Type. Then repeat steps 3 and 4.
- **7.** Save your work.

## **Expiring a Premium Eligibility Policy**

Use the Premium Eligibility window to expire an existing premium eligibility policy.

Note: You cannot expire a premium eligibility that is assigned to an earning policy. The earning policy will need to be expired prior to expiring the assigned premium eligibility policy. Do not delete a premium eligibility policy unless you wish the record removed permanently from the application. Deleting a premium eligibility policy prevents an audit trail.

### **To expire a premium eligibility policy:**

- **1.** Query to find the premium eligibility policy you wish to expire.
- **2.** Place the cursor in the To field in the Effective Dates region and enter the appropriate end date.
- **3.** Save your work.

### **Viewing an Expired Premium Eligibility Policy**

Use the Premium Eligibility Policy window to view an expired premium eligibility policy.

### **To view an expired premium eligibility policy:**

- **1.** Change the effective date to the beginning date of the period you are interested in viewing prior to the calendar end date.
- **2.** Query to find the expired premium eligibility policy you wish to view. The application returns the query with the expired premium eligibility policy.

## **Creating a Premium Interaction Policy**

While the premium eligibility policy determines which premiums a person may be eligible for, it is the premium interaction policy that determines how authorized premiums for a specific premium eligibility policy relate to each other--that is, the order of premium calculation.

Use the Premium Interaction Policy window.

### **To create a Premium Interaction Policy:**

- **1.** Change the effective From date to the appropriate start date for the policy. For initial implementation, this is usually a standard date (such as 01-Jan-1950) that predates any employee hire dates. If the policy expires on a known date, you can enter it in the To field.
- **2.** Enter the name of the premium interaction policy and optionally enter a description.
- **3.** In the Premium Interaction Rules region, select a premium hours type.
- **4.** In the Premiums region, select the appropriate premium.
- **5.** Select Include if this premium is included in the hourly base formula for the premium selected in step 2, otherwise select Exclude.
- **6.** Continue selecting all the authorized premiums that apply.
- **7.** If multiple premium hours types are to interact with other premiums, save the data and select another Premium, as in step 2.
- **8.** Continue entering all data following steps 3 to 5.
- **9.** Save your work.

## **Expiring a Premium Interaction Policy**

Use the Premium Interaction window to expire an existing premium interaction policy.

**Note:** You cannot expire a premium interaction policy that is assigned to an earning policy. The earning policy will need to be expired prior to expiring the assigned premium interaction policy. Do not delete a premium interaction policy unless you wish the record removed permanently from the application. Deleting a premium interaction policy prevents an audit trail.

### **To expire a premium interaction policy:**

- **1.** Query to find the premium interaction policy you wish to expire.
- **2.** Place the cursor in the To field in the Effective Dates region and enter the appropriate end date.
- **3.** Save your work.

### **Viewing an Expired Premium Interaction Policy**

Use the Premium Interaction Policy window to view an expired premium interaction policy.

### **To view an expired premium interaction policy:**

- **1.** Change the effective date to the beginning date of the period you are interested in viewing prior to the calendar end date.
- **2.** Query to find the expired premium interaction policy you wish to view. The application returns the query with the expired premium interaction policy.

## **Creating an Earning Policy**

Each Earning Policy is a grouping of rules and a holiday calendar that is assigned to

each person. The earning policy identifies the daily/weekly base and overtime rules, the holiday calendar, and the premium policies to be used in calculating pay. You must define an earning policy for each set of rules.

Use the Earning Policy window to create a daily, weekly, or special earning policy.

### **To create an earning policy:**

- **1.** Change the effective From date to the appropriate start date for the policy. For initial implementation, this is usually a standard date (such as 01-Jan-1950) that predates any employee hire dates. If the policy expires on a known date, you can enter it in the To field.
- **2.** Enter the name of the earning policy and optionally enter a description.
- **3.** Select a Type of earning rule, such as Base, or an overtime rule:
	- Use Daily Overtime if you only need to define rules based on a day.
	- Use Weekly Overtime if you only need to define rules based on a week.
	- Use Special Overtime if you are defining rules that are based on a combination of a day, and/or week, and/or a consecutive days' basis.
	- Use Day of the Week if you are defining a rule based on a specific day of the week.
- **4.** If you wish to use the points as assigned on the elements, select the points box. Otherwise, leave blank
- **5.** Select a Holiday Calendar.
- **6.** In the Earnings included to meet OVT cap field, select the appropriate earning group.
- **7.** Select the appropriate Premium Eligibility Policy, if applicable.
- **8.** Select the appropriate Premium Interaction Policy, if applicable.
- **9.** Enter the appropriate Minimum T/C Interval, if applicable.

For example, if the minimum time card interval is 15, then time entry hours are automatically rounded up/down to 15 minute increments. The interval begins at the beginning of an hour, so this example would mean that input and/or generated hours would be 14:00, 14:15, 14:30, 14:45, 15:00, 15:15, etc.

**10.** Enter the amount in the Round Up At field, if applicable.

If the minimum timecard interval is 15 and the Round Up At is 8, then time clocked

at 14:07 would be rounded down to 14:00, but a time clocked at 14:08 would be rounded up to 14:15. These would be the hours and increments that would be sent to Element Entries and retained in the database.

- **11.** Enter rules in the Daily/Weekly Base and Overtime Rules region, according to the policy type you selected in step 3. If you selected:
	- Daily, you must enter DAY and HOL
	- Weekly, you must enter WKL and HOL
	- Special, you must enter DAY, WKL, and HOL.

Ensure you enter rules in this sequence: Daily, Weekly, and Special, if all are applicable.

- **12.** Enter all applicable rules.
- **13.** Save your work.

## **Expiring an Earning Policy**

Use the Earning Policy window to expire an existing earning policy.

**Note:** You cannot expire an earning policy that is assigned to an employee. You must first change the earning policy assignment to an effective earning policy. Do not delete an earning policy unless you wish the record removed permanently from the application. Deleting an earning policy prevents an audit trail.

### **To expire an earning policy:**

- **1.** Query to find the earning policy you wish to expire.
- **2.** Place the cursor in the To field in the Effective Dates region and enter the appropriate end date.
- **3.** Save your work.

### **Viewing an Expired Earning Policy**

Use the Earning Policy window to view an expired earning policy.

### **To view an expired earning policy:**

**1.** Change the effective date to the beginning date of the period you are interested in viewing prior to the calendar end date.

**2.** Query to find the expired earning policy you wish to view. The application returns the query with the expired earning policy.

# **Self Service Timecard Configuration**

## **Self-Service Timecard Configuration**

You can assign timecard layouts to your workers and configure the look and feel of each timecard layout for each individual worker or a group of workers.

### **How do workers enter their time using Oracle Time & Labor?**

Workers use a self-service web page in the format of a timecard. You can create different timecard layouts for each group of workers so that they only see the fields that are relevant to them. You can rearrange the fields on the layouts, edit the list of values, and rewrite the instruction text to make is easy for your workers to fill out their timecard quickly and accurately.

Workers on the move can enter their time and labor data in a spreadsheet and upload it later to the application.

 Workers can also use other entry devices such as time clocks, telephones, or legacy entry systems. You can easily enter this data into Oracle Time & Labor using the robust timecard API.

### **Can Oracle Time & Labor assist traveling staff view valid projects and tasks?**

When you save a template as a spreadsheet, you can enter your time for the week into it. You can add or update existing line items. You can also view the valid list of projects and the associated task by scrolling down within the spreadsheet. This allows you to select and enter the correct project and task information on the exported timecard.

# **Self-Service Timecard Configuration**

## **Timecard Layouts**

You assign timecard layouts to your workers using the Timecard Layout preference. The layout determines the fields that they can enter, how the fields are arranged on the page, and the instruction text that they see. You can define as many layout styles as you require. For each layout style, you need several specific layouts:

- Timecard Layout, for time entry
- Review and Confirmation Layout, for reviewing entries before submission and confirming the entries after submission.

For employees with the OTL Rules Evaluation preference set to Yes, the Review and Confirmation layout can display the details of overtime, double time, and so on, calculated by applying the OTLR rules from time management structures and policies.

• Confirmation Layout, which displays entries after submission

As a supervisor, you can directly access the time sheet dashboard for post timecard submission details. You can check the online status of submitted timecards; track the percentage or number of employees who have and have not submitted timecards. You can view timecard details in a report format, and a chart displaying the distribution of data from the dashboard. You can also drill down to an employee's timecard.

- Detail Layout (optional), which you can provide for Projects users or any other layout that requires a Detail page (accessed from the Detail button on the Timecard page). On the predefined Projects layout, the Detail page is for entering comments and other information against each row displayed on the timecard.
- Export Layout (optional), for exporting data to a spreadsheet. If you do not specify an Export layout, the Timecard layout is used for export. There is a predefined Export layout for Projects, which displays a Comment column for recording comments against each day of the week.

Several layout styles are predefined. You can use these as supplied, or copy and modify them. For example, you might modify a layout to remove a field that you don't use. For instructions on modifying layouts, refer to the white paper "Oracle Time & Labor Timecard Configuration", which is available on Metalink.

**Important:** Do not use Web Application Dictionary or the OA Configuration Framework to configure the layouts.
# **Predefined Layout Styles**

The predefined layout styles are:

Projects layout

Using this layout, workers can enter their time against a selected project, task, and type. They can click on a Details button to enter comments against each project, task, and type combination.

Payroll Layout

Using this layout workers can enter a start and stop time, or a number of hours, for each day of the week for the selected hours type. This layout is suitable for workers who are submitting their time to Oracle HR or Payroll.

• Projects with Payroll Layout

This layout is similar to the Projects layout except that the list of values for the Type field comes from the alternate name you have assigned to the worker (using preferences) for the Expenditure Elements alternate name type. So when a worker selects a type for a time entry, an element name is also recorded in the time store.

**Exception Layout** 

This layout displays one row where the worker can select an hours type and cost center, then enter the number of hours for each day of the week. Use this layout for workers who only need to submit timecards for exception reporting (such as time absent for sickness or vacation).

## **Displaying OTLR Details in Self-Service**

If you want workers to be able to review OTLR time details--such as hours of overtime, derived from their earnings policy--on their Self-Service timecard, you must ensure you complete the following setup:

- Set the value of the OTL Rules Evaluation preference to Yes for these workers
- Assign them to time management structures and policies, including a rotation plan and earnings policy
- Set Autogen to Yes on the Assignment Time Information window
- In the Timecard Layout preference, assign a Review layout--and optionally a Confirmation layout--that includes an OTLR Details section. For example, you could use the predefined layouts *Exception OTLR Details Review Layout* or *Payroll OTLR Details Review Layout*. There is no predefined layout for confirmation. If you define your own layout, follow the instructions in the white paper "Oracle Time & Labor Timecard Configuration" (available on Metalink).

**Note:** If you set the OTL Rules Evaluation preference to Yes, then you must use one of the following layouts to ensure the details display: Projects and Payroll Review Layout; Exception OTLR Details Review Layout; or Payroll OTLS Details Review Layout.

There are two situations where the OTLR Details displayed in self-service may be misleading. Consider whether these circumstances apply to your implementation. If they do, you might prefer not to show OTLR Details in self-service, which you can do by using a review layout that does not include OTLR Details. The circumstances are:

If the worker's OTL self-service timecard period (set by a preference) is not the same as their payroll period, and their assigned earnings policy is weekly or special, the OTLR Details displayed in self-service may not show what the user expects. The rules are applied on a payroll period basis.

For example, suppose the timecard period is weekly, starts Sunday, and the payroll period is weekly, starts Thursday. The earnings policy includes the special policy that all hours worked on the seventh consecutive work day are paid as overtime. If employees enter seven consecutive work days (Sunday through Monday), they may expect to see the seventh day showing as overtime on the Details section of the OTLR Review page. However, the application counts seven days from the beginning of the payroll period (Thursday) and therefore does not display Monday as overtime.

• If time entries have been transferred to the professional forms Timecard window using the Transfer Time from OTL to BEE process and then the user changes the timecard in self-service, the OTLR Details displayed in self-service will be the old transferred details. They will not reflect the changes the user has made.

#### **Using Preferences to Configure the Timecard Look and Feel**

You can make a number of changes to the appearance of a timecard using preferences:

- Set the Enter Override Approver preference to Yes to display the Override Approver field.
- Set the Date Formats preference to determine the format of the date fields for period list, table day header, and detail page header on the timecard.
- Use the Number of Empty Rows on the Timecard preference to determine the number of rows displayed by default (the worker can always add more rows as required)
- Set the Self Service Template Functionality for a Worker preference to Yes to display a Template field on the timecard, where workers can select an existing template to use.

• Set Save as Template on Timecard to Yes to display the Save As A Template button and the Template Name field.

**Note:** You must also set Self Service Template Functionality for a Workerto Yes.

• Set the Timecard Period preference to define which day of the week appears first on the timecard (for example, Sunday or Monday).

#### **Lists of Values**

You can configure the lists of values that display on fields of the timecard by defining alternate names. Use this feature to provide more user-friendly names, or to restrict the values in a list, or to derive the value of another field from the value a user selects on a field displayed on the timecard.

See: Alternate Names, page [9-9](#page-150-0)

If you use any of the predefined layouts (except the Projects Layout), you must define alternate names and select values for the Timecard Alternate Names preference.

To configure lists of values for project, task, type, and overriding approver on the Projects layout.

See: Oracle Projects Integration Notes, page [B-1](#page-304-0)

#### **Totals on Summary Pages**

On the timecard summary and approval summary pages, you can displays totals for categories of time (such as all time for a particular project, or all regular time). To help you do this, there are several predefined time categories (Total1 through Total10). These categories are supplied empty so that you can select the mapping components and subcategories you want to sum to provide totals.

See: Defining Time Categories , page [3-14](#page-67-0)

On the predefined timecard layouts, Total1 and Total2 are displayed on the timecard summary page, and Total2 and Total3 are displayed on the approval summary page. The field labels used on these layouts are shown in the table below. To change the field labels to describe the totals you want to display, update the attributes listed in this table.

For example, if you want Total1 to display the total hours worked on Project X and Project Y, you would:

- Update the Total1 time category to include the mapping component PA Project Id set to the appropriate values for these projects.
- Update the HXC\_HOURSTYPE\_REGULAR\_LABEL attribute in the

# **Totals on Timecard Summary Page**

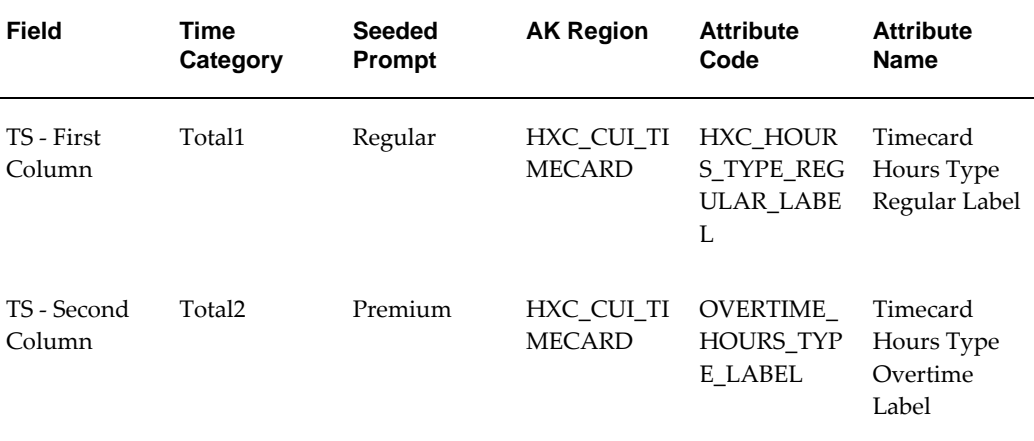

## **Totals on Approval Summary Page**

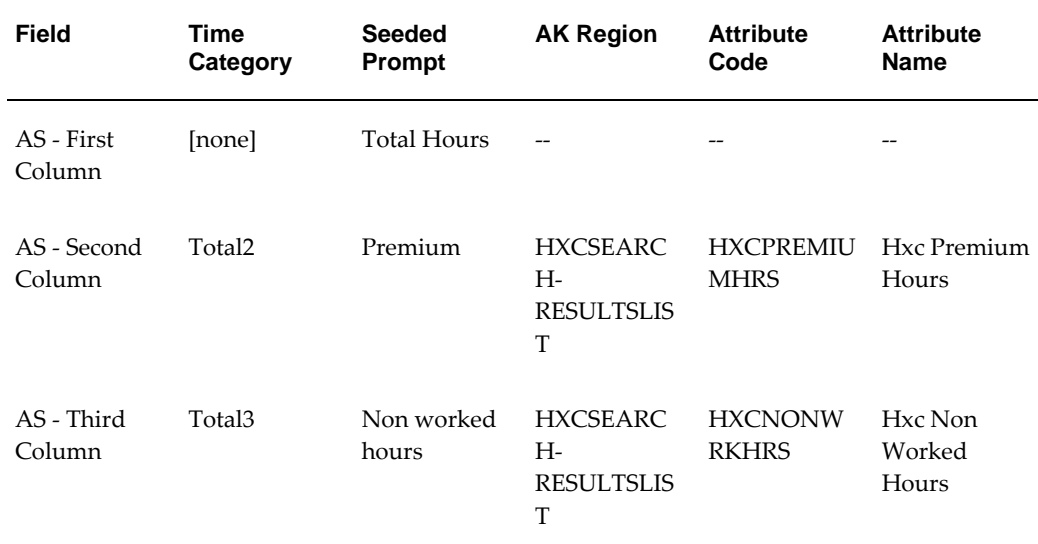

# **Totals on Recent Timecards Page**

The Recent Timecards page displays the Absence Duration for both hour based absences and day based absences in the Hours and Days columns to enable you to easily segregate and identify information.

**Note:** The column Absence days and hours are visible in the recent timecards page when HR: OTL Absence Integration profile and the preference Absence Integration enabled is set to Yes.

In the Timecard Create, Review, Confirmation, Notification, and other pages, the Total in the Timecard matrix displays the total number of hours in the timecard by row. The columns do not differentiate between Hours and Day based absence types with Absence Integration.

**Note:** To use this feature, you need to set the preference Exclude Absences from Timecard Totals in the Time Store Absence Integration Setup for Worker to Yes. You can use this preference only for Self-Service Timecards.

# **Timecard Templates**

A template stores timecard data for reuse. For example, you might define a holiday template for a weekly timecard that records zero hours worked and 40 hours taken as vacation. Each template is associated with a timecard layout.

By using a template, users avoid repetitive and error-prone data entry. They can focus on exception entry of any time that is different from their expected working pattern, by simply correcting any entries that need to change, and adding new entries.

Using preferences, you can control users' access to templates and their ability to create templates. For example, you can remove all access to templates by setting the Self Service Template Functionality for a Worker preference to No.

Oracle Time & Labor offers three types of template:

- Dynamic
- Private
- Public

#### **Dynamic Templates**

Dynamic templates are predefined and delivered with the product. The data they contain is dynamically drawn from another source when the user selects the template. However, to the user, they appear the same as public templates. Like other templates, a dynamic template can be selected by the user or can appear automatically if it is the user's default template (specified using preferences).

The dynamic templates are:

• **Project Assignments** - This template generates time and labor entries from the project, type, and hours information held in Oracle Project Resource Management for the worker's assignments.

You can only use this template if you have licensed and implemented Oracle Project Resource Management.

See: Introduction to Oracle Project Resource Management, *Oracle Project Resource Management Implementation and Administration Guide*

• **Work Schedule** - This template generates time and labor entries from the worker's assignment to a rotation plan, holiday calendar, and earning policy.

To enable workers to use this template, you must:

- Set the Autogen Hours field to Yes in the Assignment Time Information window for their assignments.
- Set the OTL Rules Evaluation preference to Yes, select either HR or Payroll in the Approval Rules for the Rules Evaluation segment of this preference.
- **Last Period Timecard** This template uses the previous time entry data. You typically use this template when an employee is working on the same projects week after week, eliminating the need for repetitive entry of project and task numbers.

You can use preferences to specify which template appears as a default using the Self Service Default Template Assigned by Sys Admin preference. Users can select a new default using the Self Service Default Template Selected by User preference.

## **Private Templates**

You can grant some or all of your users the ability to create their own templates, using preferences. There are two ways to create a template:

- Once you enter and submit a timecard, you can save that timecard as a template. To do this, choose the option to Create a Template from Timecard. This opens the template form where you name the template and choose the desired timecard period from previously submitted timecards.
- Create a new template from scratch. To do this, you choose Create New Template. This will open the template form where you name the template and enter the details for each of the seven days of the week.

You enable a user to create templates on the Template page by setting the preference Self Service Create Template Functionality to Yes, and you can display the Save As A Template button on a user's timecard by setting the preference Self Service Save As Template Functionality on Timecard to Yes. You can enable a user to append one template to another by setting the Self Service Functionality to Append Template on the Timecard preference to Yes. A worker with this functionality can use data from two

templates on one timecard: the rows from the second template are appended to the rows from the first. For example, if workers end a project mid-week, they can use their project template for the first part of the week and their unassigned to project template for the rest of the week.

**Note:** The preferences described above only works if you also set the Self Service Template Functionality for a Worker preference to Yes.

#### **Public Templates**

Public templates are templates you create for self-service users to enable them to enter time and populate their timecards quickly. You can create groups of public templates and assign them to a specific worker, a group of workers, or all workers in a single business group.

**Note:** You can create, update, and assign public templates in the current business group only.

You assign public template groups to one or more individuals using the Self Service Timecard Template Group preference. OTL provides a default group of dynamic templates that you can use as public templates. Alternatively, you can select your own defaults in the Self Service Timecard Template Group preference.

You can create a group of public templates and assign them to workers using preferences. This feature provides flexibility for the worker, and enables them to save a public template as a private template. The difference between a private template and a public template is that the user creates a private template, whereas OTL Administrator creates the public templates and assigns them to users.

You can also create a template group with no templates and assign it to a worker using preferences. This empty template group removes the dynamic templates from the worker's choice list.

# **Alternate Names**

<span id="page-150-0"></span>Using alternate names you can configure lists of values on a timecard layout. You then associate alternate names with a person or a group of people using preferences.

There are two ways to configure lists of values on a timecard:

- You can rename the values displayed in a list of values. For example, you may wish to change the element name Regular\_Earnings\_PKW to display on the timecard as Regular Pay.
- You can limit the display of values in a list of values for a specific field on a specific timecard. This makes it easier for users to complete their timecards accurately since

they only see the locations, projects, tasks, elements, and expenditure types that are relevant to their work. For example, you might wish to display all elements to timecard users at location A but restrict the element list of values to regular pay and vacation at location B.

If the only configuration you require is to replace element names with element reporting names, you do not need to define alternate names manually. Instead, you can run the Generate Flexfield and Mapping Information process for an element set to create two alternate name definitions-one where all the alternate names are enabled and the other with the names disabled.

To configure lists of values for project, task, type, and overriding approver on the Projects layout.

See: Oracle Projects Integration Notes, page [B-1](#page-304-0)

#### **Using Alternate Names To Derive Field Values**

You can also use alternate names to derive the value of a field from the value a user selects in another field. For example, you can derive the expenditure type from the element (Hours Type) that the user selects on the Timecard. In this way, expenditure type is held in the time store and can be passed to other applications, but it is not displayed on the Timecard.

Another example would be to derive the appropriate costing account from the Hours Type. You could create alternate names to associate the element Regular to the Cost Allocation key flexfield value GL Acc1 and Vacation to GL Acc2. Then time entries are automatically sent to the appropriate cost center without workers entering this information manually.

#### **Alternate Name Context Values**

For each field on a timecard, you can select and rename the valid values using one of the following predefined context values:

- ELEMENTS\_EXPENDITURE\_SLF
- EXPENDITURE\_ELEMENTS
- EXPENDITURE\_TYPES
- **LOCATIONS**
- PAYROLL\_ELEMENTS
- **PROJECTS**
- TASKS

You can create additional context values by configuring the OTL Alternate Names descriptive flexfield. The reason you might want to do this is to configure lists of values for any new fields you have created for the timecard.

#### **Timecard Alternate Names Preference**

Use the Self-Service Timecard Alternate Name Set Defined for a User preference to assign up to ten alternate names to a worker or group of workers. If you update the preference in the middle of a timecard period, or if workers' assignments change midperiod so they become eligible for a different set of alternate names, then they see both sets of alternate names (old and new) for that timecard period only.

#### **Predefined Timecard Layouts**

If you use any of the predefined timecard layouts (except the Projects layout), then you must define alternate names and select them in the Timecard Alternate Names preference for the workers who use these layouts.

# **Defining Alternate Names to Configure Lists of Values**

You can define an alternate name for a specific value in the list of values for any field on the timecard. You can use this feature to restrict a list of values to the entries that are applicable to a user or group of users and to name the entries in the way most meaningful to this user group. You can also use this feature to define combinations of two or more fields where the user selects a value in one field and the application automatically derives the values for the other fields. When defining Alternate Names, use caution to ensure you do not include elements within the alternate names that may not be linked to the person or group of people you are assigning the set. For example, an worker may have the element vacation pay in his alternate name set, but if that element is only linked to a payroll other than the one the worker is a member of, the worker will not see vacation pay in the list of values on the timecard.

If you do not define any alternate names for a field's list of values, the full list of elements from the element set used in the Generate FlexField Mapping process displays by default. The Alternate Name set created is named {Element Set Name} - Enabled.

If you want to restrict the list, you must create an alternate name for every value you want to display in the list. The alternate name can be the same as the existing name, or a new name that is more meaningful to the users of the timecard you are configuring.

Use the Alternate Names window.

#### **To define alternate names:**

- **1.** Enter a unique Alternate Name Definition.
- **2.** Enter a description of the name definition.

**3.** Select the Alternate Name Type to determine which list of values to display. For example, select Payroll Elements to configure the list of elements displayed, or select Expenditure Elements to also derive expenditure type from the element field.

> **Note:** The Alternate Name Types are the context field values for the OTL Alternate Names descriptive flexfield. Some contexts are predefined. You can create a new context for this flexfield if you add a new field to the timecard and you want to configure the list of values for this field. You can also create a new context to create new field combinations where one or more fields are derived from the value a user selects in another field.

- **4.** Save your work before continuing to the Alternate Name Values region.
- **5.** Enter the Alternate Name. This is the name you wish to see in the list of values for the specified field and timecard. For example, if you are configuring the element context, this is the value to display in the Hours Type field.
- **6.** Enter the From and To dates to define the period of validity of the Alternate Name.
- **7.** Move to the Values field. The OTL Alternate Names window opens and displays the segments for the alternate name type.
- **8.** Click on the list of values icon to see the default list of values for a segment. For example, if you are configuring payroll elements, you can see the elements in your element set.
- **9.** Select the value you want to store in the time store using your new alternate name and choose OK.
- **10.** If the alternate name type you selected supports deriving the value of other fields from the field you are configuring, select the values to be derived. For example, if you selected Expenditure Elements as the alternate name type, you could select the element Time Entry Wages and associate it with the expenditure type Regular Billable. This means that when a timecard user selects Time Entry Wages, Oracle Time & Labor automatically stores Regular Billable as the expenditure type.
- **11.** Select the Enabled check box to display the alternate name in the List of Values.

If you do not wish the alternate name to be seen, do not select the Enabled check box. For example, if you wish to create an alternate name to be used at a later date, do not select the Enabled check box until you are ready to use this alternate name.

- **12.** Repeat steps 5-11 until all alternate names are defined for this list of values.
- **13.** Save your work.

#### **Next Step**

Remember to select your new alternate name definition in the preference Timecard Alternate Names to link it with the workers who should see these names.

# **Displaying the Projects Details Page**

Using the predefined Projects layout style, you can display a Details button on the timecard layout. This button opens a Details page for entering comments and other information against each row displayed on the timecard.

The fields displayed on the Details page are determined by the segments you have created in the Projects Expenditure Items descriptive flexfield.

#### **To display a Details page for projects:**

- **1.** In the Descriptive Flexfield Segments window, query the Expenditure Items flexfield. Set up this flexfield, making sure you enter either SYSTEM\_LINKAGE\_FUNCTION (used for Expenditure Type Class) or EXPENDITURE\_TYPE in the Reference Field.
	- In the Context Field Values area, enter a line for each Expenditure Type Class or Expenditure Type for which you want to display a context-sensitive field on the Details page.
	- In the Segments Summary window, define the segments for the global data element context (these fields appear for every expenditure type) and each context field value.
- **2.** Run the Generate Flexfield and Mapping Information process, making sure you select Yes in the Include Expenditure Items Flexfield field.

See: Running the Generate Flexfield and Mapping Information Process.

**3.** Review the contexts and segments that the process generated in the OTL Information Types flexfield. (Notice that the system inserts a prefix before the names that you defined in the Expenditure Items flexfield.) Make sure that the contexts you want to use in Oracle Time & Labor are enabled, and that there is at least one enabled segment for each context.

> **Note:** Consider making all the segments to appear on the Details page optional, even if they are required in the Expenditure Items flexfield. If the segments are required in the OTL Information Types flexfield, you must enter values for all the instances of the required field on the Details page (each day of the week). You cannot close the page until all the values are entered. If you make these segments optional, there is no validation until the user

completes their entry and submits the timecard. Then the entries on the Details page are validated against the Expenditure Items flexfield.

See: Reviewing the OTL Information Types Segments, page [6-11](#page-110-0)

- **4.** Recompile the OTL Information Types flexfield.
- **5.** Select a Details page layout in the Details Page segment of the Timecard Layout preference for your Projects workers.

# **Entry Level Processing**

# **Entry Level Processing**

Entry Level Processing allows you to capture data for multiple applications in one timecard. You use rules to specify which data is optional and which data is required by each recipient application. For instance Oracle Projects always requires that a timecard includes project, task, and type information. Without enabling Entry Level Processing, even if workers did not work on a project for 4 hours that day, they must enter a project, task, and type information because Oracle Projects validation requires it for project and thus for the timecard. Using Entry Level Processing enabled, you do not have to do that.

With Entry Level Processing enabled, you can specify that if a project is entered, then task and type are also mandatory. But, if only an hours type is entered, project, task, and type are not needed.

Entry level processing allows you to define time categories and time entry rules, to determine which recipient application validates time and labor data entered on the timecard. You may also use the predefined time entry rules and time categories as supplied by Oracle Time & Labor.

#### **Time Categories**

You can define time categories to identify which components on a timecard belong to which recipient application. Predefined categories include: Projects Processing Fields, Payroll Processing Fields, and HR Processing Fields. Time categories work in conjunction with time entry rules to control which time and labor data on the timecard is validated by which recipient application.

For example, the projects processing fields time category includes PA Task ID, PA Project, and PA expenditure, and are all linked by the "OR" operator. If a worker enters hours and task on the timecard, the projects validation is activated, and a message is returned to the worker indicating a project and expenditure type are also required**.**

Note: If you define a time category that does not include any one of the fields/entry required by a recipient application, there is a chance the time and labor data will not be retrieved by the appropriate application.

See Defining Time Categories, page [3-36](#page-89-0)

#### **Time Entry Rules**

Time entry rules use formulas to determine whether a rule has been broken by the current timecard. The predefined formula, Entry Level Processing, is used to control what time entry on a timecard belongs to which recipient application. The formula inputs on the entry level processing formula determine what time to associate with a recipient application. The two formula inputs are Time Recipient, and Time Category.

Two predefined field combination formulas allow workers to enter mandatory fields, or mutually exclusive fields further validating the time entry on the timecard. The predefined combination formulas are, Mandatory Timecard Fields (Seeded Formula), and Invalid Timecard Field Combination (Seeded Formula).

To ensure proper validation, the applications defined within the Time Entry Rules must also match the applications defined within the Application Set. For example, if you define time entry rules for payroll and projects, and group these rules into one Entry Level Processing Rule Group, your Application Set must also include payroll and projects.

**Note:** The two field combination formulas are for general time entry rule validation and are added to the Time Entry Rule Group and not the Entry Level Processing Rule Groups.

#### **Entry Level Processing Rule Groups**

Once you have defined time entry rules, you define an Entry Level Processing Rule Groups and assign a group to a person or group of people via preferences. To associate time and labor data on a timecard with more than one application, you group your time entry rules to one Entry Level Processing Rule Groups.

# **Defining Time Categories for Entry Level Processing**

You can define time categories to identify what components on a timecard belong to which recipient application. For example, the projects processing fields time category includes PA Task ID, PA Project, and PA expenditure, and are all linked by the "OR" operator. The time category rule is satisfied when a line on the timecard includes a project, or task, or an expenditure type.

The following categories are predefined for entry level processing: Projects Processing Fields, Payroll Processing Fields, and HR Processing Fields

Use the Time Categories window.

#### **To define time categories:**

- **1.** Enter a unique name for the category.
- **2.** Select the operator for this category.
- **3.** Select either an existing time category or a mapping component to define the category.

**Note:** You cannot use components that use a table-validated value set containing the \$PROFILES\$ or \$FLEX\$ nomenclature. The application will issue a message if you select components that cannot be used.

- **4.** If you selected a mapping component, select the value of the component that belongs to this category.
- **5.** Continue selecting categories or mapping components (or both) to complete your definition of the category.
- **6.** Save your work.

# **Defining Time Entry Rules for Entry Level Processing**

Entry level processing time entry rules are defined to determine the recipient application and the time category for validation on the timecard. You can choose the point of validation to be at the time of submission, resubmission, save, or submission/resubmission.

Use the Time Entry Rules window.

#### **To define time entry rules:**

- **1.** Name the rule.
- **2.** Enter a description for the rule.
- **3.** Select the Usage:
	- Submission is when the completed timecard is submitted for approval.
	- Resubmission is when the timecard has been approved and the employees changes the time or labor data.
	- Submission/Resubmission determines validation is required at the initial submission and when the employee changes the time and labor data after approval.
	- Save determines validation is required at the time the timecard is saved.
- **4.** Select a formula and enter the formula inputs for the recipient application and the time category.
- **5.** Enter the desired From date to indicate when this rule becomes effective. You are

not required to enter a To date until the rule is no longer needed.

- **6.** If you want to restrict the rule to your current business group, uncheck the Global check box.
- **7.** Save your work.

# **Defining Entry Level Processing Time Entry Rule Groups**

Once you have defined time entry rules for entry level processing, you can group the rules together and assign a group to a person or a group of people via preferences. Use the Time Entry PTE Rule Groups window.

#### **To define entry level time entry rule groups:**

- **1.** Enter the name of the Rule Group.
- **2.** Select the name of the first time entry rule.

The remaining data fields will populate, including the outcome of Process Time Entry.

- **3.** Repeat step 2 to continue entering time entry rules for this grouping.
- **4.** Save your work.

# **10**

# **Preferences**

# **Preferences**

In Oracle Time & Labor you set preferences to define many of the rules about how individual workers or groups of workers can use the application.

#### **Can you use the default preferences, or must you create new preferences?**

There are rules for the time store, such as which set of applications can retrieve data about a worker's time, and rules about Self Service timecard entry, such as whether the worker can enter a negative number of hours. You can choose which preferences workers can see, and which one they can edit.

Oracle Time & Labor includes default preferences with predefined values. These cannot be changes or deleted. To view the default preferences in the Preference window, you can expand the default preferences hierarchy by clicking on the plus sign.

If you wish for all employees at all location in all organizations to have the same rules you can use the default preferences, or create one new hierarchy containing the preferences for which you want to specify a different value.

## **Can you set different preferences for different locations?**

After creating the preference hierarchies you require, you can assign them to people by creating eligibility rules. You can link to locations, organization, all people, and individual people. You can link to other assignment criteria too, if you use Oracle Human Resources.

# **Preferences**

# **Preferences**

Preferences enable you to define rules about how individual workers or groups of workers can use the application. There are rules for the time store, such as which set of applications can retrieve data about a worker's time, and rules about Self Service timecard entry, such as whether the worker can enter a negative number of hours. You can choose which preferences workers can see, and which ones they can edit.

Oracle Time & Labor includes default preferences with predefined values, which you cannot change or delete. To view the default preferences in the Preferences window, you can expand the default preference hierarchy by clicking on the plus sign.

To ensure all workers at all locations in all organizations inherit the same rules, you can use the default preferences, or create a new hierarchy containing the preferences for which you want to specify a different value. To define separate rules for certain locations or organizations, you can create as many preference hierarchies as you require. For example, you can create one for the Consulting organization, another for the Seattle location, and a third for temporary workers.

#### **Eligibility Rules**

After creating the preference hierarchies you require, you assign them to people by creating eligibility rules. You can link to locations, organizations, all people, and individual people*.* You can link to other assignment criteria too, if you use Oracle Human Resources.

**Note:** Preference hierarchies and eligibility rules are specific to your current business group.

People can be eligible for more than one hierarchy, so you must define a precedence to each eligibility rule. Using the example given above, consultants based in Seattle are eligible for two preference hierarchies, through their work location and their organization. Suppose that the Consulting preference hierarchy has a higher precedence than the Seattle hierarchy. The application assigns them all the preference values listed for Consulting, and any other preferences values that are listed for Seattle and not found in the Consulting hierarchy. If there are any preferences that are not listed in either of these hierarchies, the application assigns the workers the values given in the default preferences. A predefined eligibility rule links the default preference to all people, with a low precedence so you can override it*.* 

The following table shows an example of defining preferences for a different department within a location which requires various preferences.

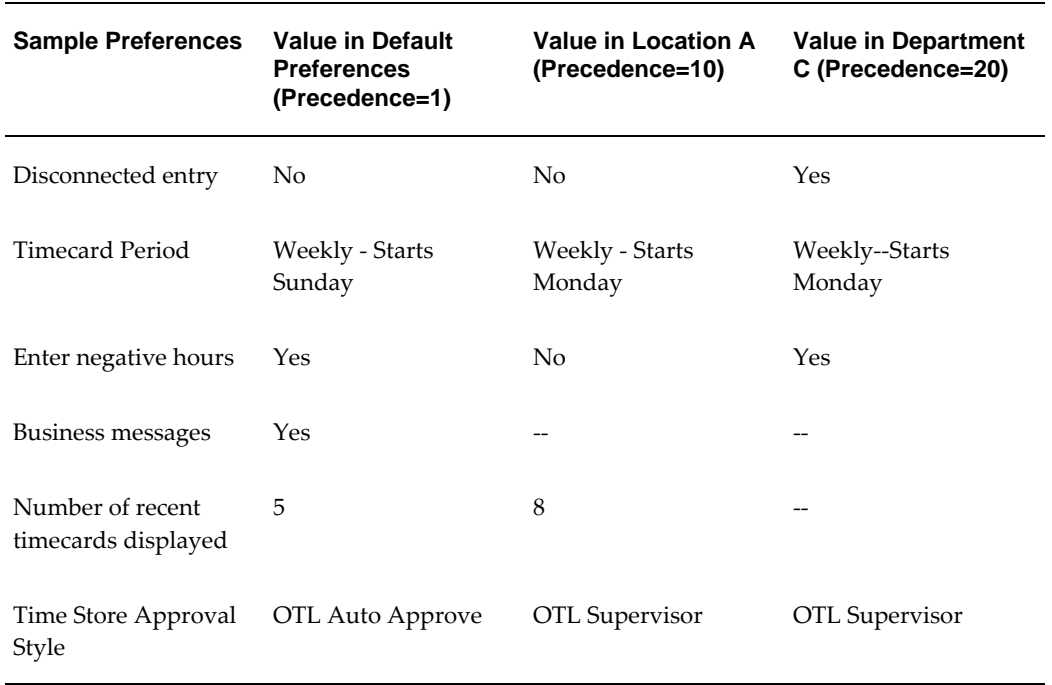

Using the values in the table, someone working in Department C at Location A would be assigned the following preference values:

- Disconnected entry Yes
- Timecard Period Weekly--Starts Monday
- Enter negative hours Yes
- Business messages Yes
- Number of recent timecards displayed 8
- Time Store Approval Style OTL Supervisor

#### **Preferences Window**

There are three tabs on the Preferences window, Preferences, Eligibility Criteria and People.

Use the Preferences tab to maintain preference hierarchies. A preference hierarchy is a collection of defined rules.

Use the Eligibility Criteria tab to define rules that assign preference hierarchies to various levels such as organization, people group, location and person.

Use the People tab to view the rules that currently apply to a person. This tab is viewonly.

# **Default Preferences**

This topic explains the preferences you use to assign rules and options to your workers. It also lists the values that are predefined as default preferences. You can override the defaults by creating new preference hierarchies.

In the Preferences window, you can see the Default Preferences by expanding the Preference Tree node. The Default Preferences node contains several types of preferences:

- Self Service
- Time Store
- Timekeeper

There is also a separate default branch for Oracle Projects.

See also: Enterprise Asset Management Preferences in Oracle Time & Labor.

Additionally there are some features that contain default values. You cannot change or delete these values, but you can create new preference values for these features.

**Note:** The Preference Tree displays nodes in alphabetical order.

# **Self Service**

The Self Service node contains the predefined preferences of Worker. The Worker preferences relate to functionality directly associated to an individual.

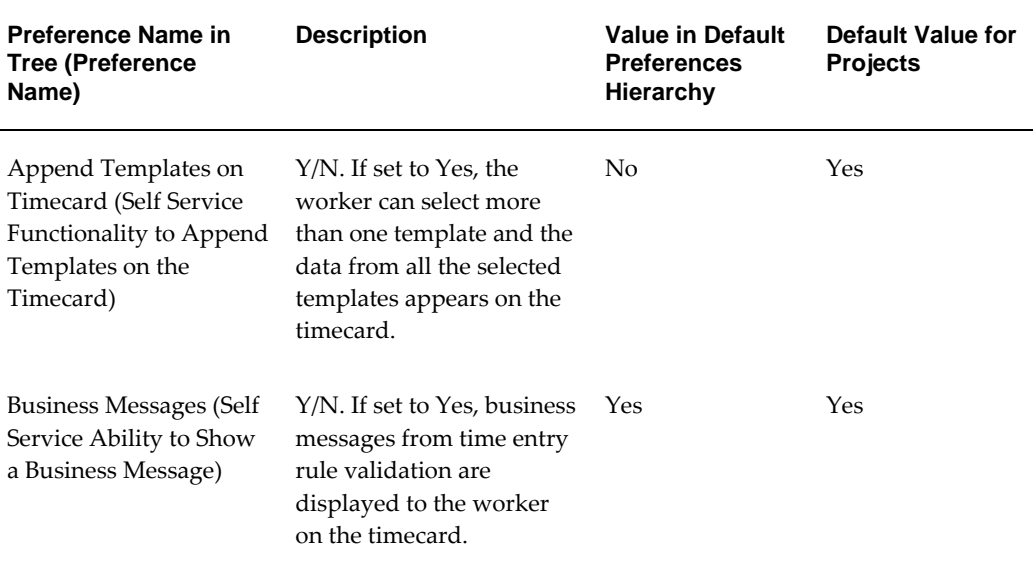

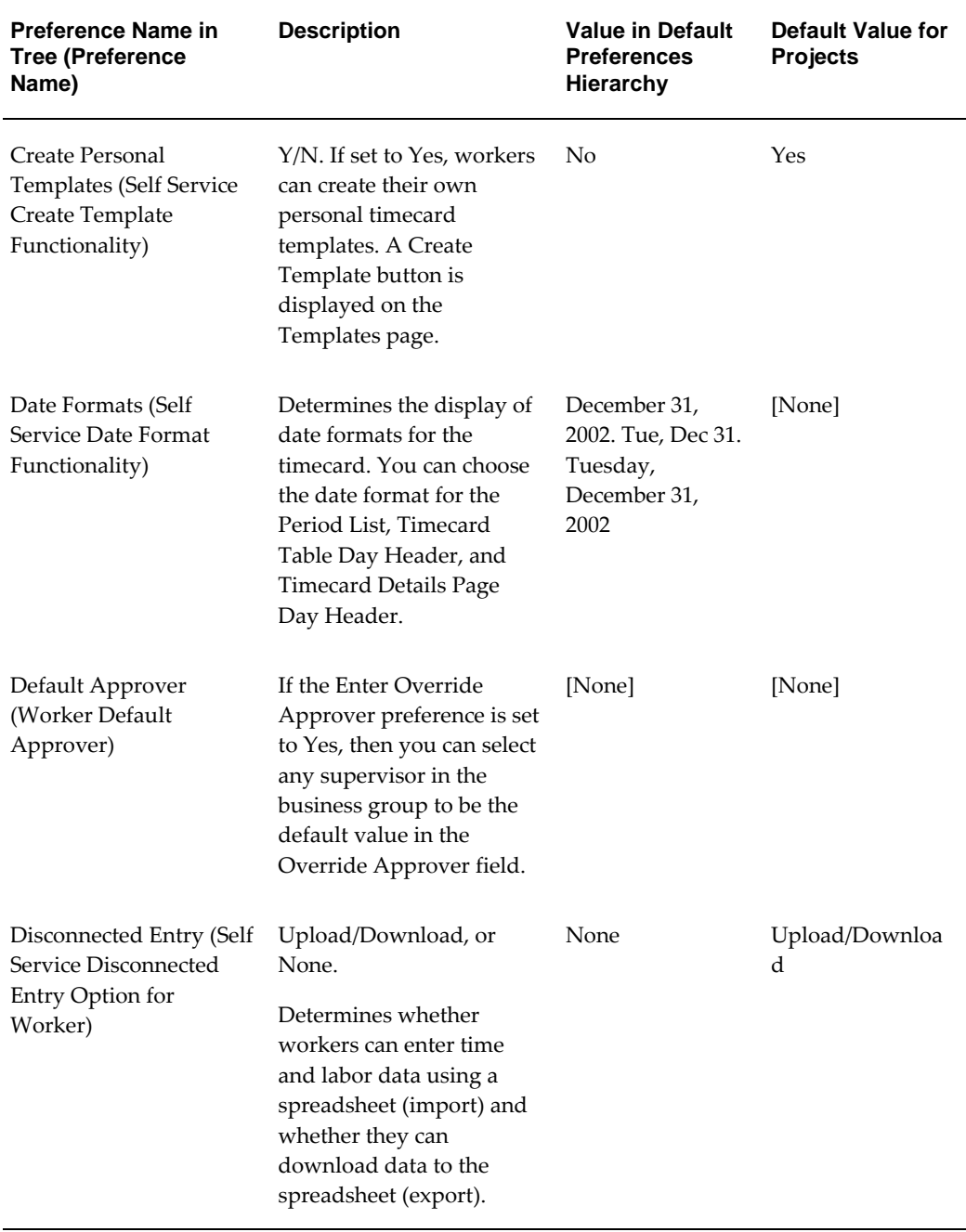

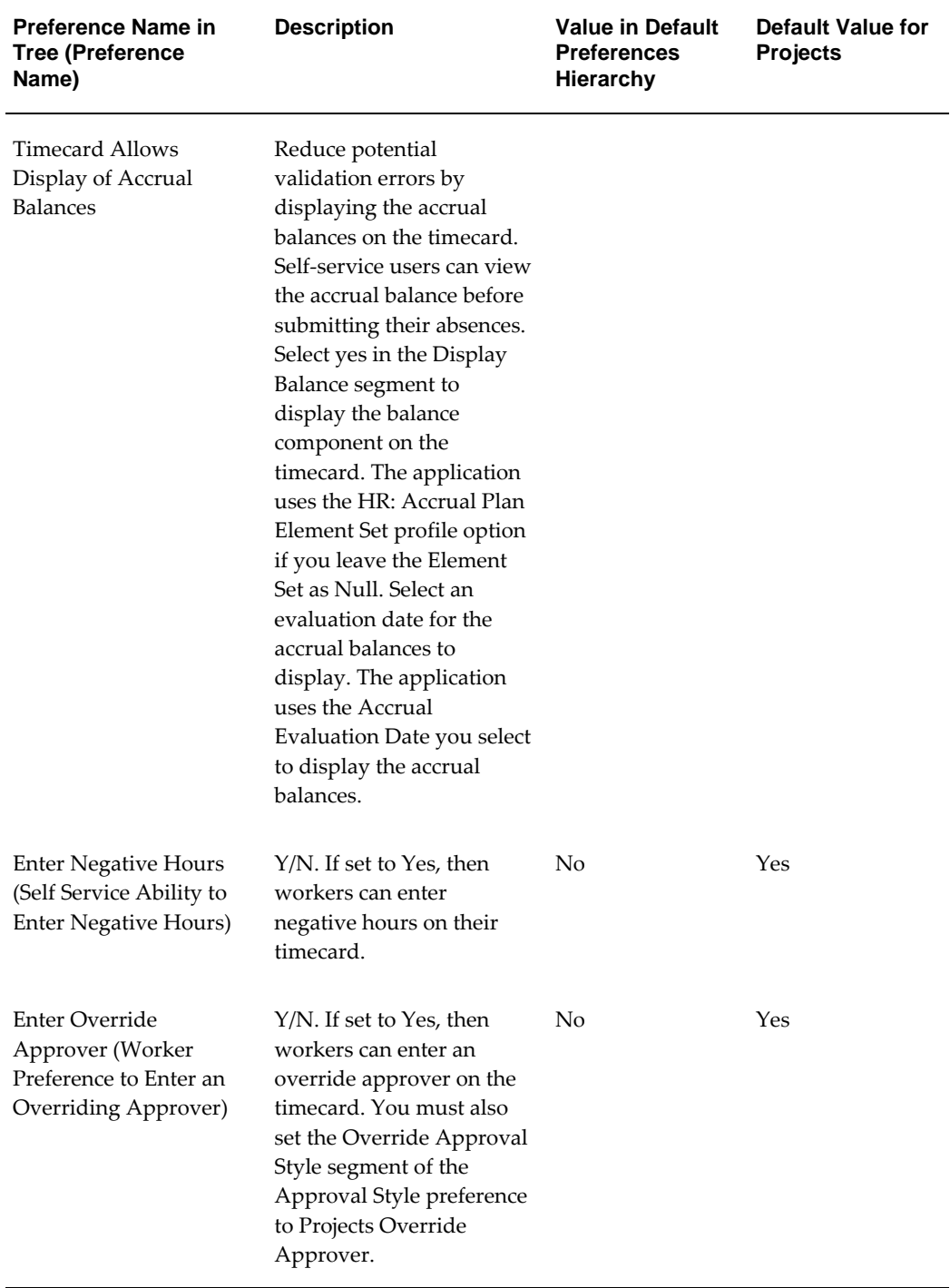

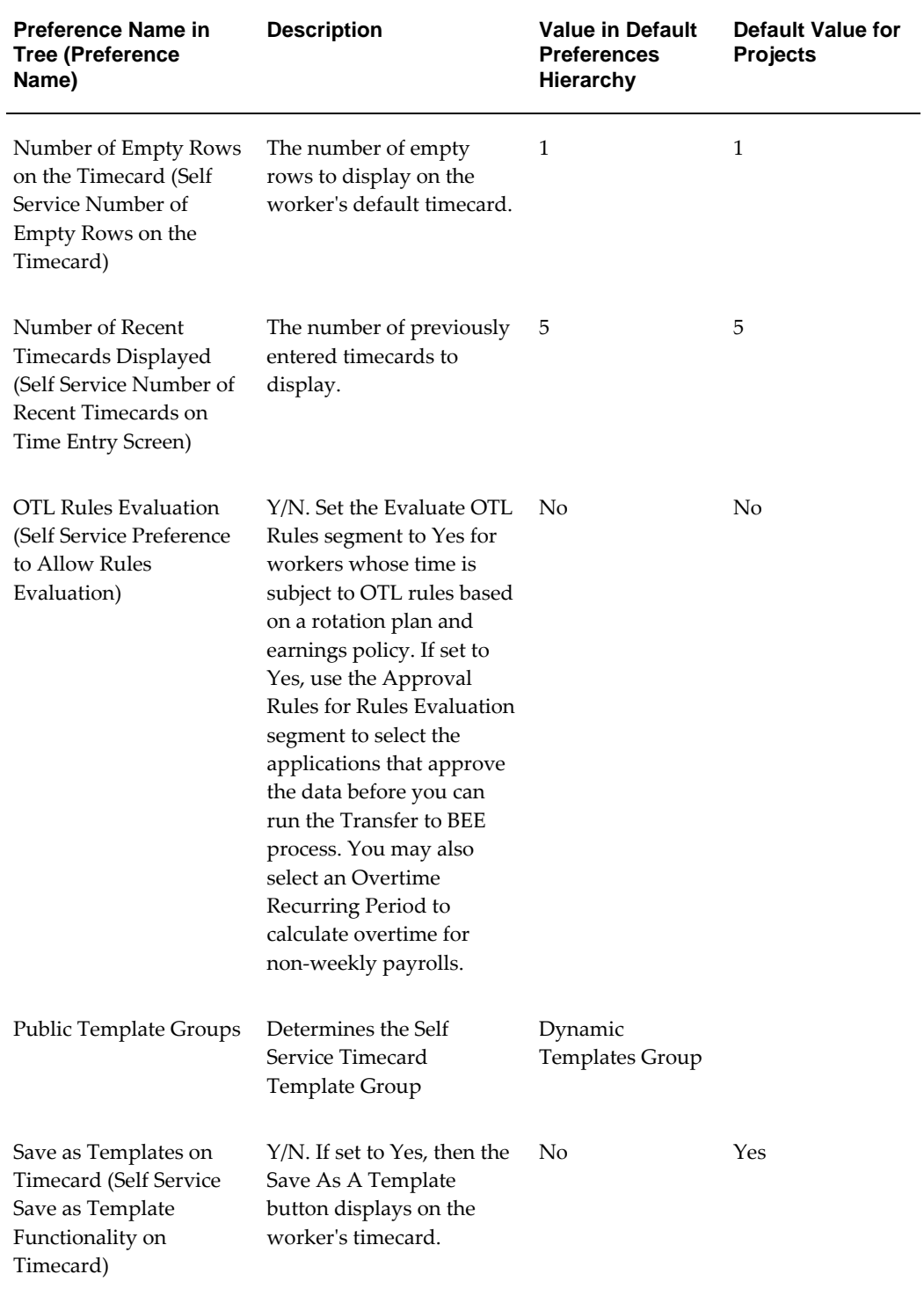

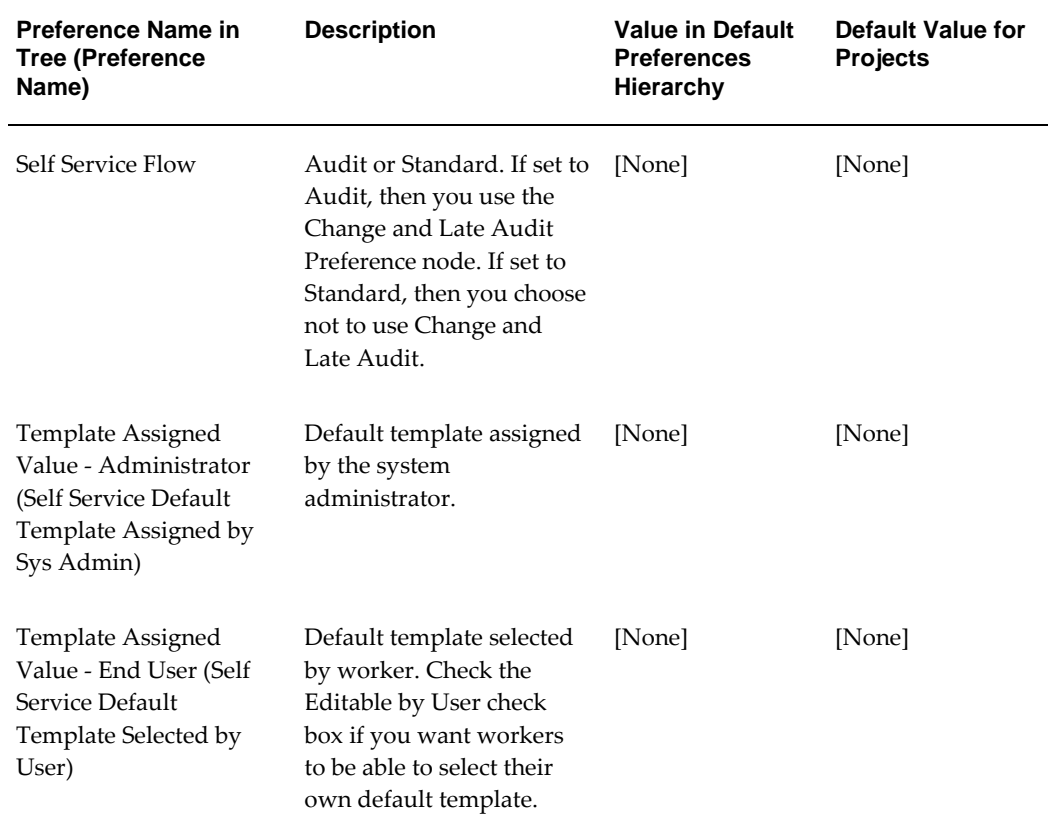

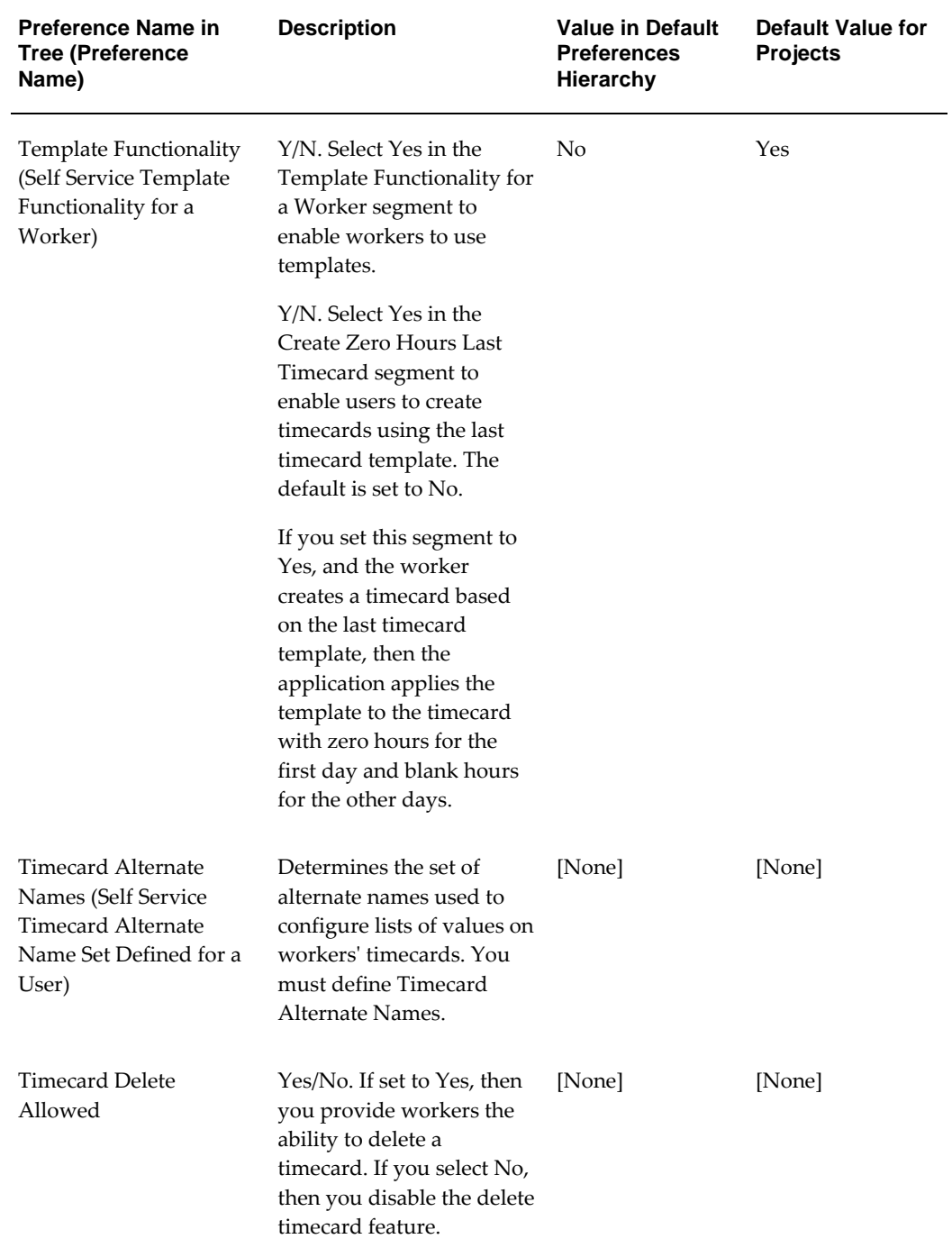

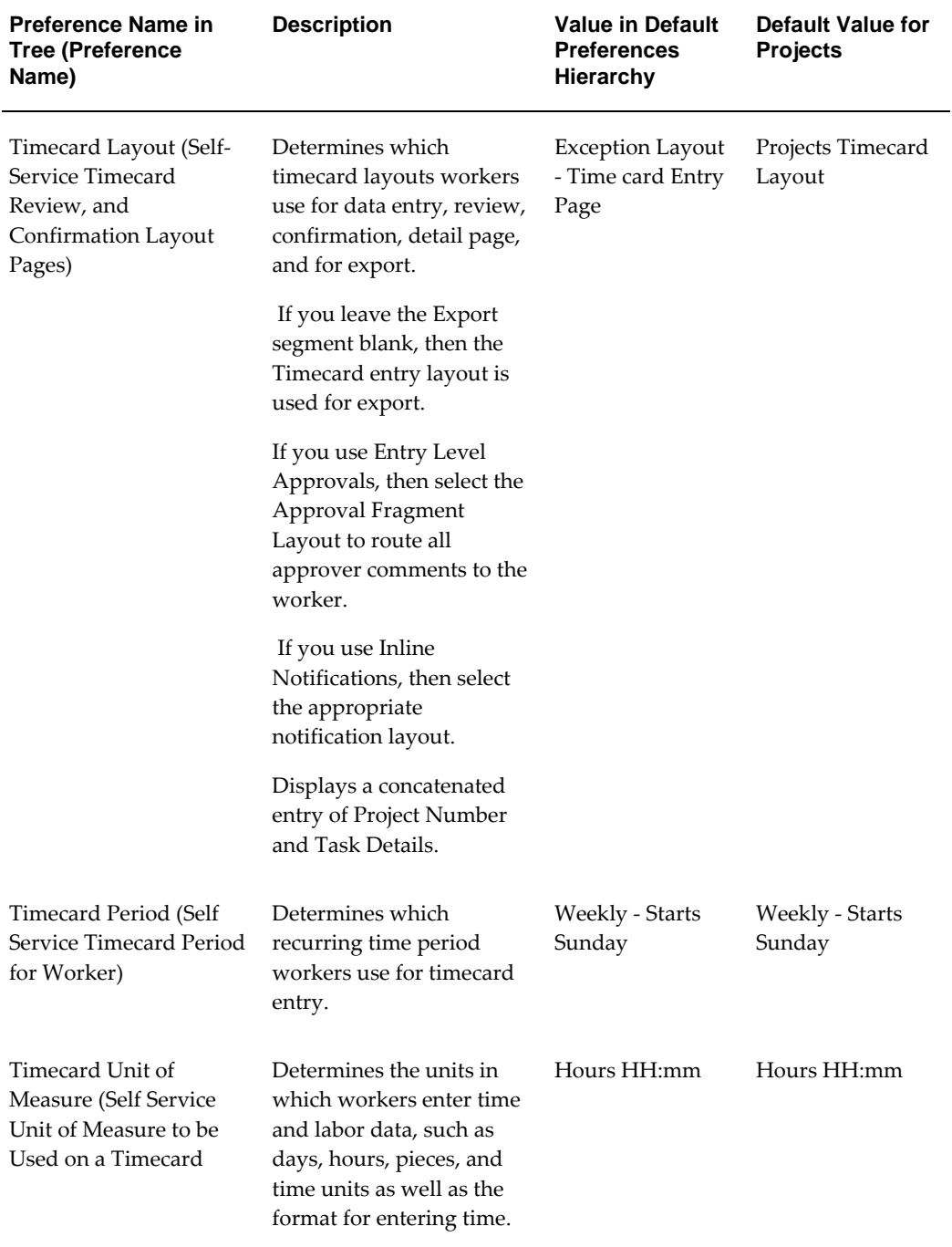

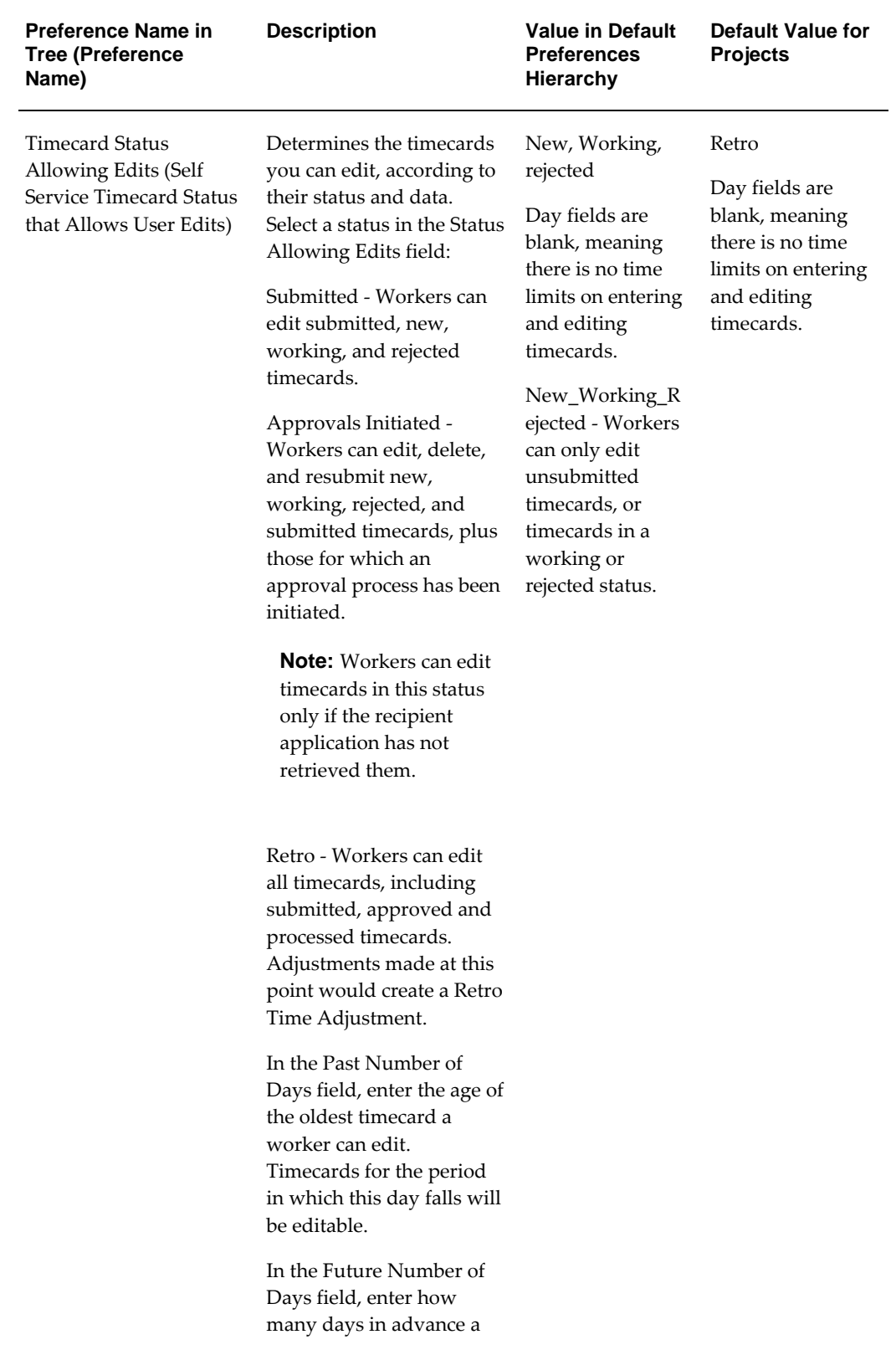

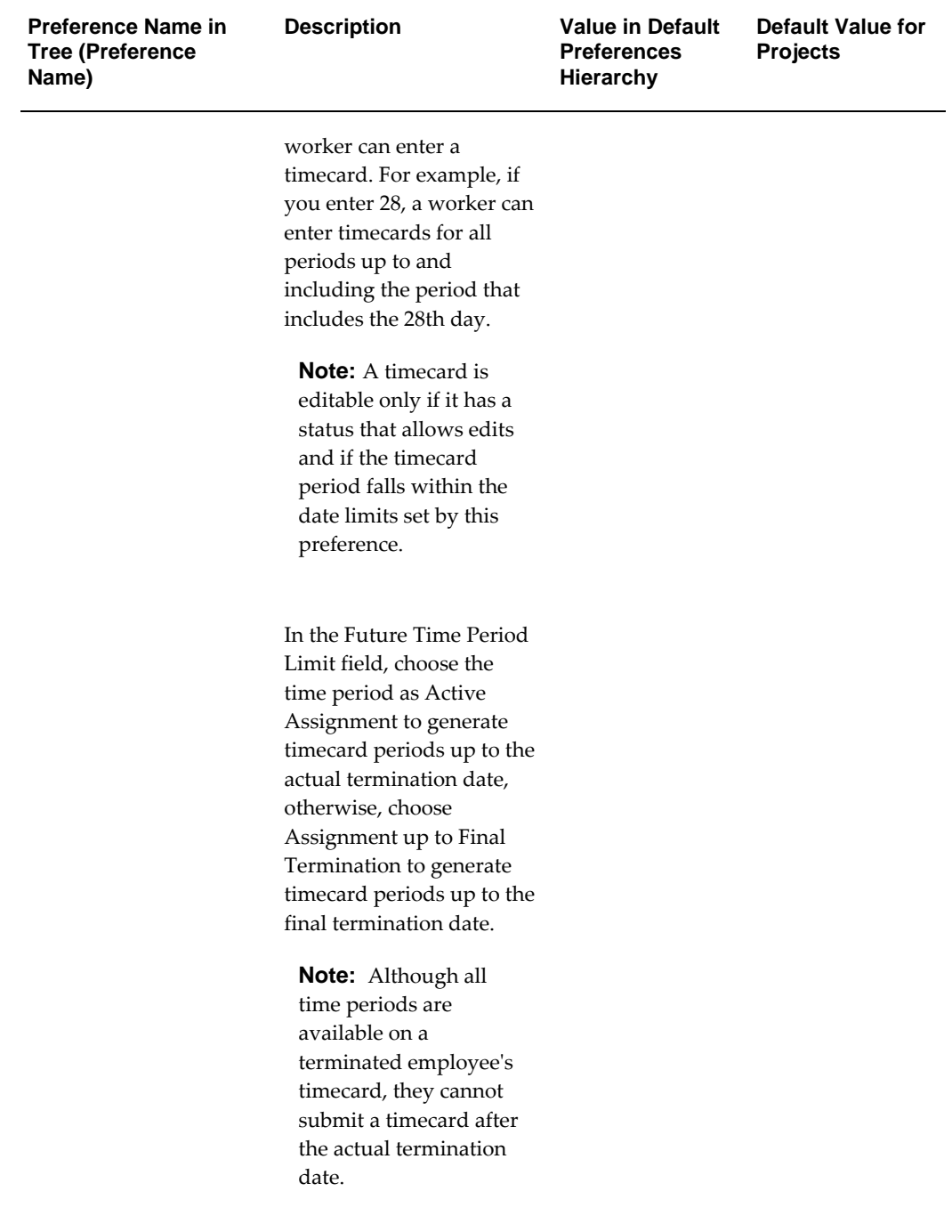

# **Time Store**

The time store hierarchy contains the preferences that relate to the functionality of the time store and applications.

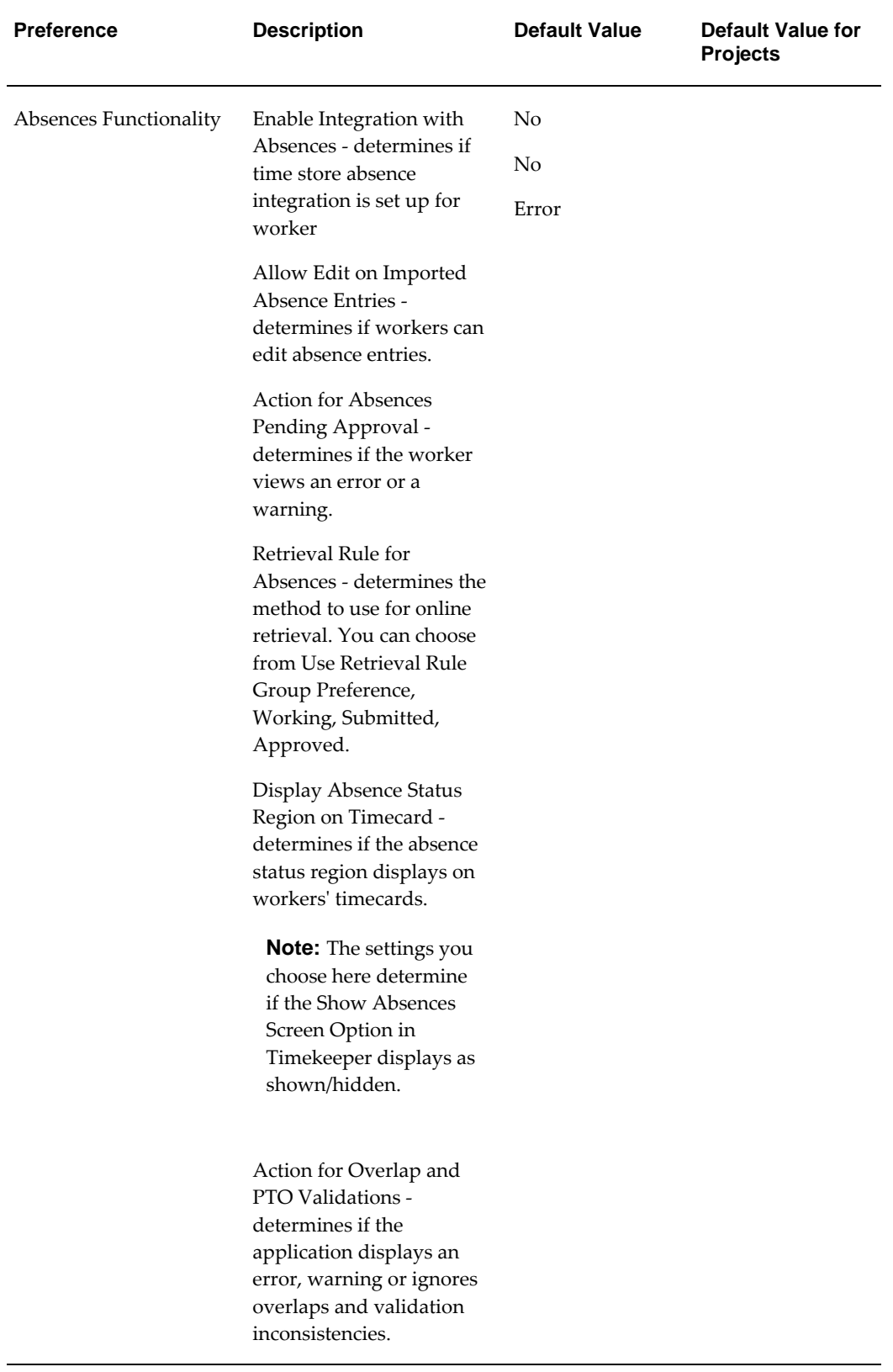

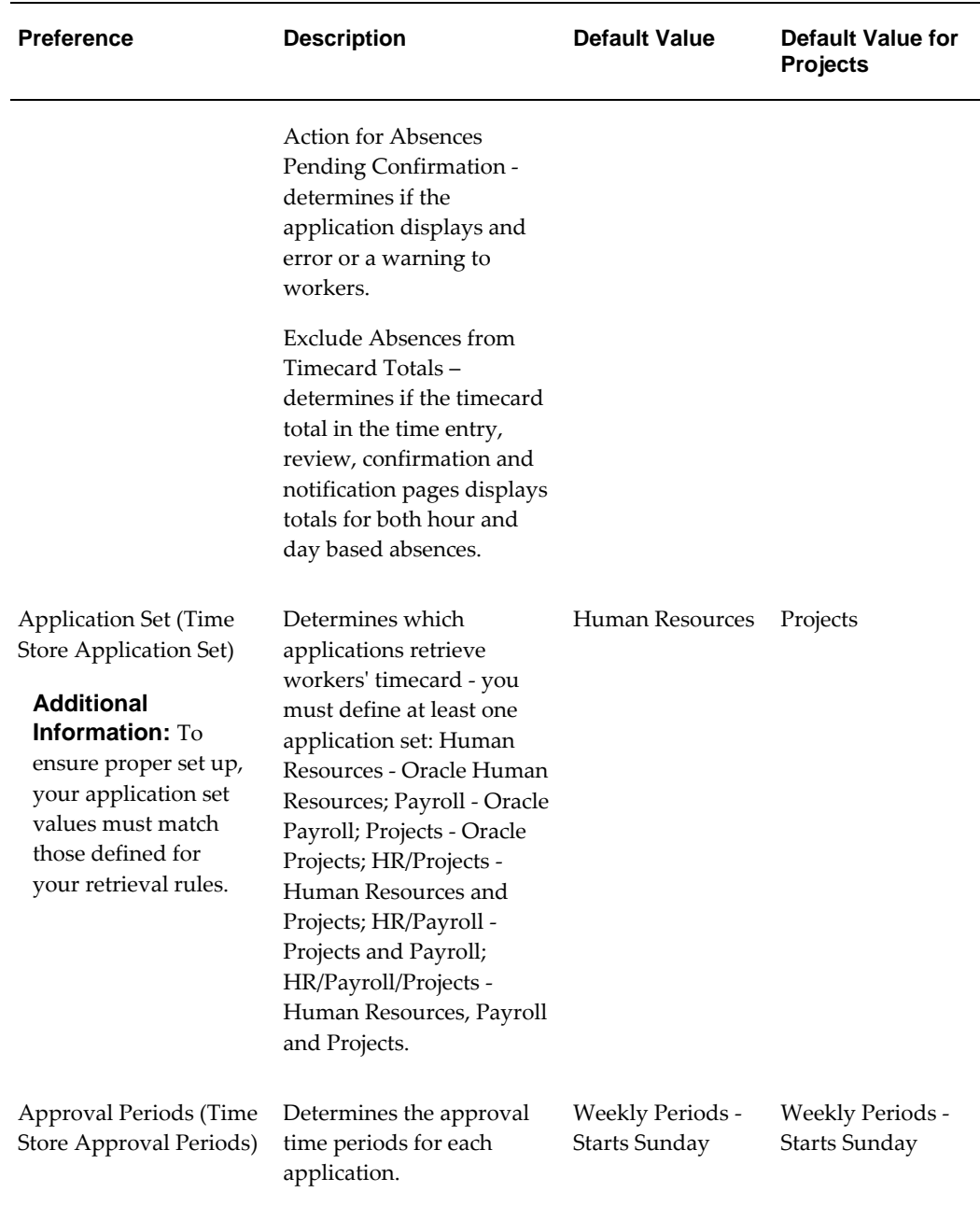

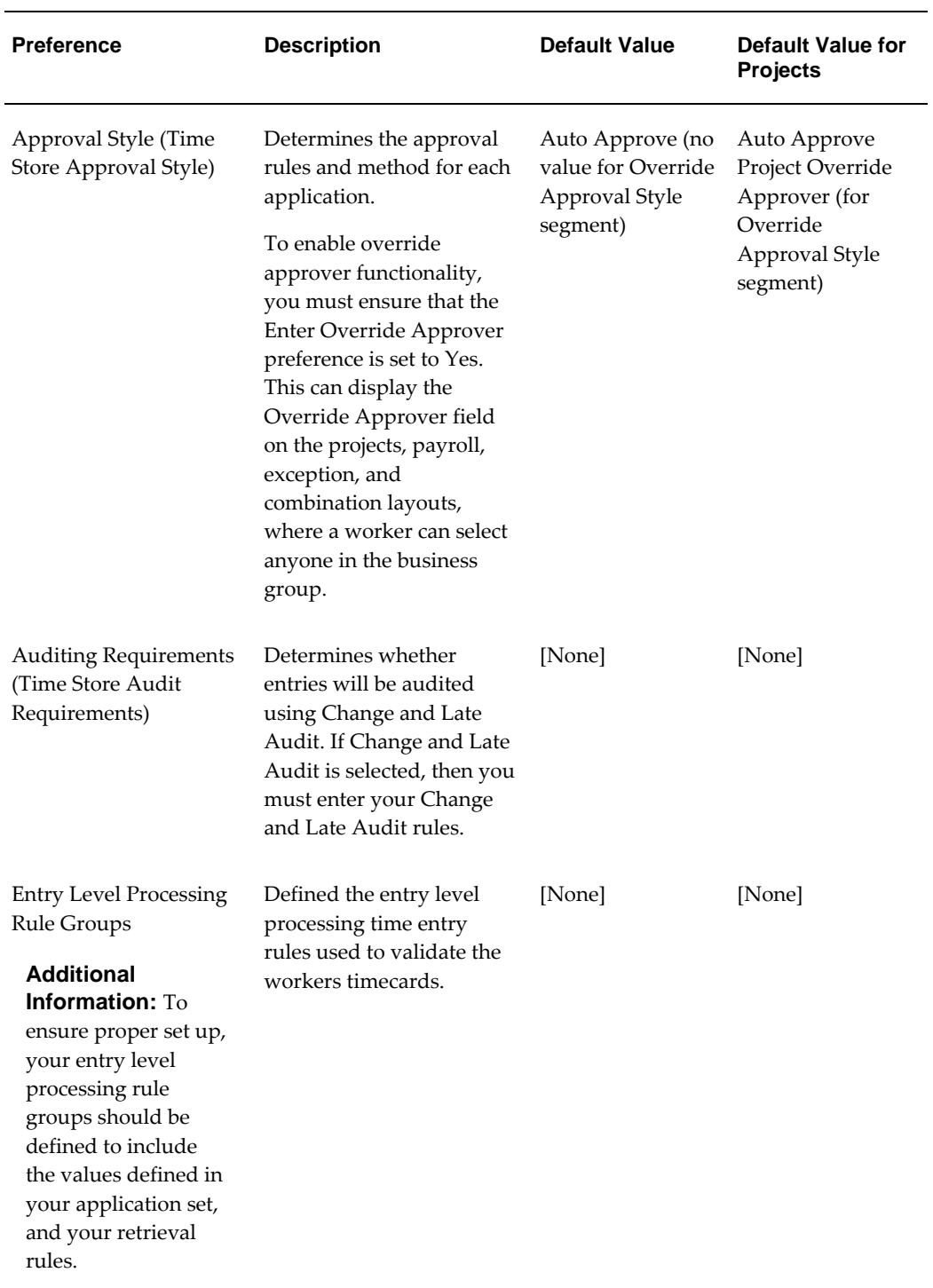

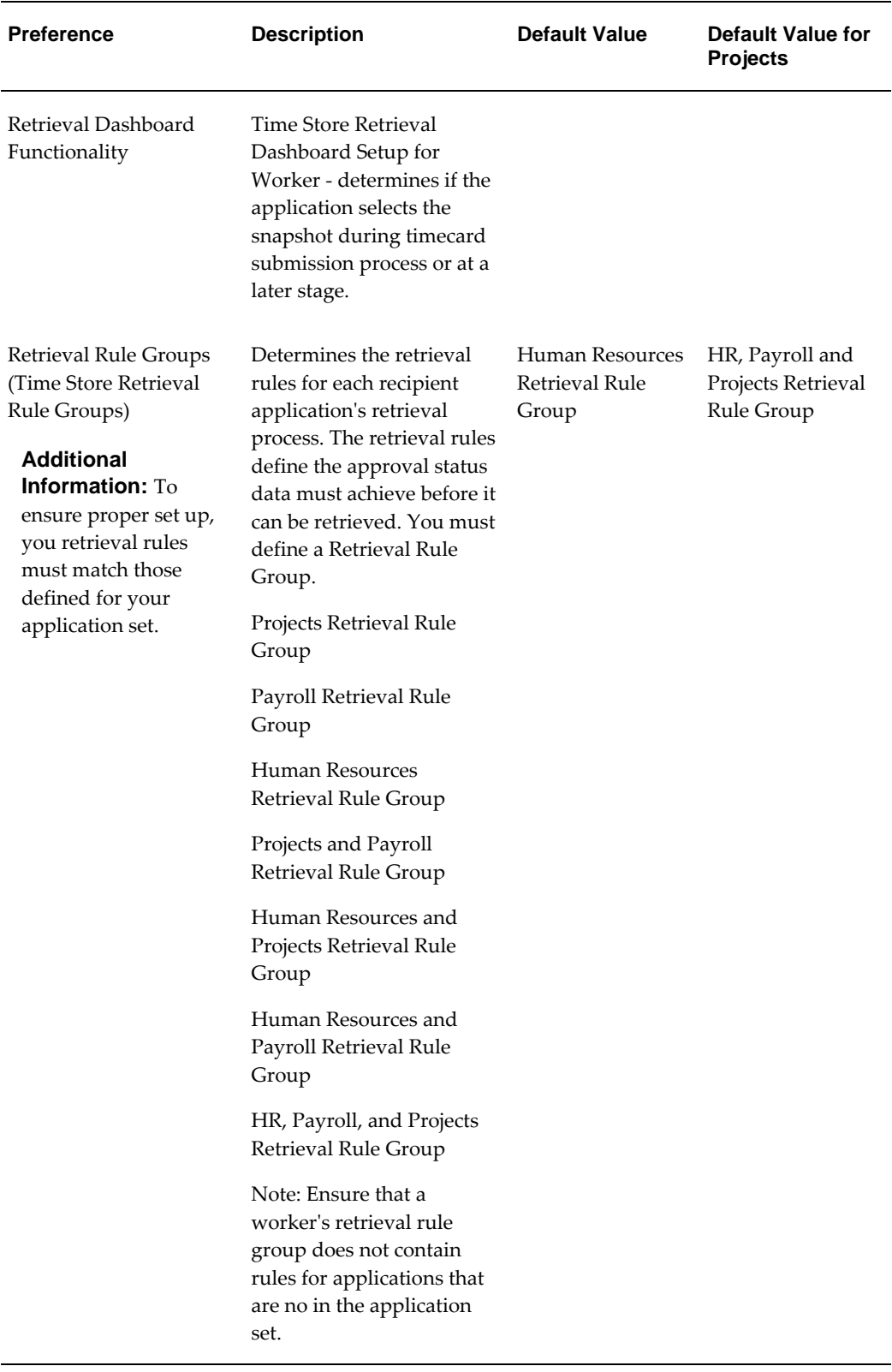

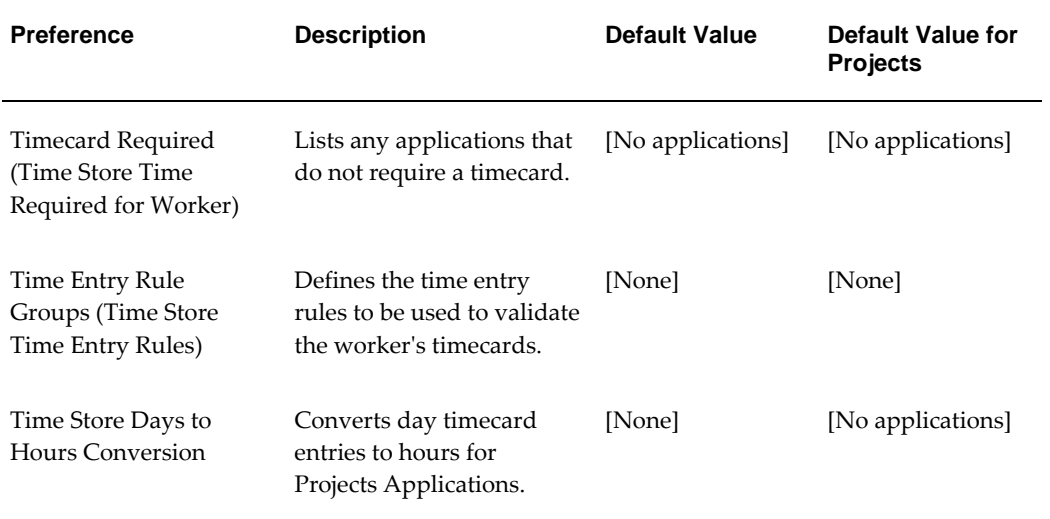

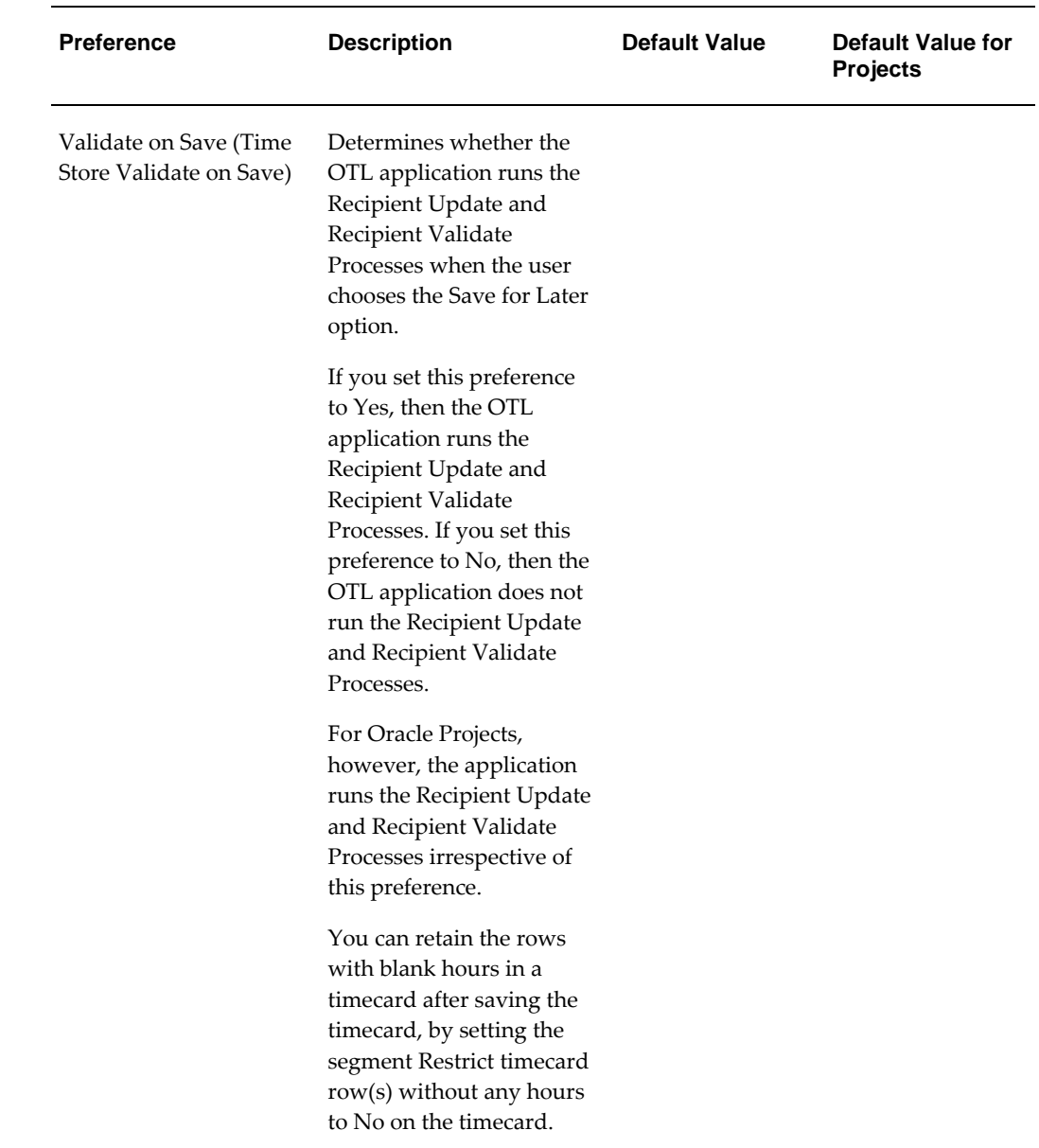

# **Timekeeper**

The Timekeeper node contains the predefined preferences for the Timekeeper feature.

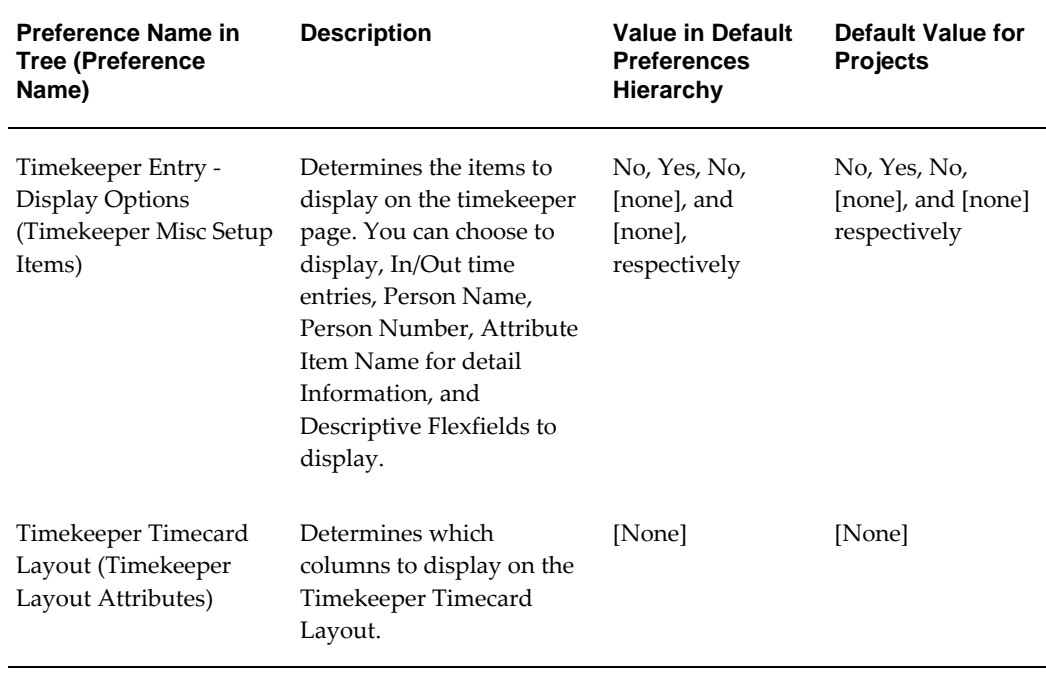

#### **Additional Features with Preferences**

The following features have preferences. You cannot change or delete these values, however, you can create new preference values for these features.

## **Change and Late Audit**

The Change and Late Audit node contains the predefined preferences for Change and Late Audit functionality. You cannot change or delete these values, however, you can create new preference values.
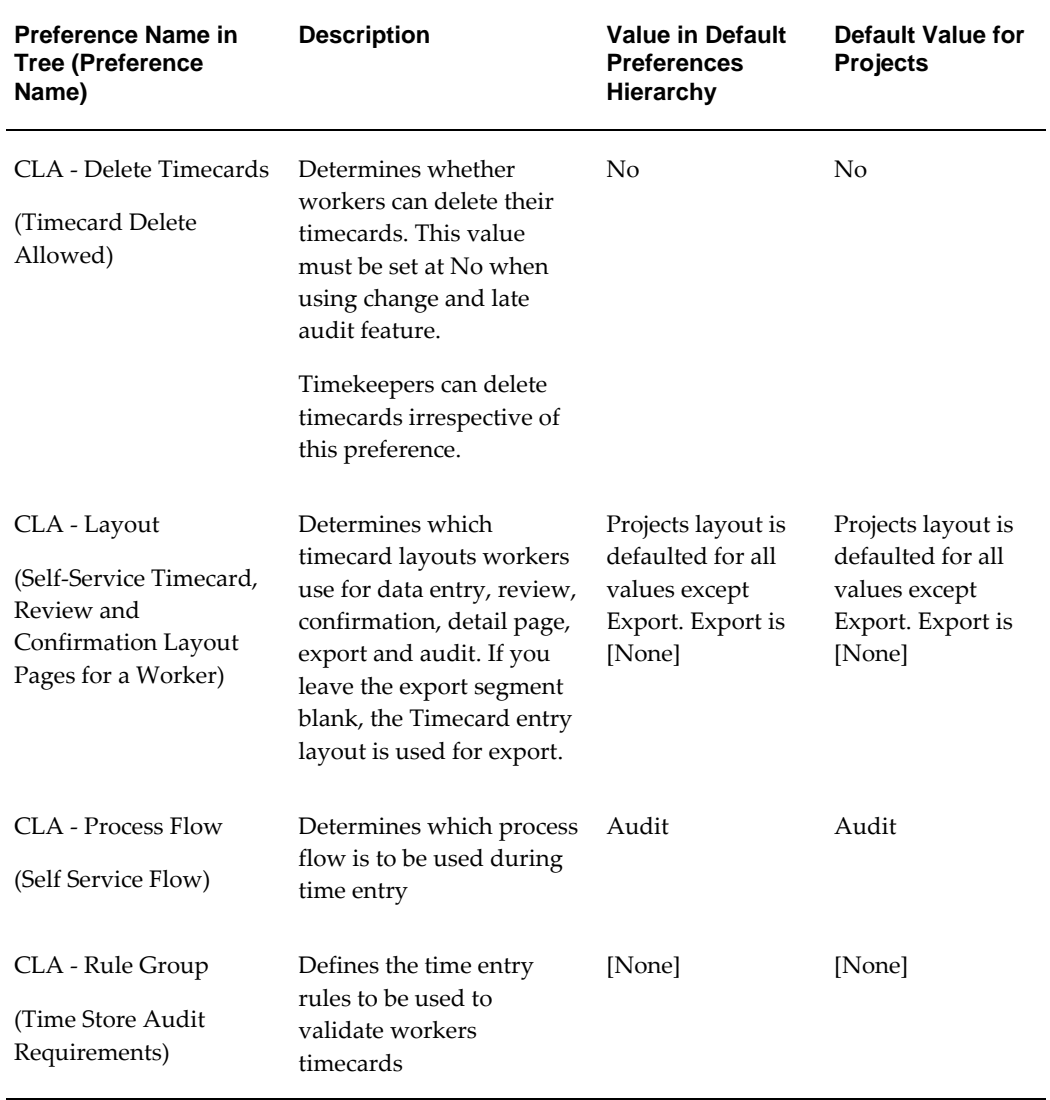

## **Defining Preferences**

Oracle Time & Labor delivers predefined default preferences. To view the predefined default preferences, expand the Default Preference hierarchy. Then you can decide if you need to create additional preferences. You cannot change or delete the default preferences. You can create new preference hierarchies as needed.

For example, there may be a circumstance where you wish to limit preferences based upon an organization, a location, or even for one individual person. By creating new hierarchies, you can define your preferences for these circumstances.

This procedure covers the definition of preferences only. To assign preferences, see: Defining Eligibility Criteria, page [10-23](#page-182-0)

### **To create a new branch in the Preferences tree:**

- **1.** In the Preferences window, right mouse click on Preference Tree node and select New.
- **2.** Enter the branch name in the Name in Tree field.
- **3.** Save your work.
- **4.** Close the Preference Tree node and reopen to view the new branch.

#### **To add preferences to a branch:**

- **1.** Select the node to which you want to add preferences, right mouse click, and select New.
- **2.** In the Name in Tree field, enter a name for the preference.

This name can reflect the value you are going to select. For example, if you are going to select the value HRMS for the Time Store Application Set preference, you might use the name HRMS Application Set.

- **3.** Save your work and select your new preference in the tree by selecting the node's name.
- **4.** Select a value in the Preference field. The corresponding preference values flexfield displays.
- **5.** Select the preference value(s) and choose OK.
- **6.** Select the Editable by user option to enable the employee to edit this preference.
- **7.** Select the Display to user option to enable the user to view this preference
- **8.** Save your work.
- **9.** Repeat steps 1 to 7 to define additional preferences for the branch.
- **10.** Save your work.

**Note:** The rules region is a view only region. Once you have defined eligibility criteria, this region displays the current rules for each branch.

## **Defining Eligibility Criteria for Preferences**

<span id="page-182-0"></span>You can use eligibility criteria type to define rules that assign preference hierarchies to various levels such as organization, people group, location and person. Oracle Time and Labor provides predefined and user defined eligibility criteria.

Predefined Eligibility Criteria Type

- All People
- Assignment Category
- Assignment
- Employee Category
- Job
- **Location**
- **Organization**
- Payroll
- Person
- Person Type
- Position
- Session Responsibility
- Persistent Responsibility
- Organization Hierarchy

Additionally, you can define your own eligibility criteria types based on segments enabled for Soft Coded Key, Flex, People Group, and Grade Flexfield.

To define eligibility criteria type for preferences, choose the Eligibility Criteria tab on the Preferences window.

#### **To define eligibility criteria:**

- **1.** In the Preferences window, choose the Eligibility Criteria tab.
- **2.** Enter a rule name to identify the eligibility criteria that will be tied to the node.
- **3.** Select the node you wish to associate to the rule. This is the branch created on the

Preference tab.

- **4.** Select the criteria to Link By, such as organization or location.
- **5.** Select the value to Link To.

The values are dependent upon the selection made in the Link By field. For example, if you select organization in the Link By field, you must select the appropriate organization name in the Link To field.

> **Note:** If you are linking by a key flexfield, the Link To list of values contains values to which there is at least one person assigned. For example, if you have defined a job to which no one is yet assigned, that job does not appear in the list of values.

- **6.** Enter a Precedence. This determines which hierarchy the application uses when a person is eligible for more than one. The value of 1 is the lowest and will be used last. It is recommended that you set your precedence at intervals of 10 so you can add new eligibility rules later, if required.
- **7.** You can choose to enter the Start and End Dates for each Eligibility Criteria Rule.
- **8.** Repeat steps 2-7 to enter eligibility criteria for all hierarchies. You can use a hierarchy in more than one eligibility rule to link it to different groups of people.
- **9.** Save your work.

## **Viewing People Preferences**

Once you have defined all preferences and eligibility criteria, you can view an employee's preferences from the People tab.

This is a view only tab and no changes can be made at this level. If you wish to make changes to an individual's preferences, you must use the Eligibility Criteria tab.

Use the People tab on the Preferences window to view people preferences.

#### **To view people preferences:**

- **1.** In the Preference window, choose the People tab.
- **2.** Right click on Employee and choose Find from the menu.
- **3.** Enter the name or employee number of the employee you wish to view, and choose Find.

All the fields will be populated with this employee's preferences.

**4.** If you wish to view another employee, repeat steps 2 and 3.

The top region of the window displays the employee's name and all the preference hierarchies for which the person is currently eligible. The lower region lists the values of the preferences assigned to this person.

# **Assignment Time Information**

## **Assignment Time Information**

Using the Assignment Time Information window, you can assign an employee to time management structures and policies.

## **Can you assign a recurring work schedule to a worker?**

Yes, using the Assignment Time Information window, you can assign rotation plans, which are made up of work schedules to a worker. You can also determine if a worker will have a timecard autogenerated, as well as assigning an earning policy, shift differential policy and hour deduction policy.

## **Entering Assignment Time Information**

Use the Assignment Time Information window to assign an employee to a rotation plan and time management policies.

### **To enter assignment time information:**

- **1.** Select the assignment.
- **2.** In the Autogen Hours YN field, select Yes to autogenerate this person's timecard or No to prevent autogeneration. You must select Yes for people who are to use the Work Schedule dynamic template.
- **3.** Select the applicable rotation plan for this person.
- **4.** Select the appropriate earning policy.
- **5.** Optionally, select a shift differential policy.
- **6.** Optionally, select an hour deduction policy.
- **7.** Save your work.

**Note:** You can also mass upload or update the above details using the Assignment Time Information WebADI integrator. You can use standard WebADI tools to download or upload the details to a spreadsheet. Ensure you follow the instructions provided on the spreadsheet while inserting or updating the data on the WEBADI spreadsheet.

To mass upload Assignment Time Information using WebADI integrator, ensure you use the function Mass Upload Assignment Time Information added to the predefined Time Administrator responsibility.

See: *Oracle Web Applications Desktop Integrator Implementation and Administration Guide* for more information on how to set up and use WebADI.

## **Using the Employee Assignment Information Folder**

Use the Employee Assignment Information folder to select a group of employees and view their time information. This information includes the policies, rotation plan, and holiday calendar to which they are assigned, their earnings for overtime cap, and whether hours are automatically generated for them.

#### **To use the Employee Assignment Information folder:**

Choose Assignment Time Information from the OTL Time Accounting branch from the navigator.

- **1.** In the Assignments option group, select Current, Past, or Both.
- **2.** You can enter further selection criteria in the folder, such as payroll, business group, organization, earning policy, and other assignment time information.
- **3.** Run the query.

# **Time Entry and Transfer Process**

## **Time Entry and Transfer Process**

Time Entry can be accomplished in many different ways. You can use templates, self service timecards, and time management structures and policies to enter time and labor.

## **Can workers do exception-only time entry?**

Yes, you can create a number of templates to provide default time entries that workers just need to edit, review, and submit. For example, there are templates that display the time entries from the previous timecard, or entries based on time management rules, or assignments from Project Resource Management.

### **How does the application help reduce time entry errors?**

Using templates minimizes time entry and therefore helps to reduce errors. Configuring the timecard layouts also helps because you can use field label and values that are meaningful to your workers.

You can create as many time entry rules as you require to validate entries before they are saved or submitted.

### **Can information such as costing be entered in the web-based timecard?**

Yes, costing segments from the Cost Allocation flexfield are available for entry on the Payroll and Exception layout. You can also add these segments to any other layout.

## **Can you determine if timecards we not passed to the appropriate application?**

Yes. Using the Retrieval Error Handling report, you can identify timecards that were not passed to the appropriate application during the retrieval processes.

## **Time Entry and Transfer**

## **Time Entry and Transfer Procedures**

Using Self Service, workers can select a timecard template to provide default time and labor data. For example:

- Workers who are assigned to time management structures and policies might use the Work Schedule template, which autogenerates their time based on their rotation plan, and holiday calendar.
- Similarly, people assigned to projects managed through Oracle Project Resource Management might use the PJRM Assignments template so that their project, expenditure type, and hours information is automatically recorded on the timecard.
- Others working in consistent patterns from week to week might use the Last Period Timecard template, so that their entries from the previous timecard are defaulted onto the new timecard.

You can set up any other templates your workers require, and you can set preferences to enable them to create their own templates.

Whichever template is used, the time entry procedures are the same: each worker can edit the defaulted values on the timecard, review the new values, and submit the timecard. Similarly, workers who don't use templates, but make their entries on a blank timecard each time, follow the same procedure: enter values, review them, and submit. The timecard is automatically submitted to an approval process.

## **Editing Timecards**

A worker's ability to edit an existing timecard is controlled by the preference Timecard Status Allowing Edits. Here you can specify whether workers can only edit new, working, and rejected timecards, or can also edit submitted, approved, or even processed timecards. You can further restrict edits using this preference by specifying the age of the oldest timecard a worker can edit. For example, if you specify 7 days for workers on weekly timecards, they will always be able to edit the current timecard and last week's timecard (since 7 days ago falls within the previous timecard period).

The Timecard Status Allowing Edits preference also controls a worker's ability to enter timecards in advance. For example, if you specify a limit of 14 days for workers on weekly timecards, they can enter timecards for this week and the next two weeks, which enables them to submit vacation time in advance.

## **Transfer to Recipient Applications**

When the Self Service timecards are approved, they are ready to be retrieved by the recipient applications that use the data. You can run the following processes:

- Using an Oracle Projects responsibility, you can run *PRC: Transaction Import* to transfer time from OTL to Projects
- Using an HRMS responsibility, you can run *Transfer Time from OTL to BEE* to transfer time to Batch Element Entry, and then to Oracle Human Resources or Oracle Payroll.

For employees with the OTL Rules Evaluation preference set to Yes, this process does not transfer time directly to BEE. It transfers to the professional forms Timecard window, where you can review the batch, make corrections, and enter exceptions. Then use the OTLR processes to transfer to BEE and Oracle Projects.

See: Transferring Time and Labor Data From the Timecard Window, page [12-13.](#page-200-0)

**Important: Attention:**If you do make corrections or enter exceptions in the Timecard window, be aware that the information the employee can see in Self-Service will not be the same as the data transferred to BEE from the Timecard window.

To check the results of these processes, run the Retrieval Error Handling Report.

## **Uploading and Downloading Templates for Disconnected Time Entry**

You can record your time when away from the office using a spreadsheet and then upload the spreadsheet into Oracle Time & Labor for review and submission.

If you want to define a list of projects and tasks that you currently work on to download to a spreadsheet, then set the Enable Download of Defined Project List segment of the Self Service Disconnected Entry Option for Worker preference to Yes.

The layout used for downloading a timecard is determined by the value of the Export segment of the Timecard Layout preference. Oracle Time & Labor delivers seeded download layouts for each timecard layout. If this segment is blank, then the value in the Timecard entry segment is used for download. If this is the case, and the layout contains the Detail button to add comments, then the detail information is not available. To make this information available, use the Download Layout Preference option.

**Note:** You can download the payroll layout using start/stop time fields by selecting the payroll download layout preference.

Use the Self-Service Templates window.

### **To export a template for time entry:**

- **1.** Choose Templates from the Self Service OTL Menu.
- **2.** Do one of the following:
	- Click Download on the desired template line.
	- Click Create Template, if information you want to download does not exist as a template.
	- Click the Download Project List button if you want to define a list of projects and tasks to download in a separate .CSV file.

**Note:** You can see this button only if you enable the segment in the Self Service Disconnected Entry Option for Worker preference and if you have the correct download layouts set up.

**3.** If you chose the Download button, then review the data in the Template window to ensure this is the correct template to download. Click the Download Project List button if you also want to include a list of projects and tasks in the template .CSV file.

If you chose the Download Project List button, then select the projects and tasks you want to include in a separate .CSV file.

- **4.** Click Download.
- **5.** Select the option to Save File to Disk.
- **6.** In the Windows dialogue box, enter the file name and location. The extension must be .csv.

Once the template is saved as a spreadsheet, you can enter your time for the week into the .csv file. You can add or update existing line items as desired. However, make sure you do not modify the Oracle Reserve section.

You can view the valid list of projects and the associated task by scrolling down within the saved .csv file. The listed projects have the appropriate task associated to each project. This features allows you to select and enter the correct project and task information on the downloaded timecard.

When you have entered all the time data, save your work to be uploaded into Oracle Time & Labor.

> **Tip:** Include the date of the last day of the time period in the file name to help you identify it later, since this information is not

stored on the spreadsheet itself. For example, you could name the file, time\_12Nov.csv.

#### **To upload a timecard to Oracle Time & Labor:**

- **1.** Choose Time Entry from the Self Service OTL Menu.
- **2.** Choose Upload Timecard from the Time Entry window.
- **3.** Select the Timecard Period for the timecard you are uploading.

If the timecard period is not displayed in the list of values, select a timecard period closer to the desired period and click on the Go button. Continue moving towards the desired timecard period by selecting a timecard period and Go button until the desired period is displayed.

- **4.** Choose the Browse Button and select the file name to Upload.
- **5.** Once both the timecard period and file name are displayed, choose Upload Timecard.

The Timecard page opens displaying the data entered from the spreadsheet that has a corresponding field on the timecard layout.

- **6.** Do one of the following:
	- Edit your entries
	- Save for later without submitting your entries
	- Review and submit your entries.

## **Running the Transfer Time from OTL to BEE Process**

Use the Transfer Time from OTL to BEE process to transfer time and labor data from Oracle Time & Labor to Batch Element Entries for processing.

**Note:** To ensure data integrity, ensure workers make all timecard changes in OTL and not in BEE.

Oracle Time & Labor provides you with a profile option allowing you to determine the number of past days for which retrieval considers changes.

If you set the OTL Rules Evaluation preference to Yes for your workers, then the Transfer Time from OTL to BEE process does not transfer time directly to BEE. The process transfers the data to the professional forms Timecard window, where you can review the batch, make corrections, and enter exceptions. You then run the OTLR Validate and Transfer processes to transfer the data to BEE.

See: Validating Work Schedule Timecards for BEE, page [12-15](#page-202-0)

See: Transferring Timecards to BEE, page [12-16](#page-203-0)

If you set this preference to No, then the Transfer Time from OTL to BEE process moves the data from the self-service timecard to the BEE batch directly.

Use the Submit Requests window from an HRMS responsibility.

#### **To run the Transfer Time from OTL to BEE process:**

- **1.** Select Transfer Time from OTL to BEE.
- **2.** In the Parameters window, enter the following:
	- Start Date the date for which the report begins the transfer.
	- End Date the date for which the report ends the transfer.
- **3.** The following selections are optional and will narrow the data transferred from OTL to BEE. If you select one or more of the following, your transfer will be specific to only the criteria entered for each option.
	- Government Reporting Entity (for US and other localizations that support GREs)
	- Organization
	- **Location**
	- Payroll
	- Employee Name
- **4.** Enter the following criteria:
	- Retrieval Transaction Code enter a Retrieval Transaction Code to identify the timecards you want the process to retrieve. You can use this code to identify this run when you submit the Retrieval Error Handling Report. You can also use this code to reprocess timecards that have changed. The code must not exceed 24 characters.
	- Batch Selection select New to transfer all timecards that meet the defined criteria. Select Old with the appropriate Retrieval Transaction Code to re-run a transfer process exactly as before.
- **5.** Based upon the entry selected in step 4, you must enter either an existing batch

reference or a new reference:

- Batch Reference if you selected Old in Batch Selection, select the Batch Reference associated with the old batch.
- New Batch Reference if you selected New in Batch Selection, enter a Batch Reference to the new batch.

The reference must not exceed 15 characters. This becomes the batch ID in BEE, with a suffix--such as a or b--if the batch has been broken into smaller subunits. By default, there are 25 timecards in each batch (determined by the HXT\_Batch\_Size profile option).

See: Profile Options in OTL, page [D-1](#page-332-0)

- **6.** Status in BEE select one of the following to indicate what status the transferred data will have when the transfer process is complete:
	- Transferred, meaning the batch header and all the lines have been transferred from BEE to element entries.
	- Unprocessed, meaning that at least one batch line or the header is unprocessed and should be validated in BEE before transfer.
	- Valid, meaning that all of the lines plus the header are valid for transfer to element entries.
- **7.** Changes Since Defaulted from the number of days entered on the profile option OTL: Number of past days for which retrieval considers changes (days).

See: Profile Options in OTL, page [D-1](#page-332-0)

**Additional Information:** If changes are made to a timecard within the past number of days, and the system date, the retrieval process will include those timecards within the transfer process. However, if timecard changes are outside of the number of days past, those timecards will not be included in the transfer process.

**8.** Choose OK to close the Parameters window and choose Submit to run the process.

Next, you may choose to view the transferred data in BEE, Element Entries, or the professional forms Timecard window.

## **Running Transaction Import from OTL to Oracle Projects**

<span id="page-194-0"></span>Use the PRC: Transaction Import process to transfer time and labor data from Oracle Time & Labor to Oracle Projects. This process transfers the timecards that meet the

retrieval rules for Oracle Projects and that belong to workers with Oracle Projects in their application set and retrieval rule group (determined by preferences).

Use the Submit Requests window from an Oracle Projects responsibility.

#### **To run the Transaction Import process:**

- **1.** From the Submit Requests window, select Transaction Import.
- **2.** In the Parameters window, select Oracle Time and Labor in the Transaction Source field. Leave the Batch Name field blank.
- **3.** Choose OK to close the Parameters window and choose Submit to run the process.

## **Running the Retrieval Error Handling Report**

Use the Retrieval Error Handling report to identify timecards that were not passed to the appropriate application during the retrieval processes (such as Transfer Time from OTL to BEE).

Use the Submit Requests window.

#### **To run the Retrieval Error Handling Report:**

- **1.** From the Submit Requests window, select Retrieval Error Handling Report.
- **2.** In the Parameters window, enter the following:
	- Start Date the date for which the report begins the search.
	- End Date the date for which the report ends the search.
	- Transaction Code the Retrieval Transaction Code you entered to identify the batch to transfer to BEE. (There is no transaction code for timecards transferred to Projects using Transaction Import.)
	- Retrieval Process select the appropriate retrieval process name to check for any errors.
- **3.** Choose OK to close the Parameters window and choose Submit to run the process.
- **4.** Next, review the report generated by this process.

## **Creating Timecards Without Self Service**

Follow these steps to create, validate, and approve timecards if you are not using Self Service timecards.

## **To create timecards using information from employee's assignments to time management structures and policies:**

**1.** Run the Automatic Timecard Generation process.

See: Submitting the Timecard Autogeneration Process, page [12-9](#page-196-0)

**2.** To check results of this process, use the Manual and Autogen report or the Batch Status Review window to see which timecards are in error.

See: Reviewing Batch Status, page [12-16](#page-203-1)

**3.** Use the Timecard window to correct timecards with errors and to enter timecards manually.

See: Correcting Errors in Autogenerated Timecards, page [12-10](#page-197-0)

See: Using the Timecard Window, page [12-10](#page-197-1)

- **4.** You can manually record approval of a timecard by selecting a name in the Approver field of the Timecard window.
- **5.** You can now validate and transfer the timecard data to BEE or Oracle Projects.

See: Transferring Time and Labor Data From the Timecard Window, page [12-13](#page-200-0)

## **Submitting the Timecard Autogeneration Process**

<span id="page-196-0"></span>Autogenerate timecards at the beginning of a pay cycle. Use the Submit Requests window.

> **Note:** This process is supplied for consistency with earlier releases of Oracle Time Management. If you are using self service timecards with Oracle Time & Labor, you do not need to run this process. Workers autogenerate their own timecards when they select the Work Schedule template.

#### **To autogenerate timecards:**

- **1.** Choose Single Request and click OK.
- **2.** Select Automatic Timecard Generation for the Request Name.
- **3.** In the Parameters window, select the Payroll to process.
- **4.** Select the Time Period to process.
- **5.** Enter a Batch Reference if desired.
- **6.** Choose OK.
- **7.** Choose Submit Request.

Use the Concurrent Requests Summary window to verify timecard autogeneration completed successfully.

## **Correcting Errors in Autogenerated Timecards**

<span id="page-197-0"></span>Use the Timecard window to view timecards created by the Automatic Timecard Generation process.

**Note:** To report on all timecard errors for a payroll and pay period, use the Manual and Autogen report or the Batch Status Review window. See: Reviewing Batch Status, page [12-16](#page-203-1)

#### **To view autogenerated timecards:**

**1.** Query the Period End date and the Payroll for which you want to view timecards.

The Source field indicates which timecards have been autogenerated.

- **2.** Check the Timecard Status field for an E (Error). Each Timecard with status E (Error) requires correction.
- **3.** Choose the Show Error button to display the errors for a timecard.
- **4.** Correct the time entry data for each timecard in error.
- **5.** Save your work.

## **Using the Timecard Window**

<span id="page-197-1"></span>Use the Timecard window to review and edit timecards that have been autogenerated from schedule information or transferred from Self-Service by the Transfer Time From OTL to BEE process. You can use this window to make corrections or enter exceptions. However, be aware that the information an employee sees in Self-Service will then differ from the information transferred to BEE from this window.

**Important:** You can also enter timecards manually using this window. First you must define a batch header for BEE. See: Entering a Batch Header.

## **To edit a timecard:**

- **1.** Query the timecard using the Payroll, Period End Date and/or the Employee Number.
- **2.** Optionally select the name of the person approving the timecard in the Approver field. If you select a name in this field, a date and time stamp appears in the Date Approved field.
- **3.** Review the Total Number of Hours on the timecard. This field is required. If you change the hours worked on any day, you must update the Total Number of Hours to sum the hours correctly.
- **4.** If the employee has multiple assignments, you can select a different assignment number.
- **5.** To change the number of hours worked in a day, you can do *one* of the following:
	- Enter the number of hours the employee worked on that day.
	- Enter the time IN and time Out fields in a 24-hour clock format.
- **6.** Select the Hours Type if you wish to override the default hours type.
- **7.** Select the Earning Policy if you wish to override the employee's assigned earning policy.
- **8.** In the Additional Information region, update the fields as required:
	- Amount: Enter the value for the override amount.
	- Hourly Rate: Enter the values for the override hourly rate.
	- Reason: Select reason for absence or overtime. This field is informational only and is not passed to Batch Element Entry.
	- Cost Center: Select the cost center applicable for this transaction.
	- Project: Select the project applicable for this transaction.
	- Task: Select the name of this task. If using Oracle Projects, you cannot select a task without first entering a Project.
	- Comments: Enter additional comments for this line item. Select Edit Field from the Edit menu to enter your comments in the Editor.
	- Multiple: Enter the value for the override multiple.
- **US Only:** Location: Select the location worked. This is an override location.
- Shift: Select the shift this task applies to. This is an override shift.
- **US Only:** Tax Rule: Enter the applicable Tax Rule.
- **US Only:** Separate Check: Click on this field to request a separate check for this transaction.
- Wage Code: Reserved for future use
- **9.** Continue to edit time and labor data for the other days in the period.
- **10.** Save your work.

## **Selecting an Organization's Default Timecard Approver**

If a worker has a supervisor recorded on their assignment, the supervisor's name displays in the Approver field of the professional forms Timecard window. To provide a default for workers who do not have a supervisor recorded on their assignment, you can select a default approver for your organization. If you do not provide a default, you will not be able to select an approver on the Timecard window for workers who do not have a supervisor on record.

**Note:** This feature does not affect the self service Timecard or approval styles. It simply provides a default on the professional forms Timecard window.

Use the Organization window.

### **To access the Additional Organization Information window:**

- **1.** Query the HR Organization you are interested in.
- **2.** In the Organization Classifications region, select HR Organization and choose Others. The Additional Organization Information window displays.
- **3.** Select Time Management Information and choose OK.
- **4.** Click in the field, and the Time Management Information window displays.
- **5.** Select the appropriate default Timecard Approver.
- **6.** Choose OK to close the window.
- **7.** Save your work.

## **Transferring Time and Labor Data From the Timecard Window**

<span id="page-200-0"></span>For workers with the OTL Rules Evaluation preference set to Yes, the Transfer Time from OTL to BEE process transfers the timecards to the professional forms Timecard window. There you can review details such as overtime and premiums, which result from the application of the OTL schedule and policy rules. Next follow these steps to transfer the data to BEE (for Oracle Human Resources and Payroll) or Oracle Projects.

**Note:** You can also follow these steps if you have created timecards without using Self Service.

### **To transfer data from the Timecard window:**

**1.** Run the Validate for BEE process.

See: Validating Work Schedule Timecards for BEE, page [12-15](#page-202-0)

**2.** Use the Batch Status Review window to see which timecards are in error.

See: Reviewing Batch Status, page [12-16](#page-203-1)

- **3.** When the validation is successful, transfer the timecards to Batch Element Entry. See: Transferring Timecards to BEE, page [12-16](#page-203-0)
- **4.** Optionally, transfer the timecards to Oracle Projects.

See: Transferring Timecards to Oracle Projects, page [12-17](#page-204-0)

For information about using Batch Element Entry.

 See: Making Batch Element Entries Using BEE, *Oracle HRMS Configuring, Reporting, and System Administration Guide*

## **Configuring the Validate for BEE Process**

<span id="page-200-1"></span>Some of the validation carried out by this process is configurable: you can choose whether it generates a warning, an error, or is disabled. The validation messages are stored as lookups in the HXT Timecard Validation lookup type. Each message can have one of the following tags:

- WRN, meaning that the validation produces a warning message
- ERR, meaning that the validation produces an error message
- SKIP, meaning that the validation is skipped (that is, disabled)

You can configure the following validation.

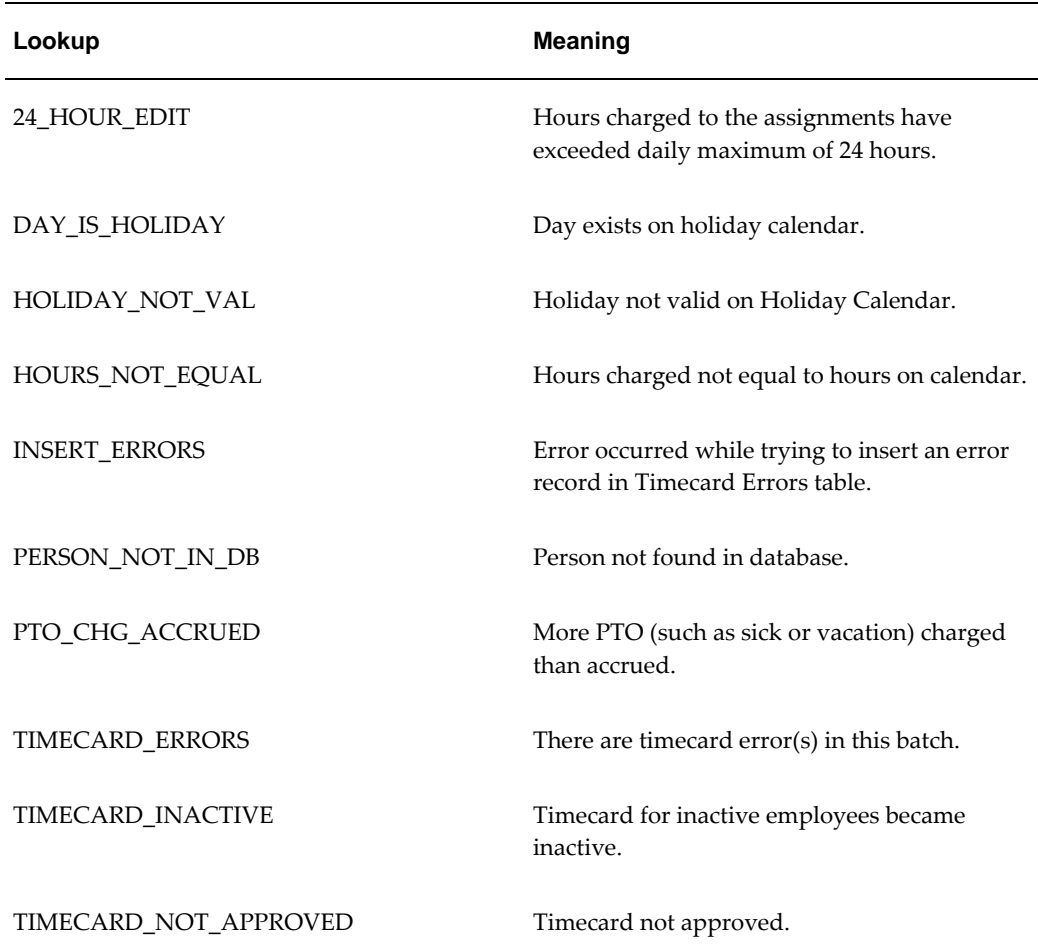

Use the Application Utilities Lookups window.

## **To configure the HXT Timecard Validation lookup type:**

- **1.** Query the HXT Timecard Validation lookup type.
- **2.** For each lookup, check the value in the Tag field. You can update the values to WRN, ERR, or SKIP to control whether the validation is performed, and the type of message it generates.

**Note:** In addition to the lookups described in the table above, there is the ABS\_NOT\_ASG\_TO\_ACRL lookup (meaning that the absence is not part of a PTO accrual plan associated with this assignment). This validation is performed during time entry on the professional forms Timecard window, not by the Validate for BEE process. You can update the tag for this lookup in the same way as the others. For example, you might want to change the tag from

WRN to SKIP to speed up data entry.

**3.** Save your work.

## **Validating Work Schedule Timecards For BEE**

<span id="page-202-0"></span>Run the Validate for BEE process to check timecards before transferring them from the Timecard window to Batch Element Entry.

Use this process only for timecards transferred to the professional forms Timecard window for OTL Rules evaluation or generated by the Automatic Timecard Generation process.

Use the Submit Requests window.

**Note:** You can configure the validation performed by this process. See: Configuring the Validate for BEE Process, page [12-13](#page-200-1)

#### **To validate timecards:**

- **1.** Select Single Request and choose OK.
- **2.** In the Request Name field select Validate for BEE**.**
- **3.** In the Parameters window, select the Starting Batch Name. This is the batch that you wish to validate.
- **4.** Optionally, select the Ending Batch name. Use this option to validate multiple batches (named sequentially) within one job.
- **5.** Optionally, select the Batch Reference.
- **6.** Enter a batch name to merge the batch of timecards this process produces into consolidated batches.

**Note:** Set the HXT: Merge Batch Timecards profile option to Yes to enable the merging of timecards into single batches.

See: Profile Options in OTL, page [D-1](#page-332-0)

- **7.** Choose OK to close the Parameters window.
- **8.** Choose Submit Request to start the Validate for BEE process.

## **Reviewing Batch Status**

<span id="page-203-1"></span>Use the Batch Status Review window to view, in one or more batches, all timecards transferred to the professional forms Timecard window for OTL Rules evaluation. You can determine which timecards, if any, are in error.

#### **To review batch status:**

- **1.** Enter any of the following fields to select the batches of timecards to review: Payroll, Period End date, Batch Reference, and Batch Status. Use the Beginning and Ending Batch fields to select a range of batch numbers to review.
- **2.** Choose the Find button. The Batch Status Review window lists all the employees in the first selected batch, with the total hours from their timecards and the timecard status.
- **3.** Choose the Batch Total button to view the total hours and total amount for the batch.
- **4.** Close the Batch Totals window and press the Down Arrow key to view the next batch you selected.

#### **To view a timecard from the Batch Status Review window:**

- **1.** Click in the row for the timecard you want to review.
- **2.** Choose the Timecard button.

## **Transferring Timecards to BEE**

<span id="page-203-0"></span>Run the Transfer to BEE process to transfer validated timecards from the Timecard window to batch lines. Use the Submit Requests window.

**Note:** Use this process only for timecards generated by the Automatic Timecard Generation process or transferred to the professional forms Timecard window for OTL Rules evaluation.

### **To transfer timecards:**

- **1.** Select Single Request and choose OK.
- **2.** Select **Transfer to BEE** in the Request Name field.
- **3.** In the Parameters window, enter the process date, which is the Period End Date for

the Batch of timecards you are transferring.

- **4.** Select the Starting Batch Name, which is the batch that you wish to transfer.
- **5.** Optionally, select the Ending Batch Name (to transfer multiple batches, named sequentially) and the Batch Reference.
- **6.** Choose OK to close the Parameters window.
- **7.** Choose Submit Request to start the Transfer process.

**Note:** Check the batch job on the Concurrent Requests Summary window to verify the Transfer to BEE process completed with a Normal Status. Then you can view timecards you have transferred to Batch Element Entry using the Batch Header and Batch Lines windows.

## **Transferring Timecards to Oracle Projects**

<span id="page-204-0"></span>Use the Submit Requests window to transfer timecards from the Timecard window to Oracle Projects.

**Note:** Use this process for timecards generated by the Automatic Timecard Generation process or for timecards transferred to the professional forms Timecard window for OTL Rules evaluation.

You can transfer other self-service timecards to Oracle Projects using the PRC: Transaction Import process.

See: Running Transaction Import from OTL to Oracle Projects, page [12-](#page-194-0) [7](#page-194-0)

#### **To transfer timecard/project data to Oracle Projects:**

- **1.** Select Single Request and choose OK.
- **2.** In the Request Name field, select Transfer to Project Accounting.
- **3.** In the Parameters window, enter the Payroll Name and Time Period.
- **4.** Choose OK to close the Parameters window and choose Submit Request.

## **Reviewing Employee Time**

For employees assigned to work schedules, Oracle Time & Labor provides a fast

method of viewing their time without paging through numerous timecards on the Timecards window. Use the Review of Employee Time folder to view an employee's time for a certain period and by all the types of hours worked. You can view all timecards that have been generated by the Automatic Timecard Generation process or transferred to the professional forms Timecard window for OTL Rules evaluation.

#### **To use the Review of Employee Time folder:**

- **1.** Select the employee's name or assignment number.
- **2.** Optionally, enter dates to restrict the pay periods you want to view.
- **3.** Run the query.

The folder displays the total hours and the breakdown of hours by type for each pay period within the dates you selected.

# **Retro Adjustment Procedures**

## **Retro Adjustment Procedures**

A retro adjustment is a change made to a timecard after it has been transferred to other applications.

## **Who can make retro adjustments?**

A worker's ability to make retro adjustments in the self-service timecard is controlled by the Timecard Status Allowing Edits preference. This preference determines whether the worker can edit a timecard by the timecard status and date.

## **Can you validate the retro adjustments made to a timecard?**

When you have made retro adjustments to a timecard using the Timecard window, use the Submit Requests window to run the Validate for BEE (retro) process before transferring timecards to Batch Element Entry. This process validates the updated rows.

## **Retro Adjustments**

## **Retro Adjustments**

A retro adjustment is a change made to a timecard after it has been transferred to other applications.

## **Who Can Make Retro Adjustments?**

A worker's ability to make retro adjustments in the self service timecard is controlled by the *Timecard Status Allowing Edits* preference. This preference determines whether the worker can edit a timecard by the timecard status and date. The preference has three fields:

- Status Allowing Edits, which can have one of the following values:
	- New\_Working\_Rejected --Workers can only edit timecards that have not been submitted, or are in a working or rejected status.
	- Submitted--Workers can edit new, working, and rejected timecards, plus those that have been submitted.
	- Approvals Initiated--Workers can edit new, working, rejected, and submitted timecards, plus those for which an approval process has been initiated.
	- Retro--Workers can edit all timecards, including those that have been submitted, approved, and processed. Adjustments made at this point would create a Retro Time Adjustment.
- Past Number of Days, which holds the age, in days, of the oldest timecard a worker can edit. Timecards for the period in which this day falls will be editable.
- Future Number of Days, which holds the number of days in advance a worker can enter a timecard. For example, if you enter 28, a worker can enter timecards for all periods up to and including the period that contains the 28th day.

**Note:** A timecard is only editable if it has a status that allows edits AND it is for a timecard period that falls within the date limits set by this preference.

So, a worker can retro adjust a timecard if the worker's *Timecard Status Allowing Edits* preference is set to Retro and the timecard is for a period that falls within the limit set by the Past Number of Days field of this preference.

## **What Happens To Retro Adjusted Timecards?**

Retro adjusted timecards are approved and transferred to other applications in the usual way.

#### **Transferring to Oracle HR or Payroll**

The time and labor data is transferred to element entries as of the date of the timecard, not the date on which the adjustment is made. So, if you adjust a June timecard in August, the transferred entries will be effective in June.

You run the Transfer Time from OTL to BEE process for the retro-adjusted timecards. Timecards belonging to workers with the OTL Rules Evaluation preference set to Yes are transferred to the professional forms Timecard window, not straight to BEE. This process create a retro batch automatically so you are ready to run the Validate for BEE (retro) process. See: Managing Timecard Retro Adjustment, page [13-3](#page-208-0).

If you use Oracle Payroll, you can run the Retro Notification process within Oracle Payroll to identify the changes, and then run RetroPay to correct payments.

#### **Transferring to Oracle Projects**

If you made any changes to the original timecard data within Oracle Projects, you cannot edit the timecard within Oracle Time & Labor. You will receive an error when you try to submit the retro adjusted timecard.

## **Managing Timecard Retro Adjustment**

<span id="page-208-0"></span>The overall process for managing the creation, validation, and transfer of timecard retro adjustments is as follows. This process only applies to timecards that have been transferred from the professional forms Timecard window to Batch Element Entry or Element Entries.

**Note:** This process does not make retropay adjustments, which must be handled separately within Payroll.

#### **To manage retro adjustments to timecards:**

- **1.** Do one of the following:
	- In Self Service, correct the timecards that had incorrect data and transfer the data to the Timecard window. A retro batch is created automatically.
	- Use the Timecard window to correct the timecards, noting the Retro Batch ID number. See: Updating a Timecard for Retro Adjustment, page [13-4](#page-209-0)
- **2.** To check the changes you have made, run the Validate for BEE (retro) process. See:

Validating Retro Adjusted Timecards, page [13-5](#page-210-0)

- **3.** To transfer your changes, run the Transfer to BEE (retro) process. See: Transferring Retro Adjusted Timecards to BEE, page [13-5](#page-210-1)
- **4.** If you originally transferred the timecards to Oracle Projects and you have now changed Projects-related data, run the Transfer to Project Accounting (retro) process. See: Transferring Retro Timecard Changes to Oracle Projects Retro, page [13-6](#page-211-0)

For information about using Batch Element Entry, see: Making Batch Element Entries Using BEE, *Oracle HRMS Configuring, Reporting, and System Administration Guide*

## **Updating a Timecard for Retro Adjustment**

<span id="page-209-0"></span>Use the Timecard window to make retro adjustments to a timecard that you have previously transferred from the Timecard window.

**Note:** Only timecards that have been previously transferred to Batch Element Entry (BEE), or Element Entries are available for the Retro Adjustment. The batch cannot be in a Hold Status.

#### **To update a timecard for retro adjustment:**

- **1.** Query the employee number of the person whose timecard you want to correct, and the period end date for the relevant timecard.
- **2.** Make the necessary changes to the timecard (such as, adding an additional 2 hours worked, changing a day worked to a vacation day, etc.).

A dialog appears indicating an update is in process.

- **3.** Update the Total Hours field to reflect the changes you have made.
- **4.** Save the changes.
- **5.** Note the Retro Batch ID number in the Additional Information block for the line item(s) changed.

Only one Retro Batch ID is created even if you make multiple changes to the timecard. Use this batch number when you validate the timecard and transfer the timecard to Batch Element Entry, and Element Entries.

## **Validating Retro Adjusted Timecards**

<span id="page-210-0"></span>When you have made retro adjustments to a timecard using the Timecard window, use the Submit Requests window to run the Validate for BEE (retro) process before transferring timecards to Batch Element Entry. This process validates the updated rows only.

### **To validate retro timecards:**

- **1.** Select Single Request and choose OK.
- **2.** Select Validate for BEE (retro) in the Request Name field.
- **3.** In the Parameters window, select the Payroll Name for the Retro Batch.
- **4.** Enter the Process date, which is the Pay Period End Date for the payroll in which the Retro is being processed.
- **5.** Enter the Retro Batch Number you wish to validate. You can enter the Batch Reference.
- **6.** Choose OK then Submit Request to start the Retro Validation.

## **Transferring Retro Adjusted Timecards To BEE**

<span id="page-210-1"></span>Use the Submit Requests window to run the Transfer to BEE (retro) process after you have entered and validated retro adjustments. This process only applies to timecards that you previously transferred from the Timecard window to Batch Element Entry or Element Entries.

### **To transfer timecards:**

- **1.** Select Single Request and choose OK.
- **2.** In the Request Name field, select Transfer to BEE (retro).
- **3.** In the Parameters window, enter the Process Date, which is the Period End Date for the batch of timecards being transferred.
- **4.** Select the Retro Batch Name that you wish to validate. You can also select the Batch Reference.
- **5.** Choose OK to close the Parameters window.
- **6.** Choose Submit Request to start the Transfer process.

## **Transferring Retro Timecard Changes to Oracle Projects Retro**

<span id="page-211-0"></span>This process looks for any summary timecard records that have changed project related information (such as project, task, expenditure type, number of hours, and hours type). The process then determines the difference between the original record, and the current record, and sends the necessary transactions to Oracle Projects. This process only applies to timecards you have previously transferred from the professional forms Timecard window to Oracle Projects.

You run the Transfer to Project Accounting (retro) process after you make retro adjustments using the Timecard window, and after the Validated for BEE (retro) and Transfer to Bee (retro) processes have been completed. Use the Submit Requests window.

### **To transfer Retro Timecard changes to Oracle Projects (retro):**

- **1.** Select Single Request and choose OK.
- **2.** In the Request Name field, select Transfer to Project Accounting (retro).
- **3.** Enter the Payroll Name and Time Period.
- **4.** Choose OK and choose Submit Request.

The Transfer to Project Accounting (retro) process transfers the necessary Project information to the Projects Interface Table.

# **14**

# **Info Online Links from Enwisen to OTL**

## **Info Online Links from Enwisen to OTL**

## **Info Online Links to Enwisen from Oracle Time and Labor Pages**

<span id="page-213-0"></span>You can configure access between Oracle Time and Labor and Enwisen, a third-party information provider to enable end users to access company specific information or any other relevant information hosted on the Enwisen web site. The Info Online content container on the self-service pages displays hypertext links to information providers.

The Recent Timecard function on the Timecard Activities page available from the OTL Employee Self-Service responsibility contains the Info Online content container, which is hidden by default. This content container includes the Handbook link (default link) to access, for example, your company's information on timecards.

To enable users to access Enwisen, complete the following steps. Using the Personalization Framework function:

- Display the Info Online content container.
- Display the default Handbook link or configure links to Enwisen according to your agreement with Enwisen.

See: Configuring Links between HRMS Products and Enwisen, page [14-2](#page-213-1)

## **Configuring Links between HRMS Products and Enwisen**

<span id="page-213-1"></span>If your enterprise has an agreement with Enwisen, a third-party information provider to enable your workforce access company specific information or any other relevant information hosted on the Enwisen web site, then you can configure links to Enwisen.

**Note:** The company information that your workforce can access on Enwisen depends on your agreement with Enwisen.

See: Info Online Links to Enwisen from Oracle iRecruitment Pages, *Oracle iRecruitment Implementation and User Guide*

See: Info Online Links to Enwisen from Oracle Performance Management Pages, *Oracle Performance Management Implementation and User Guide*

See: Info Online Links to Enwisen from Oracle SSHR Pages, *Deploy Oracle SSHR Self-Service Capability Guide*

See: Info Online Links to Enwisen from Oracle Time and Labor Pages, page [14-2](#page-213-0)

#### **To configure links between HRMS products and Enwisen:**

The following section lists the basic implementation steps that are required to configure

links between Oracle HRMS products and Enwisen.

- **1.** Set the HR: Extension Agent profile option to enable the Info Online functionality. See: User Profiles, *Oracle HRMS Configuring, Reporting, and System Administration Guide*
- **2.** Set the HR: Enwisen Login URL profile option.

See: User Profiles, *Oracle HRMS Configuring, Reporting, and System Administration Guide*

**3.** Enable the Info Online content container and Topics region by setting an applicable value for the HR: KI Topics Enabled profile option.

See: User Profiles, *Oracle HRMS Configuring, Reporting, and System Administration Guide*

See: Info Online Content Container, *Oracle Human Resources Management Systems*

- **4.** Use the Personalization Framework function to display the Info Online content container on the product pages that support Enwisen integration. The content container is hidden by default on the following pages:
	- **iRecruitment**

Manager and Recruiter Home page

#### • **Oracle Self-Service HR**

Absence Management page (Manager Self-Service and Employee Self-Service responsibilities)

Personal Information page (Employee Self-Service responsibility)

#### • **Oracle Performance Management**

Performance Management page (Manager Self-Service and Employee Self-Service responsibilities)

#### • **Oracle Time and Labor**

Recent Time Cards page

**5.** Enter the login and authentication details that you receive from Enwisen for Enwisen:Provider integration option on the Integration Options page.

To provide the details:

- Log on to the Info Online Administrator responsibility.
- Click the Info Online Options link.
- Search for the Enwisen:Provider integration option on the Integration Options page.
- In the Option Name region, set the Enabled and User Visible options to Yes.

## **Mandatory Details**

Provide the following mandatory information:

- Enwisen Subscriber Name
- Enwisen TPPassword
- Enwisen TPUserID

### **Enwisen Secret Key**

In the Enwisen Secret Key field enter the Enwisen authentication key.

## **Additional Implementation Steps:**

After you implement the basic steps, you can carry out the following steps to define user specific additional security to access Enwisen. For example, depending on your business requirements, you can:

- Restrict access to information on Enwisen based on criteria such as jobs, positions, or departments. Additionally, you can restrict information to different users such as employees, line managers, and HR personnel.
- Enable specific users to view data across geographical areas. For example, if your enterprise has a global presence, then the Vice President of the HR team may require access to recruitment policies across geographic locations. You can define security options to enable the vice president to access the required information.

### **To define additional security when accessing Enwisen:**

**1.** Enwisen requires users to log in to access the provider's site for information. To define additional security depending on your business requirements, you must create a Java class that implements Oracle's predefined Java interface: oracle.apps. per.ki.kiserver.KIDataFetcher. The Java class contains the method to retrieve login values when end users access Enwisen from Oracle HRMS product pages.

For technical details of creating a Java class, see: Oracle white paper *Integrating Oracle Applications with Partner Applications* on My Oracle Support Note 294453.1

**2.** Provide the Java class value in the HR: Class Name to Fetch KI Data profile option to enable users to launch Enwisen from Oracle HRMS product pages that support Enwisen integration.

See: User Profiles, *Oracle HRMS Configuring, Reporting, and System Administration*
*Guide*

# **OTL Rollback Processes for Payroll**

## **Overview of the OTL Rollback Processes for Payroll**

You use the OTL Rollback processes for payroll to roll back data populated into Oracle Payroll's BEE interface via the Transfer Time from OTL to BEE process, Transfer to BEE process, and Transfer to BEE (Retro) process.

Rollback of timecards (OTLR and Non OTLR) involves reversing the entries in Payroll and enabling the timecards for retrieval again.

OTLR timecards are the timecards for which OTL Rules Evaluation preference is set to Yes.

See: Self-Service in Default Preferences, page [10-4](#page-163-0)

 OTLR timecards are coupled with Payroll period tightly, and hence the application require two different processes to effectively simplify the rollback processes for OTLR and Non OTLR timecards. An OTLR timecard can never be rolled back with OTL: Rollback Non OTLR timecards process and vice versa. These validations are built into the processes.

Additionally, note the following:

- You cannot roll back deleted timecards. You can reverse a deleted timecard only by running the Transfer Time from OTL to BEE process once again for the time period. For Non OTLR timecards, the application considers a template override a delete and recreate of a new timecard. You cannot delete or overwrite OTLR timecards by templates.
- The application does not consider timecards with preference changes between OTLR and Non OTLR for rollback and notifies this with an appropriate error message. You can roll back such timecards using manual batches.
- This rollback process framework does not cover any new entry made in BEE. Such entries remain in BEE unless manually deleted.
- All new reversal batches created by the process have a status of Unprocessed. You must move the batches to element entry.
- If you opt for the reversal batches method, then the application creates reversal batches for the rollback process and the batches for reversal have a status Transfer in BEE. You cannot delete lines of such timecards from reversal batches and you must create a reversal batch to negate the entries. Ensure you follow the naming convention REV\_XXXX\_YYYY for reversal batches, where XXXX is the batch\_id of the batch to reverse and YYYY is the concurrent request ID for the Rollback process.
- Latest changes in the timecard are always accommodated in all Retrieval processes and this behavior will have no change.

The OTL Rollback Processes for Payroll include the following concurrent programs:

• OTL: Rollback Non OTLR Timecards - use this to roll back data populated to Oracle Payroll's BEE interface via the Transfer Time from OTL to BEE process for Non OTLR Timecards.

See: Running the OTL: Rollback Non OTLR Timecards Process, page [15-2](#page-219-0)

• OTL: Rollback OTLR Timecards - use this to roll back data populated to Oracle Payroll's BEE interface via the Transfer Time from OTL to BEE process for OTLR Timecards.

See: Running the OTL: Rollback OTLR Timecards Process, page [15-4](#page-221-0)

• OTL: Rollback Batches from BEE - use this to roll back data populated to Oracle Payroll's BEE interface via the Transfer to BEE process.

See: Running the OTL: Rollback Batches from BEE Process, page [15-6](#page-223-0)

• OTL: Rollback Batches from BEE(Retro) - use this to roll back data populated to Oracle Payroll's BEE interface via the Transfer to BEE (Retro) process.

See: Running the OTL: Rollback Batches from BEE(Retro) Process, page [15-7](#page-224-0)

For more information, see: *OTL: Rollback Framework for Payroll Retrieval Whitepaper*, My Oracle Support Note: 1468700.1.

## **Running the OTL: Rollback Non OTLR Timecards Process**

<span id="page-219-0"></span>You use the OTL: Rollback Non OTLR Timecards Process to roll back data populated to Oracle Payroll's BEE interface via the Transfer Time from OTL to BEE process for Non OTLR timecards.

Run this process to rollback any Non OTLR timecards either fully or partially. Based on the parameters you select, this process displays a detailed output of all processed timecards and batches. The application displays a warning if at least one of the timecards processed ends in an error during Rollback.

You run the OTL: Rollback Non OTLR Timecards Process from the Submit Requests window.

#### **To run the OTL: Rollback Non OTLR Timecards Process**

- **1.** In the Submit Requests window, enter OTL: Rollback Non OTLR Timecards as the Name.
- **2.** In the Parameters window, select the Mode. This is a mandatory field. By default, this is Validate Only. Run the process in a validate mode to view information about how the Rollback would have processed. This mode does not actually execute the rollback. You can run the process repeatedly in this mode without rolling back the timecards to validate your results. Select the Validate and Execute mode to run the process in a complete mode, validating and executing the Rollback. You can run the process only once in the Validate and Execute mode.
- **3.** Enter the Start Date. This defines the start of the date range for the timecard period. The application selects and processes only those timecards that are completely included in the date range. For example, if the timecard starts on 1 January, and start date specified is 3 January, then the application will not select that timecard.
- **4.** Enter the End Date. This defines the end of the date range for the timecard period. The application selects and processes only those timecards that are completely included in the date range. For example, if the timecard ends on 1 January, and end date specified is 30 December, then the application will not select that timecard.
- **5.** The following selections are optional and limit your rollback to the selection you make. If you select one or more of the following, your transfer will be specific to only the criteria entered for each option.
	- GRE select the GRE to which you want to limit your rollback.
	- Organization select the organization to which you want to limit your rollback
	- Location select the location to which you want to limit your rollback
	- Payroll select the payroll to which you want to limit your rollback
	- Person select the employee who submitted the timecard
- **6.** Select the Rollback Mode from the list. You can choose from:
	- Rollback As Per Selection: Choose this option to roll back the latest retrieval for a timecard based on details you specify. If the timecard's latest retrieval does not attribute to any of the selected parameters, the timecard would not be rolled back.

If you select this parameter, then the process rolls back the latest retrieval for

the timecard per the details you specify. At the end of the rollback process, the latest timecard will be eligible for retrieval again. If you select this parameter, then you can additionally specify the following parameters:

- Concurrent Request: use the list of values to select a specific request of Transfer Time from OTL to BEE process
- Retrieval Transaction Code: use this list of values to select a Retrieval transaction code entered on a specific Transfer time from OTL to BEE.
- Batch Name use this list of values to select a specific batch to roll back.
- The Dependent Batch Action field is enabled only when you select a Batch Name. You can choose from:
	- Error Out: When a dependent batch is encountered, the process displays an appropriate message and skips to the next timecard
	- Process Dependent batches: When a dependent batch is encountered, the process reverses dependent batch lines too
- Batch Reference: use this to select a specific batch reference to target a list of batches.
- Rollback All Timecard Details: Choose this option to roll back all the details of the timecard ever transferred to BEE.
- **7.** 7. Select a value from the Transferred Batch Action list to select how the process should complete if it encounters a batch with a status Transferred in BEE ( Batch lines transferred to Element Entry). You can choose from:
	- Error Out: Select this to ensure the process errors out if it encounters a transferred batch.
	- Create Reversal Batch: Select this to ensure the process reverses a transferred batch line by creating retro entries for the transferred lines, with negative hours.
- **8.** Click OK and then click Submit your request.

## **Running the OTL: Rollback OTLR Timecards Process**

<span id="page-221-0"></span>You use the OTL: Rollback OTLR Timecards Process to roll back data populated to OTLR's Entry/Validation/Approval window via the Transfer Time from OTL to BEE process. Additionally, this program enables you to complete rollback of timecards transferred from OTLR to BEE using Validate and Transfer processes. The process creates an Output file that displays the details of the timecard in OTLR before and after rollback. There is also an option to define the extent of rollback, either from BEE to OTLR(OTM) or BEE to OTLR to OTL(Time Store). The application displays a warning when at least one of the timecards processed encounters an error.

You run the OTL: Rollback OTLR Timecards Process from the Submit Requests window.

#### **To run the OTL: Rollback OTLR Timecards Process**

- **1.** In the Submit Requests window, enter OTL: Rollback OTLR Timecards as the Name.
- **2.** In the Parameters window, select the Mode. This is a mandatory field. By default, this is Validate Only. Run the process in a validate mode to view information about how the Rollback would have processed. This mode does not actually execute the rollback. You can run the process repeatedly in this mode without rolling back the timecards to validate your results. Select the Validate and Execute mode to run the process in a complete mode, validating and executing the Rollback. You can run the process only once in the Validate and Execute mode.
- **3.** Select the Payroll. This is a mandatory field and enables you to select the payroll to roll back.
- **4.** Select the Time Period. You can select a time period only after you select a payroll to designate the payroll period.
- **5.** The following selections are optional and limit your rollback to the selection you make. If you select one or more of the following, your transfer will be specific to only the criteria entered for each option.
	- GRE select the GRE to which you want to limit your rollback.
	- Organization select the organization to which you want to limit your rollback
	- Location select the location to which you want to limit your rollback
	- Person select the employee who submitted the timecard
- **6.** Select the Batch Reference from the list.
- **7.** Select a Batch Name from the list. These batches are not retro batches, but the actual batch that the timecard was first created in BEE.
- **8.** Select the Transferred Batch Action from the list to indicate how the process should complete if it encounters a batch with a status Transferred in BEE ( Batch lines transferred to Element Entry). You can choose from:
	- Error Out: Select this to ensure the process errors out if it encounters a

transferred batch.

- Create Reversal Batch: Select this to ensure the process reverses a transferred batch line by creating retro entries for the transferred lines, with negative hours.
- **9.** Select a value from the Rollback Timecards To list. You can choose between OTM and Time Store. Choose OTM to roll back timecards to remove all details from BEE, and have them transferred afresh from OTLR. Alternatively, choose Time Store if you require to roll back timecards completely from OTLR to OTL so that you attempt a transfer again.
- **10.** If you selected Time Store from the Rollback Timecards To list, then the application enables you to select an option from the Action on Changes in OTM list. A timecard originally created via Self-Service/Time Keeper/API and transferred to OTLR with Transfer time from OTL to BEE is available in the Entry/Validation/Approval screen for modification. There may be additions to timecards entered in this screen. These details cannot be rolled back to OTL. You can choose from:
	- Error Out: If you select this option, then the process displays an error message and skips to the next timecard when it encounters a timecard with a manual entry from Entry/Validation/Approval window.
	- Delete Manual changes in OTM: If you select this option, then the application deletes any manual entry from E/V/A screen off OTLR before rolling back the changes to OTL.
- **11.** Click OK and Submit your request.

## **Running the OTL: Rollback Batches from BEE Process**

<span id="page-223-0"></span>You use the OTL: Rollback Batches from BEE process to roll back data populated to Oracle Payroll's BEE interface via the Transfer to BEE process.

The process is equipped with the same parameters as the Transfer to BEE process to identify batches. The process handles only Normal batches created from OTLR( not retro batches). An additional option of rolling back only a single person's timecard is provided. The process ends with a warning when at least one of the timecards processed encounters an error.

You run the OTL: Rollback Batches from BEE process from the Submit Requests window.

#### **To run the OTL: Rollback Batches from BEE Process**

**1.** In the Submit Requests window, enter OTL: Rollback Batches from BEE as the Name.

- **2.** In the Parameters window, select the Mode. This is a mandatory field. By default, this is Validate Only. Run the process in a validate mode to view information about how the Rollback would have processed. This mode does not actually execute the rollback. You can run the process repeatedly in this mode without rolling back the timecards to validate your results. Select the Validate and Execute mode to run the process in a complete mode, validating and executing the Rollback. You can run the process only once in the Validate and Execute mode.
- **3.** Select a Starting Batch from the list. This is a mandatory field and enables you to choose the batch name to rollback. If a given timecard is modified further with retro batches, it will not be available in the list.
- **4.** Select a Ending Batch from the list. If a given timecard is modified further with retro batches, it will not be available in the list.
- **5.** Select a Batch Reference from the list to select a batch reference for a batch that is transferred to BEE.
- **6.** Select a Person from the list to rollback the specific person's timecard from the batch.
- **7.** Select a value from the Transferred Batch Action list to choose how the process should complete if it encounters a transferred batch. This field is enabled only if you have selected a person. If a person parameter is not selected, a batch is eligible for rollback only if it is of status Unprocessed. You can choose from
	- Error Out: Select this to ensure the process errors out if it encounters a transferred batch.
	- Create Reversal Batch: Select this to ensure the process reverses a transferred batch line by creating retro entries for the transferred lines, with negative hours.
- **8.** Click OK and Submit your request.

## **Running the OTL: Rollback Batches from BEE(Retro) Process**

<span id="page-224-0"></span>You use the OTL: Rollback Batches from BEE (Retro) process to roll back data populated to Oracle Payroll's BEE interface via the Transfer to BEE (Retro) process.

This has the same parameters as the Transfer to BEE (Retro) program. The process is equipped to rollback only Retro batches created from OTLR. The process completes with a warning when at least one timecard encounters an error. The application does not allow rollback by creating Reversal batches for this program because retro batches usually are one each per timecard. To roll back a retro batch with status Transfer (in BEE) to OTLR, use the BEE Batch Process (Rollback), without affecting other timecards. Run the OTL: Rollback Batches from BEE (Retro) process after you have run the BEE Batch Process (Rollback).

You run the OTL: Rollback Batches from BEE (Retro) process from the Submit Requests window.

#### **To run the OTL: Rollback Batches from BEE (Retro) Process**

- **1.** In the Submit Requests window, enter OTL: Rollback Batches from BEE (Retro) as the Name.
- **2.** In the Parameters window, select the Mode. This is a mandatory field. By default, this is Validate Only. Run the process in a validate mode to view information about how the Rollback would have processed. This mode does not actually execute the rollback. You can run the process repeatedly in this mode without rolling back the timecards to validate your results. Select the Validate and Execute mode to run the process in a complete mode, validating and executing the Rollback. You can run the process only once in the Validate and Execute mode.
- **3.** Select a Starting Batch from the list. This is a mandatory field and enables you to choose the batch name to rollback. The list of values displays only retro batches. If a timecard is further modified with multiple retro batches, the list of values will display only the last retro batch.
- **4.** Select a Ending Batch from the list.
- **5.** Select a Batch Reference from the list to select a batch reference for a retro batch that is transferred to BEE.
- **6.** Click OK and Submit your request.

## **Rolling Back Timecards from Projects Accounting**

There are two ways to run rollback of timecards from Projects Accounting. You can choose to run the rollback using the Launch Rollback page. Alternatively, you can run the OTL: Rollback Timecards from Projects Accounting process from the Submit Request window.

#### **Rolling back timcards using the launch rollback page:**

- **1.** Navigate to **Rollback Timecards from Projects Accounting**. The page displays the history of the rollback processes you have launched previously.
- **2.** In the **Search Requests** region, enter a **Start** and **End** date, and click on **Go**. This limits the list of prior rollback requests to a date range and displays the list in the **Recent Rollbacks** region.
- **3.** In the **Recent Rollbacks** region, you can view the following details about the rollback requests:
- **Request ID** click the link to view details of the selected request ID for the rollback process. The details display in the **Recent Rollbacks - Details** region.
- **Date Submitted**
- **Date Started**
- **Date Completed**
- **Status**
- **View Log**  click the icon to view the concurrent process log file.
- **4.** In the **Recent Rollbacks Details** region, you can view the following details:
	- **Timecard ID**
	- **Period Starting**
	- **Period Ending**
	- **Person Name**
- **5.** Click **New Rollback** to start a new rollback process. This opens the **Launch Rollback** page.
- **6.** In the **Search Timecards** region, enter the **From Date** and the **To Date**, **Organization** or **Person** to search your timecards for rollback. Click **Go**.
- **7.** The Timecards Search Results region displays the selected timecards available for Rollback. The details displayed are:
	- **Timecard ID**
	- **Organization**
	- **Person Name**
	- **Period Starting**
	- **Period Ending**
	- **Timecard Hours**
	- **Projects Hours**
	- **Business Group**

To rollback timecards, you can select individual timecards using the check box or select all timecards.

- **8.** Click **Add** in the **Timecards Search Results** region to add the timecards to **Timecards – Selected for Rollback** region. You can continue to repeat the search and add timecards to the **Timecards Selected for Rollback** region. Once you have selected all timecards you need to rollback, choose the parameters for rollback.
- **9.** In the **Parameters for Rollback** region, select the **Rollback Method**. You can choose from:
	- **Rollback all history** if you select this then the application scans the database for all timecard versions and associated data in Projects Accounting to be rolled back for the selected timecards.
	- **Rollback selected timecards** if you select this then the application rolls back the current version of the timecard and associated data in Projects Accounting.
- **10.** In the **Parameters for Rollback** region, select the **Rollback Mode**. You can choose from:
	- **Validate Only** use this to view information about how the rollback would have processed. This mode does not actually execute the rollback. You can run the process repeatedly in this mode without rolling back the timecards to validate your results.
	- **Validate and Execute** us this mode to complete the rollback process, where the application validates and executes the Rollback. You can run the process only once in the Validate and Execute mode.
- **11.** Click **Launch Rollback** to submit the **OTL: Rollback Timecards from Projects Accounting**.

#### **Rolling back Timecards using the OTL: Rollback Timecards from Projects Accounting process**

- **1.** In the Submit Requests window, enter **OTL: Rollback Timecards from Projects Accounting** as the **Name**.
- **2.** In the Parameters window, select the **Rollback Mode**. You can choose from:
	- **Validate Only** use this to view information about how the rollback would have processed. This mode does not actually execute the rollback. You can run the process repeatedly in this mode without rolling back the timecards to validate your results.
	- **Validate and Execute** us this mode to complete the rollback process, where

the application validates and executes the Rollback. You can run the process only once in the Validate and Execute mode.

- **3.** Select the **Rollback Method**. You can choose from:
	- **Validate mode** use this to view information about how the rollback would have processed. This mode does not actually execute the rollback. You can run the process repeatedly in this mode without rolling back the timecards to validate your results.
	- **Validate and Execute** us this mode to complete the rollback process, where the application validates and executes the Rollback. You can run the process only once in the Validate and Execute mode.
- **4.** Enter the **Start Date**and the **End Date** to define a date range for the rollback. This is a mandatory field and cannot be left blank.
- **5.** Optionally select an **Organization** to select an Organization for rolling back timecards.
- **6.** Optionally, select a **Person** to roll back timecards.
- **7.** Click **OK** and **Submit** your request.

# **16**

## **Generic Upgrades**

## **OTL: Generic Upgrade Program**

<span id="page-230-0"></span>Use the OTL: Generic Upgrade Program to any upgrade any data model changes in OTL. You can run the upgrade program at any time without any adverse impact on your daily operations, technology stack, or application upgrades.

You can use the profile option OTL: Data Volume for Upgrade Program Worker to determine the number of records that each worker must process. For example, you could set this to one tenth of the size of the table you want to upgrade.

The OTL: Generic Upgrade program consists of the following upgrade types:

• Retrieval Generic Upgrade – You must run this process for Timecard Retrieval Dashboard to work. This process also enhances the performance of Payroll and Projects recipient applications retrieval process.

See: Completing the Retrieval Generic Upgrade, page [16-2](#page-231-0)

• Deposit Transaction Upgrade process – You run this program to segregate deposit and retrieval transactions in the time store. This program does not impact the functioning of the Timecard Retrieval dashboard, but enhances the overall functioning of all timecard related functions.

See: Completing the Deposit Transaction Upgrade, page [16-3](#page-232-0)

• Retrieval Payroll Upgrade process – This process impacts transfer time from OTL to BEE process. You must run this process for Timecard Retrieval Dashboard to work. The Retrieval Generic Upgrade must be complete for this upgrade to work. Note that you should have set the OTL: Use Upgraded Retrieval Process profile option for this upgrade to work.

See: Completing the Retrieval Payroll Upgrade, page [16-4](#page-233-0)

• Retrieval Projects Upgrade process – This process impacts only the PRC:

Transaction Import process. You must run this process for the Timecard Retrieval Dashboard to work. The Retrieval Generic Upgrade must be complete for this upgrade to work. Note that you should have set the OTL: Use Upgraded Retrieval Process profile option for this upgrade to work.

See: Completing the Retrieval Projects Upgrade, page [16-5](#page-234-0)

• Archive - OTLR Upgrade - You require this upgrade process only to Archive the OTLR counterparts of already Archived Self Service timecards. You do not need to run this upgrade process if you have not run the Archive Process yet, or each time the timecards are archived. The Archive and Restore process contains the logic to archive OTLR timecard as well. Running this process ensures that all data belonging to Archived Self-Service Timecards moves to OFF\_LINE tables from OTLR too. This helps manage data volume for better performance.

See: Completing the Archive OTLR Upgrade, page [16-6](#page-235-0)

• Timecard Summary – Transferred To Column Upgrade - This upgrade process modifies the Transferred To column displayed on Recent Timecards page. This process modifies the structure of the application to collect this information during retrieval process and display this information in the page rather than collect information and display when the page is rendered.

See: Completing the Timecard Summary - Transferred To Column Upgrade, page [16-7](#page-236-0)

The Process Time Limit (Hours) parameter enables you to control the pace at which you complete the upgrade. You can resume the upgrade, from the same stage at a later point of time without reprocessing the previously processed data.

You can limit the maximum number of worker processes using the Max. Number of Worker Processes parameter.

For more information, see: *OTL: Generic Upgrade Framework* - My Oracle Support Note: 1268331.1.

## **Completing the Retrieval Generic Upgrade**

<span id="page-231-0"></span>You complete the Retrieval Generic Upgrade from the Submit Requests window to:

- View a more detailed OTL Retrieval process log. You can view clearer grouping information to determine the records that the process takes into consideration and those that the process disregards. You can also view detailed information about the employees that were processed.
- Use the data available in columns such as Organization, Business group in a more efficient way after a data model upgrade.

The Retrieval – Generic Upgrade enhances performance and impacts all the OTL retrieval processes:

- Transfer time from OTL to BEE (Payroll)
- PRC: Transaction Import (PA)
- Retrieve Timecard Data from OTL to EAM (EAM)
- Retrieve Time from OTL (PO)

#### **To complete the Retrieval - Generic Upgrade:**

- **1.** In the Submit Requests window, enter OTL: Generic Upgrade Program as the Name.
- **2.** In the Parameters window, select Retrieval Generic Upgrade as the Upgrade Type.
- **3.** Enter the Process Time Limit (Hours).
- **4.** Enter the Max. Number of Worker Processes.

**Note:** It is strongly recommended that:

- You try the upgrade process in a test instance with a size equal to the production instance before trying out in production.
- You check the record count of the HXC\_LATEST\_DETAILS and decide the appropriate parameters.
- This upgrade process involves only one table HXC\_LATEST\_DETAILS and is not a processing intensive program. However, the time required is impacted by the size of the time store tables, system load etc. You can choose the time to run the upgrade accordingly.

## **Completing the Deposit Transactions Restructuring**

<span id="page-232-0"></span>You complete the Deposit Transactions Restructuring Upgrade from the Submit Requests window to segregate deposit and retrieval transactions records in time store.

#### **To complete the Deposit Transactions Restructuring Upgrade:**

- **1.** In the Submit Requests window, enter OTL: Generic Upgrade Program as the Name.
- **2.** In the Parameters window, select Deposit Transactions Restructuring as the

Upgrade Type.

- **3.** Enter the Process Time Limit (Hours).
- **4.** Enter the Max. Number of Worker Processes.

**Note:** It is strongly recommended that:

- You try the upgrade process in a test instance with a size equal to the production instance before trying out in production.
- You check the size of the HXC\_TRANSACTIONS, HXC\_TRANSACTION\_DETAILS, HXC\_DEP\_TRANSACTIONS, HXC\_DEP\_TRANSACTION\_DETAILS tables and decide the appropriate parameters.

## **Completing the Retrieval Payroll Upgrade**

<span id="page-233-0"></span>You complete the Retrieval Payroll Upgrade from the Submit Requests window. This upgrade improves the performance of transfer time from OTL to BEE process.

For the Timecard Retrieval Dashboard to work, you should have completed the following steps:

- Completed the Retrieval Generic Upgrade
- Completed the Retrieval Payroll Upgrade
- Set the OTL: Use Upgraded Retrieval Process profile option to Yes.

#### **To Complete the Retrieval Payroll Upgrade:**

- **1.** In the Submit Requests window, enter OTL: Generic Upgrade Program as the Name.
- **2.** In the Parameters window, select Retrieval Payroll Upgrade as the Upgrade Type.
- **3.** Enter the Process Time Limit (Hours).
- **4.** Enter the Max. Number of Worker Processes.

**Note:** It is strongly recommended that you try the upgrade process in a test instance with a size equal to the production instance before trying out in production.

**Note:** The HXC\_PAY\_LATEST\_DETAILS table acts as a staging copy of HXC\_LATEST\_DETAILS table's, which stores only those records that the Payroll application has not yet retrieved. On successful retrieval, data from the application will automatically clear the data in the HXC\_PAY\_LATEST\_DETAILS table.

## **Completing the Retrieval Projects Upgrade Program**

<span id="page-234-0"></span>You complete the Retrieval Project Upgrade from the Submit Requests window. This upgrade improves the performance of the PRC: Transaction Import process.

For the Timecard Retrieval Dashboard to work, you should have completed the following steps:

- Completed the Retrieval Generic Upgrade
- Completed the Retrieval Projects Upgrade
- Set the OTL: Use Upgraded Retrieval Process profile option to Yes.

#### **To Complete the Retrieval Projects Upgrade:**

- **1.** In the Submit Requests window, enter OTL: Generic Upgrade Program as the Name.
- **2.** In the Parameters window, select Retrieval Projects Upgrade as the Upgrade Type.
- **3.** Enter the Process Time Limit (Hours).
- **4.** Enter the Max. Number of Worker Processes.

**Note:** It is strongly recommended that you try the upgrade process in a test instance with a size equal to the production instance before trying out in production.

**Note:** The HXC\_PA\_LATEST\_DETAILS table acts as a staging copy of HXC\_LATEST\_DETAILS table's, which stores only those records that the Payroll application has not yet retrieved. On successful retrieval, data from the application will automatically clear the data in the HXC\_PA\_LATEST\_DETAILS table.

## **Completing the Archive OTLR Upgrade**

<span id="page-235-0"></span>You complete the Retrieval Project Upgrade from the Submit Requests window.

Run this upgrade process to Archive the OTLR counterparts of already Archived Self Service timecards. You do not need to run this upgrade process if you have not run the Archive Process yet, or each time the timecards are archived. The Archive and Restore process contains the logic to archive OTLR timecard as well. Running this process ensures that all data belonging to Archived Self-Service Timecards moves to OFF\_LINE tables from OTLR too.

#### **To Complete the Archive OTLR Upgrade:**

- **1.** In the Submit Requests window, enter OTL: Generic Upgrade Program as the Name.
- **2.** In the Parameters window, select Archive OTLR Upgrade as the Upgrade Type.
- **3.** Enter the Process Time Limit (Hours).
- **4.** Enter the Max. Number of Worker Processes.

**Note:** It is strongly recommended that you try the upgrade process in a test instance with a size equal to the production instance before trying out in production.

**Note:** The OTLR tables HXT\_SUM\_HOURS\_WORKED\_F and HXT\_DET\_HOURS\_WORKED\_F have OFF\_LINE counterpart tables – HXT\_SUM\_HOURS\_WORKED\_F\_AR and HXT\_DET\_HOURS\_WORKED\_F\_AR with this feature. The archived self-service timecard contains all corresponding OTLR summaries and details moved to the Archive table space into the OFF\_LINE tables.

**Note:** For a timecard or a time detail which is directly entered in OTLR without entry in Self-Service and is in the same date range as a Validated and Archived Data set, then the application does not display the details in the Entry/Validation/Approval Screen. Additionally, you cannot edit any existing aspects of the timecard or create new details for these timecards. Such timecard batches are not available for validation and transfer to BEE.

## **Completing the Timecard Summary - Transferred To Column Upgrade**

<span id="page-236-0"></span>You complete the Timecard Summary - Transferred To Column Upgrade from the Submit Requests window.

Run this upgrade process modifies the Transferred To column displayed on Recent Timecards page. This process modifies the structure of the application to collect this information during retrieval process and display this information in the page rather than collect information and display when the page is rendered.

#### **To Complete the Timecard Summary - Transferred To Column Upgrade:**

- **1.** In the Submit Requests window, enter OTL: Generic Upgrade Program as the Name.
- **2.** In the Parameters window, select Timecard Summary Transferred To Column Upgrade as the Upgrade Type.
- **3.** Enter the Process Time Limit (Hours).
- **4.** Enter the Max. Number of Worker Processes.

**Note:** It is strongly recommended that you try the upgrade process in a test instance with a size equal to the production instance before trying out in production.

**Note:** The HXC\_TIMECARD\_SUMMARY table includes a column TRANSFERRED\_TO, which contains the details of the timecards retrieved to the recipient applications and updates the table with the names. The upgrade analyzes all timecards that do not have values for the column TRANSFERRED\_TO and selects the corresponding details. The application updates the respective timecards, as applicable, with the recipient application to which it is retrieved.

## **Timecard Retrieval Dashboard**

## **Timecard Retrieval Dashboard Overview**

The Timecard Retrieval Dashboard provides time office administrators and time managers the ability to easily view a complete picture of the timecards eligible for retrieval from a dashboard. Based on the responsibility you use, you have access to the Timecard Retrieval Dashboard tabs as follows:

- Time Managers have access to the Pre-Retrieval and Post Retrieval tabs.
- Time Administrators have access to the Pre-Retrieval, Post Retrieval and the Initiate Retrieval tabs.

The dashboard displays employees' collated time and retrieval information for a specific time in a logical manner to enable you to view the relevant information and take appropriate action.

The dashboard also enables you to perform actions such as retrieval of timecards and monitoring the retrieval process run from the dashboard instead of navigating through multiple windows and querying the database to retrieve the relevant information. The dashboard provides you the flexibility to view the information in both a tabular and a graphical format.

**Note:** You can use the Timecard Retrieval Dashboard for Payroll and Projects recipient applications only.

The Timecard Retrieval Dashboard contains the following tabs:

- Pre Retrieval this tab displays all the timecards in the time store that are eligible for retrieval by the recipient application.
- Initiate Retrieval this tab enables you to launch the recipient application retrieval process, monitor the progress of the retrieval process and view details of timecards

skipped or marked as an error.

• Post Retrieval - this tab displays timecard information summarized as batches and as it exists in the recipient application.

#### **Understanding How the Timecard Retrieval Dashboard Works With the Timecard Process Flow**

The timecard retrieval dashboard process flow can be described as follows:

- **1.** Workers create timecards.
- **2.** The OTL application creates a snapshot of the timecard in the time store if you as an administrator have set up the application to do so. OTL stores bulk volumes of data using a complex hierarchical data model, the snapshot process collects time card attribute information, gathers other relevant time card details, and layout attributes amongst others for use at a later point of time to enable the dashboard to display faster and function efficiently.
- **3.** Approvers approve the timecard.
- **4.** The OTL application creates a snapshot of the timecard in the time store, if not done earlier.
- **5.** View information using the Pre Retrieval tab of the dashboard.
- **6.** Run retrieval and view the progress of the process using the Initiate Retrieval tab of dashboard.
- **7.** Application creates a snapshot of the timecard in the recipient application.
- **8.** View data summarized as batches using the Post Retrieval tab.

See: Using the Timecard Retrieval Dashboard, page [17-2](#page-239-0)

## **Using the Timecard Retrieval Dashboard**

<span id="page-239-0"></span>The Timecard Retrieval Dashboard provides you, as a time office administrator, the ability to view, analyze, and efficiently process employees' time retrieval information.

- **1.** You can access the Timecard Retrieval Dashboard by including the Timecard Retrieval Dashboard predefined function available from the Retrieval Dashboard Menu in any of your application responsibilities.
- **2.** As a pre-requisite, you must run the OTL: Generic Upgrade Program with the following parameters before using the retrieval dashboard feature. This is a mandatory one-time action, (though you can run it multiple times) which can be

scheduled for completion based on system load in multiple iterations:

- Retrieval Generic Upgrade
- Retrieval Payroll Performance Upgrade
- Retrieval Projects Performance Upgrade

See: OTL: Generic Upgrade Program, page [16-1](#page-230-0)

- **3.** Additionally, you must run the following programs to ensure that the timecard retrieval dashboard displays proper data:
	- OTL: RDB Pre Retrieval Snapshot Program

See: Running the OTL: RDB – Pre Retrieval Snapshot Program, page [17-7](#page-244-0)

• OTL: RDB – Post Retrieval Snapshot Program

See: Running the OTL: RDB – Post Retrieval Snapshot Program, page [17-7](#page-244-1)

• OTLR Users Only: Run the Validate/Transfer to BEE or the Validate/Transfer to BEE (Retro) as required.

See: Validating Work Schedule Timecards For BEE, page [12-15](#page-202-0)

See: Validating Retro Adjusted Timecards, page [13-5](#page-210-0)

- **4.** Set the following profile options as described:
	- OTL: Use Upgraded Retrieval Process Use this profile to make OTL retrieval processes to Projects and Payroll use the changed data model. This profile is required to ensure the timecard retrieval dashboard displays correct data.
	- OTL: RDB Default Application Use this profile to select a default application if you want to use the dashboard for both payroll and projects recipient applications.
	- OTL: RDB Run Post Retrieval Snapshot Automatically This profile affects PRC: Transaction Import process only. Because the recipient application is projects, OTL requires gathering additional information after running the retrieval process. Use the concurrent program OTL: RDB - Post Retrieval Snapshot program for this purpose. If you set this profile to Yes, the snapshot program initiates automatically when running the PRC: Transaction Import process, to run in background and work on the snapshot collection. This has no adverse impact on performance. If you set this profile to No, then you must run the program at a later point of time for each request of the PRC: Transaction Import process to view correct data in the Post Retrieval tab.

See: Profile Options in OTL, page [D-1](#page-332-0)

**5.** Set up the preference Time Store Retrieval Dashboard Setup for Worker to determine if the application selects the snapshot during timecard submission process or at a later stage.

See: Preferences, page [10-4](#page-163-0)

The Timecard Retrieval Dashboard contains the following tabs:

**Pre Retrieval** – this tab displays all the timecards in the time store that are eligible for retrieval by the recipient application from the date derived based on the profile value of OTL Number of Past Days for which Retrieval considers changes. From this tab, you can choose the recipient application, enter the timecard start and stop dates, and other parameters to search for timecards. Additionally, you can opt to view the information in a graphical format. The Pre Retrieval Information region displays sub regions based on the choices you made in the search region. The regions you can view and work with are:

- Timecard Status Summary- This region displays the grouping of timecards based on Timecard Status. The Timecard statuses displayed here are same as the timecard status as displayed for the individual user.
- Timecard Attributes Summary- This region displays the total hours booked against a specific set of timecard attributes per the time recipient application. For Projects, this region displays total hours registered for combination of Project - Task Type. For Payroll, this region displays the number of hours or days (if Absence integration is enabled) against the Payroll element name.
- Timecards Summary by Supervisors For Payroll, this region displays the total number of timecards entered by users reporting to a specific HR Supervisor for the timecard period entered in the search criteria.
- Timecards Summary by Project Manager For Projects, this region displays the total number of Timecards grouped against Projects Manager responsible for a Project for the timecard period entered in the search criteria.
- Timecards Summary by Delegates This region displays the total number of timecards entered by Delegated users, such as Line Manager (HR Supervisor), Authorized Delegate, and Timekeeper and using Time store API, if enabled, per your organization policy. This region also displays all timecards entered by employees themselves but later modified by a delegated user.
- Timecard Listing This timecard listing region displays the timecard details (Start Time, Stop Time, Timecard Status) based on the drill down criteria selected. You can also use this region to export timecard data in PDF format. Use this timecard listing to see a high level overview of users who have not yet entered the timecard, users whose timecards have been entered by the delegated users, and person/timecard combination with the maximum number of hours recorded against a given set of attributes. Click Generate Report to

generate the report in PDF format.

- Timecard Details This region displays timecard details such as hours, start time, stop time, and timecard attributes entered for the timecard period selected in the Timecard Listing region. The Attributes column displays the Payroll element if you select Payroll and Project Task Type combination if you select Projects.
- Locked Timecards- This region displays all the timecards that meet the search criteria and those that are open for editing by users. The timecards that are open for editing are locked timecards and the application does not use them for retrieval along with a option to release locked timecards.
- Timecards submitted after Cutoff date This region displays timecards submitted by the users after the date entered in the Cutoff Date Search field. This timecard information is included as part of all other timecard summarizations.
- Timecards updated prior to last update date This region displays the timecards that were updated earlier than the last update date and will not be considered by current retrieval. Use this region to identify those timecard which have been modified and will not be retrieved because the Profile value entered for OTL: Number of Past days for which retrieval considers changes does not cover the last update date of the timecard.

**Initiate Retrieval** – this tab enables you to launch the recipient application retrieval process. From this tab, you can choose the recipient application for which to launch the retrieval process. You can then enter the parameters to run the process, and view the Requests Summary table. You can also view the retrieval process progress such as details of the timecards retrieved and the timecards remaining. Some key features of this tab are:

- Use the Refresh button to view the progress of the concurrent requests. Once the request displays completed as the status, click the Request ID link to display the details about the timecards retrieved and timecards skipped.
- Use the Timecards Remaining and Timecards Retrieved tabs to view details about the timecards. The Timecards Retrieved tab displays the timecards selected by the retrieval process and successfully retrieved, while Timecards Remaining Tab lists those timecards selected by the retrieval process but which did not satisfy the criteria for retrieval and hence skipped. You also have an option to view the remaining timecards based on various criteria such as pending, processing, skipped, and those in error status.
- For Payroll, transferring of timecards from the Time store to BEE interface is a two-step process. The application processes each Timecard once for the Apply Schedule Rules and the BEE Retrieval process.

Refer to the help tip on the Timecard Process Information region of the Initiate Retrieval tab page for more details.

• Skip Detail Information - this region displays details of those timecards that the application did not process for the selected recipient application including the reasons for skipping the timecard details or any retrieval related errors.

**Post Retrieval** – From this tab, you can choose the recipient application, enter the timecard start and stop dates and other details to view the timecard information summarized as batches and as it exists in the recipient application. You can also opt to view the information in a graphical format and export the timecard listing to a pdf file. The regions that display are:

- Retrieval Batch Summary- This region displays details about all batches created in the recipient application for the timecards within the date range entered. It displays batches with both fresh time entries and retro time entries. If a batch contains both fresh and retro entries, the application displays them separately.
- Timecard Attribute Summary- This region displays details about the total number of hours or days (in case the payroll application and absence integration are enabled) entered against each unique combination of the attributes for the timecards processed by the recipient application. This information is dependent on the batch selected; retro entries display as negative entries along with the total for each attribute combination.
- Timecards Summary by Supervisor For Payroll Application, this region displays the total number of timecards entered by users reporting to a specific HR Supervisor for the timecard period entered in the search criteria.
- Timecards Summary by Project Manager For Projects Application, this region displays the total number of timecards grouped against Projects Manager responsible for a project for the timecard period entered in the search criteria.
- Timecards Summary by Payroll For Payroll Application, this region displays the total number of timecards entered against a specific payroll for specific batches.
- Timecards Summary by Expenditure Type For Projects Application, this region displays the total number of hours against the expenditure type retrieved for specific expenditure groups.
- Timecards by Time Periods This region displays the count of timecards entered against each distinct timecard period for the batches selected.
- Partially Retrieved Timecards This region displays the list of all those timecards whose details the recipient application did not fully retrieve. The partial retrieval could be because of modifications after the retrieval process or

because of errors as part of Retrieval Process. You must fix the timecards with errors before the application selects them for the next retrieval run.

- Timecard Summary by Job For Projects Application, this region displays the total number of timecards entered by employees working in a specific Job designation.
- Timecard Summary by Organization For Payroll Application, this region displays the total number of timecards entered by employees working in a specific HR Organization.
- Timecard Listing This region displays the timecard details such as Start Time, Stop Time, Timecard Status, along with the option to export data in PDF format. Click Generate Report to generate the report in PDF format.
- Batch Detail Information This region displays details about the timecard units retrieved and the corresponding references in the recipient application.

Refer to the help tip on the Batch Detail Information region of the Post Retrieval tab page for more details.

## **Running the OTL: RDB - Pre Retrieval Snapshot Program**

<span id="page-244-0"></span>Use the OTL: RDB Pre Retrieval Snapshot Program before using the retrieval dashboard feature to ensure that the application displays relevant data on the dashboard. You need to run this concurrent program only if you have set the preference Time Store Retrieval Dashboard Setup for Worker to No. If you set the preference to capture snapshot during submission, you do not need to run this program.

You must run the program before the Retrieval process to capture the snapshot. Once you retrieve the timecard, you cannot take the snapshot. This program is incremental in nature and works only on those timecards for which you have not taken the snapshot.

**Note:** Running this snapshot has no effect on the Retrieval process.

#### **To run the OTL: RDB Pre Retrieval Snapshot Program**

- **1.** In the Submit Requests window, enter OTL: RDB Pre Retrieval Snapshot Program as the Name.
- **2.** Click Submit.

### **Running the OTL: RDB - Post Retrieval Snapshot Program**

<span id="page-244-1"></span>Use this program to collect information about the batch in the recipient application.

Note that the snapshot collection takes place automatically for the Payroll application. However, you must run this program for the Projects application.

**Note:** If you have set the profile option OTL: RDB – Run Post Retrieval Snapshot Automatically, then the application automatically invokes this concurrent program, while running the PRC: Transaction Import process and you need not run this concurrent program manually.

#### **To run the OTL: RDB Post Retrieval Snapshot Program**

- **1.** In the Submit Requests window, enter OTL: RDB Post Retrieval Snapshot Program as the Name.
- **2.** Select the Request ID for which to run the snapshot program, and click Submit.

# **18**

## **Timecard Status Dashboard**

### **Overview**

The Timecard Status Dashboard enables supervisors to query the status of timecards considering supervisor hierarchy. Additionally, the dashboard includes the graphical representation in percentage of timecard status and the timecard start date and end date. This enables supervisors to search for timecards that are missing, submitted or approved for the selected timecard period. Supervisors can also generate a report of the list of Timecard Statuses with their details.

## **Using the Timecard Status Dashboard**

If you are a supervisor, use the Timecard Status Dashboard to query the status of timecards considering supervisor hierarchy. Additionally, use the dashboard to view a graphical representation in percentage of timecard status and the timecard start date and end date. This enables you to search for timecards that are missing, submitted or approved for the selected timecard period. You can use also generate a report of the list of Timecard Statuses with their details. Supervisors with timecard approvals actions pending can use the Action icon to act upon those notifications from the Timecard Status Dashboard.

#### **To use the Timecard Status Dashboard:**

- **1.** Navigate to the Timecard Status Dashboard page.
- **2.** In the Timecard Search region, enter the following details:
	- Select and enter a Start Date and an End Date.
	- From the Supervisor in Hierarchy list, search for and select a supervisor for whose employees you want to view the Timecard Status. This is a mandatory field.
- From the Reporting Employees list, choose the employees for whom you want to view the Timecard Status. You can choose from Directs and All Employees under Directs. This is a mandatory field.
- If required, select the Recurring Period.
- If required, select the Timecard Period.
- Optionally, select the Organization.
- Optionally, select the Location.
- **3.** Click Go to search based on the parameters you entered.
- **4.** The Timecard Status Summary region displays the summary of timecard statuses grouped by supervisors as follows:
	- Not Entered
	- Working
	- Error
	- **Submitted**
	- Rejected
	- Approved
	- Total
- **5.** Click on any of the links in step 4 to view the Timecard Status Details, which display the following details:
	- Person Number
	- Person Name
	- **Start Date**
	- End Date
	- **Supervisor**
	- Organization
	- **Location**
- Timecard Status
- Last Modified By
- Last Modified Date
- Action this icon is enabled only if you have any actions such as pending notifications.
- **6.** Click Generate Report to generate the report in PDF format.

# **19**

# **Reports**

## **Reports**

There are many reports within Oracle Time & Labor to gather data about timecards entered through self-service and to gather data about timecards that you have transferred to the professional forms timecard window.

#### **How do you track which workers have not submitted their timecards?**

There is a Missing Timecard Report that lists workers who have missing timecards over a specified period. You can control which timecards are reported - for example, you can report on all timecards that have not been approved, or only those that do not exist at all, or those that either do not exist or have not been submitted, and so on. Additionally, you can use the Supervisor Dashboard to track workers who have not entered their timecards.

#### **Can you run a report to verify setup of time management structures and policies?**

Yes, there are reports for all the time management structures and policies that detail the various structures and policies you define. For example, you can run a report to list all the work plans and rotation plans defined.

#### **Can you track changes in a timecard after the initial submission?**

Yes, you can track changes in a timecard after the initial submission using the Timecard Changes Audit Trail Report. This report provides information such as who modified the timecard, date of modification and the data that was changed. Additionally, the report displays the approval history of the timecards.

## **Reports and Processes**

## **Oracle Time & Labor Reports**

You can run the following reports to gather data about timecards entered through self service.

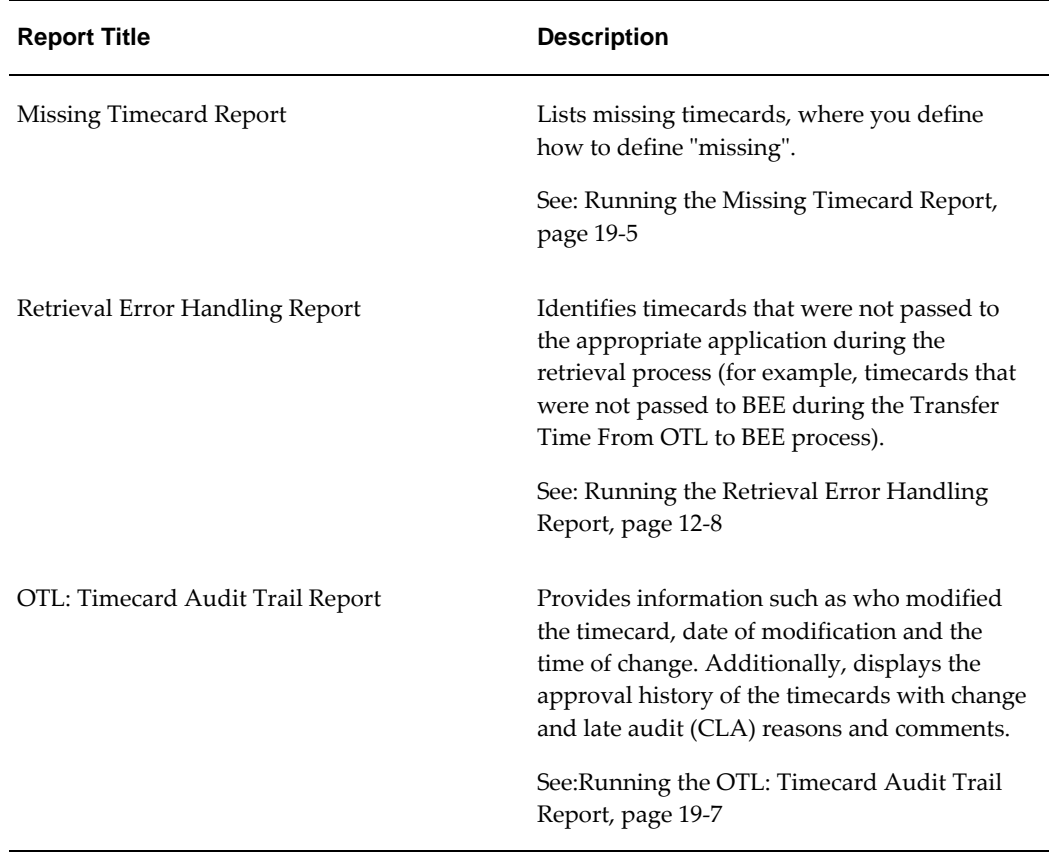

#### **Reports Associated With Oracle Time & Labor Rules**

Use the reports listed in the following table to gather data about timecards that you have transferred to the professional forms Timecard window using the Transfer Time from OTL to BEE process, or that you have entered manually in the Timecard window, or that you have created using the Automatic Time Card Generation process.
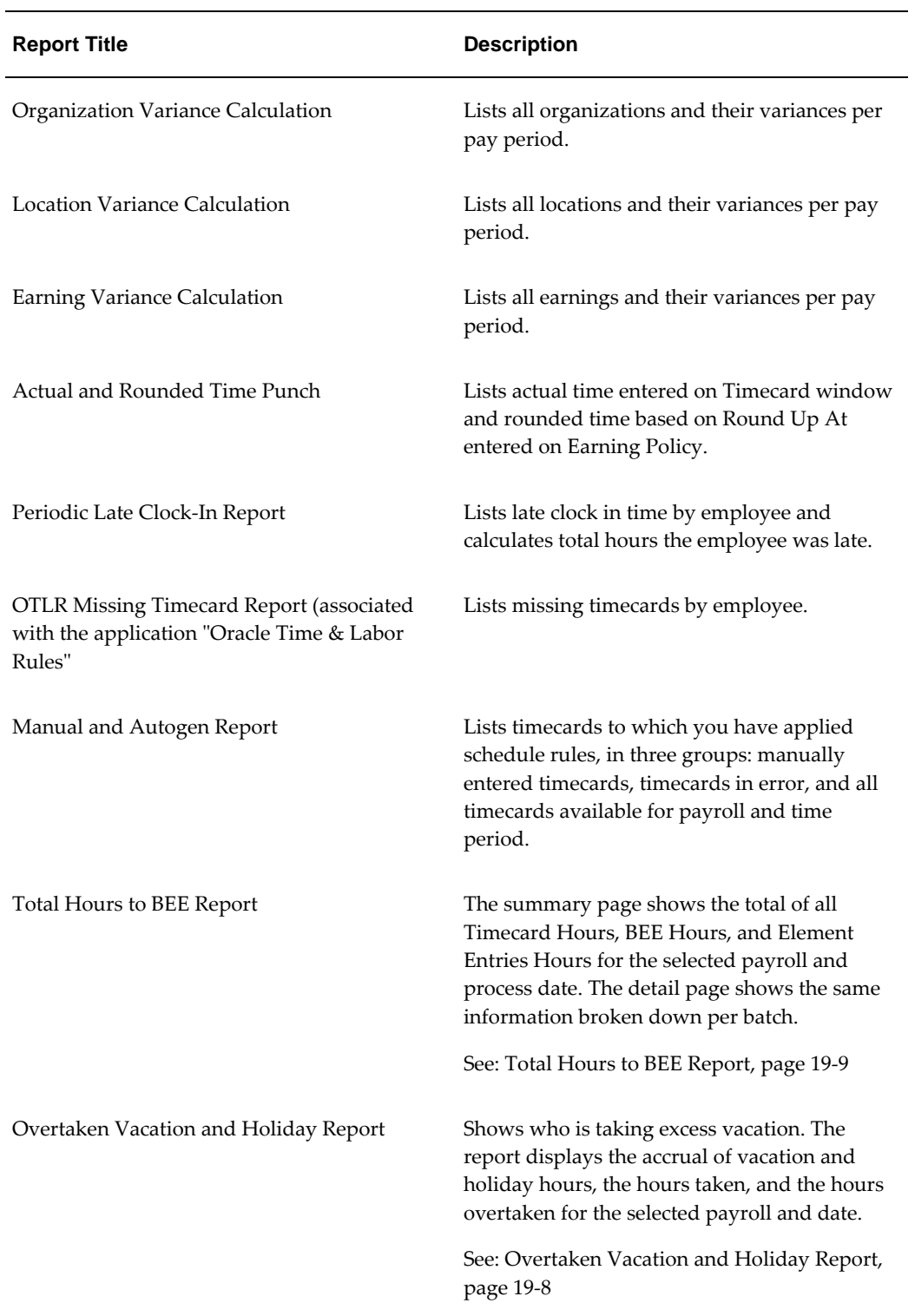

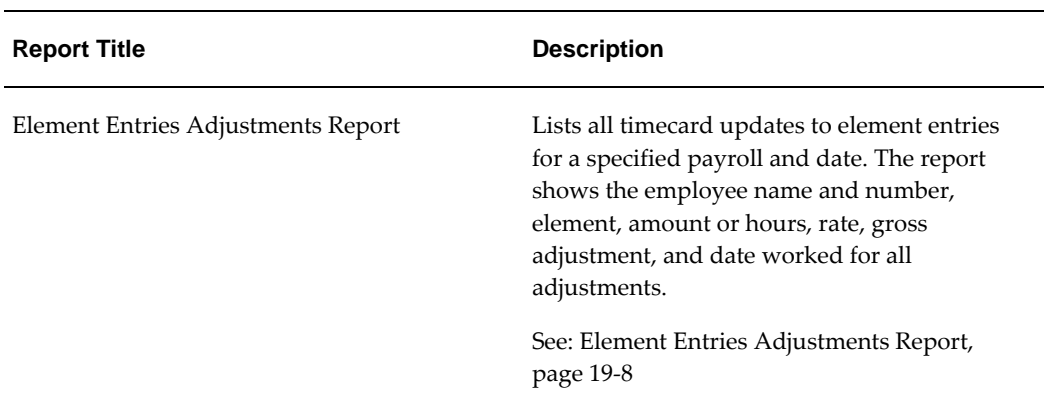

Use the reports listed in the following table during implementation to check the time management structures and policies that you have setup.

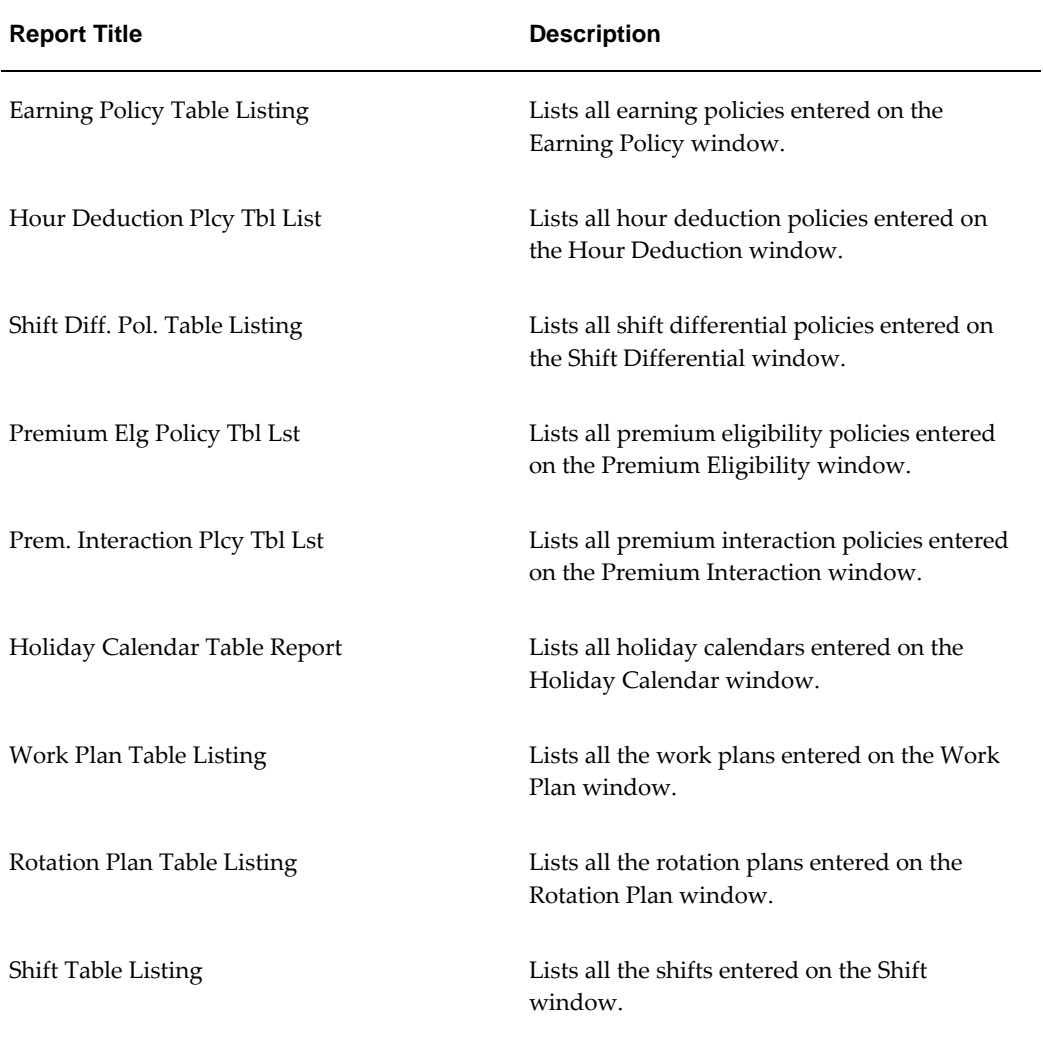

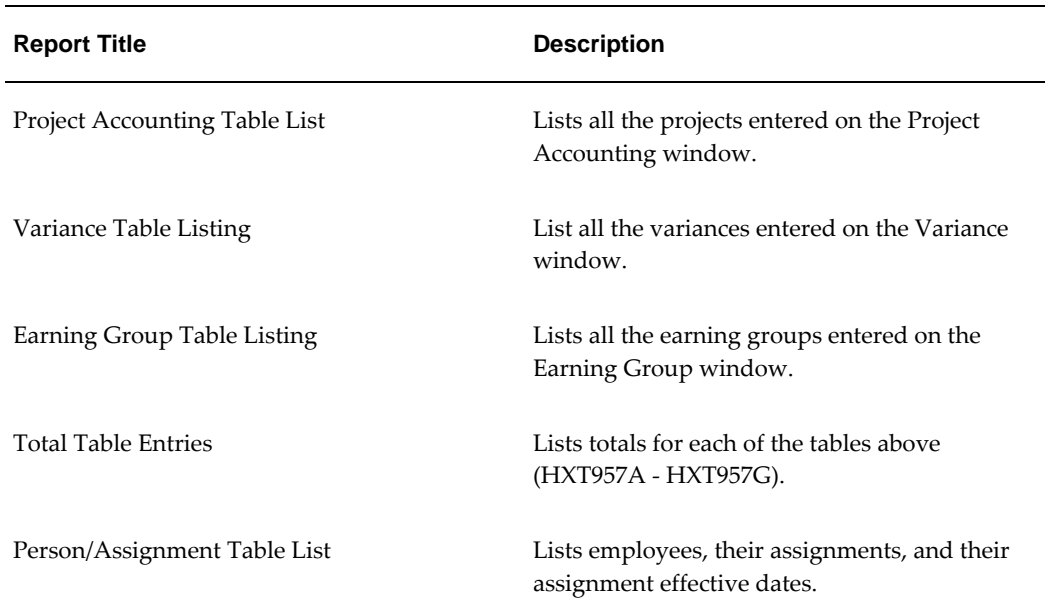

# **Running the Missing Timecard Report**

Use the Missing Timecard Report to identify which employees are required to submit timecards, but have no timecard reported between selected dates. You can define the term "missing" and select a time range in which to perform your search. You may narrow your search by defining various parameters to select a single timecard or a group of timecards.

You can sort the returned data by defining various levels and options.

Use the Submit Requests window.

#### **To run the Missing Timecard Report:**

- **1.** Select the Missing Timecard Report from the Submit Request window.
- **2.** In the Parameters window, enter the following:
	- Date From- the date for which the report begins the search.
	- Date To the date for which the report ends the search.
	- Define Missing select one of the following options to define the missing timecard criteria:
		- Req. and status not equal to Approved Report on all required timecards that have not been approved.
- Req. with no Entries Report on all required timecards that have no data entered for any days.
- Req. with no Entries and Working Status Report on all required timecards that have no data for any days and have a Working status.
- Req. with no Entries, Working and Rejected Status Report on all required timecards that have no data for any days and have a Working status or Rejected status.
- **3.** Select one of the following to narrow the search criteria for missing timecards:
	- **Application**
	- **Organization**
	- **Location**
	- Payroll Assignment Set
	- Payroll Name
	- Person type
	- Supervisor Name
	- Person Name
	- Person Number
	- Assignment Type
	- Supplier
- **4.** Select one of the sort options for the returned data.
	- Sort Option One
	- Sort Option Two
	- Sort Option Three
	- Sort Option Four
- **5.** Choose OK to close the Parameters window and choose Submit to run the process.
- **6.** Review the report generated by this process.

**Note:** If your search criteria includes a date range that has been archived, then you may see archived timecards in your results.

See: Archiving and Restoring Timecards, page [19-13](#page-262-0)

# **Running the OTL: Timecard Audit Trail Report**

Run the OTL: Timecard Audit Trail Report to identify and track changes in timecards after the initial submission. This report provides information such as who modified the timecard, date of modification and the data that was changed. Additionally, the report displays the approval history of the timecards.

For more information, see: *Creating Timecard Audit Trail Report For Configured Layouts,* My Oracle Support Note: 842159.1

To run the OTL: Timecard Audit Trail Report:

- **1.** Select OTL: Timecard Audit Trail Report from the Submit Request Window.
- **2.** In the Parameters window, enter the following:

Mandatory parameters:

- From Date the date for which the report begins the search.
- To Date the date for which the report ends the search.
- Delete and Regenerate Data primarily for performance improvement. If you choose the No option, the request adds the new timecard audit data to the existing data in timecard audit related tables. If you choose the Yes option, all the existing data in audit tables get deleted and regenerated based on the report parameters.
- Display Records with Working Status if you choose the No option, the request displays audit details for timecards that are submitted, approved, rejected and deleted. If you choose the Yes option, the request displays audit details for timecards edited with Working status.

Non-mandatory parameters

- Organization
- **Location**
- Payroll
- **Supervisors**
- Employee
- **3.** Choose OK to close the Parameters window and choose Submit to run the process.
- **4.** Review the report generated by this process.

# **Element Entries Adjustments Report**

<span id="page-257-1"></span>Use this report to track timecard updates to element entries. The report shows the employee name and number, element, amount or hours, rate, gross adjustment, and date worked for all adjustments for the specified payroll and date.

You run the Element Entries Adjustments report from the Submit Request window.

#### **To run the Element Entries Adjustments report:**

- **1.** In the Name field, select Element Entries Adjustments. Click in the Parameters field if the Parameters window does not appear automatically.
- **2.** Select the parameters for the process: the name of the Payroll and the Process Date.
- **3.** Choose OK to close the Parameters window.
- **4.** Choose Submit.

# **Overtaken Vacation and Holiday Report**

<span id="page-257-0"></span>Use this report to track who is taking excess vacation. The report shows the accrual of vacation and holiday hours, the hours taken, and the hours overtaken for the selected payroll and date.

You run the Overtaken Vacation and Holiday report from the Submit Request window.

#### **To run the Overtaken Vacation and Holiday report:**

- **1.** In the Name field, select Overtaken Vacation and Holiday. Click in the Parameters field if the Parameters window does not appear automatically.
- **2.** Select the parameters for the report: the name of the Payroll and the Process Date.
- **3.** Choose OK to close the Parameters window.
- **4.** Choose Submit.

# **Total Hours to BEE Report**

<span id="page-258-0"></span>Use this report to track non-retro hours from the Timecard window through BEE to element entries. The Total Hours to BEE summary page shows the total of all Timecard Hours, BEE Hours, and Element Entries Hours for the selected payroll and process date. The Total Hours to BEE detail page shows the same information broken down per batch.

You run the Total Hours to BEE report from the Submit Request window.

#### **To run the Total Hours to BEE report:**

- **1.** In the Name field, select Total Hours to BEE. Click in the Parameters field if the Parameters window does not appear automatically.
- **2.** Select the parameters for the report: the name of the Payroll and the Processing Date. For the Processing Date, use the same date you entered when running the Transfer to BEE process (the period end date for the batch you transferred).
- **3.** Choose OK to close the Parameters window.
- **4.** Choose Submit.

# **Running the Consolidate Timecard Attributes Report**

Use this report to reduce the amount of space your timecard attributes use and, in turn, improve the performance of your application. The report consolidates the timecard attributes you store in the HXT\_TIME\_ATTRIBUTES table by combining identical attributes, which decreases the number of rows in the table.

Typically, you run this process regularly for short periods of time at a time when it least impacts the use of your application. For example, you could run this report in the evenings when there are fewer people using the application.

You can run this report:

- For a specified number of hours.
- Until a specified time.
- Both for a specified number of hours and until a specified time. In this case, the report terminates either after the specified number of hours or at the specified time of day, whichever is first.

**Caution:** Before you run this process, it is important to consider the following:

- The process uses the hxc\_time\_attributes\_usages\_bk and hxc\_time\_attributes\_bk tables to audit and store the timecard attribute information. Therefore you need to purge the tables once the Consolidate Timecard Attributes process runs satisfactorily. For example, you could purge the tables after two OTL business process cycles.
- The process may not be suitable for your system. For example, the process may not be compatible with your custom code

Use the Submit Requests window to run this report.

#### **To run the Consolidate Timecard Attributes Report:**

- **1.** Select Consolidate Timecard Attributes in the name field.
- **2.** Click in the Parameters field to display the Parameters window, if it does not open automatically.
- **3.** Enter the number of hours you want the report to run. For example, enter 1.5 if you want the report to run for 1.5 hours.
- **4.** Enter the time of day you want the report to terminate.
- **5.** Click OK to run the report. You can view the results from the Requests window.

# **Running the OTL: Time Entry Detail Report**

Use the OTL: Time Entry Detail Report to view how the application processes the details entered in the Self Service page or Time Keeper window based on the time management policies. You can run this report to know how the timecard entered for employees is processed after the Transfer Time from OTL to BEE program is run.

Use the Submit Request window to run the report.

#### **To run the OTL: Time Entry Detail Report**

- **1.** Select OTL: Time Entry Detail Report from the Submit Request Window.
- **2.** In the Parameters window, enter the following:
	- Mandatory parameters:
		- From Date the date for which the report begins the search.
		- To Date the date for which the report ends the search.
- Non-mandatory parameters
	- Organization
	- Location
	- Payroll
	- Supervisors
- **3.** Choose OK to close the Parameters window and choose Submit to run the process.
- **4.** Review the report generated by this process.

# **Archive and Restore**

# **Archive and Restore Overview**

<span id="page-261-0"></span>You can archive timecards you no longer access to release disk storage space and potentially improve OTL performance.

When you archive a timecard, its detail is moved to archive tables, and summary information remains accessible. The summary information appears in windows that display summary information and in reports to assure users that the timecard exists, even if they cannot update or view the timecard details.

You choose the data you want to archive using a range of dates. For example, to archive the data for January 2004, enter the date range 01-Jan-2004 to 31-Jan-2004. Oracle recommends that you archive timecards for small date ranges, such as a month, because you may need to restore the archived data for audit purposes or legal reasons.

See: Archiving and Restoring Timecards, page [19-13](#page-262-0)

The following diagram summarizes the archiving process.

<span id="page-262-1"></span>**Archiving Timecards Process Flow**

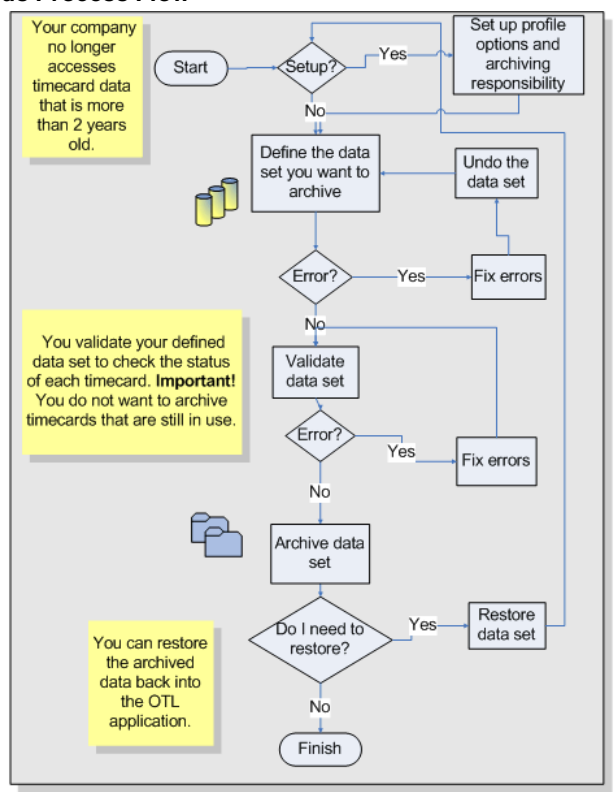

# **Archiving and Restoring Timecards**

<span id="page-262-0"></span>Archiving timecards involves identifying timecards you no longer need to access and moving them to archive tables in OTL. Restoring timecards involves identifying timecards you want to reinstate and restoring them to live tables in OTL. You need to restore archived data only if you have archived a data set in error or you need to bring the data back for audit or legal reasons.

See: Archive and Restore Overview, page [19-12](#page-261-0)

**1.** Set up the OTL Advanced Process Administrator responsibility, and define the archive profile options.

See: Set Up Timecard Archiving, page [2-23](#page-52-0)

**2.** Identify timecards you want to archive using a range of dates in the Define Data Set process. This process groups timecard data from multiple OTL tables, based on the date range you specify.

See: Running the Define Data Set Process, page [19-14](#page-263-0)

**3.** If the Define Data Set process runs with errors, or you decide not to archive the

specified timecards, then run the Undo Define Data Set process to ungroup the grouped data.

See: Running the Undo Define Data Set Process, page [19-15](#page-264-0)

**4.** Run the Validate Data Set process to check the status of each timecard in the date range.

See: Running the Validate Data Set Process, page [19-16](#page-265-0)

**5.** Archive the data set using the Archive Data Set process. This process moves timecard data to archive tables in OTL. The summary timecard information is still available in windows that display summary information in the OTL application.

See: Running the Archive Data Set Process, page [19-17](#page-266-0)

**6.** To restore the archived data, run the Restore Data Set process.

See: Running the Restore Data Set Process, page [19-18](#page-267-0)

### **Running the Define Data Set Process**

<span id="page-263-0"></span>The Define Data Set process is the first step in the overall process of archiving timecard data. The Define Data Set process enables you to identify the timecards you want to archive by selecting a range of dates.

See: Archiving and Restoring Timecards, page [19-13](#page-262-0)

**Note:** You can run this process only if you have the OTL Advanced Process Administrator responsibility.

See: Setting Up Timecard Archiving, page [2-23](#page-52-0)

**Note:** You must ensure that the Time Entry Rules (TER) reference periods are not spread across multiple archive data sets. Create the data sets to include the complete TER reference periods.

#### **To run the Define Data Set Process:**

- **1.** In the Submit Request window, select Define Data Set.
- **2.** Enter a unique name for the data set, for example, March 2003. You use this defined data set name throughout the archiving process.
- **3.** Enter the date range. For example, to archive all timecards for March 2003, enter 01- Mar-2003 in the Data Set Start Date field and 31-Mar-2003 in the Data Set End Date field.

The process groups the timecard data from the specified date range in a defined data set.

The data set size also depends on the chunk size you specify in the OTL: Archive Restore Chunk Size profile option.

See: Profile Options in OTL, page [D-1](#page-332-0)

**4.** Click Submit to move the data set to temporary tables in preparation for archiving.

Define data set may fail if you attempt to archive too much data at once. Therefore, you are recommended to archive timecards for short periods of time.

If you specify a date range that is already included in a defined data set or that has already been archived, then the process may fail. If you want to overwrite a defined data set, then you must ungroup the original data set first using the Undo Data Set process.

See: Running the Undo Data Set Process, page [19-15](#page-264-0)

#### **What's Next**

• If the Define Data Set process returns errors, or you decide not to proceed, then run the Undo Define Set process to ungroup the data set, and fix the errors.

See: Running the Undo Data Set Process, page [19-15](#page-264-0)

If the Define Data Set process runs with no errors, then run the Validate Data Set process to check the status of all timecards in the defined data set.

See: Running the Validate Data Set Process, page [19-16](#page-265-0)

Refer to the archive and restore flow diagram to see the complete archiving process.

See: Archiving Timecards Process Flow, page [19-13](#page-262-1)

# **Running the Undo Data Set Process**

<span id="page-264-0"></span>The Undo Data Set process ungroups the timecard data you defined in the Define Data Set process. Run this process if the Defined Data Set process returns errors. Typically, errors occur in the Define Data Set process if the date range includes too much timecard data for the temporary tables to accommodate.

See: Archiving and Restoring Timecards, page [19-13](#page-262-0)

**Note:** You can run this process only if you have the OTL Advanced Administrator responsibility.

See: Setting Up Timecard Archiving, page [2-23](#page-52-0)

#### **To run the Undo Data Set process:**

- **1.** In the Submit Request window, select Undo Data Set.
- **2.** Select the data set name you defined in the Define Data Set process.
- **3.** Click Submit.

### **What's Next**

• Run the Define Data Set process if you want to continue archiving. See: Running the Define Data Set Process, page [19-14](#page-263-0) Refer to the archive and restore flow diagram to see the complete archiving process. See: Archiving Timecards Process Flow, page [19-13](#page-262-1)

# **Running the Validate Data Set Process**

<span id="page-265-0"></span>Run the Validate Data Set process to check for errors on the timecards in the data set. The process returns errors if timecards are not in a retrieved status. For example, if the process finds a timecard with the status: working, rejected, submitted, approved, or error, then it returns a validation warning message.

See: Archiving and Restoring Timecards, page [19-13](#page-262-0)

**Note:** You can run this process only if you have the OTL Advanced Administrator responsibility.

See: Setting Up Timecard Archiving, page [2-23](#page-52-0)

The validation process may encounter some errors during processing. To restrict the number of errors reported at one time, you can set the OTL: Max Errors in Validate Data Set profile option to a maximum number of errors. The process stops running when it reaches the number of errors you define.

See: Profile Options in OTL, page [D-1](#page-332-0)

**Tip:** Run the archive process directly after a successful validation process to ensure the timecard data does not change in the interim.

#### **To run the Validate Data Set process:**

- **1.** In the Submit Request window, select Validate Data Set.
- **2.** Select the data set you want to validate.

**3.** Click Submit.

**Important:** The validation process checks a timecard's status and open notifications only. The process does not report on invalid timecard data.

**4.** View the error log for warnings. If there are errors, then review the timecards to find out whether they are still active, and run the validate process again.

> **Tip:** If the process produces more errors that you expect, then confirm that you are not archiving a date range that includes active timecards.

#### **What's Next**

If there are errors, then fix them before validating again. Otherwise, archive the data set.

See: Running the Archive Data Set Process, page [19-17](#page-266-0)

Refer to the archive and restore flow diagram to see the complete archiving process.

See: Archiving Timecards Process Flow, page [19-13](#page-262-1)

# **Running the Archive Data Set Process**

<span id="page-266-0"></span>Run the Archive Data Set process to archive the defined data set after you run the validation process. The archive process moves timecard data from active tables in the OTL application to archive tables.

See: Archiving and Restoring Timecards, page [19-13](#page-262-0)

**Note:** You can run this process only if you have the OTL Advanced Administrator responsibility.

See: Setting Up Timecard Archiving, page [2-23](#page-52-0)

#### **To run the Archive Data Set process:**

- **1.** In the Submit Request window, select Archive Data Set.
- **2.** Select the data set you want to archive.
- **3.** Indicate whether the archive process is to ignore any validation errors.

**Warning:** This option enables you to archive timecards that are in error. Use this option only when you are certain the errors are acceptable.

**4.** Click Submit.

### **What's Next**

• If you archived in error, or you need to restore the data set for audit purposes or legal reasons, then run the Restore Data Set process to move the timecard data from the archive tables to the active tables in the OTL application.

See: Running the Restore Data Set Process, page [19-18](#page-267-0)

Refer to the archive and restore flow diagram to see the complete archiving process.

See: Archiving Timecards Process Flow, page [19-13](#page-262-1)

# **Running the Restore Data Set Process**

<span id="page-267-0"></span>Run the Restore Data Set process to move archived timecard data from the archive tables back to the active tables in the OTL application.

See: Archiving and Restoring Timecards, page [19-13](#page-262-0)

**Note:** You can run this process only if you have the OTL Advanced Administrator responsibility.

See: Setting Up Timecard Archiving, page [2-23](#page-52-0)

#### **To run the Restore Data Set process:**

- **1.** In the Submit Request window, select Restore Data Set.
- **2.** Select the name of the data set you want to restore.
- **3.** Click Submit.

The process restores the archived data and makes it available in the OTL application.

# **Managing Time for Workers**

# **Timekeeper and Authorized Delegate**

#### **What's the Difference Between the Timekeeper and the Authorized Delegate?**

The authorized delegate manages time for other workers in the self-service interface; the timekeeper manages time for other workers in the professional forms interface. You typically use the timekeeper for a large group of workers to perform activities such as a mass edit of timecards and heads-down data entry. You use the authorized delegate to enter and maintain timecards for workers who do not have access to self-service timecards, or who work remotely.

### **Does Timekeeper Support Heads-down Data Entry?**

Timekeepers can quickly enter time and labor data in the Timekeeper Entry window. This window auto-populates worker names according to the group for which the Timekeeper is entering data. Timekeepers can navigate through the window using the keyboard or mouse. If additional data entry rows are needed, hot keys are available to add a new row.

#### **Can Anyone Be a Timekeeper?**

You designate a person as a Timekeeper via a profile option. With this option, you can designate a person as a Timekeeper responsible for specific group or groups of workers.

There are three types of Timekeepers:

- Regular Timekeepers
- Super Timekeepers
- Limited Timekeepers

Regular Timekeepers can define their own groups of workers and enter time for them.

Super Timekeepers can create groups for others as well as themselves and can enter and view time for any group in their respective business group.

Limited Timekeepers can enter time for their groups, but they cannot define a group.

Timekeepers are bound by business group security.

#### **Can Anyone be an Authorized Delegate?**

Yes. You can set up an authorized delegate in your enterprise to manage time for a designated group of workers using the self-service interface. You define the relevant menu, security profile and responsibility, and assign them to the person you designate for the role of authorized delegate.

#### **Can Timekeepers Work on a Defined Sub-group of Workers?**

You can define groups of workers, called Timekeeper Groups, to allow for faster data entry. You can define Timekeeper Groups to reflect the crew, location, or other defining characteristic for the Timekeeper to use. You can create Timekeeper Groups ad-hoc or by using an assignment set.

#### **Can Authorized Delegates Work on a Defined Group of Workers?**

Authorized delegates can manage time for eligible workers within their assigned security profile. If you want the authorized delegate to access workers' timecards in various business groups, then you can use the cross-business group profile option with a global security profile.

### **Can Timekeepers Make The Same Change On All Their Workers' Timecards at Once?**

Mass Edit functionality is available for changes or additions that you need to make to many workers at once. After you select the workers for an edit, the Mass Edit window allows the Timekeeper to add, change, or overwrite both existing data and null values.

#### **Can The Timekeeper Entry Be Configured to Reflect My Business?**

The Timekeeper Entry window is configurable via the professional windows interface. You can decide what attributes are shown on the Timekeeper Entry window based on what needs to be entered for your workers.

#### **Can the Timekeeper Enter a Reason for Late Entry on a Timecard?**

Yes. The timekeeper can use the Change and Late Audit feature to enter reasons for any changes or late entries to a timecard. To enable this feature, you set up the CLA preferences for both the timekeeper and the worker for whom you want the timekeeper

to enter CLA reasons.

# **Oracle Time & Labor: Timekeeper**

# **Oracle Time & Labor: Timekeeper**

Timekeeper is a set of features in Oracle Time & Labor that allows you to enter and maintain timecard information for multiple workers in a single session.

Timekeeper is not available in Self-Service HRMS.

#### **Overview**

Oracle Time & Labor gives you a heads-down approach to enter time for multiple workers in a single session using the Timekeeper feature. A person in the role of a *Timekeeper* can:

- Enter time for other employees from a paper-based system filled out by the employee
- Review and make changes to timecards imported from other time collecting devices, including OTL Self Service.

Timekeepers enter time for a large group of workers, called a *Timekeeper Group.* Timekeepers define their groups using various criteria, such as assignment sets defined in Oracle HRMS, and organizations. You can choose to add or delete specific workers from the chosen criteria and place them in another Timekeeper group. A *Super Timekeeper* can define a Timekeeper Group across the entire Business group, and give a group to another Timekeeper to process and maintain. Timekeepers can enter information for workers who do not have an active assignment, such as making adjustments after a worker has been terminated.

Timekeepers select a specific Timekeeper Group for which they have responsibility to maintain, and perform time entry for individuals or the entire group in a window called the *Timekeeper Entry* window. The Timekeeper enters time, validates, reviews and corrects time entry errors, and submits the timecards for approval. A Timekeeper is not necessarily an Approver.

A timekeeper can perform *mass edits* on the entire group of workers or a selected subset. For instance, a Timekeeper might change a value in a given field to "Yes" for all workers in a group; or change a cost center, or a project code.

Super Timekeepers have the ability to see all Timekeeper Groups in a business group - this is unique to Super Timekeepers. Regular Timekeepers can only view time for workers in a Timekeeper Group that they own; an exception being if a Super Timekeeper temporarily assigns a group or groups to another Timekeeper, for instance while on a leave of absence.

Additionally, a Timekeeper can enter change and late-entry reasons in timecards. The

Change and Late Audit (CLA) feature enables Timekeepers to track changes to new and existing timecards on behalf of others.

See: Change and Late Audit, page [3-30](#page-83-0)

#### **Timekeeper System Responsibilities**

Oracle Time & Labor has responsibilities to support the Timekeeper feature set: Timekeeper and Super Timekeeper.

#### **Timekeeper**

A Timekeeper is a person who enters time for other employees. A Timekeeper can:

- Define Timekeeper Groups
- Find timecards based on given criteria
- Enter time for others
- Correct errors
- Perform Mass Edits for his entire group or groups
- Enter change and late-entry reasons for audit purposes.

#### **Limited Timekeeper**

Limited Timekeepers are people who enter time for other workers. Limited Timekeepers cannot define timekeeper groups for themselves. Limited Timekeepers can:

- Find timecards based on a given criteria
- Enter time for others
- Correct errors
- Perform Mass Edits for their entire group or groups
- Enter change and late-entry reasons for audit purposes.

#### **Super Timekeeper**

A Super Timekeeper operates at a higher-level than a Timekeeper, and has access to all groups in the business group security level. A Super Timekeeper has access to all groups that have been defined within the business group, and can enter time for all employees within the business group. A Super Timekeeper can create groups and assign them to other Timekeepers. A Super Timekeeper can perform all Timekeeper

functions across all groups in a business group.

Contingent workers can act in any of the Timekeeper roles, such as Super Timekeeper, Limited Timekeeper, or as a Timekeeper.

#### **Timekeeper Windows**

You use the following windows to set up Timekeeper, or to use the Timekeeper feature.

#### **Timekeeper Group Window**

The Timekeeper Group window is where you define groups for a Timekeeper.

The act of creating a Timekeeper group assigns the group to you by default. If you are a Super Timekeeper, you can also assign another Timekeeper to own this group.

Groups defined in the Timekeeper Group window are available in the Timekeeper Entry window for the appropriate Timekeeper.

#### **Timekeeper Entry Window**

The Timekeeper Entry window is the collection point for a Timekeeper. The groups you define in the Timekeeper Group window display in this window and you enter time for them.

Oracle Time & Labor delivers the capability to show hours type, project name, task name, task type, in/out, name, quantities and so forth, on the Timekeeper Entry window.

If there are additional attributes you want to display, then you need to define your own alternate name definitions. You can use the seeded alternate names that already exist in the application.

You must setup the Timekeeper Layout Attributes, and the Timekeeper Misc. Setup Steps preferences to define which columns appear on the Time Entry Window.

#### **Find Window**

The Find window opens automatically when you enter the Timekeeper Entry menu. It allows you to search for either of the following:

- a previously defined Timekeeper Group,
- an individual person.

However, you must choose a time period.

The lower part of the Find Window performs an Advanced Search; the Advanced Search items are dynamic based on the Timekeeper Entry window configuration. You enter search criteria in as many fields as you need to narrow the search results. The system considers that any information you enter must match an existing value to return a worker's timecard.

#### **Mass Edit Window**

The Mass Edit window displays when you choose the Mass Edit button on the Timekeeper window.

You use Mass Edits to perform the same edit function on the subset of timecards you select in the Timekeeper window.

#### **Messages Window**

The Messages window displays any errors, or warnings attached to a timecard. After you save or submit a timecard to the Time Store, a Timekeeper checks any errors created during the OTL validation, or errors in the database. For instance if a worker is not eligible for a given project, then the error will be noted in this window. If the timecard is deposited successfully, no errors display.

The context of the error displays in the Message window, including the name of the worker whose timecard is in error.

You access the Messages Window by selecting the Messages button on the Timekeeper Entry window.

#### **Detail Page Window**

The Detail Page window enables you to add comments and reasons for any changes to any day on the timecard(s) you select in the Timekeeper Entry window. You can attach a descriptive flexfield to the comments, if needed, to capture Oracle Projects' expenditure-type information in a more structured way. You use the Timekeeper Misc. Setup Items preference.

To enable the Timekeeper to enter CLA reasons for audit purposes, see: Setting Up Change and Late Audit (CLA), page [3-33](#page-86-0)

To display the Detail button on the Timekeeper Entry window, the parameters "Description Flexfield to Display" must be set.

You access the Detail Page window by selecting the Detail button from the Timekeeper Entry window.

# **Seeded Items in OTL Timekeeper**

The following tables depict items seeded for OTL Timekeeper.

#### **Responsibilities**

The following are the seeded responsibilities for OTL Timekeeper.

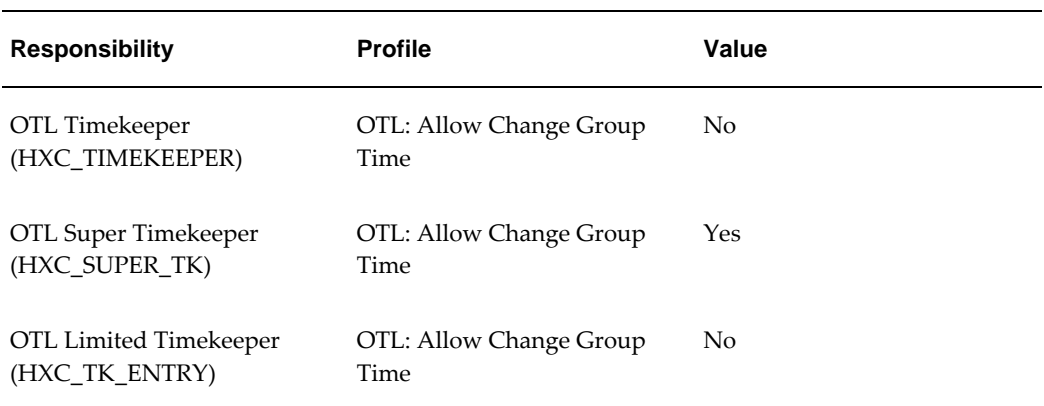

### **Alternate Name Definition**

The following are the seeded Alternate Name Definitions for OTL Timekeeper.

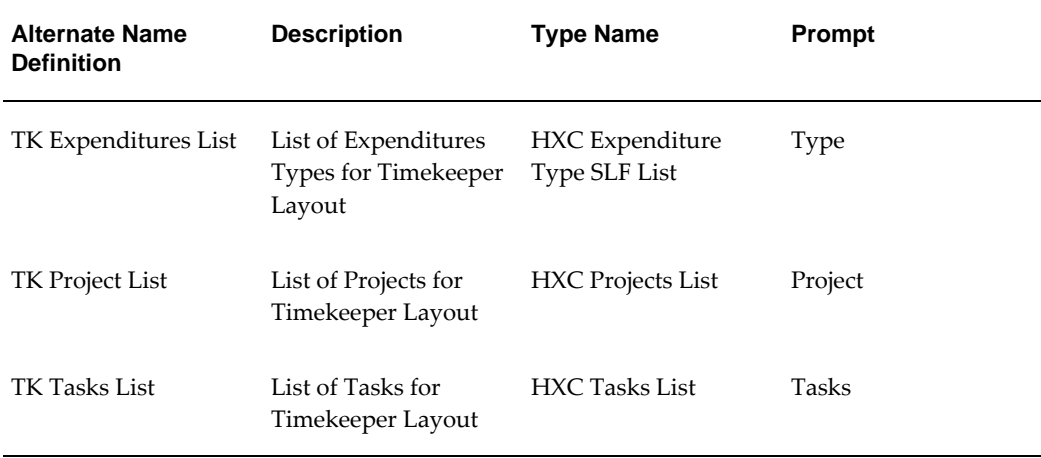

### **Alternate Name Mapping**

Following are the seeded alternate name mappings or mapping components available for the Timekeeper on which you can define Alternate Names.

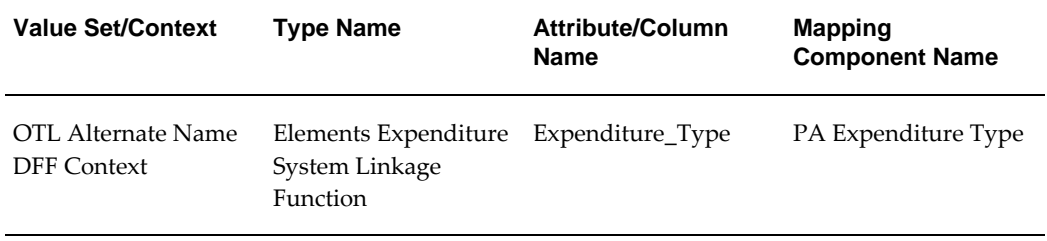

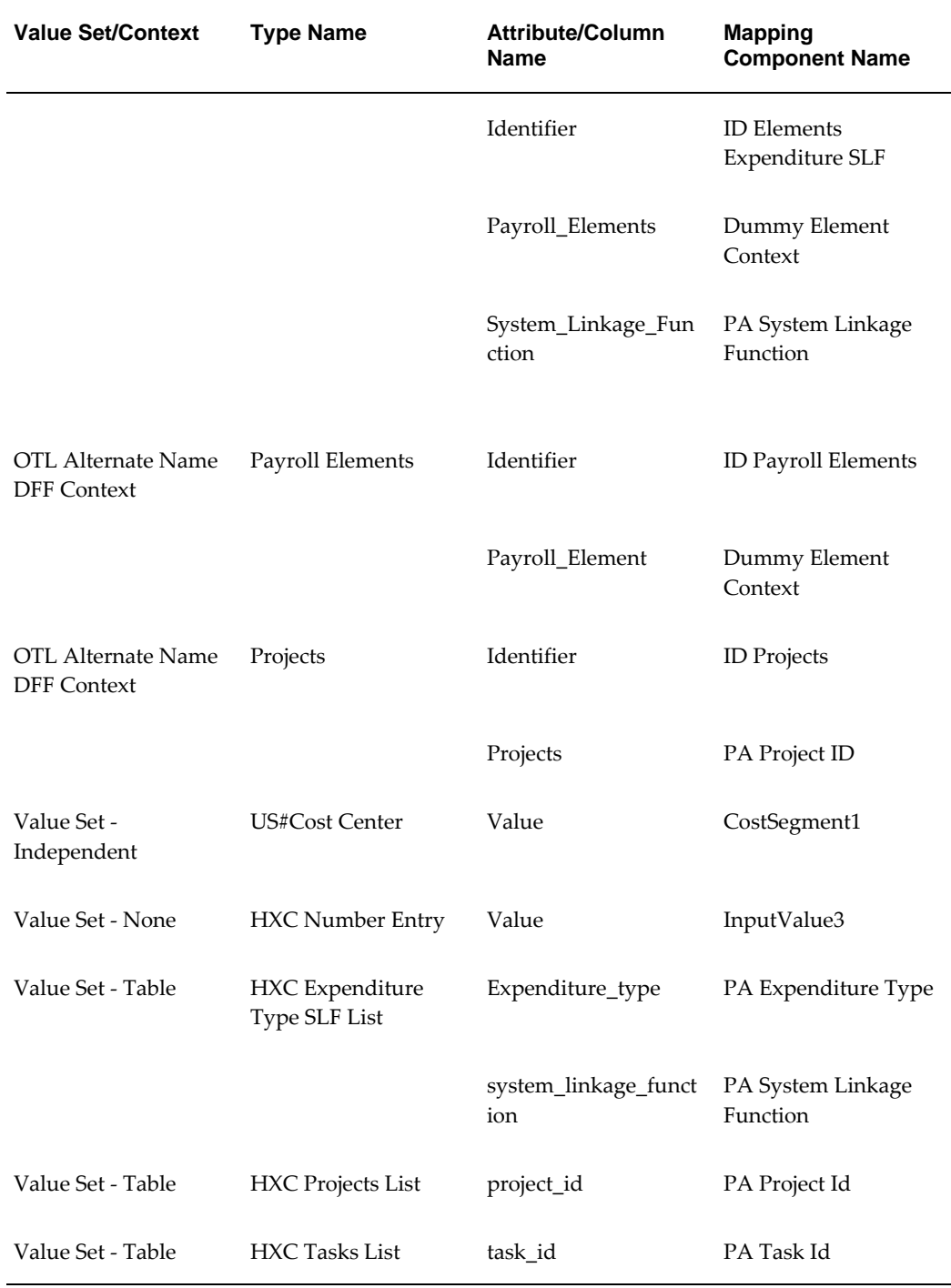

# **Menus**

The following are the seeded Menus for OTL Timekeeper.

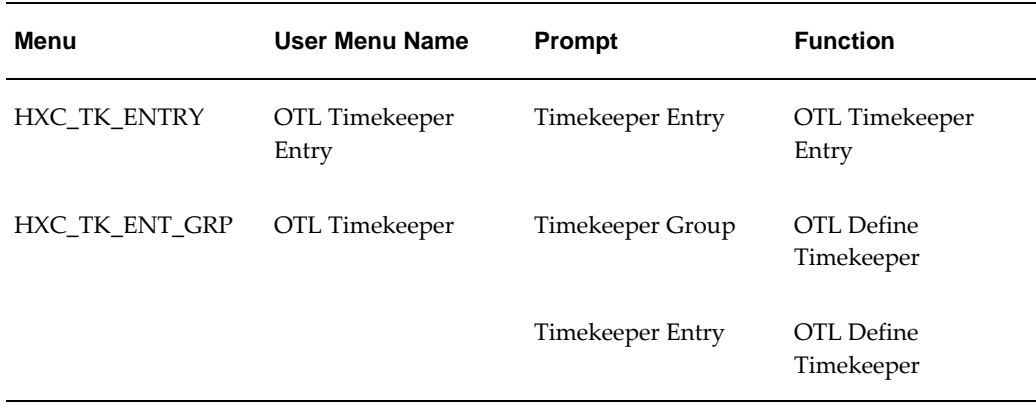

# **Timekeeper Groups**

A Timekeeper is responsible for entering or updating timecards for a group of people; a Timekeeper Group contains the workers for whom the Timekeeper is responsible.

Using the Timekeeper Group window, you select workers and put them into a Timekeeper Group. This allows you to process time for these workers as one group rather than as individuals. You can choose to add or delete specific workers from the chosen criteria, and place them within another group.

**Note:** We recommend that you create Timekeeper Groups with workers with the same timecard period.

When you create a Timekeeper Group, it becomes available in the Timekeeper Entry window.

The employee's primary assignment determines the Employee Assignment information.

The following information is available when you view defined Timekeeper Groups:

- Employee Name
- Employee Number
- The timecard period as of the current date

**Note:** The timecard period will help you create your Timekeeper Groups, as suggested above.

# **Using Mass Edits on Timecards**

The Mass Edit feature allows Timekeepers to perform the same edit on all the timecards

they *select* from their Timekeeper Group in the Timekeeper Entry window.

The edits that a Timekeeper can make include:

• Add a New Line to a Timecard

If you select this option, then the Add line fields display.

This Mass Edit allows you to add the values you enter in the Add line to the selected timecard(s).

Wildcards are not appropriate for this Mass Edit Type.

See Example: Adding a Line to a Timecard, page [20-12](#page-279-0)

• Delete a Line from a Timecard

If you select this option, then the Delete line fields display.

If the system finds a time entry line that matches the criteria, it deletes the line from the timecard.

You can choose to use wildcards for pattern matching, or exact values when you use this Mass Edit type.

See Example: Deleting a Line From a Timecard, page [20-13](#page-280-0)

• Find and Add a New Line

If you select this option, then the Find line and Add line display.

The system performs a search on the information you enter in the Find line. If it finds a match, then the system adds a new line to the timecard with values you enter in the Add line.

You can use this Mass Edit with the wildcard for pattern matching.

See Example: Find and Add, page [20-15](#page-282-0)

• Find and Replace a Line

If you select this option, then the Find line and Replace line display. The system performs a search, and if the pattern is matched, replaces the Find line with the Replace line.

You can use this Mass Edit with the wildcard. The wildcard preserves the value and will include it in the newly added line, as long as there is not a value in the same spot.

See Example: Find and Replace, page [20-18](#page-285-0)

### **Using Wildcards in Mass Edits of Timecards**

The concept of *pattern matching* is important to understand when using Mass Edits with wildcards. Pattern matching is the process the system uses to identify the time entries

that the Timekeeper wants to change. For instance, if Timekeepers want to change all Tuesday entries of 4 hours to be entries of 8 hours, then the *pattern* the system look for is Tuesday 4 hours. What might be on Wednesday or Monday is not of interest.

Wildcards are important in pattern matching because they allow Timekeepers to quickly include Monday and Wednesday values (for example) in the pattern match, without having to enter exact values for all the criteria in the Old line.

However, OTL wildcards have certain behaviors that are significant depending on the type of Mass Edit performed. For instance, a Mass Edit: Find and Replace assumes that you want to replace the entire row. By using the wildcard, you preserve a value so that it appears on what is essentially a new row.

The "%" wildcard is useful when you want to match a pattern. This wildcard is unique because it will preserve any value it finds even when the Mass Edit type is any form of change. You can use the wildcard on any measure in the timecard row.

# **Example: Adding a New Line to a Timecard**

<span id="page-279-0"></span>When you select this option, the system adds a new line to all the timecards that you selected from the Timekeeper window.

Adding a new row is a simple mass edit. In essence you select a set of timecards in the Timekeeper Window and you perform the same edit on all the cards, that is, you add an additional row of information to each member of the set.

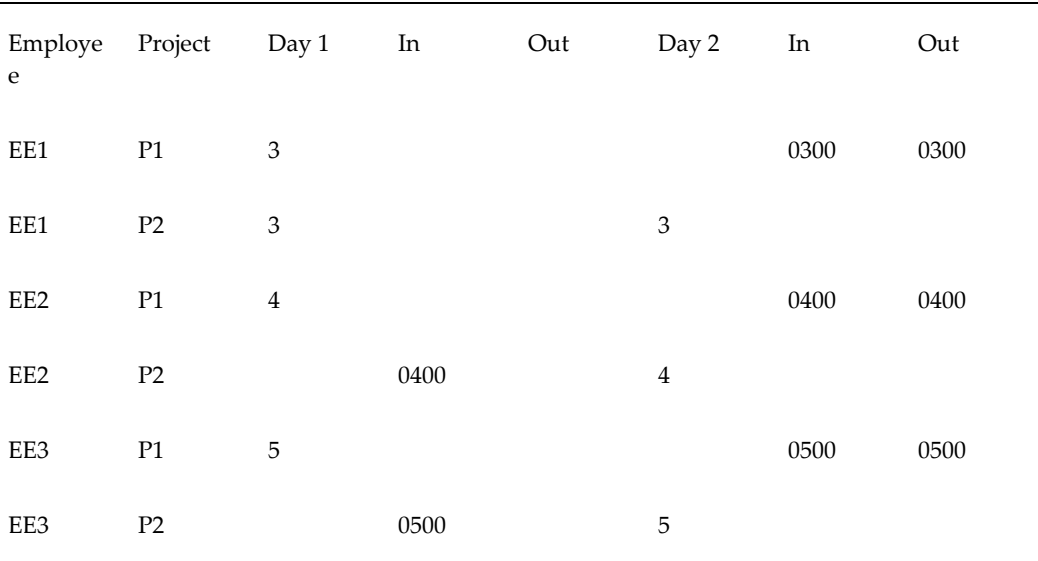

The following tables depict what happens.

The new information being added to the selected timecards:

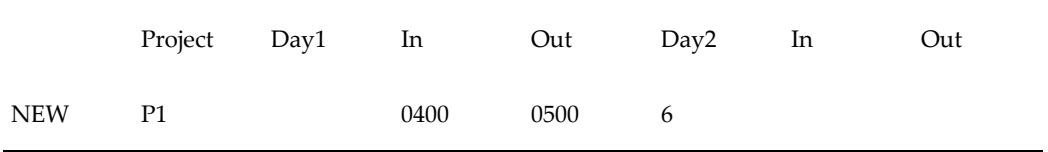

The timecards now show the following results:

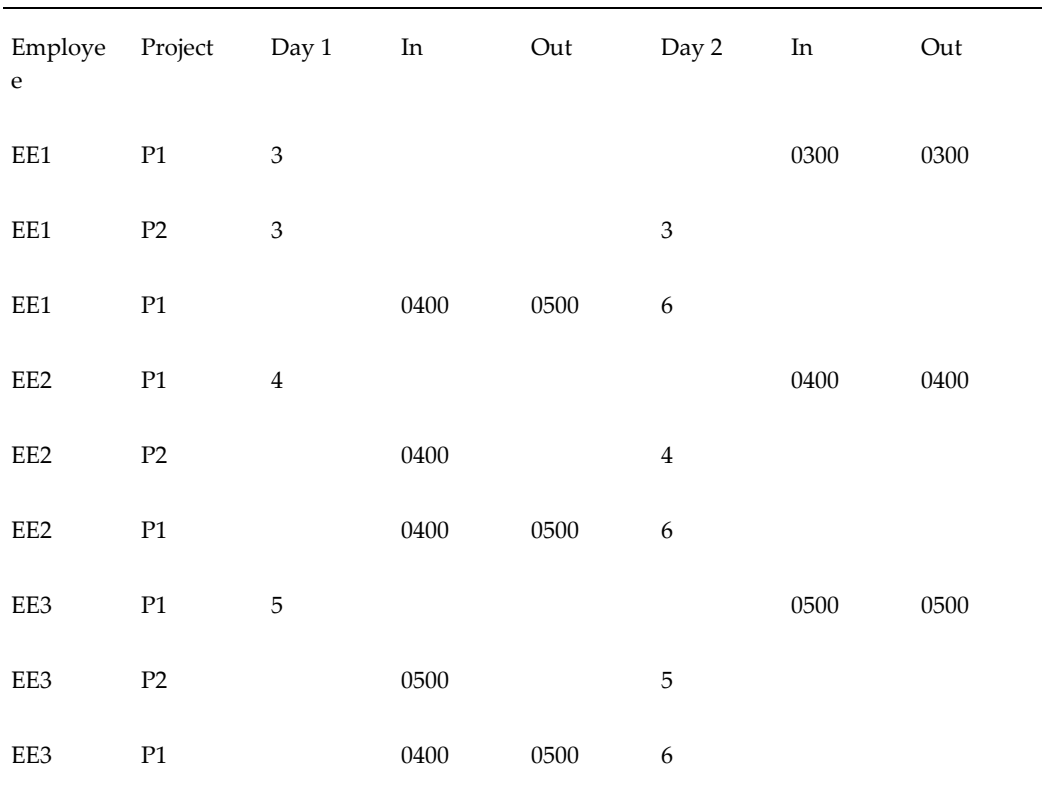

In the timecard above, a new row now exists for the Employee EE1, with the data shown in the NEW row.

#### <span id="page-280-0"></span>**Example: Delete a line from a Timecard**

When you select this option, the system deletes a given line from all the timecards that you selected from the Timekeeper window.

Deleting a row is a simple mass edit. In essence you select a set of timecards in the Timekeeper Window and you perform the same edit on all the cards, that is, the system looks for the information to delete from the set you created in the Timekeeper window.

Note the use of the wildcard. Because this Mass Edit deletes the row, you can enter the exact values or you can use the wildcard. As long as the pattern matches, the system deletes the row.

The following tables depict what happens.

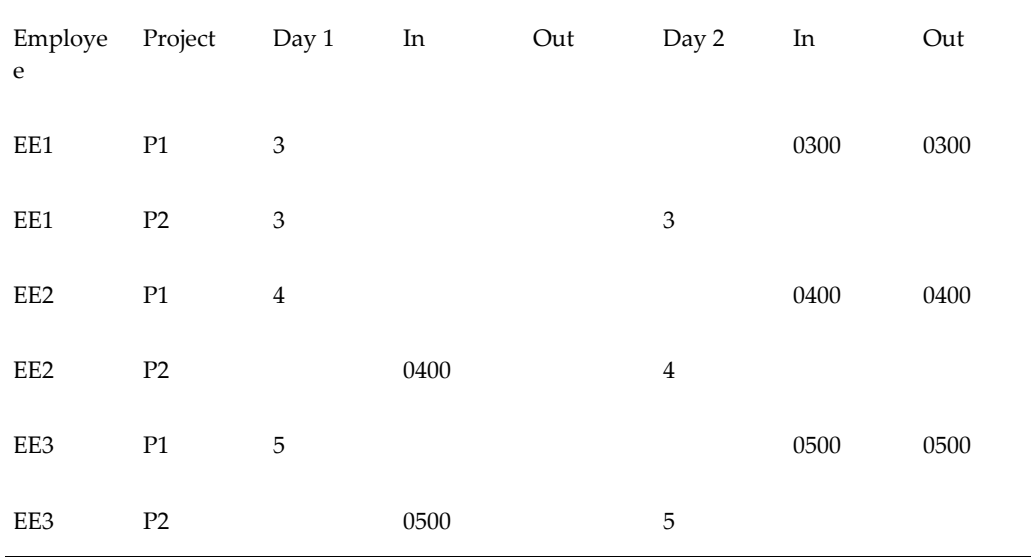

The following is the information to be deleted from the timecards, if found:

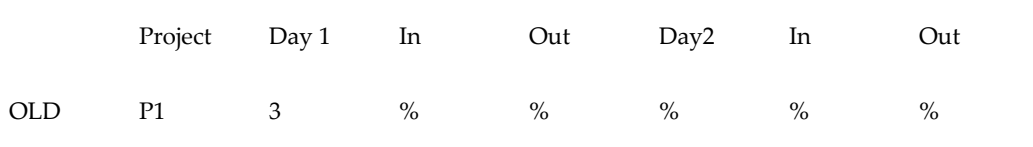

The timecards now show the following results:

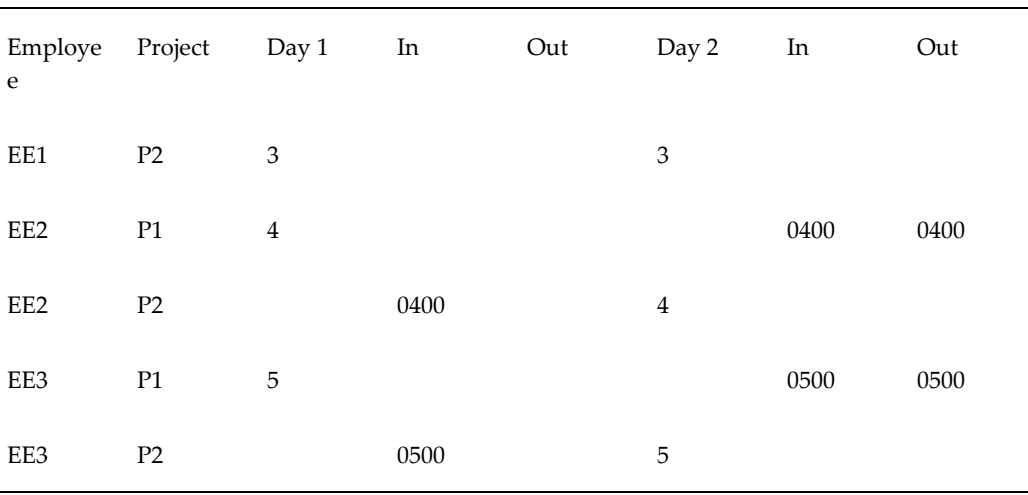

The system found the entry that matched the OLD pattern, and replaced the values with null. In essence, this mass edit deleted the entry from the timecard; the system interprets a line with null values as being an empty line, in effect deleting the line

#### <span id="page-282-0"></span>**Example: Find and Add a Line to a Timecard**

When you select this Mass Edit option, the system searches for the pattern to match; if the system finds the pattern, then it updates the information in the timecard by adding a new line.

**Caution:** This Mass Edit is complex, and requires that you understand the usage of OTL Wildcards. You need to ensure that you understand how to use the wildcards, because you can inadvertently change time data for all the employees in the set you select.

Note the use of the wildcard, the percent sign ("%").

The following tables depict what happens to your existing timecards.

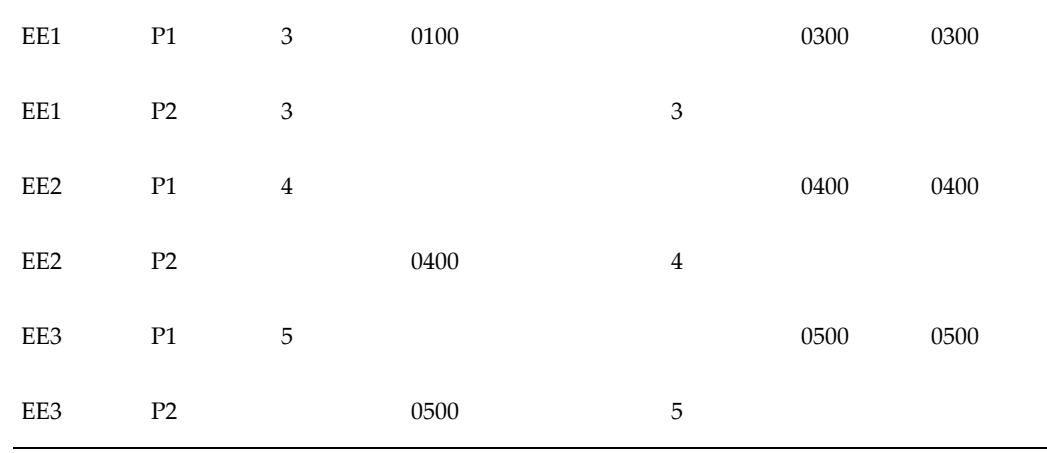

The system looks for a pattern to match, and if found, then it adds a new row to the timecard with the values shown in the NEW fields.

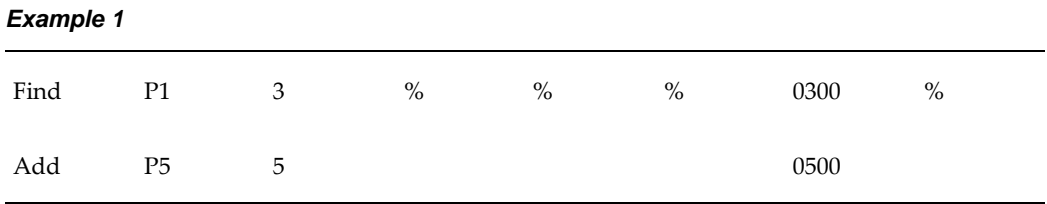

The timecards now show the following results:

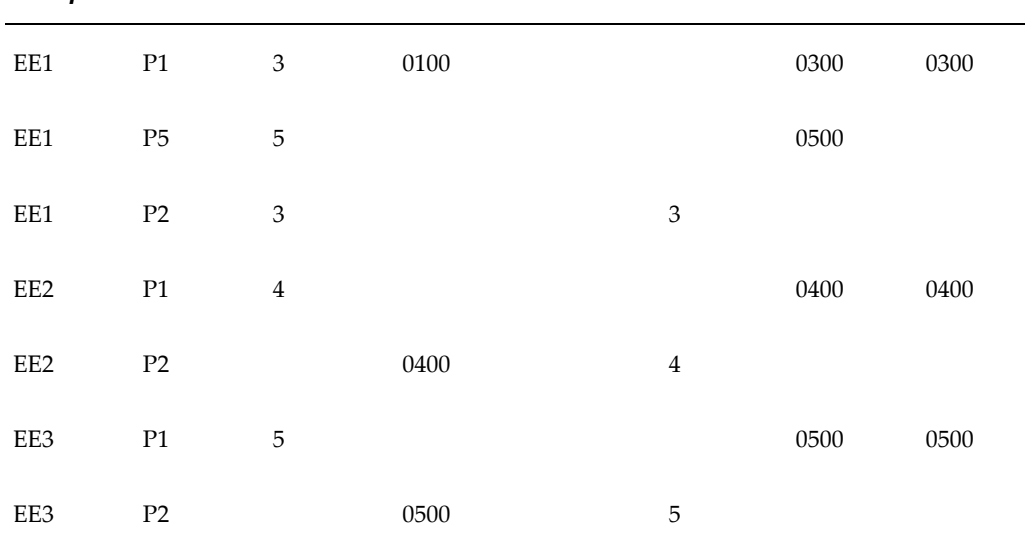

Because this Mass Edit function is an add function, the system assumes that the values in the Add line will take precedence over the values in the Find line; however, there must be a value in the Add line: a null value in the Add line will not overwrite a value being preserved through the use of the % wildcard. If you want to replace a value from the Find line with an empty cell in the timecard, put a "0" in the Add line.

The important thing to note is the behavior of the wildcard and how the type of Mass Edit influences the end result:

- The new value of 5 hours overwrite the Day 1 value of 3 hours
- The Day 1 In % wildcard instructs the system to preserve any values from the Find line. The Day 1 In had a value of 0100 was preserved.
- The Day 1 Out wildcard instructs the system to preserve any values from the Find line. In this case, because it had a null value, there was nothing to preserve.
- The Day 2 % wildcard instructs the system to preserve any values from the Find line. Because Day 2 has a null value, there is nothing to preserve.
- The Day 2 In The value of 0500 is inserted from the Add line. If you had used the wildcard, it would still insert 0500 as the Add line takes priority over the Find line.
- The Day 2 Out % wildcard instructs the system to preserve any values from the Find line. The value of 0300 is preserved.

In the next example, the changes made reflect the entire line of information, including the Project code.

The following tables depict what happens to your existing timecards.

**Example 2**

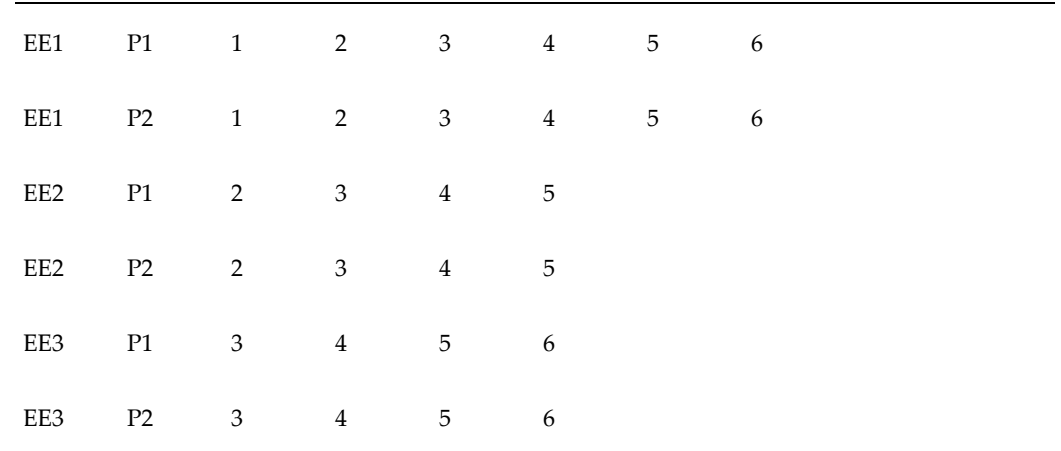

The following is the information to be changed from the timecards, if found, and new information appended in a new row:

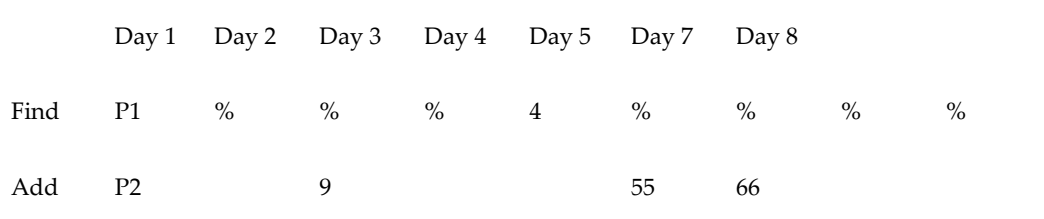

The timecards now show the following results:

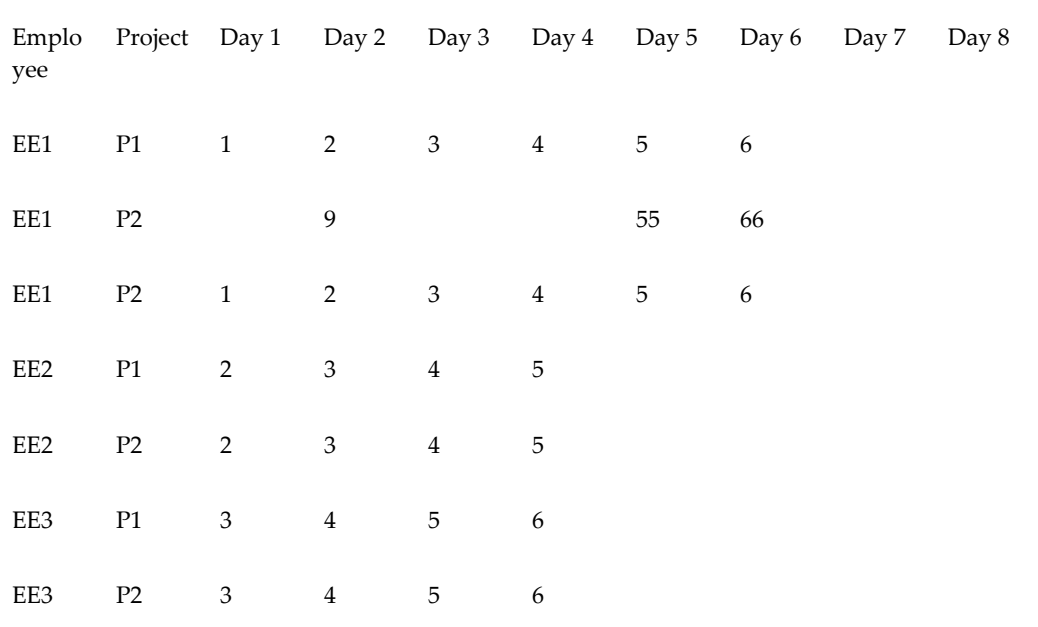

This Mass Edit did not change the Find line, but inserted the Add line.

The wildcards in this Mass Edit are purely for pattern matching:

- Notice how this Mass Edit ignored the Find Line and added a new Line to the timecard.
- The Day 1 value remained the same.
- The Day 2 value remained the same, and a value of 9 was added to the new Project code line.
- The Day 3 value of 3 remained the same.
- The Day 4 value remained the same.
- The Day 5 value remained the same, and a value of 55 was added to the new Project code. line
- The Day 6 value remained the same, and a value of 66 was added to the new Project code line.

#### <span id="page-285-0"></span>**Example: Find and Replace a Timecard Line**

When you select this Mass Edit option, the system searches for the pattern to match; if the system matches the pattern, then it replaces the information in the timecard.

**Caution:** This Mass Edit is complex, and requires that you understand the usage of OTL Wildcards. You need to ensure that you understand how to use the wildcards, because you can inadvertently change time data for all the employees in the set you select.

Note that the use of the wildcard, the percent sign ("%").

The following tables depict what happens to your existing timecards.

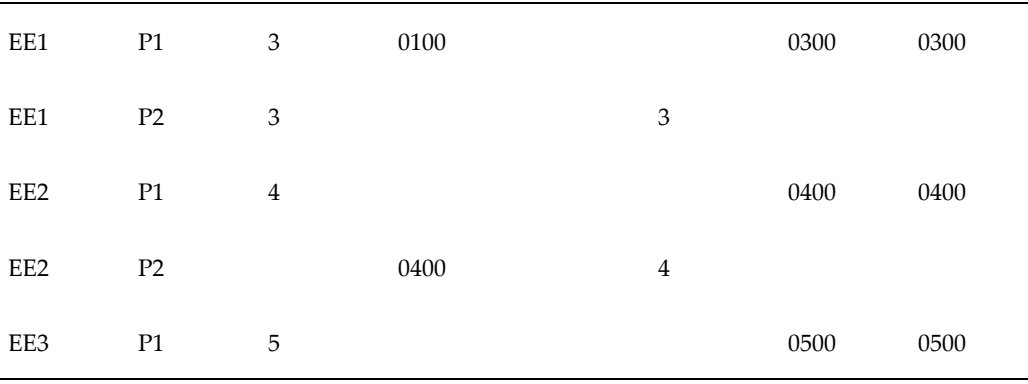

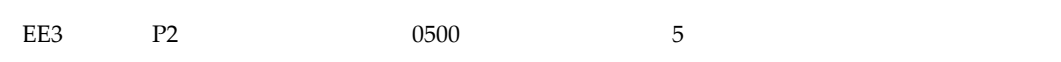

The system looks for a pattern to match, and if found, then it then replaces the information in the timecard with the values shown in the Replace line fields.

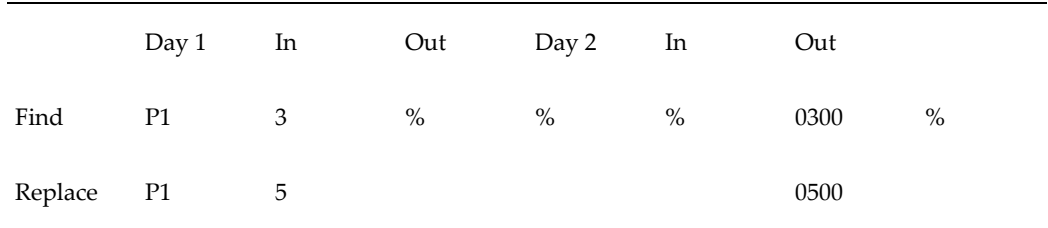

The timecards now show the following results:

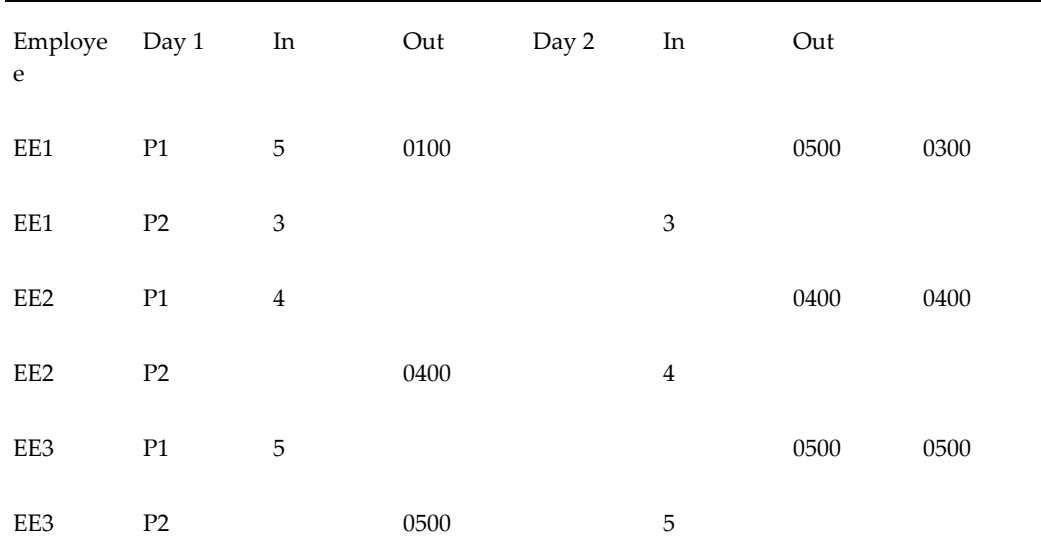

Because this Mass Edit function is an replace function, the system assumes that the values in the Replace line will take precedence over the values in the Find line; however, there must be a value in the Replace line: a null value in the Replace line will not overwrite a value being preserved through the use of the % wildcard. If you want to replace a value from the Find line with an empty cell in the timecard, put a "0" in the Replace line.

The important thing to note is the behavior of the wildcard and how the type of Mass Edit influences the end result:

The Day 1 value of 3 hours in the Find line is overwritten by the new value of 5 hours.

- The Day 1 In % wildcard instructs the system to preserve any values from the Find line. In this case, because Day 1 In had a value of 0100 it was preserved.
- The Day 1 Out wildcard instructs the system to preserve any values from the Find line. In this case, because it had a null value, there was nothing to preserve.
- The Day 2 % wildcard instructs the system to preserve any values from the Find line. Because Day 2 has a null value, there is nothing to preserve.
- The Day 2 In The value of 0500 is inserted from the Replace line. If you had used the wildcard, it would still insert 0500 as the Replace line takes priority over the Find line.
- The Day 2 Out % wildcard instructs the system to preserve any values from the Find line. The value of 0300 is preserved.

# **Setting Up Timekeeper**

Timekeeper setup is a series of tasks, listed below. A system administrator must perform some tasks; the Timekeeper can perform others.

#### **To set up Timekeeper:**

**1.** Configure Timekeepers and Super Timekeepers.

Performed by the System Administrator. Define new menus, new responsibilities, and assign Profile Options.

Set up the OTL: Allow Change Group Timekeeper profile option at the user or responsibility level, and not the site level. If you set the profile to Yes, then the user is a Super Timekeeper. If you set it to No, then the user is a regular Timekeeper.

See: Profile Options in OTL, page [D-1](#page-332-0)

**2.** Configure the Timekeeper Entry window, if required.

Performed by the OTL System Administrator. Value Set Definitions for Alternate Names based on Value Sets should only be required if the delivered value sets do not suffice.

Be sure to set the Timekeeper Layout Attributes preference, and the Timekeeper Misc. Setup Items preference. These preferences relate to the Timekeeper; however, all the workers for whom the Timekeeper enters time still need to have Self-Service preference and Time Store preference set.

**3.** Create Timekeeper groups, page [20-25](#page-292-0)

Performed by Super Timekeepers and regular Timekeepers, if allowed.
**4.** Set up the Change and Late Audit (CLA) feature to enable Timekeepers to enter change and late-entry reasons for audit purposes. This task is performed by the OTL System Administrator.

See: Setting Up Change and Late Audit (CLA), page [3-33](#page-86-0)

### **Configuring the Timekeeper Entry Window**

<span id="page-288-0"></span>These tasks must be completed by a System Administrator or OTL Developer responsibility.

#### **Configuring the Timekeeper Entry Window:**

- **1.** Define a New Alternate Name Based on a Value Set, page [20-21](#page-288-0)
- **2.** Create Mapping from the Value Set to the Time Store, page [20-21](#page-288-0)
- **3.** Defining an Alternate Name, page [20-21](#page-288-0)
- **4.** Assign the Preference to a Layout, page [20-21](#page-288-0)
- **5.** Test the Layout, page [20-21](#page-288-0)

Defining a New Alternate Name Based on a Value Set

Oracle Time & Labor includes value sets for projects, tasks, expenditure types, etc. If you add a new column (a column not delivered) to the Timekeeper Entry window, then you can attach that column to your defined value set.

This is an optional setup step.

Oracle Time & Labor supports value types of table, independent, and none.

System Administrators define value sets from the Value Sets window.

For more information on defining a new value set, see Oracle HRMS Application Flexfield Guide

**Note:** Choose the Oracle Application that has the information you want to access, and the specific table within that application that holds the data you need.

Choosing the specific table you need requires you to be already familiar with the product's schema. For instance, if you wanted to access the table that contains all employees, you would need to know that this information is in Oracle HRMS and in the table, PER ALL ASSIGNMENTS F.

Select the ID number in the ID field that relates to the value that you want displayed in the Timecard. Predefined layouts expect

certain information to be in a specific segment of the flexfield. If you change the layout, you must change the SQL to reflect the changed order of the segments.

Create a Mapping from the Value Set to the Time Store

System Administrators create mappings from the Alternate Names Mapping window. This setup is optional unless you have defined a new Value Set.

#### **To Create a Mapping from the Value Set to the Time Store:**

- **1.** Select the Value Set context for the value set you previously created
- **2.** Enter or Query the name of the value set you created previously, and save your work.
- **3.** Select the Field IDs in the Mapping Association field that you previously defined.
- **4.** Choose the mapping component where you want to store the values.

Choose a location within the Time Store where you know you want to store these values. For instance, if you know these values will be part of the Retrieval Process, Deposit Process, and so on, choose those mapping components.

**5.** Save your work.

Defining an Alternate Name

System Administrators define alternate names from the Alternate Names window. This is an optional setup if you have defined a new Value Set and Mapping; however you must perform this setup if you have an Alternate Name type of OTL Alternate Name DFF Context.

#### **To Define an Alternate Name:**

**1.** Enter the Alternate Name Definition.

This name shows in the list to assign as a preference.

- **2.** Enter a description of this Alternate Name.
- **3.** Choose the same Type as the value set context previously defined for the value set, such a Table.

The Type Names displays

- **4.** Choose the Alternate Name you previously defined.
- **5.** Enter the Prompt you want displayed on the Timekeeper Entry window for your

Alternate Name.

**6.** Save your work.

Assigning An Alternate Name to the Timekeeper Layout Preferences

OTL Developers assign alternate names to a layout preference from the Preferences window.

**Note:** If you use Multiple Business Groups with a single Super Timekeeper, then you must use a responsibility-based eligibility criteria with a high precedence value. This allows Timekeepers to view all the groups they are responsible for, and allows the preferences for each group to take effect.

#### **To Assign the Alternate Name to the Timekeeper Layout Preference:**

- **1.** Choose the appropriate branch and name in the tree where you want this preference to belong.
- **2.** Choose the preference you previously defined for the Timekeeper Layout Attributes.
- **3.** Enter the Preference Values to define the fields that will be on the Timekeeper layout.

**Note:** The sequence you enter will be the sequence in which they display.

The system expects to find the Project List in Timekeeper Layout Item 1. If you change the layout, you must you must define a custom Alternate Name.

- **4.** Define Timekeeper Misc. Setup Items preference to set whether in/out time displays, the person's name displays, and whether the person's employee number displays.
- **5.** Choose OK and save your work.

Testing the Timekeeper Layout

You test the layout from the Timekeeper Entry window.

#### **To Test the Layout:**

- **1.** Find any worker for whom you are responsible.
- **2.** Scroll through the columns until you find the prompt you previously defined.

**3.** Click in the field and confirm that the information that displays is correct for the value sets you defined.

If the columns on your Time Entry window do not appear as expected, doublecheck the setup of your value sets, and ensure that the timekeeper has the appropriate preferences.

#### **Using Timekeeper**

Timekeepers enter information from the Timekeeper Entry window.

For information on using keyboard shortcuts, see Oracle HRMS Applications User Guide.

#### **To use Timekeeper:**

**1.** Find the Timekeeper Group or an Individual using the Find window to populate the Timekeeper Entry window.

> **Caution:** Remember to select a Timecard Period when you are in the Find Window. This value auto-populates when a Timekeeper selects a group or person.

**2.** Edit the time information that displays.

You can edit individual lines, or select some or all lines, and then use Mass Edits to make the same changes to all the selected lines.

See Using Mass Edits on Timecards, page [20-10](#page-277-0)

If both you and the worker for whom you enter time have the CLA feature set up, then you can enter change and late-entry audit reasons for them.

See: Setting Up Change and Late Audit, page [3-33](#page-86-0)

The worker's element link criteria determines the element's list of values that displays and not the element link criteria of the timekeeper entering the time.

- **3.** Use the Skip Audit option to identify that a reason for a change or late entry is available and exists in the timesheet source document, but is not a requirement for the worker. This enables you quickly to identify timecards that have change and late entry reasons available, without having to enter them. At a later date, individual users can update their entries by updating the detail record.
- **4.** Save or submit the timecards to the Time Store for OTL validation and/or approval.
- **5.** View any errors in the Message window and correct.
- **6.** If needed, re-submit the timecards for OTL validation and/or approval.

# **Creating and Maintaining Timekeeper Groups**

Timekeepers enter time for a large group of workers, called a *Timekeeper Group.* You create Timekeeper Groups containing employees for whom the Timekeeper is responsible. A Timekeeper can have multiple groups.

Timekeepers and Super Timekeepers can define Timekeeper Groups. Limited Timekeepers cannot.

You define a group in the Timekeeper Group window.

#### **To define a Timekeeper Group:**

**1.** Enter a name for the group you are defining.

**Note:** Use a name that is meaningful to you, and describes the recurring time period for the group, such as Group\_A\_Weekly.

**2.** If you are a Super Timekeeper, enter the name of the Timekeeper for whom you are defining a group.

> **Note:** If you are a regular Timekeeper, your name displays in the Timekeeper field, and you cannot change it.

**3.** In the Populate Employee regions, select a value from the Add list of values. Your choices are Assignment Set and Organization.

> **Note:** You can only use static Assignment Sets. You cannot use Dynamic Assignment Sets.

When you select a criterion from the Add list of values, the values display in the next list; select the item of interest to you, and then Select Go to populate the Employees region.

**Note:** A worker will be included in the organization that contains his primary assignment.

- **4.** Optionally, you can select members of the group and remove them from the group you define, using the Delete item from the Edit menu.
- **5.** You can add another assignment set or organization; or you can enter individual workers one-by-one in the lines in the Employee region.

**Note:** A worker can only be in your group once. OTL will identify multiple occurrences of a worker in a group when you try to save your work.

**6.** Save your work.

### **Performing Mass Edits**

Add a New Line to a Timecard

This Mass Edit adds a new line to all the timecards you select. This Mass Edit does not require a wildcard to perform.

#### **To perform mass edit: Add a Line**

- **1.** Having previously selected the timecards to be edited, select the edit type Add a New Line to a Timecard to perform on the group from the Mass Edit Type list of values.
- **2.** Enter the information you want to add to the existing timecards in the New line and click Apply.

Delete a Line from a Timecard

This Mass Edit performs a pattern match, and if the system finds the pattern, then it deletes the line from the timecard. You can use the wildcard to perform a pattern match in this Mass Edit type.

#### **To perform mass edit: Delete a Line**

- **1.** Having previously selected the timecards to be edited, select the edit type Delete a Line From a Timecard to perform on the group from the Mass Edit Type list of values.
- **2.** Select the information you want to delete from the existing timecards using the list of values in the Delete line and click Apply.

Find and Add a Line to a Timecard

The system assumes you want to add a New line to a set of timecards that contain an existing line. In other words, you use the existence of the data in the Find line to be the criteria for adding a new line. Nothing changes in the Find line.

Several operations take place: the system performs a pattern match, and if found it then appends a new line to the timecard. The Find line is preserved. In this Mass Edit, you can use the wildcard to help with the pattern match.

#### **To perform mass edit: Find and Add**

- **1.** Having previously selected the timecards to be edited, select the edit type Find and Add a Line to a Timecard to perform on the group from the Mass Edit Type list of values.
- **2.** Enter the information you want to find in the Find line.
- **3.** Enter the information you want to add in the Add line, and click Apply.

Find and Replace Timecard Line

When you use Find and Replace, the system is looking for a given pattern and replaces it with new data. The wildcard is useful for pattern matching, and it will preserve the value if the same location is left blank on the Replace line.

Having previously selected the timecards to be edited, select the edit type Find and Replace Timecard Line to perform on the group from the Mass Edit Type list of values.

- **4.** Enter the information you want to find in the Find line.
- **5.** Enter the information you want to change in the Replace line, and click Apply.

# **Authorized Delegate**

#### **Authorized Delegate Overview**

<span id="page-295-0"></span>Some organizations streamline timecard entry by designating one person to enter timecards for one or more workers. For example, you can authorize a person to enter timecards for workers who do not have access to self-service timecards, or who work remotely. You can enter time for these workers using the Authorized Delegate responsibility.

The authorized delegate has the ability to create, update, and delete timecards for a group of designated workers using a self-service interface. The authorized delegate can enter time for the worker according to the worker's preferences. Depending on the worker's preferences, the authorized delegate can enter time offline using the disconnected time-entry feature and manage time using templates.

See: Setting up Authorized Delegate, page [20-28](#page-295-1)

### **Setting up Authorized Delegate**

<span id="page-295-1"></span>An authorized delegate is a person who enters and manages time for workers. Sometimes delegates prepare timecards for workers who do not have access to their timecards, or because the enterprise manages timecards through a centralized function. The authorized delegate can enter, update, and delete timecards for a group of designated workers using a self-service interface.

See: Authorized Delegate Overview, page [20-28](#page-295-0)

**1.** Define the OTL Authorized Delegate Timecard Entry menu.

See: Defining Menus, *Oracle HRMS Configuring, Reporting, and System Administration Guide*

**2.** Define the authorized delegate's security profile. The security profile for authorized delegates determines if the delegates can view their own timecards in the Authorized Delegate's page.

If you require the authorized delegates in your enterprise to enter time for workers across business groups, then you can set up a global security profile and set the HR: Cross Business Group Profile Option to Yes. Setting up the HRMS security enables the authorized delegate to view workers in various business groups with a single responsibility.

To prevent the authorized delegate from viewing and updating their timecards, you can select the Exclude User option on the Security Profile windows.

See: Defining a Security Profile, *Oracle HRMS Configuring, Reporting, and System* 

#### *Administration Guide*

**Note:** If you modify or create a new security profile, then you can run security processes such as the Security List Maintenance Process to activate your changes.

See: Running the Security List Maintenance Process, *Oracle HRMS Configuring, Reporting, and System Administration Guide*

**3.** Create the authorized delegate responsibility.

See: Responsibilities Window , *Oracle Application System Administrator Guide*

**4.** Use the Authorized Delegate's responsibility to enter, update, and delete timecards for other workers.

The worker's preferences determine the timecard layout and available features (such as disconnected time entry and templates) and not the preferences of the authorized delegates entering the time.

After the authorized delegate submits the timecard, the approval process begins. The worker's preferences also determine the approval workflow process.

See: Defining Preferences, page [10-21](#page-180-0)

# **Windows and their Navigation Paths**

The following list shows the default navigation paths for all the windows in Oracle Time & Labor, as they are supplied.

The responsibility that you use determines which of these windows you can use an how you access them. You system administrator sets up navigation menus for your responsibility.

### **Alternate Names Definition**

**1.** Choose Alternate Names > Alternate Name Definitions in the Navigator

### **Alternate Name Mapping**

**1.** Choose Alternate Names > Alternate Name Mapping in the Navigator

# **Application Sets**

**1.** Choose Application Sets in the Navigator

### **Approval Periods**

**1.** Choose Approval > Define Approval Periods in the Navigator

# **Approvals Styles**

**1.** Choose Approval > Define Approval Styles in the Navigator

# **Assignment Time Information**

**1.** Choose OTL Time Accounting > Assignment Time Information in the Navigator

#### **Deposit Process**

**1.** Choose Deposit/Retrieval Processes > Define Process in the Navigator

### **Earning Policy**

**1.** Choose OTL Time Accounting > Policies > Earning in the Navigator

### **Earning Group**

**1.** Choose OTL Time Accounting > Table Setup and Maintenance > Earning Group in the Navigator

### **Element Time Information**

**1.** Choose OTL Time Accounting > Element Time Information in the Navigator

# **Entry Level Processing Rule Groups**

**1.** Choose Time Entry Rules > Define Entry Level Processing Rule Groups in the Navigator

# **Holiday Calendar**

**1.** Choose OTL Time Accounting > Table Setup and Maintenance > Holiday Calendar in the Navigator

# **Hour Deduction**

**1.** Choose OTL Time Accounting > Policies > Hour Deduction in the Navigator

# **Mapping**

**1.** Choose Deposit/Retrieval Processes > Define Mappings in the Navigator

# **Mapping Components**

**1.** Choose Deposit/Retrieval Processes > Define Mapping Components in the Navigator

### **Preferences**

**1.** Choose Preferences in the Navigator

# **Premium Eligibility**

**1.** Choose OTL Time Accounting > Policies > Premium Eligibility in the Navigator

# **Premium Interaction**

**1.** Choose OTL Time Accounting > Policies > Premium Interaction in the Navigator

# **Project Accounting**

**1.** Choose OTL Time Accounting > Table Setup and Maintenance > Project Accounting in the Navigator

# **Recurring Periods**

**1.** Choose Recurring Periods in the Navigator

### **Retrieval Process**

**1.** Choose Recurring Periods in the Navigator

# **Retrieval Rule Groups**

**1.** Choose Deposit/Retrieval Processes > Define Retrieval Rule Groups in the

Navigator

### **Retrieval Rules**

**1.** Choose Deposit/Retrieval Processes > Define Rules in the Navigator

### **Rotation Plan**

**1.** Choose OTL Time Accounting > Table Setup and Maintenance > Rotation Plan in the Navigator

### **Shift**

**1.** Choose OTL Time Accounting > Table Setup and Maintenance > Shift in the Navigator

### **Shift Differential**

**1.** Choose OTL Time Accounting > Policies > Shift Differential in the Navigator

# **Submit a New Request**

- **1.** Choose Processes and Reports > Submit Requests in the Navigator
- **2.** Select Single Request or a Request Set

### **Time Categories**

**1.** Choose Time Categories in the Navigator

### **Time Entry Rules**

**1.** Choose Time Entry Rules > Define Time Entry Rules in the Navigator

# **Time Entry Rule Groups**

**1.** Choose Time Entry Rules > Define Time Entry Rule Groups in the Navigator

# **Variance**

**1.** Choose OTL Time Accounting > Table Setup and Maintenance > Variance in the Navigator

# **Work Plan**

**1.** Choose OTL Time Accounting > Table Setup and Maintenance > Work Plan in the Navigator

# **Integration Notes**

# **Migrating from Personal Time and Expense, Project Time and Expense, and Oracle Internet Time**

This section describes the steps involved in migrating historical Personal Time and Expense (PTE), Project Time and Expense (ProjTE), and Oracle Internet Time (SST) timecard date Oracle Time & Labor.

To migrate existing timecard data to Oracle Time & Labor (OTL), a SQL script provided with OTL should be run as described below. All timecards entered via one of the existing applications mentioned, must be submitted and approved before they are eligible for migration.

During the migration to OTL, the system will prompt you to input parameter values that specify the historical data migrate. All of the selected online timecards (created from one of the applications mentioned) will be migrated to Oracle Time & Labor. After migration, these timecards will be visible from Oracle Time & Labor as historical records.

#### **Parameters**

The migration script contain parameters you can use to select the transactions to migrate from ProjTE/PTE/Oracle Internet Time to Oracle Time & Labor. The parameters include:

- Operating Unit ID (organization ID of the operating unit)
- Incurred by Person Number (Employee Number)
- Incurred by Organization Name
- ONLINE\_SST\_OR\_BOTH (1=PTE and OTE, 2+SST, 3=ALL)
- Starting Expenditure Date (format DD/MM/YYYY)

• Ending Expenditure Date (format DD/MM/YYYY)

The following parameters are required:

- Operating Unit ID (for multiple organization installations)
- Incurred by Person Number or incurred by Organization Name
- ONLINE\_SST\_OR\_BOTH

All other parameters are optional.

#### **Migration Steps**

#### **To Migrate Timecard data to Oracle Time & Labor:**

- **1.** Log on to your server
- **2.** Change your directory to:

\$PA\_TOP/patch/115/sql

**3.** Run the following migration script:

\$ sqlplus <apps username>/<apps password> @ paxtmotl.sql <operating Unit ID> <Incurred by Person Number> <Incurred by Organization Name>  $<1$  = PTE and OTE; 2 = SST; 3 = ALL> <Starting Expenditure Ending Date> <Ending Expenditure Ending Date>

**4.** An Example: the following command migrates Oracle Internet Time (SST) timecards for the operating Unit ID 458, incurred by person number 205, for week ending dates from 12-Dec-1999 through 21-Jan-2001, inclusive:

\$ sqlplus <apps username>/<apps password> @ paxtmotl.sql 458 205 NULL 2 12.01/1999 21/01/2001

**Note:** The expenditure item comments will be truncated to 150 characters during the migration.

### **Time Entry Rules Evaluation Notes**

As part of the business rules for various legislations, absences may or may not be paid by the employer. In OTLR, these absences are any hours defined as Absences in the Element Time Information window. Cost for such hours recorded in the timecard may or may not be borne by the employer. In OTLR, paid absences are just like any Regular/Overtime hours that must be counted to Overtime Cap. Unpaid absences, usually are not included in Overtime Cap. In this note, you will see a couple of examples of timecard explosion with holiday/absence/overtime hours.

#### **Dealing with Overtime with Overriden Hours Type**

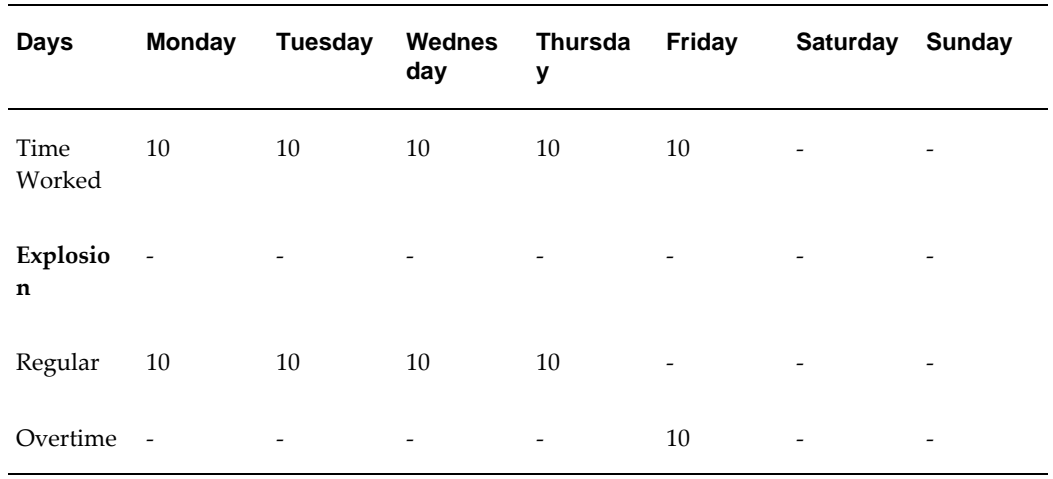

For the standard 40 hours work week, lets assume the following time entry pattern:

The table above depicts the explosion for the typical 40 hours work week, where the 10 hours of time worked on Friday is exploded into overtime, while the hours till then remains regular. This accounts for the legislative rule that anything over 40 hours of regular work, is to be paid as overtime.

If one of the days worked is a holiday, the explosion changes as follows:

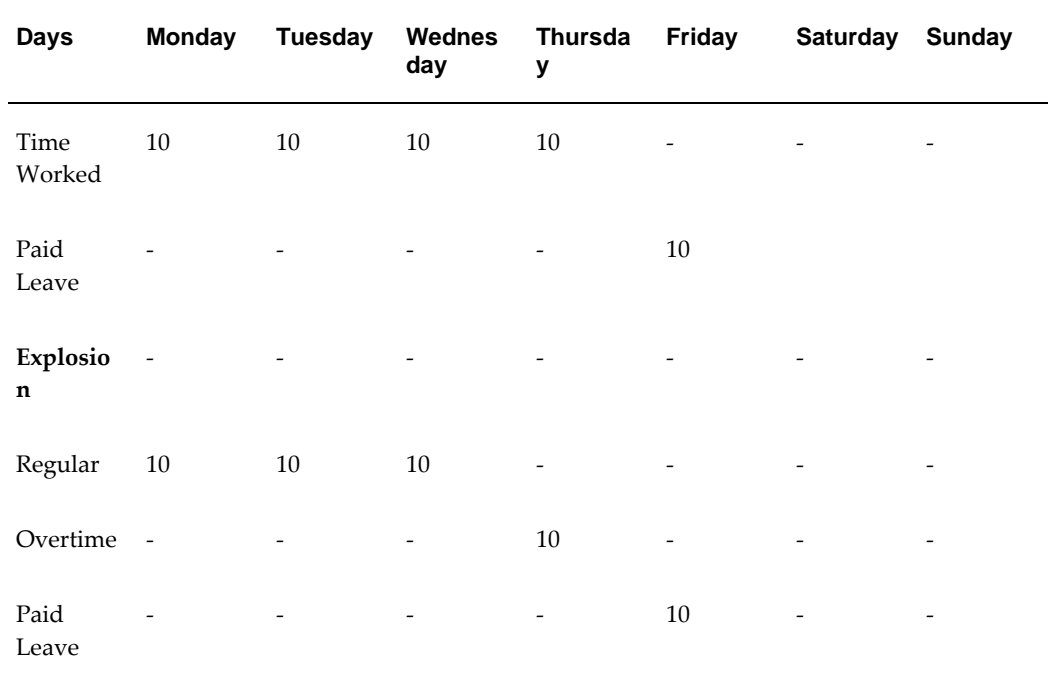

Note the explosion here. Paid Leave is an element that cannot be exploded into another type of element, for example regular or overtime, hence for the purpose of Payroll processing, it is retained as paid leave. However, Paid Leave must be counted to Overtime Cap, and the total number of hours in the week (including worked hours and paid leave) is 50 hours, and this implies 10 hours of overtime. In the example above, the last day is paid leave. The application automatically picks up an entry from the earlier day, originally paid as Regular and explodes it as Overtime.

#### **Dealing with Overtime with Overriden Hours Type When Using Monthly and Semimonthly Payroll Periods**

Let us look at the following example where an employee recording 50 hours in the work week, with Friday, being recorded as paid leave. In this case, the application tries to reverse explode the 10 hours of paid leave to Thursday. However, Thursday is a previous timecard and it is not within the same payroll period - it might even have been processed in a different way. In such a scenario, the application displays an error:

To ensure that no overtime hours that must be accounted because of absence or other overridden hours are exploded into previous timecards, when they fall in the same work week, and that such time entries are processed without an error, if the payroll periods are Semi Monthly or Monthly while the timecard periods are weekly, the time entry must explode as shown in the following table:

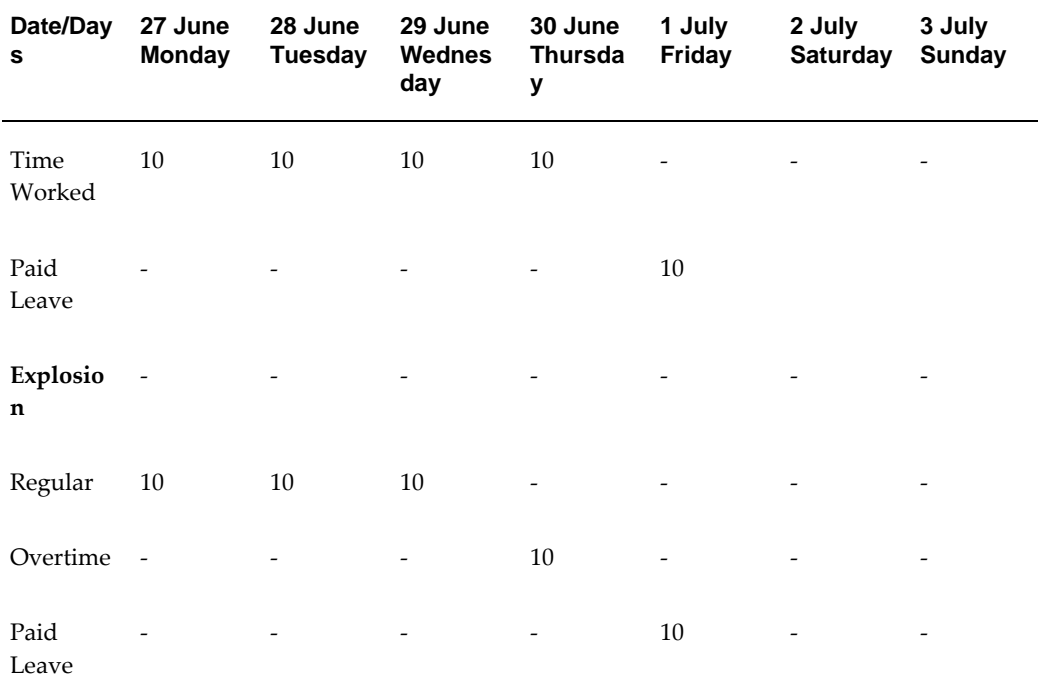

To ensure the explosion happens as defined in the table above, ensure you set the profile option HXT: Adjust Overtime To Previous Timecard Within Same Workweek to Yes.

See: Profile Options, page [D-1](#page-332-0) See: Earning Group, page [7-4](#page-115-0) See: Earning Policy, page [8-6](#page-131-0)

# **Oracle Projects Integration Notes**

You can customize the Projects Timecard Layout in Oracle Time & Labor by:

- Controlling Access to Oracle Projects data
- Using Oracle Projects Client Extensions

#### **Determining List of Values for Oracle Projects Data**

You can configure List of Values for Project, Task, Type, and Overriding Approvers to meet your requirements. To do this, modify the WHERE clause in the corresponding view listed in this section.

Views are associated with the timecard preparer (that is, the person logged into the system). Because these views are used for validation and display, be sure to set up the view so that the timecard preparer can select the projects for which he is entering hours.

You can customize the following views:

- Projects View
- Task View
- Expenditure Type View
- Overriding Approver View

#### **Projects View**

View and Internal Name

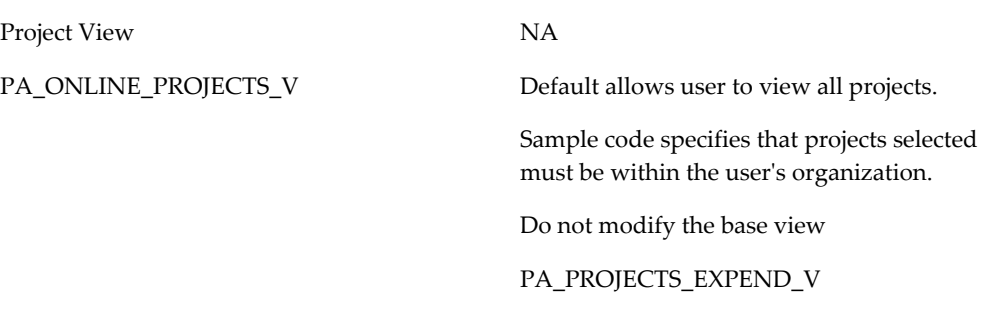

You can use Oracle SQL Developer to replace the predefined view.

See: Notes on Terminology and File Locations, page [B-8](#page-311-0)

By default, the user can view all projects when selecting the Project LOV. In large implementations, this list may be very long, and by customizing this view the values returned by the Project LOV can be reduced to those applicable to the business processes implemented in your enterprise and to the preparer of the timecard.

For example, some implementations may have thousands of projects, but many workers will only be working on a few. By customizing the view, the list of projects displayed is restricted to only those that are valid for the user.

#### **Task View**

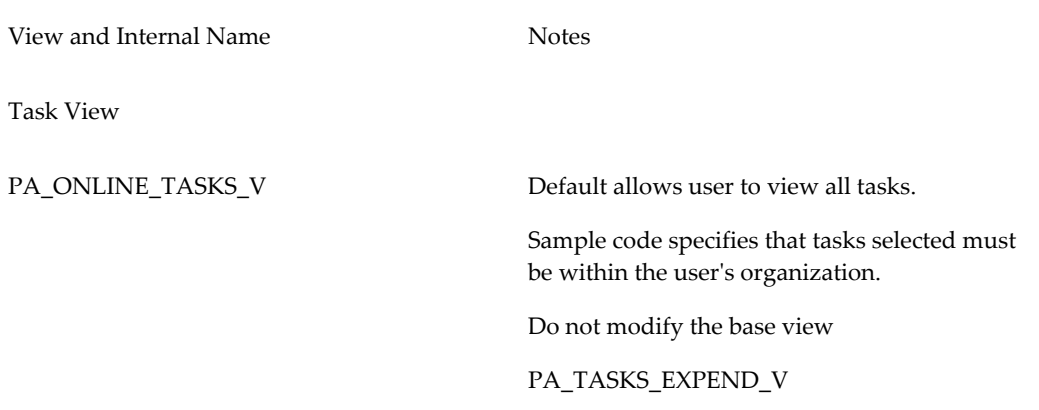

You can use Oracle SQL Developer to replace the predefined view.

See: Notes on Terminology and File Locations, page [B-8](#page-311-0)

By default, the user can view all tasks when selecting the Task LOV. In large implementations, this list may be very long, and by customizing this view the values returned by the Task LOV is reduced to those applicable to the person preparing the timecard.

For example, some tasks in the work breakdown structure of a project may not be

chargeable. The view may be customized to return only those tasks that are chargeable.

#### **Expenditure Type View**

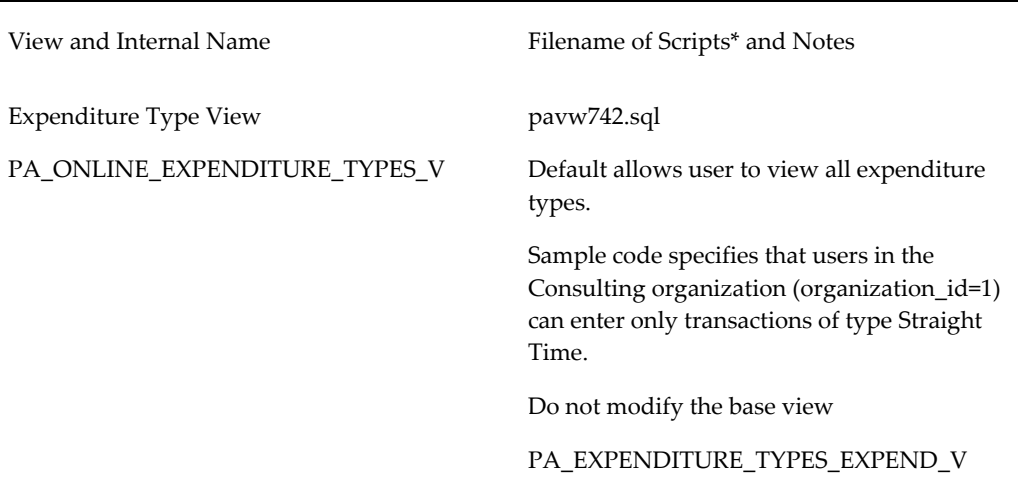

\* Scripts are located in the \$PA\_TOP/patch/115/sql directory.

See: Notes on Terminology and File Locations, page [B-8](#page-311-0)

By default, the user can view all expenditure types when selecting the type LOV. In some situations it may be desirable to restrict this list.

For example, you may not want all users to have access to all expenditure types. By customizing the Expenditure Type View, the Type LOV can return only those expenditure types appropriate for the person preparing timecard.

#### **Overriding Approver View**

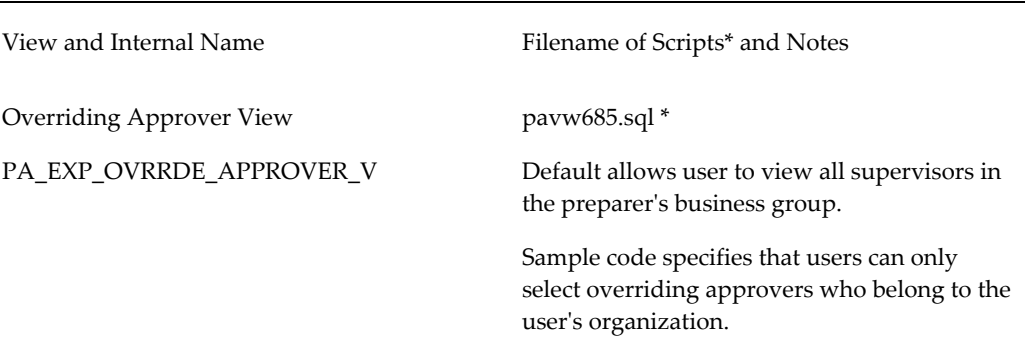

\* Scripts are located in the \$PA\_TOP/patch/115/sql directory.

See: Notes on Terminology and File Locations, page [B-8](#page-311-0)

The Overriding Approver view allows user to view all supervisors in the preparer's business group. By customizing this view, the values returned in the Overriding Approver LOV can be tailored to return only those approvers applicable to the business processes implemented in your company and the users entering their time.

#### <span id="page-311-0"></span>**Notes on Terminology and File Locations**

- **Terminology:** In the 11i version of Oracle Projects, the *overriding approver* is called the *approver.*
- **File locations:** Print and review the files before modifying an extension. The files are located in the following Oracle Projects directory: \$PA\_TOP/patch/115/sql

#### **Using Oracle Projects Client Extensions**

You can modify the following client extensions to route and approve timecards according to your requirements and to enforce any custom business rules. Client extensions are PL/SQL procedures that Oracle Projects uses when processing timecards. For more information, see: Client Extensions in the *Oracle Projects User Guide.*

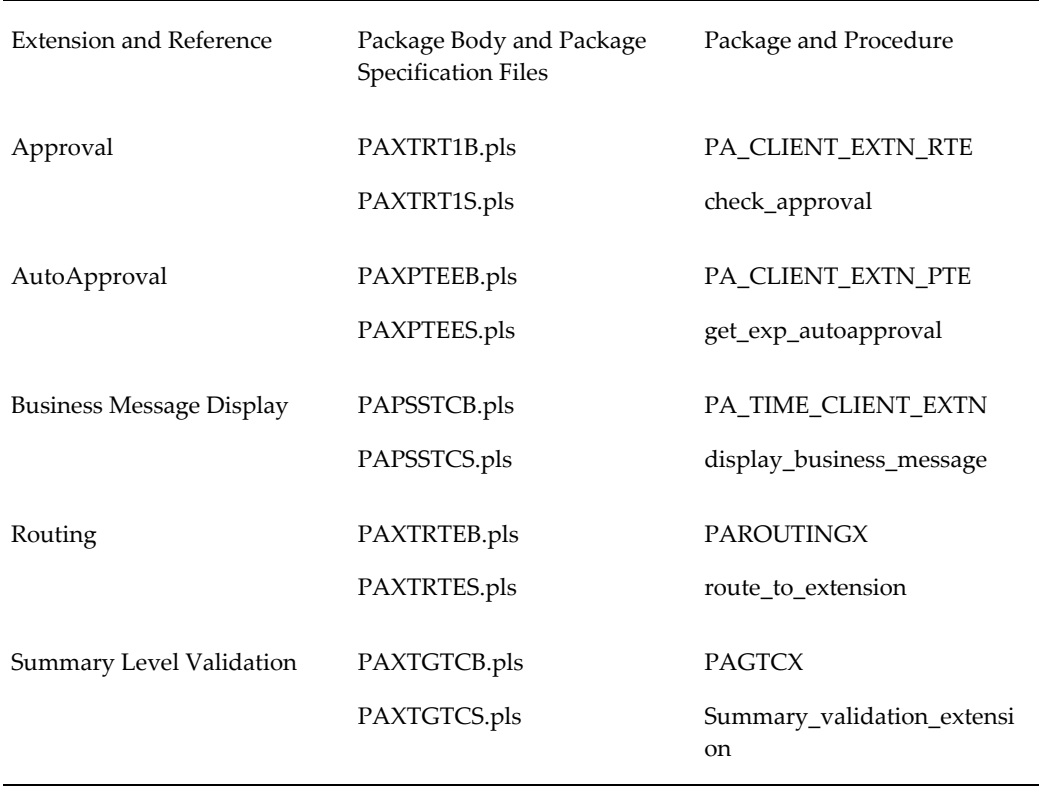

You can use the following client extensions with Oracle Time & Labor:

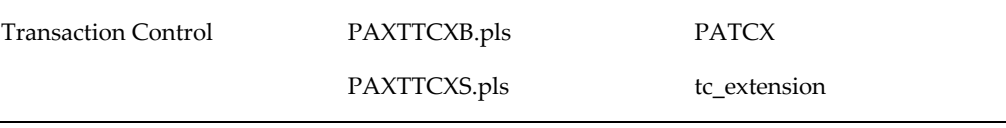

#### **Oracle Projects Client Extensions**

The following Oracle Projects client extensions are used by Oracle Time & Labor:

#### **AutoApproval Extension**

The default for this extension returns the value of the profile option PA:AutoApprove Timecard. You can configure this extension to meet your needs. For example, you may want timecards to be approved automatically unless they contain overtime. Those with overtime must be routed to the employee's supervisor.

#### **Transaction Control Extension**

Timecard line level validation via Transaction Control extensions allow you to define your own rules to implement company-specific time entry policies for individual time entries.

#### **Summary - Level Validation Extension**

Use the summary - level validation extension to check the validity of one or more items in a submitted expenditure. For example, you could automatically reject any timecard that contains more (or less) than 40 hours.

The extension includes the following items:

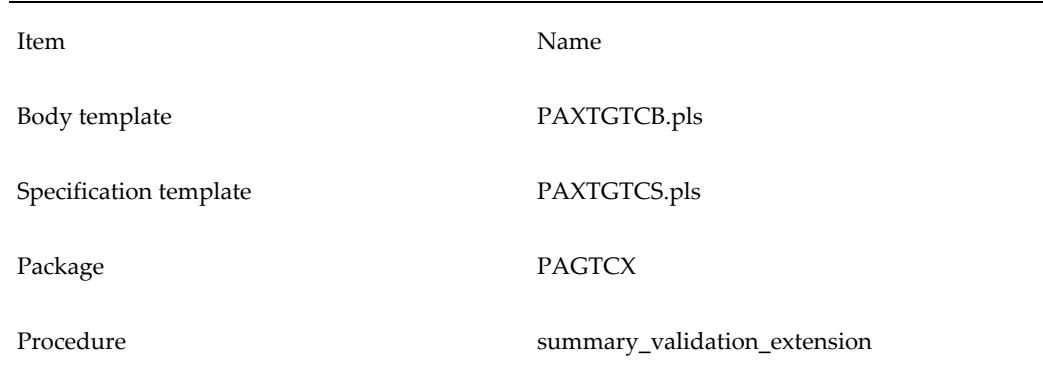

Print and review the files before writing the extension.

See: Notes on Terminology and File Locations, page [B-8](#page-311-0)

# **Summary Validation Procedure**

The extension uses the following parameters:

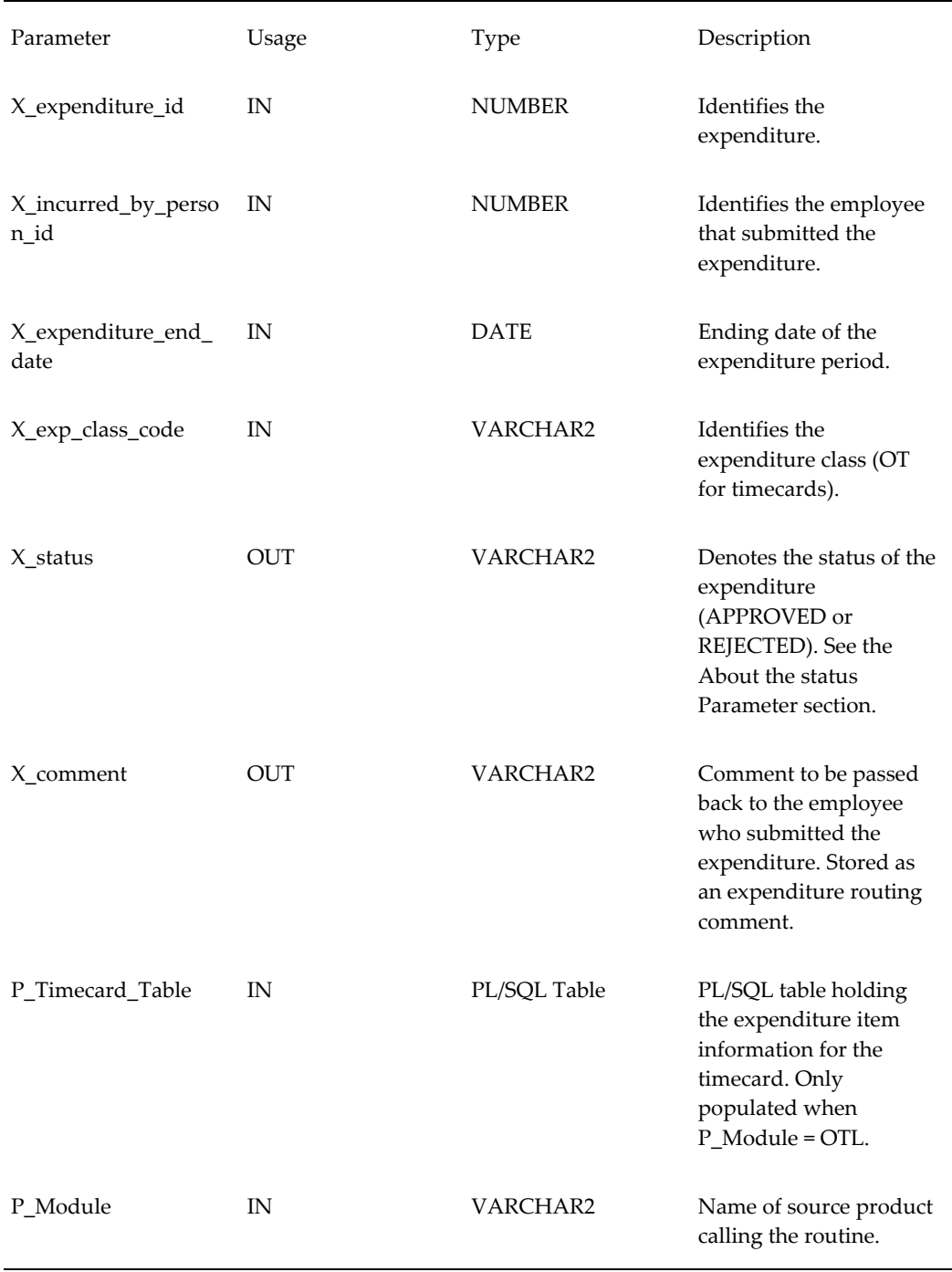

About the status parameter

Use the **Status** parameter (X\_status) to handle error conditions for your procedure. This parameter indicates the processing status of your extension.

x\_status = 0 The extension executed successfully

x\_status < 0 An Oracle8 error occurred

x\_status > 0 An application error occurred. Your extension must return an error message code.

#### **Routing Extension**

Use the routing extension to set the business rules for routing timecards for approval. For example, timecards that contain overtime could be routed to the project manager of the charged project. By default, this extension returns the immediate supervisor of the employee who created the timecard.

The extension includes the following items:

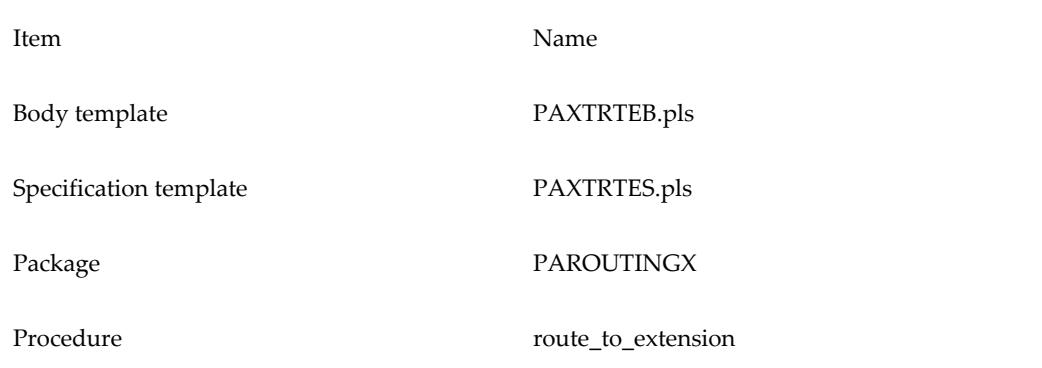

Print and review the files before writing the extension.

See: Notes on Terminology and File Locations, page [B-8](#page-311-0)

#### **Route to Procedure**

The extension uses the following parameters:

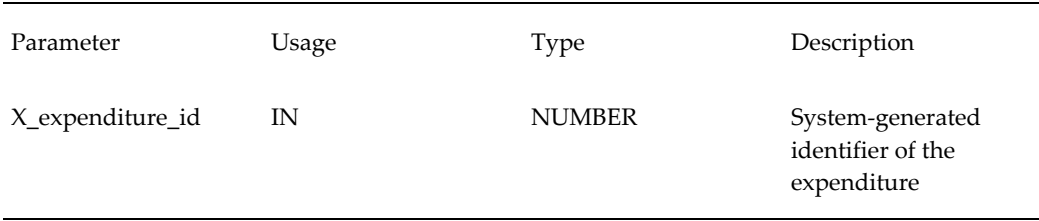

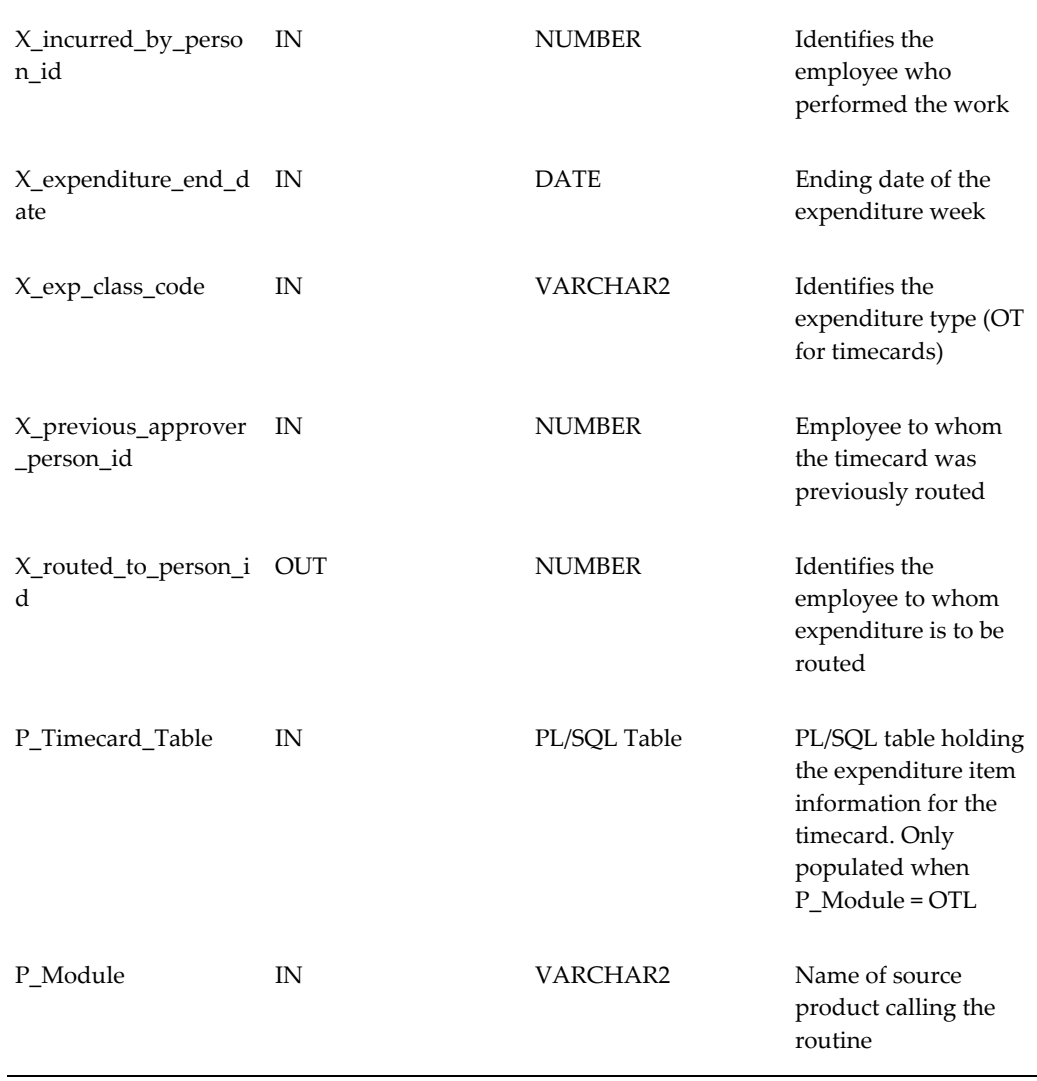

#### **Approval Extension**

This extension determines if additional approval is required for the timecard. By default, there is no restriction on approval.

The extension includes the following items:

Item Name Body template PAXTRT1B.pls Specifies template PAXTRT1S.pls

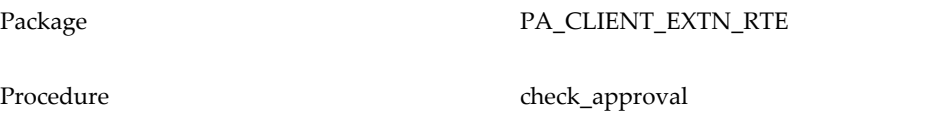

Print and review the files before writing the extension.

See: Location of Client Extension Files, page [B-8](#page-311-0)

### **Check Approval Procedure**

The extension uses the following parameters:

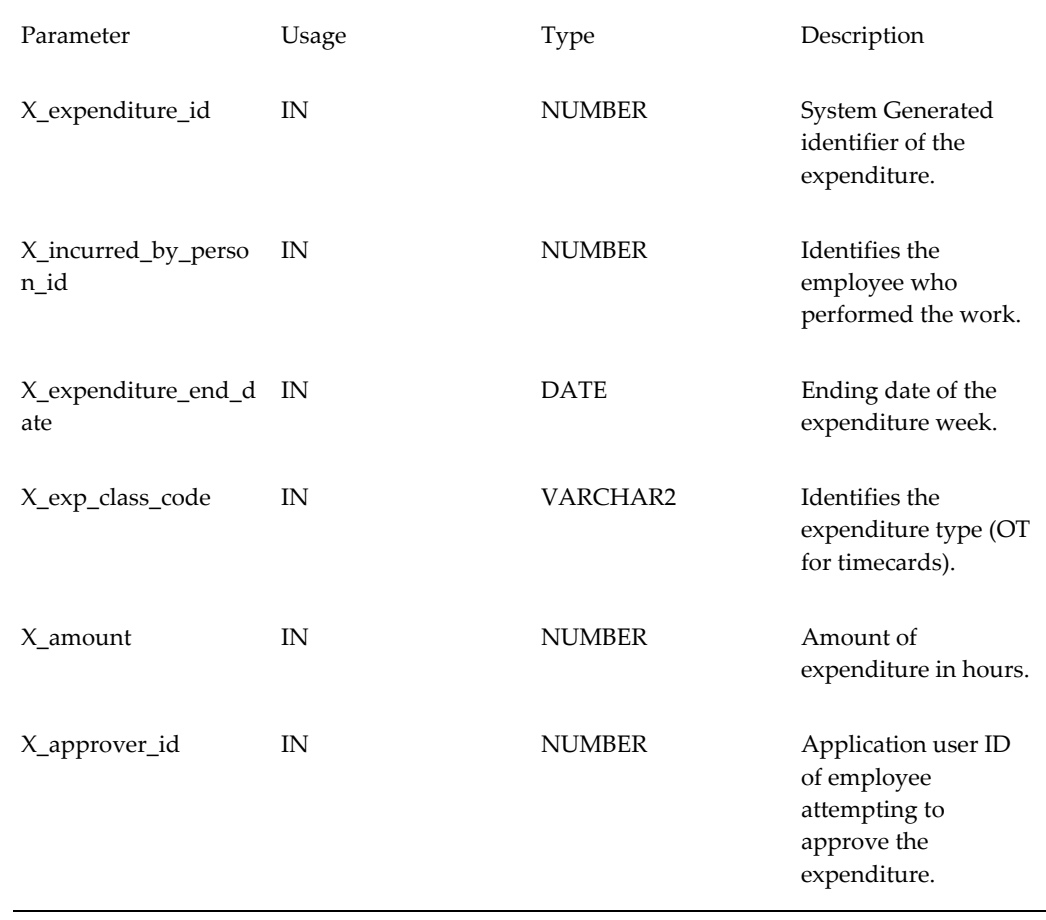

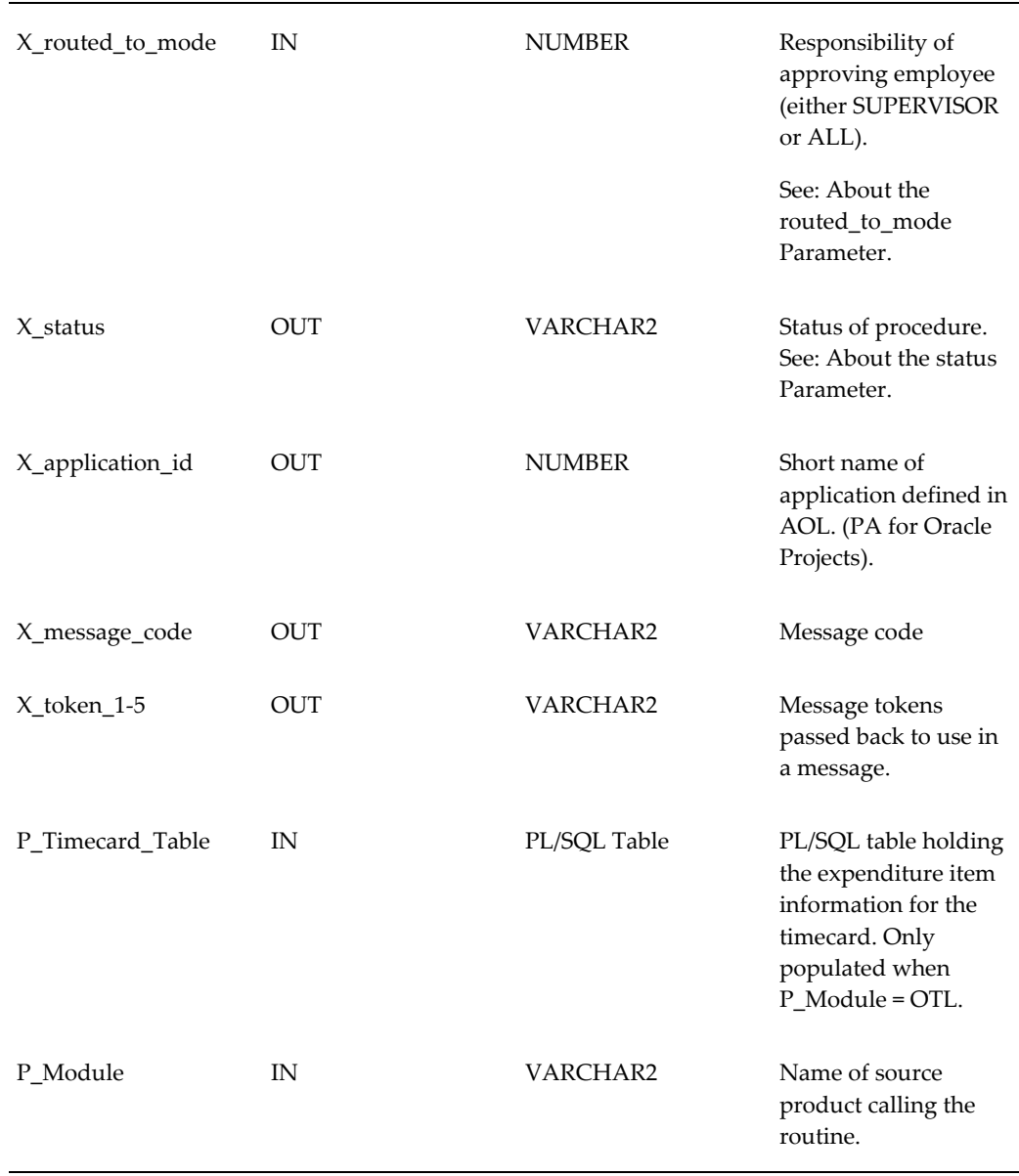

#### **About the routed\_to\_mode Parameter**

Depending on the navigation path, the routed\_to\_mode parameter contains the value SUPERVISOR (Review and Approve) or ALL (Review and Approve ALL).

You can use this parameter to allow the approver to circumvent the rules enforced by the approval extension. For example, you might want to use this parameter for a supervisor who needs to approve hours regardless of any special logic in your extension.

#### **Business Message Display Extension**

The billable percentage is calculation of the percentage of the hours in a timecard that are marked as billable. This extension contains an example that returns a message displaying the billable percentage for the timecard (the example is preceded by the comment character). If this example meets your requirements, remove the comment characters from the example code after enabling the profile. This displays the billable percentage message in Oracle Time & Labor.

**Important:** The example code does not return a message. You must set the profile option PA: Enable Business Messages on Time Entry to Yes to see your custom business message as defined in the Business Message Display extension.

The extension includes the following items:

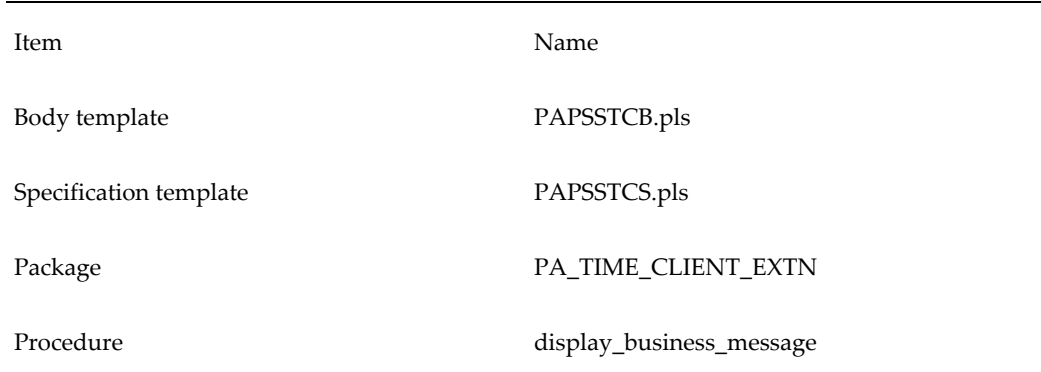

Print and review the files before writing the extension.

See: Notes on Terminology and File Location, page [B-8](#page-311-0)

#### **Business Message Display Procedure**

This package contains default logic to return a blank message.

The extension uses the following parameters:

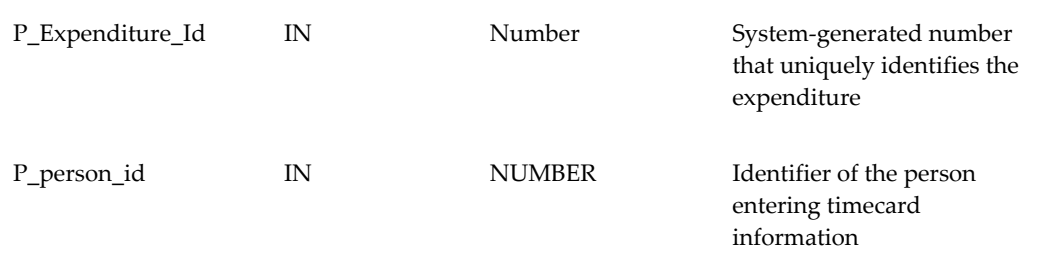

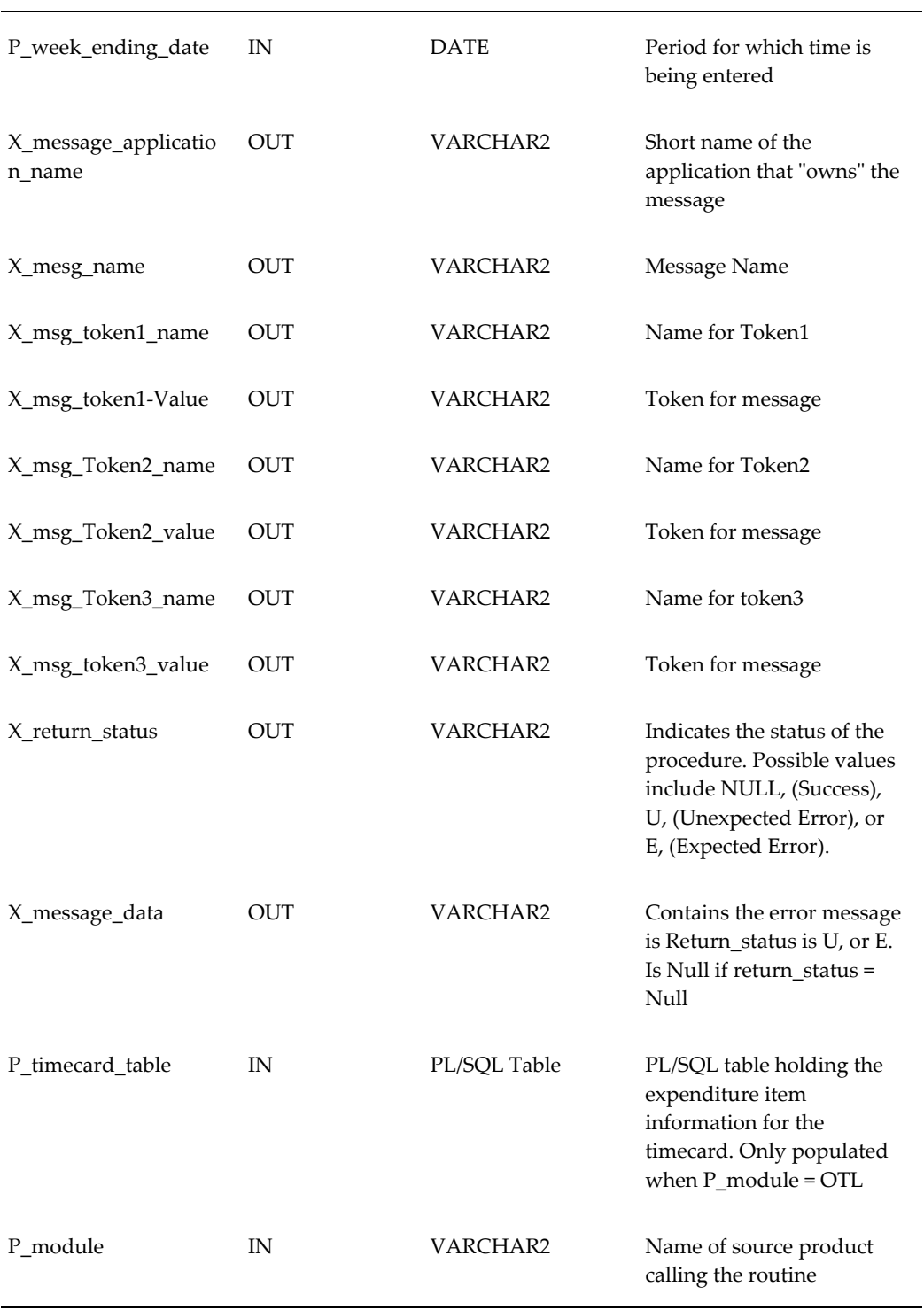

# **Oracle Absences Integration Notes**

Oracle Time and Labor integrates with Absences to provide an additional method to

capture absence information in addition to the existing ways. With the integration of OTL with the Absences module, the OTL application automatically imports absence entries created in Self Service HR or HR Absences module onto a worker's timecard when the worker opens a timecard for time booking. You can capture/edit absences from OTL timecard and you do not require to use different applications to record absence information and to record time worked.

The OTL Administrators or OTL Application Developers set up the integration feature. Once this integration is set up, the OTL application automatically imports absence entries created in Self-Service HR or HR absences modules onto a worker's timecard when the worker opens the timecard for a time booking.

**Important:** If you use absence integration, then you cannot create or update the absence type from Self-Service or HR if a timecard exits for that time period.

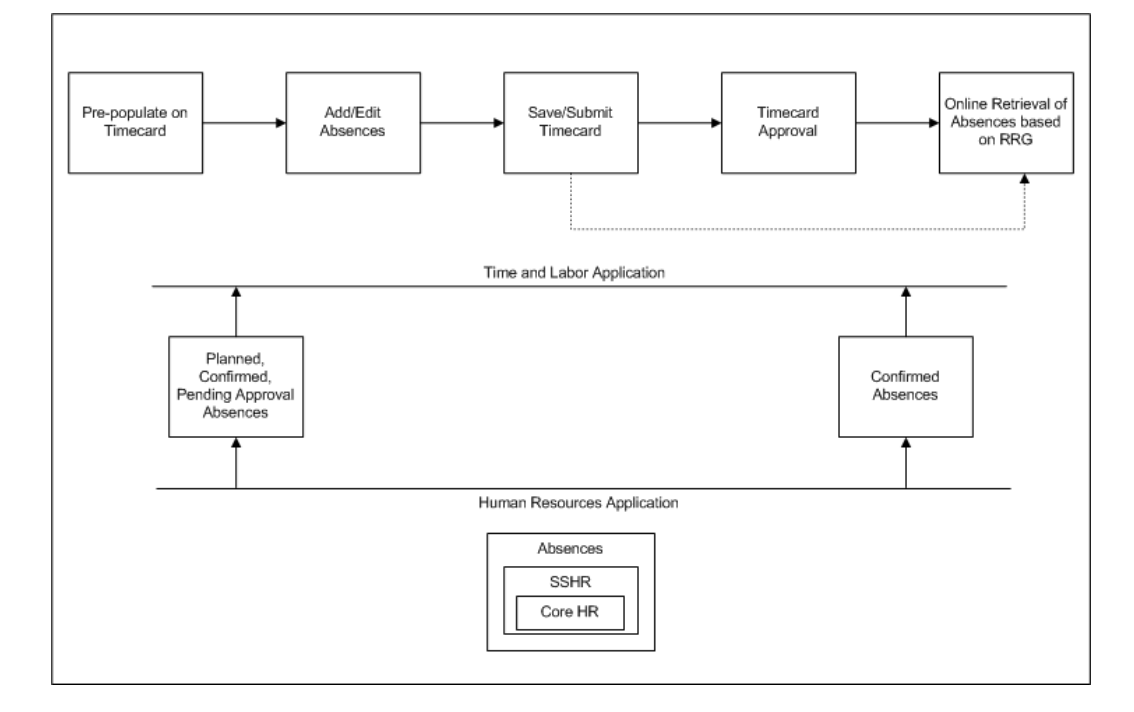

A brief overview of how the integration works is depicted in the following diagram:

Once you enable and set up Absences Integration, absence entries from Oracle HR and the Self-Service Absences modules automatically display on the OTL timecard. Workers can view and update the timecard with time entries directly from their OTL timecards. When workers save these entries, the OTL application validates the timecard based on time entry rules and other existing checks. The timecard containing absence entries and time entries is then stored in the OTL time store. When the timecard is submitted for approval, the approval system triggers and sends the timecard for approval. Absences are posted to Oracle HR automatically with timecard actions (Save, Submit or Approve) based on the online retrieval preference.

**Important:** The OTL transfer process excludes absence entries time entries when moving the data to workers' assignments.

If OTL Rules Evaluation preference is set to Yes, then the application transfers the absence entries populated or entered in the timecard to the Entry/Validation/Approval window to enable time processing based on time management structures and policies. Such absences are view only and cannot be edited in the Entry/Validation/Approval window.

#### **Set up Absence Integration**

To set up OTL Absence Integration, complete the following steps:

- **1.** Set the HR: OTL Absence Integration Setup Profile Option to Yes. See: Profile Options in Oracle Time and Labor, page [D-1](#page-332-0)
- **2.** Set the HR: Schedule Based Absence Calculation Profile Option to Yes.
- **3.** Set the HR: Absence Duration Auto Overwrite Profile Option to Yes.
- **4.** Create a new Preference node for absences. Ensure you select Time Store Absence Integration Setup for Worker as the preference, and select Yes as the Preference Values to integrate absences with OTL.

See: Defining Preferences, page [10-21](#page-180-0)

**5.** Set up Elements for absence integration. OTL Administrators must create as many elements as required for payroll with the input value Days to capture day based absences or with input value Hours to record hour based absences.

> **Note:** Ensure that you use the Days element input value for those elements that you link to absence attendance types only. Do not use this input value for regular payroll time worked elements.

See: Setting Up Elements for Time and Labor Data Entry, page [4-3](#page-94-0)

**6.** Ensure Absence Attendance Type is set up.

See: Defining an Absence Type, *Oracle HRMS Compensation and Benefits Management Guide*

**7.** Create an element set with the type Run Set and include all absence elements.

See: Defining an Element or Distribution Set, *Oracle HRMS Compensation and Benefits Management Guide*

**8.** Run the Generate Flexfield and Mapping Information concurrent program ensuring

you select the element set you created and selecting Yes in the Include Absences Information list to import absences into OTL.

See: Running the Generate Flexfield and Mapping Information Process, page [6-9](#page-108-0)

**9.** Configure absences types in OTL. Set the absences to View only or View and Edit per business requirements. Additionally you can create new Alternate Name Definition or append to the existing Alternate Name Definition.

See: Configuring Absence Types, page [B-19](#page-322-0)

**10.** In the Payroll Preferences node, select Self Service Timecard Alternate Name Set Defined for a User. Add the Alternate Name Definition you used in the Configure Absences Type page to the Timecard Alternate Name parameter. If you use the Timekeeper functionality, then you must append the new absence types to the existing alternate name definition with the help of the new absence types screen.

See: Default Preferences, page [10-4](#page-163-0)

**11.** Use the integrated features from Oracle HRMS and Common Application Components (CAC) to set up information such as shifts, schedules, and calendar events to help you determine a worker's availability.

See: Setting up Availability, *Oracle HRMS Workforce Sourcing, Deployment, and Talent Management Guide*

#### <span id="page-322-0"></span>**Configuring Absence Types**

You use the Configure Absence Types page to set the absences to View only of View and Edit per your business requirements. You can also use this page to create a new Alternate Name Definition or append to the existing Alternate Name Definition.

To configure absence types:

- **1.** Enter the search criteria for the absence type and click Go.
- **2.** Set the absence type to View Only or View and Edit based on your requirements.
- **3.** From the search results, select the absences to create an alternate name definition. Alternatively, append the absences to an existing alternate name. If you use the Timekeeper functionality, then you must use this page to append the new absence types to the existing alternate name definition.
- **4.** From the search results, select the absence type and an option to create a time category. Alternatively, append the absence type and option to an existing time category name.
- **5.** To use absence types with time management structures, you must define an additional step of element time information. Define an absence type with Absence

Earnings as the earning category. Provide day based absence type with Days to Hours conversion factor.

See: Entering Element Time Information, page [4-4](#page-95-0).

For more information, see: *Timecard – HR Absences Integration,* My Oracle Support Note: 1122794.1.

#### **Enterprise Asset Management Preferences in Oracle Time & Labor**

Preferences allow you to assign rules and options to your workers. It also lists the values that are predefined as default preferences. You can override the defaults by creating new preferences hierarchies.

In the Preferences window, you can see the Default Preferences by expanding the Preference Tree node.

The following table shows the preference values when using the nodes Default Preferences and Default Preferences - EAM.

#### **Self Service**

The Self Service node contains the predefined preferences of Worker. The Worker preferences relate to functionality directly associated to an individual.

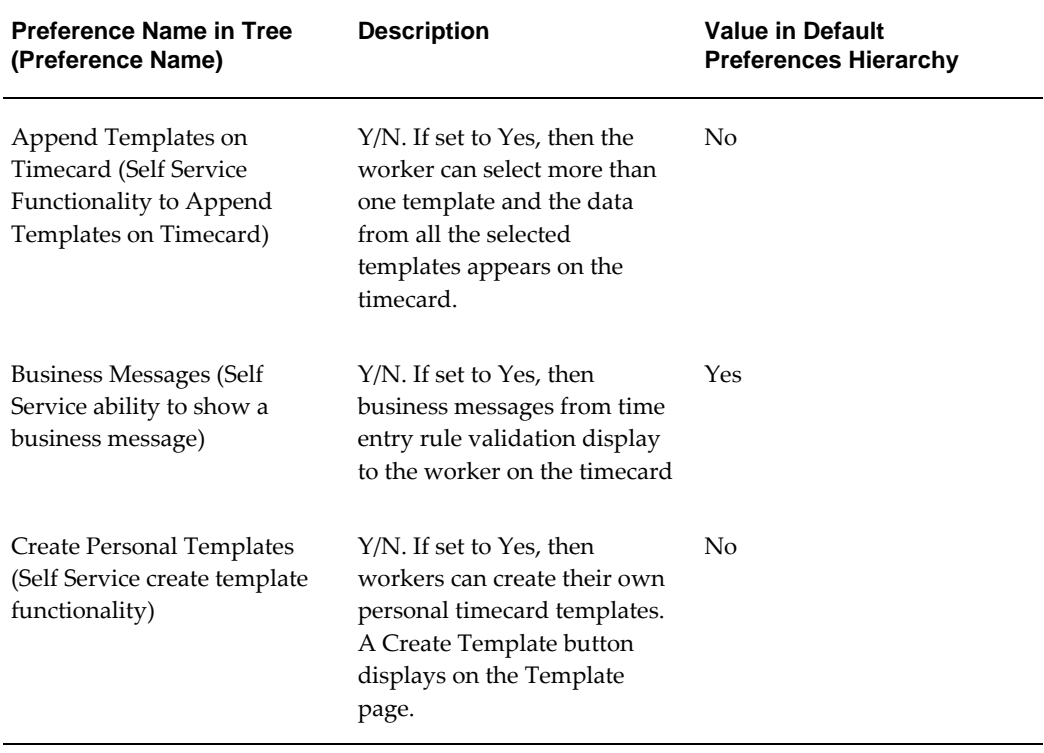
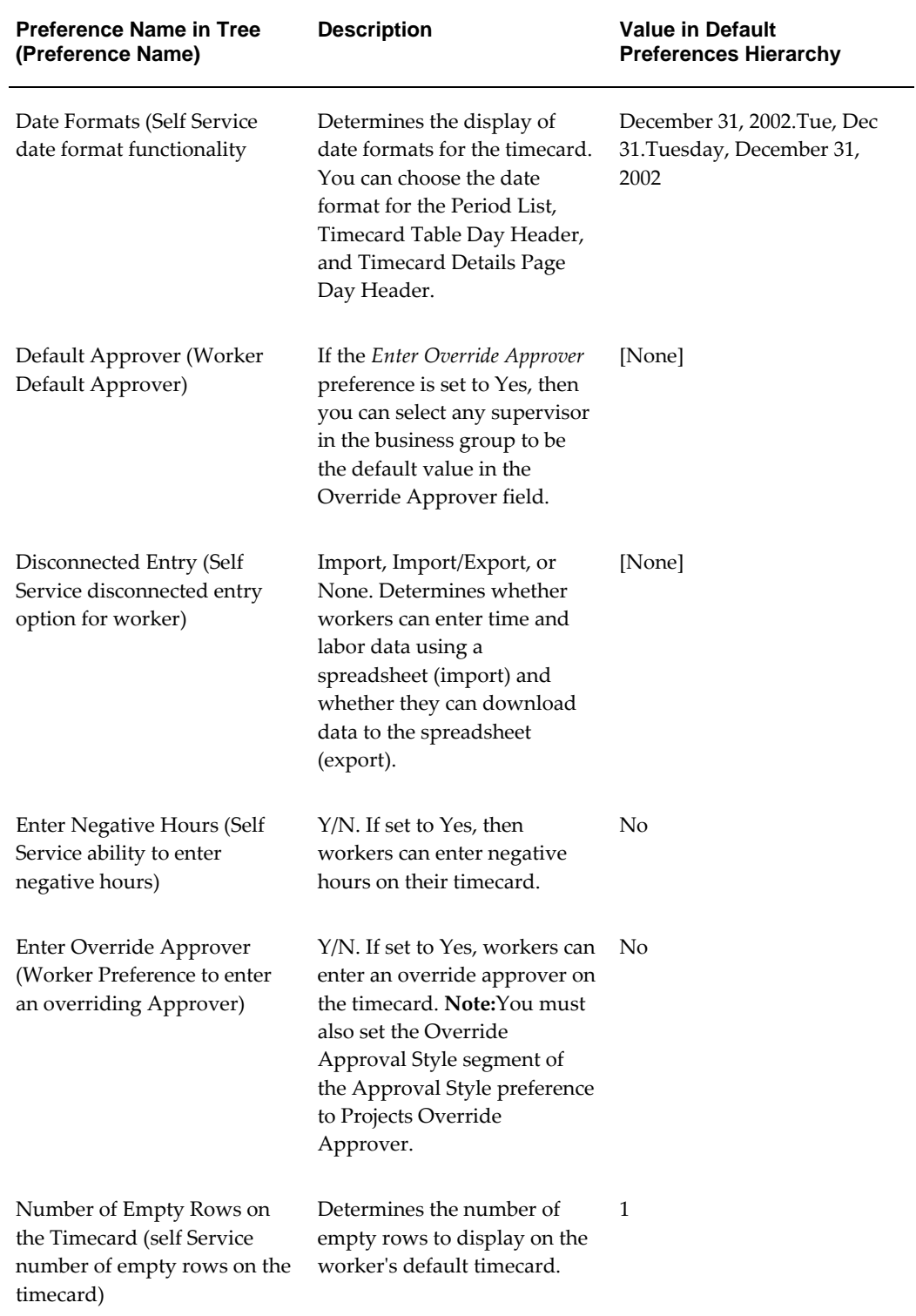

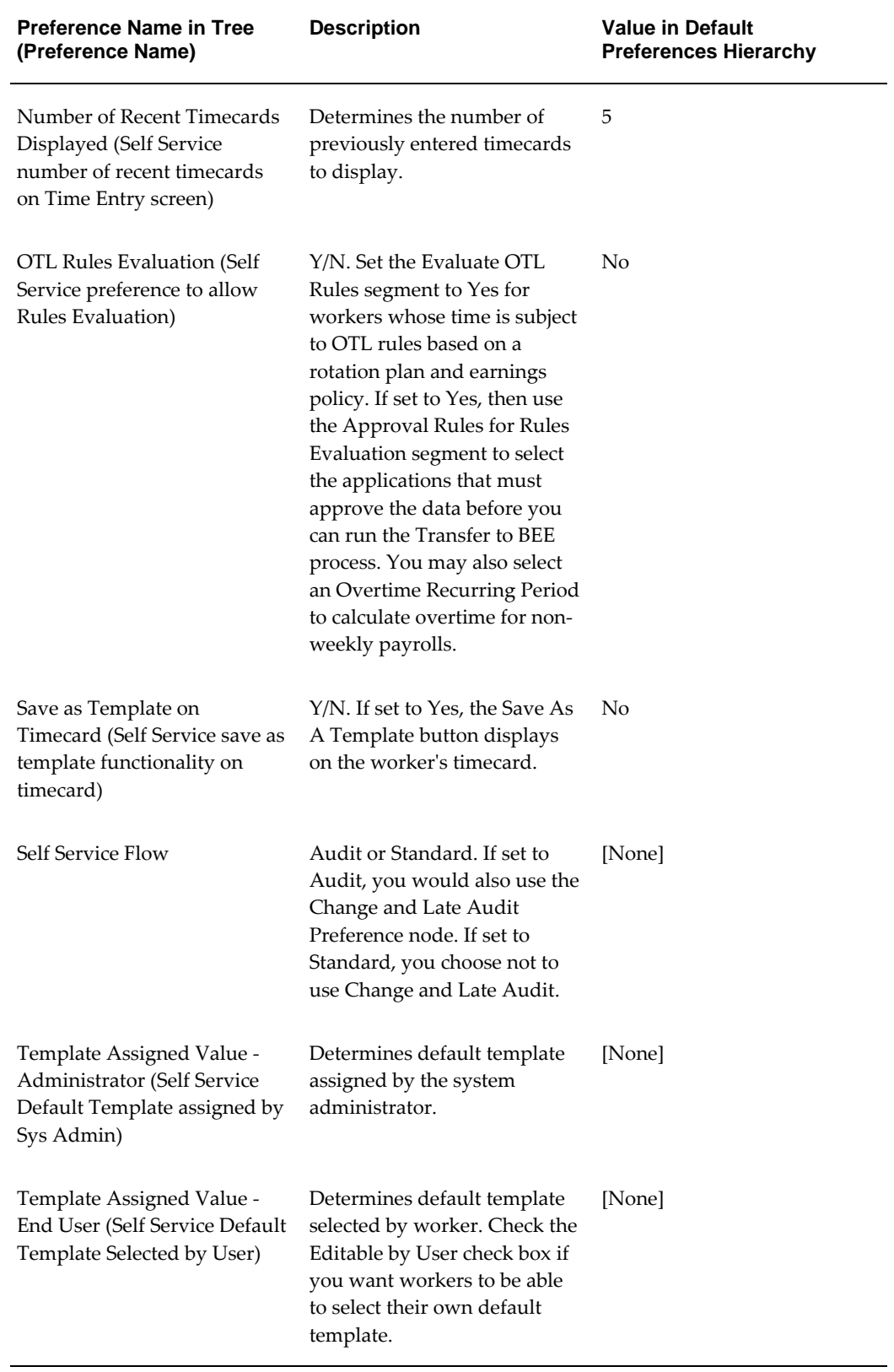

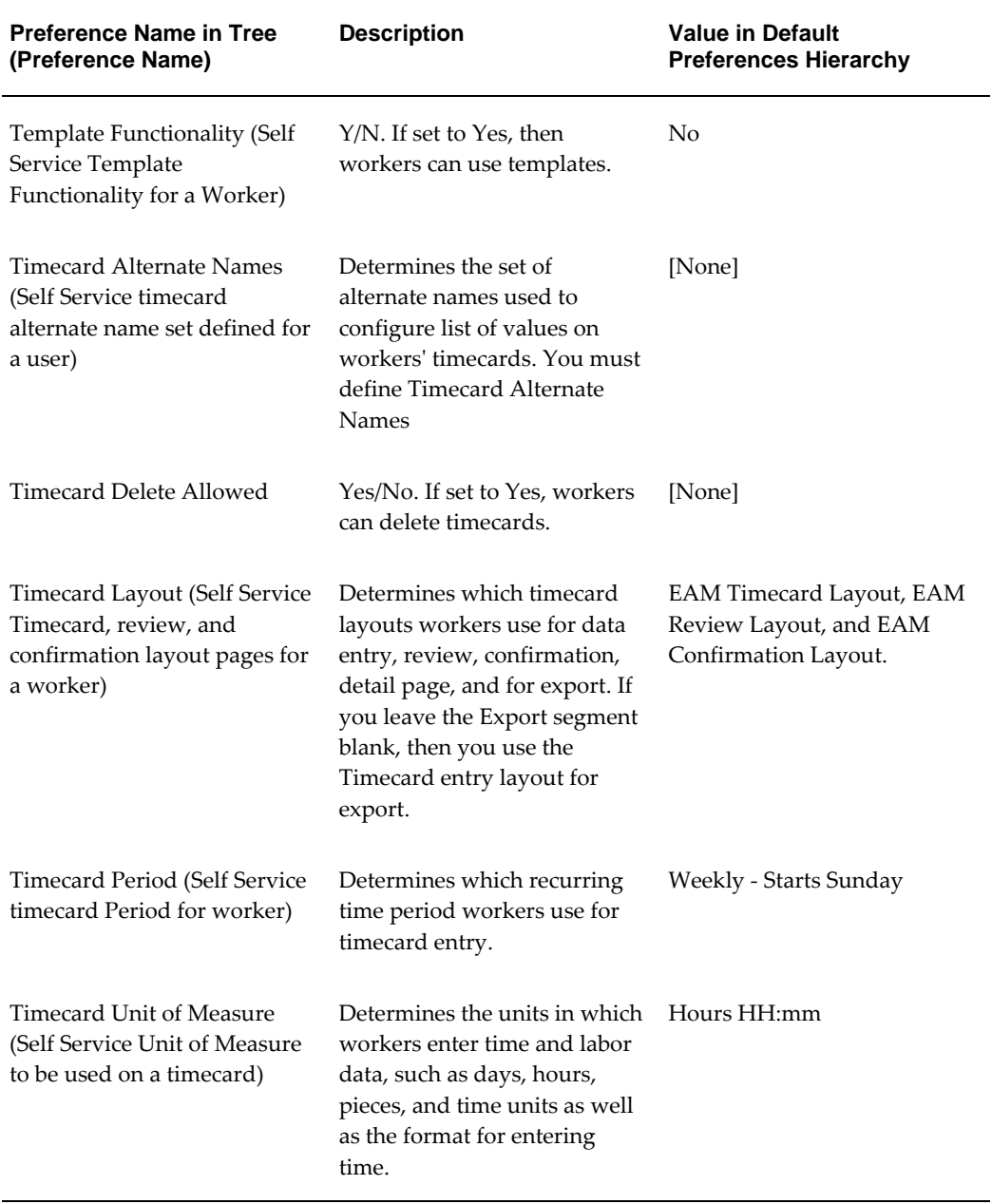

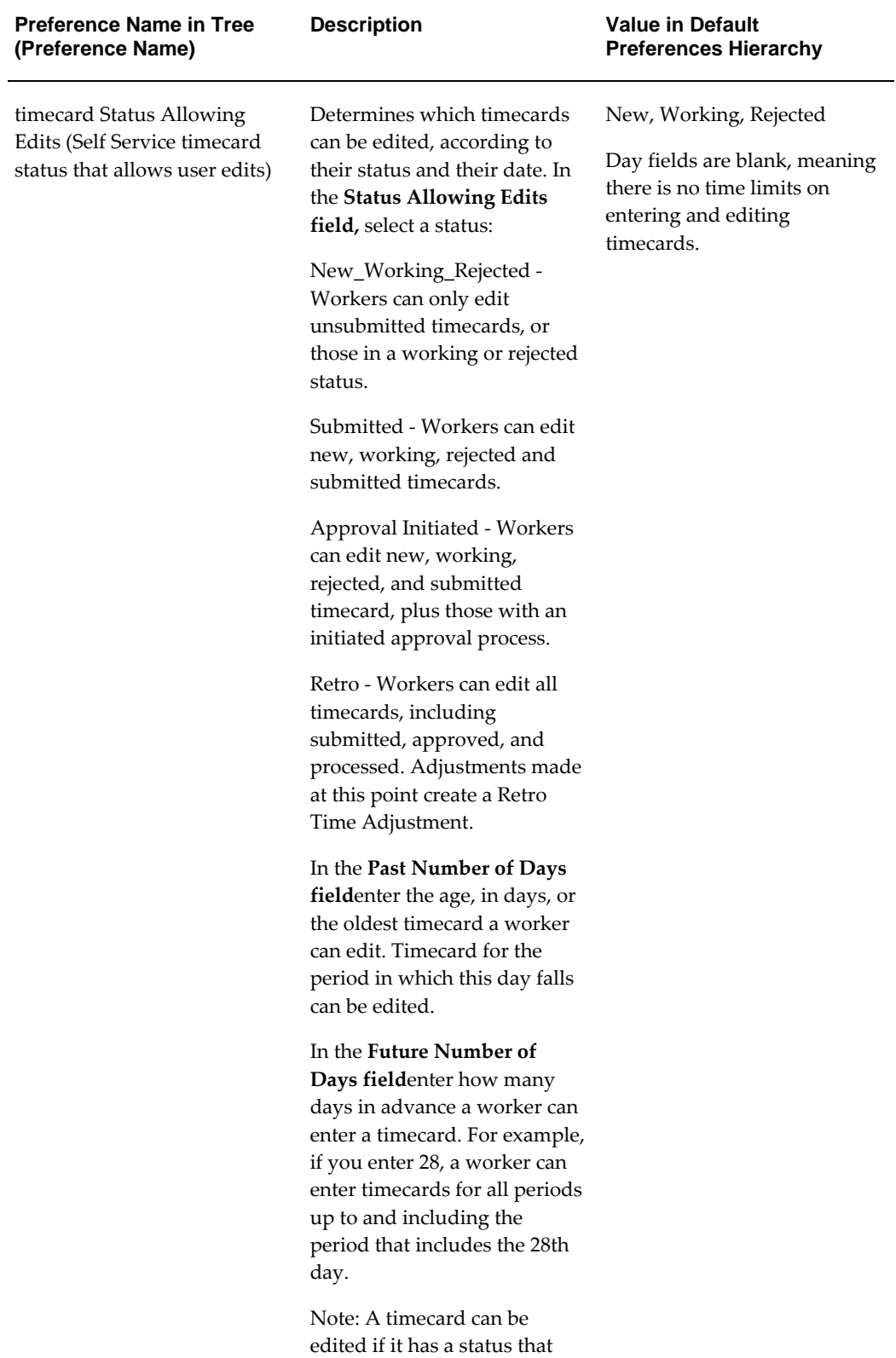

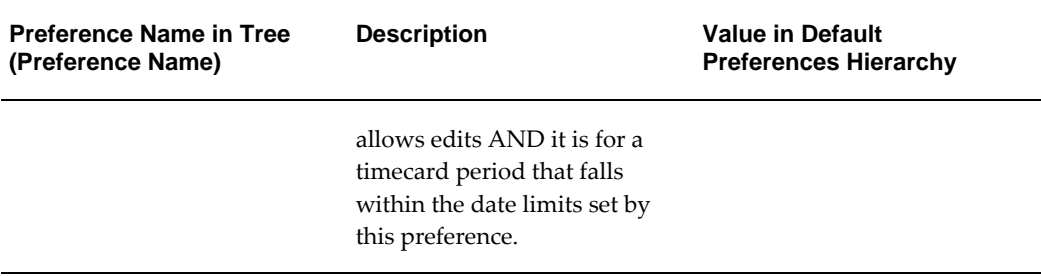

# **Time Store**

The time store hierarchy contains the preferences that relate to the functionality of the time store and applications.

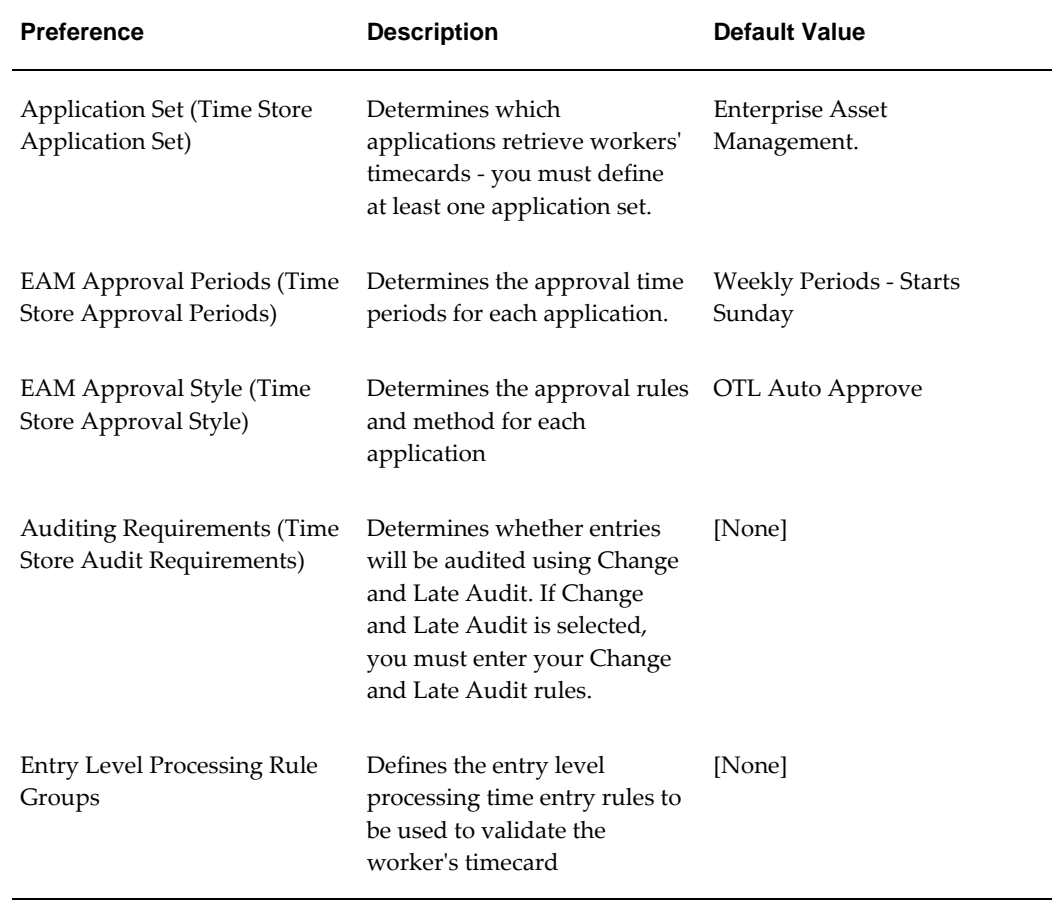

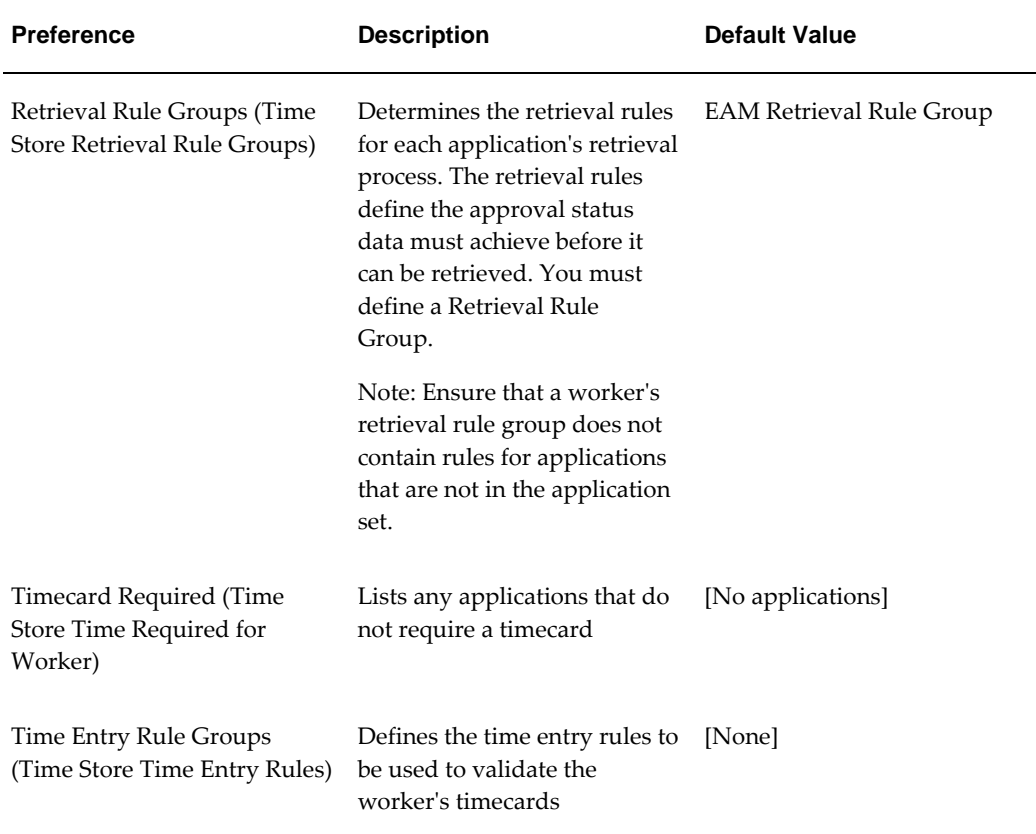

# **Oracle Services Procurement Integration Notes**

<span id="page-329-0"></span>Oracle Time and Labor integrates with Oracle Services Procurement to provide visibility into Services Spending, controlling input of overtime and shift differentials of contingent workers, and validation of purchase orders against pre-authorized amounts.

See: White Paper: Oracle Procurement - Services Procurement posted on Oracle Metalink Note: 567411.1

# **C**

# **APIs in OTL**

# **APIs in Oracle Time & Labor**

<span id="page-330-0"></span>Application Programmatic Interfaces (APIs) are logical grouping of all external process routines. Oracle Time & Labor includes a set of PL/SQL packages, procedures and functions that provide an open interface to the database.

Oracle® Integration Repository, an integral part of Oracle E-Business Suite, is a compilation of information about the numerous interface endpoints exposed by Oracle applications. The full list of public APIs and the purpose of each API is available in the integration repository. See: Oracle Integration Repository Overview, *Oracle Integration Repository User Guide* 

For information on how to access and use Oracle Integration Repository, see: Accessing Oracle Integration Repository, *Oracle Integration Repository User Guide* 

For information on how to call APIs, see the technical essay APIs in Oracle HRMS, *Oracle HRMS Implementation Guide*

For more information, see *Oracle Time and Labor (OTL) HXC TimeStore Deposit API White Paper,* My Oracle Support Note: 223987.1.

# **D**

# **Profile Options in OTL**

# **Profile Options in OTL**

<span id="page-332-0"></span>A system profile is a set of changeable options that determine how (or whether) a particular function runs.

# **Profile Options Table and Descriptions**

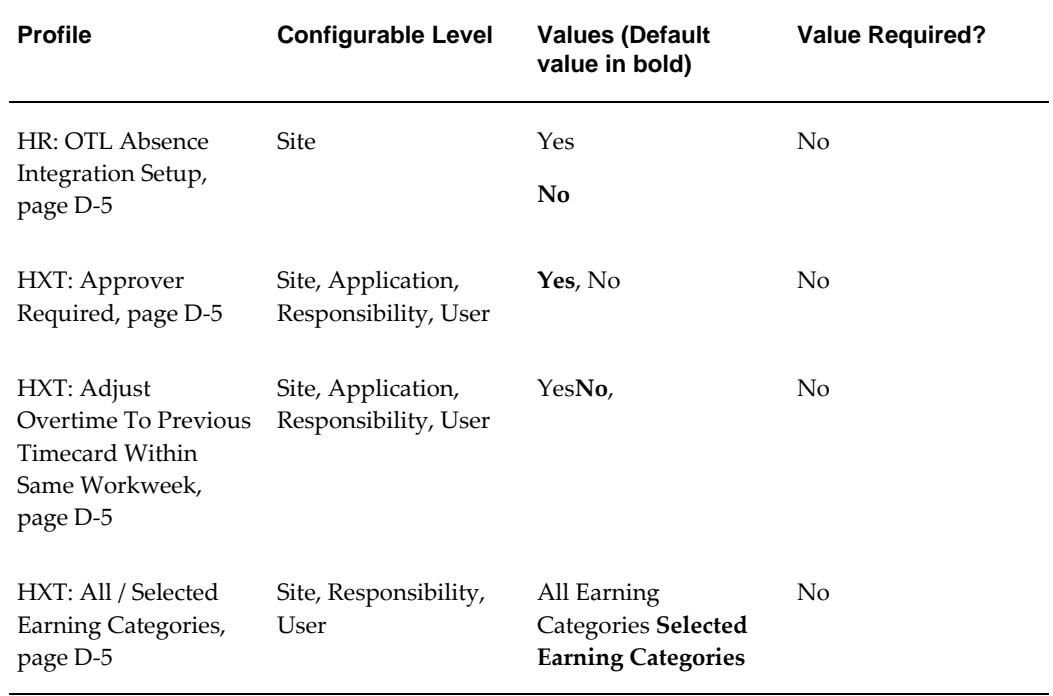

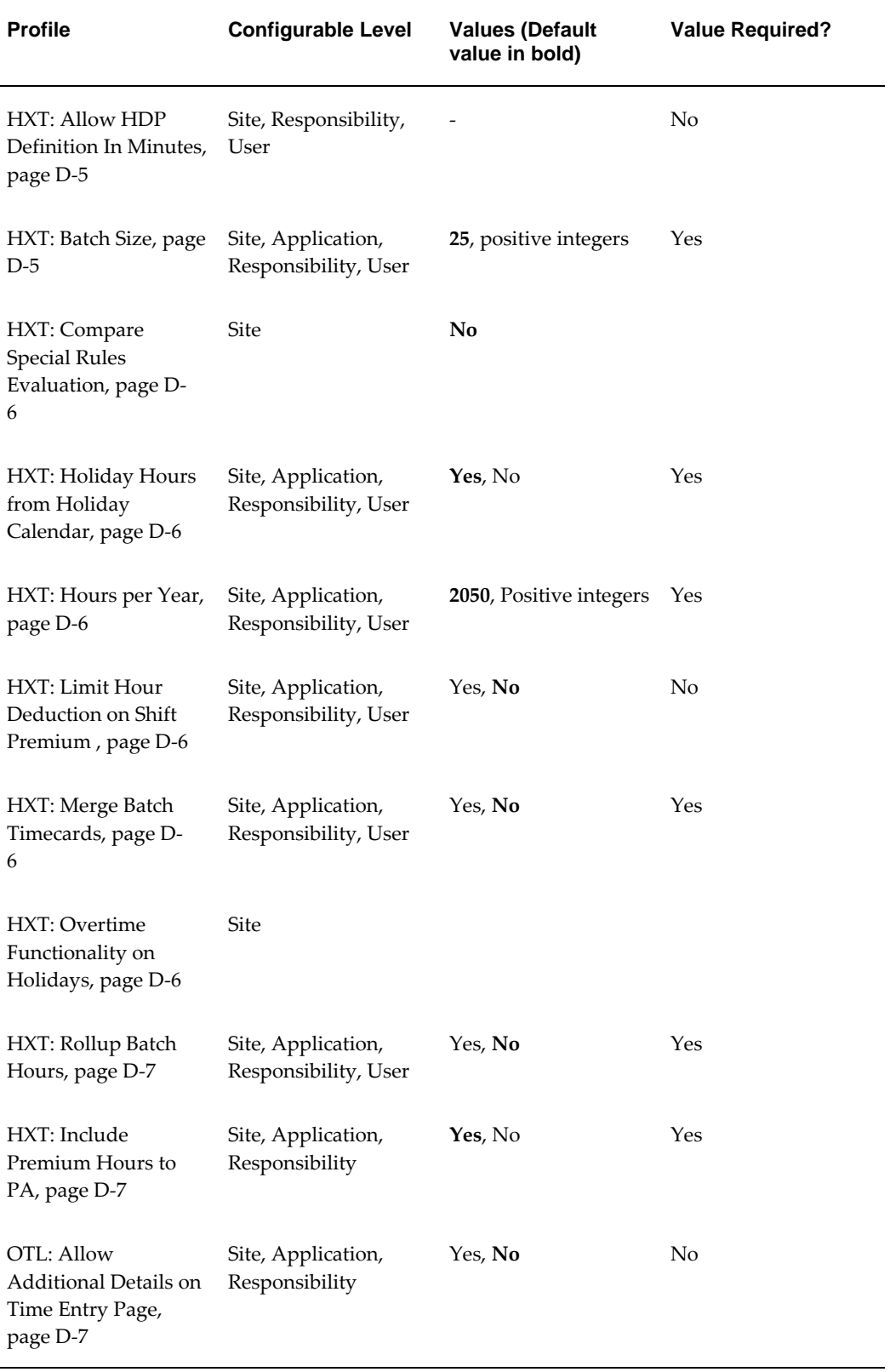

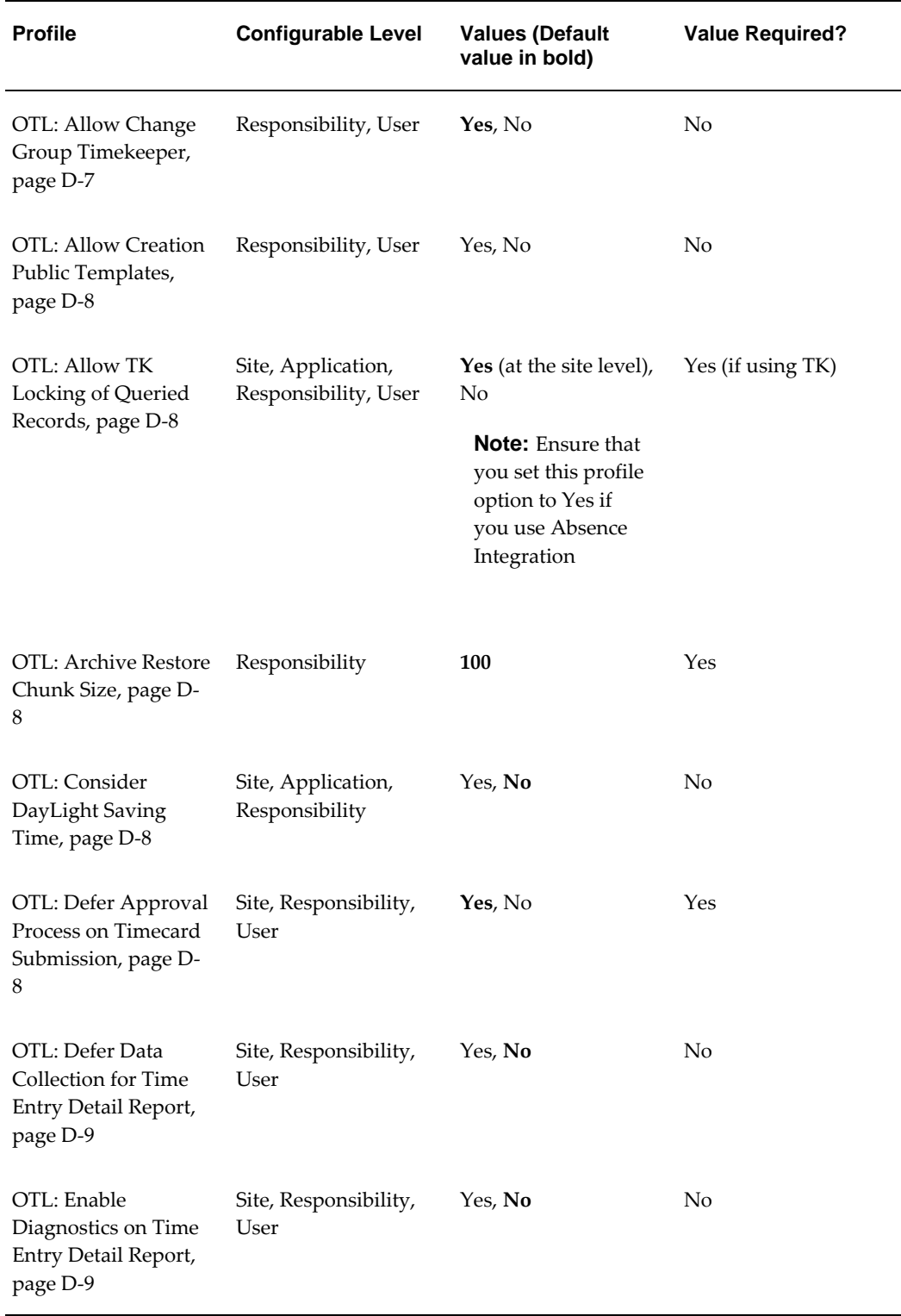

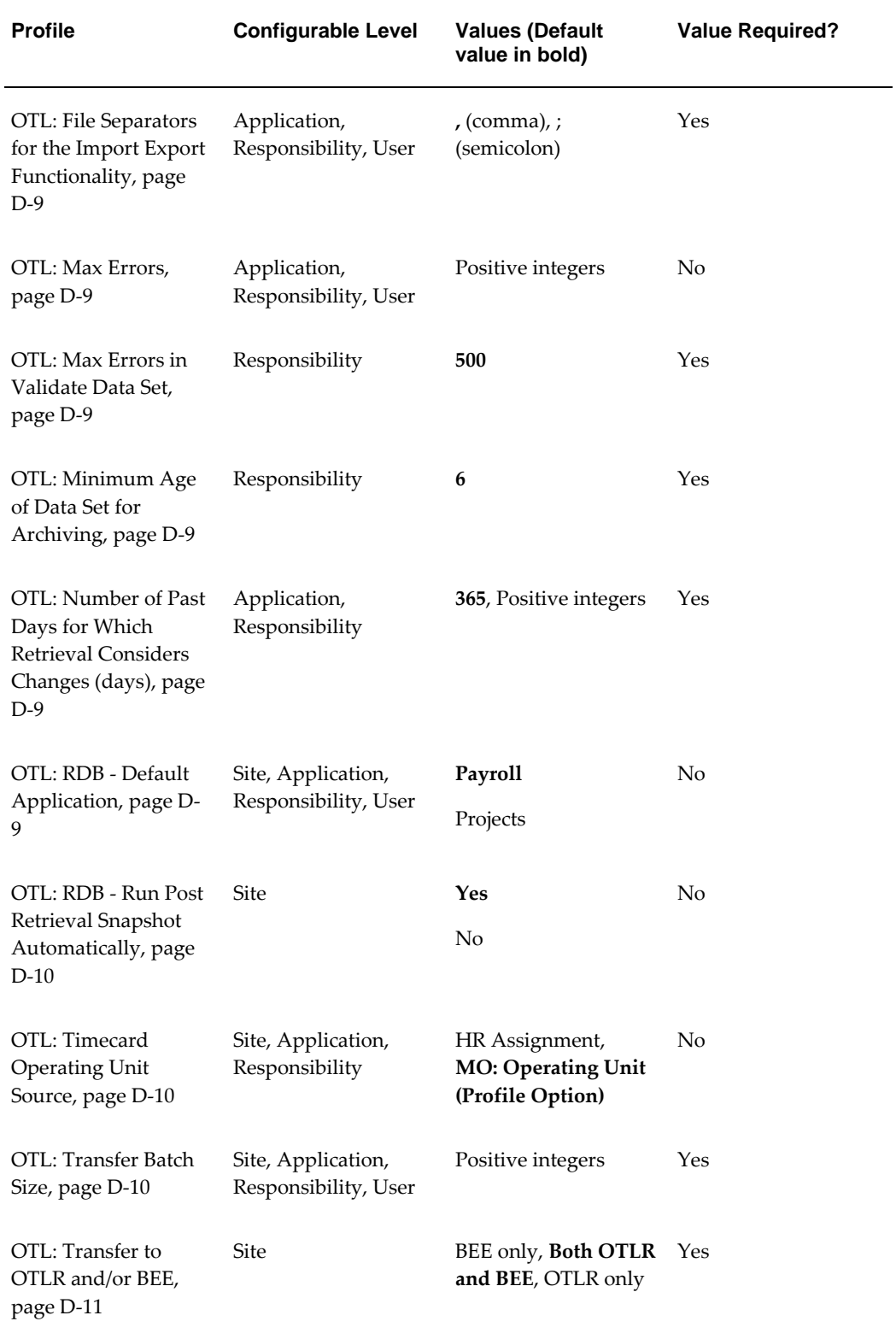

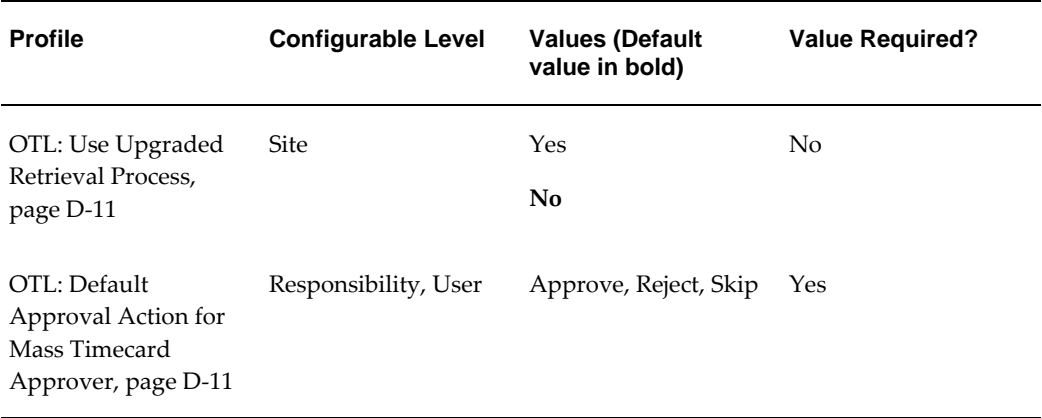

#### <span id="page-336-0"></span>**HR: OTL Absence Integration Setup**

This profile option determines whether you integrate absences with OTL.

#### <span id="page-336-1"></span>**HXT: Approver Required**

This profile option determines whether an approver is required to approve the timecard. If this profile is set to Yes, then the timecard requires an approver, otherwise no approver is required

#### <span id="page-336-2"></span>**HXT: Adjust Overtime To Previous Timecard Within Same Workweek**

This profile option determines if the application must adjust overtime to a previous timecard within the same work week if paid absences/holidays/overtime elements are present in the timecard. By default, this profile option is set to No.

#### <span id="page-336-3"></span>**HXT: All / Selected Earning Categories**

This profile option determines the earnings category to consider for OTLR Time Accounting.

#### <span id="page-336-4"></span>**HXT: Allow HDP Definition In Minutes**

This profile option provides an additional Unit of Measure field in the Hour Deduction Policy window that enables users to define hour deduction policies in minutes or hours as required.

#### <span id="page-336-5"></span>**HXT: Batch Size**

This profile option determines the number of timecards you transfer to BEE in a single batch.

#### <span id="page-337-0"></span>**HXT: Compare Special Rules Evaluation**

This profile option determines whether you use the combination functionality. If you set this profile to Yes, then the application includes combination points while determining the greatest of the Daily, Weekly and combination points. If all three are of the same points then Combination takes the precedence. The order of precedence in case of EQUAL points is Combination, Weekly, and Daily.

#### <span id="page-337-2"></span>**HXT: Holiday Hours from Holiday Calendar**

This profile option determines whether the application autogenerates holidays from the work plan or from the holiday calendar.

#### <span id="page-337-3"></span>**HXT: Hours per Year**

If you use Oracle Projects, then you can use this profile option to transfer data.

#### <span id="page-337-4"></span>**HXT: Limit Hour Deduction on Shift Premium**

Set this profile option to Yes to restrict hour deduction policy on shift premiums to be equal to Hour deduction on Regular hours. By default, this profile option is set to No. This profile option impacts the hour deduction policy in minutes and hours. You must use this profile option only if Overtime hours are not linked to Shift Premium via the Premium Eligibility policy.

#### <span id="page-337-1"></span>**HXT: Merge Batch Timecards**

If you set this profile option to Yes, then the application merges batches during the validate for BEE processes (standard and retro). For example, the application copies all timecards in a batch range that pass validation into one batch, copies all timecards that fail validation with a warning to a second batch, and copies all timecards that fail validation with an error into a third batch.

#### <span id="page-337-5"></span>**HXT: Overtime Functionality on Holidays**

If you enables this profile option, the application calculates and adds the extra hours worked on a holiday towards overtime and not just as hours worked for the holiday. This profile option has the following values:

- No Explosion except Holiday Rule if you select this value, the application would consider Holiday Rule only as defined in the Earning policy for calculating overtime on a holiday.
- Normal Explosion and Holiday Rule if you select this value, then the application triggers a Daily/Weekly/Special explosion to happen on holiday days as per the

earning policy. Additionally the holiday rule trigger and explode as defined in your earning policy.

- Daily/Weekly/Special Overtime only and Holiday Rule if you select this value, then the application triggers a normal explosion per Daily/Weekly/Special overtime rules, and only overtime elements are paid. Regular hours will not appear and will not be paid in the timecard. Holiday rules are applicable for the total number of hours.
- Daily/Weekly/Special Overtime and Holiday Rule for Regular if you select this value, then the application triggers a normal explosion per Daily/Weekly/Special overtime rules, and only overtime elements are paid. Holiday rule are applicable only for Regular hours.

For more information, see: *HXT: Overtime Functionality On Holidays - Whitepaper,* My Oracle Support Note: 1511131.1.

#### <span id="page-338-0"></span>**HXT: Rollup Batch Hours**

If you set this profile option to Yes, then the application rolls up the elements when transferring them to BEE. If you set this profile option to No, then the application does not roll up the elements when transferring them to BEE.

**Note:** If you set this profile option to Yes, then the application consolidates all hours, including absence entries such as PTO elements, and uses the payroll period end date.

#### <span id="page-338-1"></span>**HXT: Include Premium Hours to PA**

This profile option determines whether OTL transfers premium hours to Oracle Projects when you run the Transfer to PA process.

#### <span id="page-338-2"></span>**OTL: Allow Additional Details on Time Entry Page**

This profile option enables you to configure PA Expenditure Item DFF Additional details as Layout attributes on the Time Entry page.

#### <span id="page-338-3"></span>**OTL: Allow Change Group Timekeeper**

Set this profile option to Yes to allow the timekeeper the same privileges as the super timekeeper. With this profile option set to yes, the timekeeper can view all groups and workers in their business group, and can define groups for other timekeepers (if the timekeeper is in the same business group as the people for whom they enter time). Set this profile option to No to allow the timekeeper to define groups and enter timecards for workers for whom they act as timekeeper only.

#### <span id="page-339-2"></span>**OTL: Allow Creation of Public Templates**

Set this profile option to Yes to enable the user to create public templates.

#### <span id="page-339-3"></span>**OTL: Allow TK Locking of Queried Records**

If you set this profile option to No, then the application does not lock the timecard unless a change is made to the timecard. If you set this profile option to Yes, then the application locks all the timecards in the timekeeper group.

#### <span id="page-339-0"></span>**OTL: Archive Restore Chunk Size**

This profile option controls the amount of data you move to archive tables in the archive process. The amount of data is defined in chunks, and a chunk consists of a number of workers. The default chunk size is 100. The size of the chunk depends on the following factors:

- How often you archive timecard data
- How often workers access their timecards

If you archive the timecards for March 2004 (with the profile option set to 100), then the application marks each timecard in the date range for archive, and then processes 100 workers' timecards at a time. If your workers enter time on a monthly basis, then the archive process archives 100 timecards.

If your workers change or update their timecards, the application saves the additional data in OTL tables. This additional data increases the size of the timecard, and therefore increases the size of the chunk.

**Caution:** If you increase the chunk size in the profile option, then you must ensure the server can accommodate the extra data.

#### <span id="page-339-4"></span>**OTL: Consider DayLight Saving Time**

This profile option enables you to control if the application should use Daylight Saving adjustments when calculating number of hours for required timezones. If you set this profile option to Yes, then the application uses DayLight Saving adjustments when calculating the number of hours for required timezones.

#### <span id="page-339-1"></span>**OTL: Defer Approval Process on Timecard Submission**

This profile option enables you to control the immediate execution of the approval process. If you set this profile option to No, then you no longer need to submit the Workflow Background Process.

#### <span id="page-340-0"></span>**OTL: Defer Data Collection for Time Entry Detail Report**

This profile option determines whether the application should skip processing for Time Entry Detail report during timecard submission for optimum performance.

#### <span id="page-340-1"></span>**OTL: Enable Diagnostics on Time Entry Detail Report**

This profile option determines whether to allow additional diagnostics to scan timecards and generate missing details while running Time Entry Detail Report.

#### <span id="page-340-3"></span>**OTL: File Separators for the Import Export Functionality**

This profile option enables you to select a semicolon as a field delimiter instead of a comma.

#### <span id="page-340-4"></span>**OTL: Max Errors**

This profile option controls the number of errors the retrieval process allows. The retrieval process stops when it reaches the maximum number of errors you specify. You can view the errors in the error log file.

#### <span id="page-340-5"></span>**OTL: Max Errors in Validate Data Set**

This profile option controls the number of errors the Validate Data Set process allows. The process does not stop if it encounters a warning. The process stops running only if it reaches the maximum number of errors you define. This option enables you to fix errors in small groups.

#### <span id="page-340-6"></span>**OTL: Minimum Age of Data Set for Archiving**

This profile option defines the minimum length of time before a timecard period is available for archiving. For example, to limit the timecards available for archiving to those that are at least one year old, set the minimum age to 12 months. The default value is 6 months.

#### <span id="page-340-7"></span>**OTL: Number of Past Days for Which Retrieval Considers Changes (days)**

This profile option controls the number of past days the retrieval process checks for changes.

#### <span id="page-340-2"></span>**OTL: RDB - Default Application**

Use this profile to select a default application if you want to use the dashboard for both payroll and projects recipient applications

#### <span id="page-341-0"></span>**OTL: RDB - Run Post Retrieval Snapshot Automatically**

This profile affects PRC: Transaction Import process only. Because the recipient application is projects, OTL requires gathering additional information after running the retrieval process. Use the concurrent program OTL: RDB - Post Retrieval Snapshot program for this purpose. If you set this profile to Yes, the snapshot program initiates automatically when running the PRC: Transaction Import process, to run in background and work on the snapshot collection. This has no adverse impact on performance. If you set this profile to No, then you must run the program at a later point of time for each request of the PRC: Transaction Import process to view correct data in the Post Retrieval tab.

#### <span id="page-341-1"></span>**OTL: Timecard Operating Unit Source**

This profile option decides the source of Operating Unit and Expenditure Organization to which the timecard gets retrieved. It has the following values.

- HR Assignment: When set to HR Assignment, the timecard Operating Unit is sourced from HR Assignment.
- MO: Operating Unit(Profile Option): When set to MO: Operating unti, the timecard Operating Unit is sourced from the value of MO Operating Unit profile option applicable for the timecard owner's session.

#### <span id="page-341-2"></span>**OTL: Transfer Batch Size**

This profile option controls the batch size for the number of timecards the OTL application transfers into memory, at one time, during the retrieval process. The size of the batch also depends on the following factors:

- How often you run the transfer process.
- How often workers enter time (weekly, daily, or monthly).

For example, if you run the retrieval process on a weekly basis (for weekly timecards) for an organization with 1000 workers, with the profile option set to 100, then the OTL application transfers 100 timecards (100 people with 1 timecard each) in each batch. As the application transfers 100 workers' timecards in each batch, a total of 10 batches are transferred.

If you run the retrieval process on a monthly basis for the same organization (and workers enter time on a weekly basis), then the OTL application transfers 400 timecards (100 people with 4 timecards each) in each batch. In this example, the application still transfers 100 workers' timecards, however the number of timecards increases and each batch requires 4 times the amount of memory space.

**Caution:** Oracle recommends that you set this profile option to no higher than 100. If you set this profile to a higher number, then you may experience errors due to lack of memory space in the OTL application.

#### <span id="page-342-0"></span>**OTL: Transfer to OTLR and/or BEE**

This profile option enables you to specify whether you expect to process time entries to BEE or to evaluate and process time using OTLR. If you set the Evaluate Rules preference to Yes for all workers, then set this profile option to OTLR Only. If you set the Evaluate Rules preference to No for all workers, then set this profile option to BEE Only. Otherwise, leave the profile with its default value of both OTLR and BEE.

#### <span id="page-342-1"></span>**OTL: Use Upgraded Retrieval Process**

Use this profile to make OTL retrieval processes to Projects and Payroll use the changed data model. This profile is required to ensure the timecard retrieval dashboard displays correct data.

#### <span id="page-342-2"></span>**OTL: Default Approval Action for Mass Timecard Approver**

You must choose the appropriate values from Approve, Reject and Skip in the Approvals page to approve pending timecards.

# **Index**

#### **A**

absence elements, [4-2](#page-93-0) alternate names, [9-9](#page-150-0) configuring lists of values, [9-11](#page-152-0) defining , [9-11](#page-152-0) APIs for Oracle Time and Labor, [C-1](#page-330-0) approvals defining periods, [3-17](#page-70-0) defining styles, [3-24](#page-77-0) entry level, [3-19](#page-72-0) override, [3-19](#page-72-0) overview, [3-19](#page-72-0) periods, [3-19](#page-72-0) process, [3-19](#page-72-0) setup, [3-19](#page-72-0) styles, [3-19](#page-72-0), [3-21](#page-74-0) time entry rules, [3-4](#page-57-0) approval styles, [3-21](#page-74-0) workflow, [3-23](#page-76-0) archive and restore, [19-13](#page-262-0), [19-16,](#page-265-0) [19-17,](#page-266-0) [19-18](#page-267-0) overview, [19-12](#page-261-0) process flow, [19-12](#page-261-0) Archive Data Set process, [19-17](#page-266-0) archiving, [19-14](#page-263-0) Define Data Sets process, [19-14](#page-263-0) timecards, [19-13,](#page-262-0) [19-15](#page-264-0) assignment information folder using, [11-2](#page-187-0) assignment time information, [11-1](#page-186-0) entering, [11-1](#page-186-1)

using assignment folder, [11-2](#page-187-0) authorized delegate, [20-1](#page-268-0), [20-28](#page-295-0) setting up, [20-28](#page-295-1)

#### **B**

batch status review, [12-16](#page-203-0)

#### **C**

change and late audit, [3-30](#page-83-0), [3-33](#page-86-0) define reason code lookups, [3-34](#page-87-0) define time categories, [3-36](#page-89-0) define time entry rules, [3-36](#page-89-1) completing the archive otlr upgrade, [16-6](#page-235-0) completing the deposit transactions restructuring, [16-3](#page-232-0) completing the retrieval generic upgrade, [16-2](#page-231-0) completing the retrieval payroll upgrade, [16-4](#page-233-0) completing the retrieval projects upgrade program, [16-5](#page-234-0) completing the timecard summary - transferred to column upgrade, [16-7](#page-236-0) Configuring links from HRMS to Enwisen, [14-2](#page-213-0)

## **D**

Days to Hours Conversion setting up, [5-1](#page-98-0) disconnected entry upload and download templates, [12-3](#page-190-0)

#### **E**

earning groups, [7-4](#page-115-0) creating, [7-13](#page-124-0) expiring, [7-14](#page-125-0) earning policy, [7-2](#page-113-0) creating, [8-13](#page-138-0) expiring, [8-15](#page-140-0) element entries adjustments report, [19-8](#page-257-0) elements, [4-1,](#page-92-0) [4-2](#page-93-1) absence, [4-2](#page-93-0) entering time information, [4-4](#page-95-0) premium, [4-2](#page-93-2) setting up data entry, [4-3](#page-94-0) shift premium, [4-2](#page-93-3) eligibility criteria, [10-2](#page-161-0) rules, [10-2](#page-161-0), [10-2](#page-161-1) eligibility criteria preferences, [10-23](#page-182-0) entry-level processing, [9-15](#page-156-0) define time categories, [9-16](#page-157-0) define time entry rule groups, [9-18](#page-159-0) define time entry rules, [9-17](#page-158-0) Enwisen links from HRMS products, [14-2](#page-213-0) links from Oracle Time and Labor pages, [14-2](#page-213-1) **F** flexfields

OTL Formulas, [3-13](#page-66-0) OTL Information Types, [6-11](#page-110-0) formula creating approval rules, [3-5](#page-58-0) creating time entry rules, [3-5](#page-58-0)

#### **G**

Generate Flexfield and Mapping Information process, [6-9](#page-108-0)

#### **H**

holiday calendars, [7-2,](#page-113-0) [7-2](#page-113-1) creating, [7-5](#page-116-0) expiring, [7-6](#page-117-0) hour deduction policy creating, [8-7](#page-132-0)

minutes as UOM, [8-8](#page-133-0)

#### **I**

implementation steps, [2-1](#page-30-0) Info online Enwisen, [14-2](#page-213-1)

#### **L**

Launching Rollback of Timecards Projects Accounting, [15-8](#page-225-0) layout styles, [9-2](#page-143-0)

#### **M**

mapping components defining, [6-2](#page-101-0) mappings defining, [6-3](#page-102-0) mass edits perform, [20-26](#page-293-0) timecards, [20-10](#page-277-0) using wildcards, [20-11](#page-278-0) Missing Timecard report, [19-5](#page-254-0)

## **O**

Oracle Internet Time migrating, [B-1](#page-304-0) Oracle Projects integration notes, [B-5](#page-308-0) transferring timecards, [12-17](#page-204-0) Oracle Services Procurement integration notes, [B-26](#page-329-0) OTL: generic upgrade program, [16-1](#page-230-0) OTL: RDB - Post Retrieval Snapshot Program running, [17-7](#page-244-0) OTL: RDB - Pre Retrieval Snapshot Program running, [17-7](#page-244-1) OTL: Rollback Batches from BEE(Retro) Process running, [15-7](#page-224-0) OTL: Rollback Batches from BEE Process running, [15-6](#page-223-0) OTL: Rollback Non OTLR Timecards Process running, [15-2](#page-219-0) OTL: Rollback OTLR Timecards running, [15-4](#page-221-0) OTL Formulas flexfield

adding contexts, [3-13](#page-66-0) OTL Information Types flexfield, [6-11](#page-110-0) OTL projects creating, [7-11](#page-122-0) expiring, [7-12](#page-123-0) OTLR display details in self-service, [9-2](#page-143-0) OTL Rollback Processes payroll, [15-1](#page-218-0) Overtaken Vacation and Holiday report, [19-8](#page-257-1) overview timecard retrieval dashboard, [17-1](#page-238-0) Overview Timecard Status Dashboard, [18-1](#page-246-0)

### **P**

Personal Time and Expense (PTE) migrating, [B-1](#page-304-0) preferences, [10-1](#page-160-0), [10-2](#page-161-0) default, [10-4](#page-163-0) defining, [10-21](#page-180-0) defining eligibility criteria, [10-23](#page-182-0) eligibility rules, [10-2](#page-161-1) hierarchy, [10-2](#page-161-0) view, [10-24](#page-183-0) Preferences window, [10-3,](#page-162-0) [10-21](#page-180-0) premium elements, [4-2](#page-93-2) premium eligibility policy creating, [8-11](#page-136-0) expiring, [8-11](#page-136-1) premium interaction, [8-13](#page-138-1) premium interaction policy creating, [8-12](#page-137-0) expiring, [8-13](#page-138-1) processes Archive Data Set, [19-17](#page-266-0) Define Data Sets, [19-14](#page-263-0) deposit, [6-4](#page-103-0) Generate Flexfield and Mapping Information, [6-9](#page-108-0) Restore Data Set, [19-18](#page-267-0) retrieval, [6-3](#page-102-1) retrieval and deposit, [6-1](#page-100-0), [6-2](#page-101-1) Timecard Autogeneration, [12-9](#page-196-0) Transaction Import from OTL to Oracle Projects, [12-7](#page-194-0)

Transferring Timecards to BEE, [12-16](#page-203-1) Transfer Time from OTL to BEE, [12-5](#page-192-0) Undo Data Sets, [19-15](#page-264-0) validate data set, [19-16](#page-265-0) Validate for BEE, [12-13](#page-200-0) Validating Work Schedule Timecards for BEE, [12-15](#page-202-0) profile options, [D-1](#page-332-0) project accounts, [7-2](#page-113-0) Projects Details page displaying, [9-13](#page-154-0) Project Time migrating, [B-1](#page-304-0) Project Time and Expense migrating, [B-1](#page-304-0)

### **R**

recurring time periods defining, [3-17](#page-70-1) reports, [19-1,](#page-250-0) [19-2](#page-251-0) Consolidate Timecard Attributes, [19-9](#page-258-0) Missing Timecard, [19-5](#page-254-0) Overtaken Vacation and Holiday, [19-8](#page-257-1) Retrieval Error Handling, [12-8](#page-195-0) time and labor, [19-2](#page-251-0) Total Hours to BEE, [19-9](#page-258-1) Restore Data Set process, [19-18](#page-267-0) restoring timecards, [19-13](#page-262-0) retrieval and deposit processes, [6-2](#page-101-1) Retrieval Error Handling report, [12-8](#page-195-0) retrieval rules, [6-6](#page-105-0) defining, [6-8](#page-107-0) defining groups, [6-9](#page-108-1) retro adjustment procedures, [13-1](#page-206-0) retro adjustments, [13-2](#page-207-0) validate timecards, [13-5](#page-210-0) rotation plans, [7-2,](#page-113-0) [7-4](#page-115-1) creating, [7-9](#page-120-0) expiring, [7-10](#page-121-0) running OTL: RDB - Post Retrieval Snapshot Program, [17-7](#page-244-0) OTL: RDB - Pre Retrieval Snapshot Program, [17-7](#page-244-1)

#### **S**

shift differential policy creating, [8-9](#page-134-0) expiring, [8-10](#page-135-0) shift premium elements, [4-2](#page-93-3) shifts, [7-2](#page-113-0), [7-3](#page-114-0) creating, [7-6](#page-117-1) expiring, [7-7](#page-118-0)

#### **T**

templates upload and download for disconnected entry, [12-3](#page-190-0) time and labor overview, [1-1](#page-20-0) review employee time, [12-17](#page-204-1) transfer data from the Timecard window, [12-](#page-200-1) [13](#page-200-1) time and labor policies, [8-13](#page-138-1) earning, [8-13](#page-138-0), [8-15](#page-140-0) expiring an hour deduction, [8-9](#page-134-1) hour deduction, [8-2](#page-127-0), [8-7](#page-132-0) premium eligibility, [8-3](#page-128-0), [8-11](#page-136-1) premium eligibility , [8-11](#page-136-0) premium interaction, [8-4,](#page-129-0) [8-12](#page-137-0) shift differential, [8-3,](#page-128-1) [8-9](#page-134-0) shift differential , [8-10](#page-135-0) Timecard Audit Trail Report running, [19-7](#page-256-0) timecard retrieval dashboard overview, [17-1](#page-238-0) using, [17-2](#page-239-0) timecards adding a new line, [20-12](#page-279-0) archiving, [19-12](#page-261-0), [19-17,](#page-266-0) [19-18](#page-267-0) autogeneration process, [12-9](#page-196-0) change and late entry, [3-30](#page-83-0) consolidate attributes, [19-9](#page-258-0) correct errors, [12-10](#page-197-0) creating without Self Service, [12-8](#page-195-1) default approver, [12-12](#page-199-0) deleting a line, [20-12](#page-279-0) enter and search, [3-10](#page-63-0) find and add a line, [20-12](#page-279-0) find and replace a line, [20-12](#page-279-0)

layouts, [9-2](#page-143-0) managing retro adjustments, [13-3](#page-208-0) mass edits, [20-10](#page-277-0), [20-26](#page-293-0) missing, [19-5](#page-254-0) restoring, [19-12](#page-261-0), [19-17,](#page-266-0) [19-18](#page-267-0) retro adjustments, [13-4](#page-209-0) self-service configuration, [9-1](#page-142-0) self service line manager entry and search, [3-](#page-63-0) [10](#page-63-0) templates, [9-7](#page-148-0) transfer retro adjusted, [13-5](#page-210-1) transfer retro changes to Oracle Projects, [13-6](#page-211-0) transfer to BEE, [12-16](#page-203-1) transfer to Oracle Projects, [12-17](#page-204-0) using wildcards in mass edits, [20-11](#page-278-0) validate retro adjustments, [13-5](#page-210-0) Timecard Status Dashboard overview, [18-1](#page-246-0) using the, [18-1](#page-246-1) timecard templates, [9-7](#page-148-0) Timecard window transferring data, [12-13](#page-200-1) time categories define for change and late audit, [3-36](#page-89-0) define for entry-level processing, [9-16](#page-157-0) defining, [3-14](#page-67-0) time entry validation and approval, [3-1](#page-54-0) time entry and transfer, [12-1](#page-188-0) procedures, [12-2](#page-189-0) Time Entry Detail Report running the report, [19-10](#page-259-0) time entry rule groups defining, [3-16](#page-69-0) defining for change and late audit, [3-35](#page-88-0) entry-level processing, [9-18](#page-159-0) Time Entry Rule Groups window, [3-35](#page-88-0) time entry rules approval, [3-4](#page-57-0) define for change and late audit, [3-36](#page-89-1) define for entry-level processing, [9-17](#page-158-0) defining, [3-15](#page-68-0) defining groups, [3-16](#page-69-0) groups for change and late audit, [3-35](#page-88-0) setting up formulas, [3-12](#page-65-0) validation, [3-3](#page-56-0) Time Entry Rules

evaluation notes, [B-2](#page-305-0) timekeeper, [20-1](#page-268-0) configure the timekeeper entry window, [20-21](#page-288-0) create, [20-25](#page-292-0) groups, [20-10,](#page-277-1) [20-25](#page-292-0) maintain, [20-25](#page-292-0) overview, [20-4](#page-271-0) seeded items, [20-7](#page-274-0) setting up, [20-20](#page-287-0) set up change and late audit, [3-33](#page-86-0) using, [20-24](#page-291-0) timekeeper groups, [20-10](#page-277-1) time management policies, [8-1,](#page-126-0) [8-2](#page-127-1) structures, [7-2](#page-113-0) time management structures, [7-1](#page-112-0) earning groups, [7-4](#page-115-0) holiday calendars, [7-2](#page-113-1) rotation plans, [7-4](#page-115-1) shifts, [7-3](#page-114-0) variances, [7-4](#page-115-2) work plans, [7-3](#page-114-1) time periods data entry and approval, [3-10](#page-63-1) recurring, [3-17](#page-70-1) Total Hours to BEE report, [19-9](#page-258-1) Transaction Import from OTL to Oracle Projects running the process, [12-7](#page-194-0) Transfer Time from OTL to BEE process, [12-5](#page-192-0)

#### **U**

Undo Data Sets process, [19-15](#page-264-0) using timecard retrieval dashboard, [17-2](#page-239-0) Using the Timecard Status Dashboard, [18-1](#page-246-1)

#### **V**

vacancies, [7-2](#page-113-0) Validate Data Set process, [19-16](#page-265-0) Validate for BEE process configure, [12-13](#page-200-0) variances, [7-4](#page-115-2) creating, [7-12](#page-123-1) expiring, [7-13](#page-124-1)

## **W**

window Preferences, [10-2](#page-161-0), [10-3,](#page-162-0) [10-21](#page-180-0) Submit Requests, [12-17](#page-204-0) Timecard, [12-10](#page-197-1), [12-13](#page-200-1) Time Categories, [3-36](#page-89-0) Time Entry Rule Groups, [3-35](#page-88-0) Timekeeper Entry, [20-21](#page-288-0) workflow approval styles, [3-23](#page-76-0) work plans, [7-2](#page-113-0), [7-3](#page-114-1) creating, [7-8](#page-119-0) expiring, [7-9](#page-120-1)